#### УДК 001.812; 004.051; 004.738.5; 336.764.061.1

## **АНАЛИТИЧЕСКАЯ СИСТЕМА МУЛЬТИТРЕЙДИНГА**

# **Ф. О. Каспаринский<sup>1</sup> [0000-0002-1048-9212]**

<sup>1</sup>*ООО «МАСТЕР-МУЛЬТИМЕДИА», Шоссе Энтузиастов 98-3-274, Москва, 111531*  1 [kasparinsky@mail.ru](mailto:kasparinsky@mail.ru)

#### *Аннотация*

Аналитическая система мультитрейдинга, представленная в статье, разработана для оперативного, тактического и стратегического прогнозирования изменения цен различных финансовых инструментов на рынке Форекс с использованием компьютерного интернет-терминала Metatrader 5. В Аналитических окнах терминала организовано функциональное распределение 17 индикаторов технического анализа по секциям Цены, Осцилляций, Трендов и Контроля. При настройке комплексных индикаторов Уровня Равновесия Цены, Распределения Осцилляций, Потенциала Тренда и Тренда Групп Осцилляций используется методика подключения трендовых индикаторов к данным осцилляторов. Комплексные индикаторы демаскируют стадии формирования элементарных ценовых осцилляций и их групп (пакетов из 4 осцилляций, блоков из 2 пакетов и модулей из 4 блоков), помогают устанавливать местонахождение опорных точек ценовых каналов. Для синхронного анализа оперативных, тактических и стратегических тенденций изменения цен одного финансового инструмента в Аналитический дисплей объединяются шесть Аналитических окон с последовательным увеличением масштабов времени интервальных графиков в 4 раза. Разработан регламент мультимасштабной разметки, оформления и использования Вил Эндрюса для прогноза долговременных тенденций. Оперативные и тактические прогнозы визуализируются посредством мультимасштабных трендовых стрелок в Зоне Актуальных Осцилляций. Предложена методика объединения инструментария фундаментального и технического анализа для определения вероятности начала и относительной значимости фундаментальных событий, не содержащихся в экономическом календаре.

© Ф. О. Каспаринский, 2023.

Данная статья распространяется на условиях международной лицензии Creative Commons License Attribution 4.0 International (CC BY 4.0).

*Ключевые слова: мультитрейдинг, трейдинг, форекс, инвестиции, технический анализ, фундаментальный анализ, индикатор, торговый сигнал, ценовой канал, Вилы Эндрюса, осцилляция, пакет, блок, модуль*

#### **ВВЕДЕНИЕ**

В 2018 году в результате анализа перспективных направлений деятельности Лаборатории Феликса Каспаринского [1] и ООО «МАСТЕР-МУЛЬТИМЕДИА» было принято решение о целесообразности повышения компетенций в области аналитической и инвестиционной деятельности (трейдинга) на глобальном финансовом рынке Форекс (от англ. Foreign Exchange — «зарубежный обмен») [2]. С начала последнего десятилетия XX века посредники Форекс рынка (брокеры и дилеры) предоставляют юридическим и физическим лицам возможность стать трейдерами, продающими и покупающими через интернет-терминалы финансовые инструменты (валютные пары, индексы, металлы, энергоресурсы, сельхозпродукцию и пр.) с целью извлечения прибыли от изменения курсовой стоимости. Благодаря оперативному обмену данными через интернет финансовые инструменты превратились в денежный эквивалент свободной энергии, в реальном времени перераспределяемой между участниками форекс-рынка, а кинетика изменения цен уподобилась неравновесным осцилляционным процессам, принципы организации которых являются предметом биологической мембранной энергетики [3] и входят в основную профессиональную компетенцию автора этой статьи [4]. Начиная с 2003 года, компетенции автора дополнились мультимедийными технологиями [1], сыгравшими ключевую роль при создании и оптимизации новой аналитической системы посредством эффективного формирования медиатеки круглосуточных видеозаписей кинетики изменения цен финансовых инструментов в интернет-терминалах.

В процессе получения базовых компетенций в области форекс-трейдинга был определён набор перспективных способов диверсификации рисков, рассмотрены варианты увеличения эффективности работы с различными финансовыми инструментами. В результате был сделан вывод о целесообразности разработки специальной системы мультитрейдинга, обеспечивающей аналитическую работу с несколькими финансовыми инструментами, а также синхронное управление деятельностью на множестве торговых счетов разных брокеров и дилеров с применением нескольких торговых стратегий (скальпинг, свинг-трейдинг и позиционная торговля). К началу 2019 года фаза инициации проекта создания системы мультитрейдинга завершилась переходом к фазе концептуализации, в ходе которой формировались и оптимизировались принципы компоновки и использования аппаратно-программной базы мультитрейдинга, создавался соответствующий набор терминов, апробировались приёмы получения и систематизации аналитических материалов [5, 6].

В процессе постановки задач фазы проектной разработки системы мультитрейдинга оказалось целесообразным выделить две последовательные стадии. В первую стадию было включено 4 этапа формирования аналитической системы мультитрейдинга, предусматривающих разработку:

- аналитической системы комплексных индикаторов [7];
- методики построения и использования ценовых каналов [8];
- методики визуализации мультимасштабных прогнозов;
- методики интеграции технического и фундаментального анализа.

Задачи второй стадии фазы проектной разработки сводятся к алгоритмизации использования аналитической системы при адаптации тактик мультитрейдинга (трендовая, флэтовая, разгонная, тормозная) для различных стратегий (скальпинг, внутридневной свинг-трейдинг, долгосрочная позиционная торговля) и их комбинаций.

В декабре 2023 года основные задачи по разработке и тестированию аналитической системы было завершены. В этой статье объединены результаты всех этапов первой стадии фазы проектной разработки системы мультитрейдинга и необходимые для дальнейшей работы актуальные представления о стадиях ценовых осцилляций и принципах формирования осцилляционных групп.

## **1. ПРИНЦИПЫ ФОРМИРОВАНИЯ ЦЕНОВЫХ ОСЦИЛЛЯЦИЙ И ИХ ГРУПП**

Изменения цены финансовых инструментов на рынке Форекс возникают в результате перераспределения денежных средств по инициативе трейдеров, действия которых инициируются прогнозами предстоящих событий. Мнения трейдеров формируются посредством интерпретации предшествующей истории

изменения цен покупки и продажи финансовых инструментов в совокупности со спецификой сделок (объёмы, условия открытия и закрытия), которые в реальном времени поступают в торговые терминалы и представляются в численной или графической формах. История изменения цен финансовых инструментов отображается в терминалах [9] в виде интервальных графиков, у которых значение цены усредняется в пределах выбранного интервала времени (минуты, часы, дни, недели, месяцы). Более информативные варианты ценового графика (бары, японские свечи) визуализируют начальные, конечные и экстремальные значения цены для каждого интервала времени. Форма японских свечей и их совокупностей используется для прогнозирования тенденций изменения цен [10].

Помимо ценового графика, в терминалах могут отображаться индикаторы технического анализа [11] - графические анаморфозы ценового графика и сопутствующей информации о сделках, интерпретация состояния которых влияет на принятие решений трейдера. К примеру, индикаторы «перекупленности» во время роста цены способствуют открытию сделок на продажу, а индикаторы «перепроданности» на фоне снижения котировок индуцируют покупку финансовых инструментов. Использование интервальных графиков обеспечивает воспроизводимость закономерностей изменения цен для всех масштабов времени, проявляющуюся как фрактальность рыночных явлений [12].

## 1.1. ЦЕНОВЫЕ ФЛУКТУАЦИИ И ОСЦИЛЛЯЦИИ

Стабильное превышение спроса над предложением у большинства участников рынка приводит к росту цены (повышающему тренду), стадии которого (инициация, стабилизация, терминация) видны в торговом терминале на графике соответствующего масштаба (см. рис. 1). В свою очередь, превышение предложения над спросом создаёт условия для снижения цены (понижающего тренда). На графике цены определённого масштаба высокоамплитудное однонаправленное изменение Уровня Равновесия Цены обозначается термином «осцилляция», а низкоамплитудные колебания цены в процессе формирования осцилляции рассматриваются как «флуктуации» (см. рис. 1). При увеличении масштаба графика осцилляции могут становиться флуктуациями, и наоборот. Отличить осцилляции от флуктуаций можно при помощи индикаторов технического анализа, которые генерируют сигналы начала и конца осцилляций, но не реагируют на флуктуационные колебания цены.

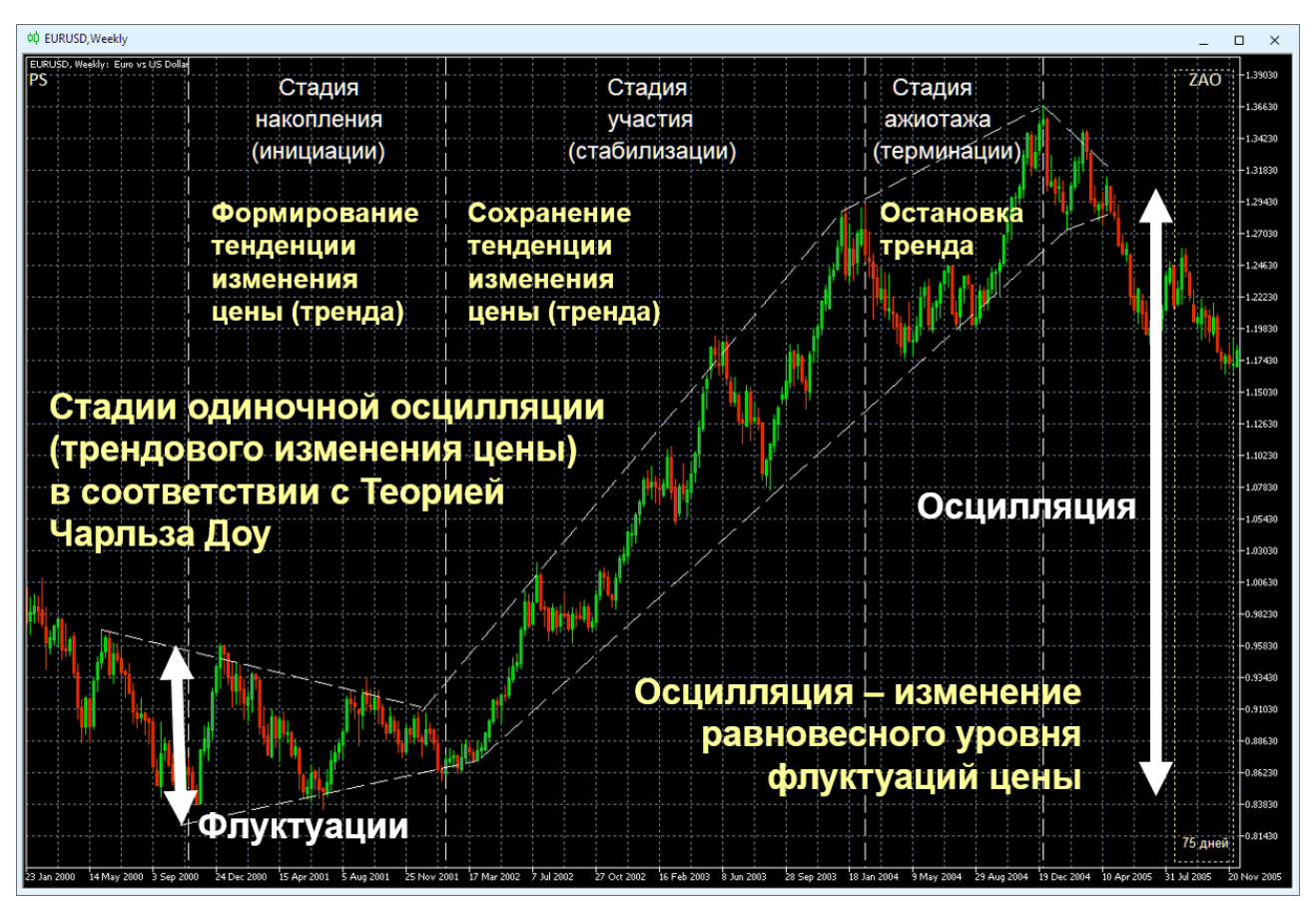

Рис. 1. Сигмоидальная кинетика трендового изменения курса EURUSD (стоимость евро в долларах США) в окне недельного масштаба (Weekly, одна свеча [10] = одна неделя). Вертикальные штриховые белые линии отмечают границы стадий трендового изменения цены [8]. Наклонные штриховые белые линии обозначают границы диапазона флуктуаций цены. Экранный снимок фрагмента рабочей области терминала Metatrader 5 [9] с дополнениями.

Реальные рыночные тенденции можно демаскировать ещё на латентной стадии инициации тренда, которая в классической теории Чарльза Доу [13] называется «стадией накопления» (см. рис. 1). Совокупность специально настроенных индикаторов технического анализа [7] обеспечивает формирование сигналов, по которым можно определять границы стадий осцилляции и её потенциал (амплитуду и скорость). Ценовые каналы могут обозначать пределы кратковременных

ценовых флуктуаций (см. рис. 1), для идентификации стадий которых необходимо использовать графики с меньшими масштабами времени, чем для осцилляций. Изменение рыночной ситуации может способствовать изменению ширины ценовых каналов и положения Уровня Равновесия Цены (см. рис. 2). На основании сигналов индикаторов технического анализа компетентные трейдеры открывают крупные сделки на стадии накопления, что приводит к демаскированию кооперативно ускоряющегося роста цены и провоцирует активных участников рынка присоединяться к тренду на «стадии участия» (см. рис. 1), когда тенденция изменения цены стабилизируется и тренд демаскируется на графиках с крупными масштабами.

При формировании осцилляции в соответствии с параметрами её импульса Уровень Равновесия Цены и соответствующий ему предельный уровень отклонения смещаются (см. рис. 1 и 2). По мере приближения к прогнозируемому индикаторами пределу роста цены («Уровню Сопротивления») компетентные трейдеры начинают фиксировать прибыль, закрывая крупные сделки, что фиксируется индикаторами, но может не отражаться на графике цены вследствие эффекта компенсации при массовом открытии мелких сделок запоздавшими неквалифицированными трейдерами на «стадии ажиотажа» (см. рис. 1). Достижение предела отклонения от Уровня Равновесия Цены терминирует трендовый рост курса, и может начаться «стадия накопления» противоположно направленной осцилляции по аналогичному механизму. В зависимости от параметров своего импульса противонаправленная осцилляция может оказаться «коррекцией» и завершиться на динамическом Уровне Равновесия Цены или продолжиться до противоположного уровня предельного отклонения, который при снижении цены называется «Уровнем Поддержки».

В группе противонаправленных осцилляций между Уровнями Поддержки и Сопротивления формируется диапазон изменений цены финансового инструмента, границы которого представляют собой канал, который можно аппроксимировать в будущее и использовать для прогнозирования предстоящих изменений цены. Поскольку на графике котировок финансового инструмента не бывает идентичных участков, при организации прогностической системы целесооб-

**801**

разно использовать методику упреждающего построения каналов с использованием унифицированных критериев определения ключевых параметров: ширины, наклона и срока актуальности. Индикаторы технического анализа при соответствующей настройке позволяют визуализировать динамические Уровни Равновесия Цены, Поддержки и Сопротивления [8].

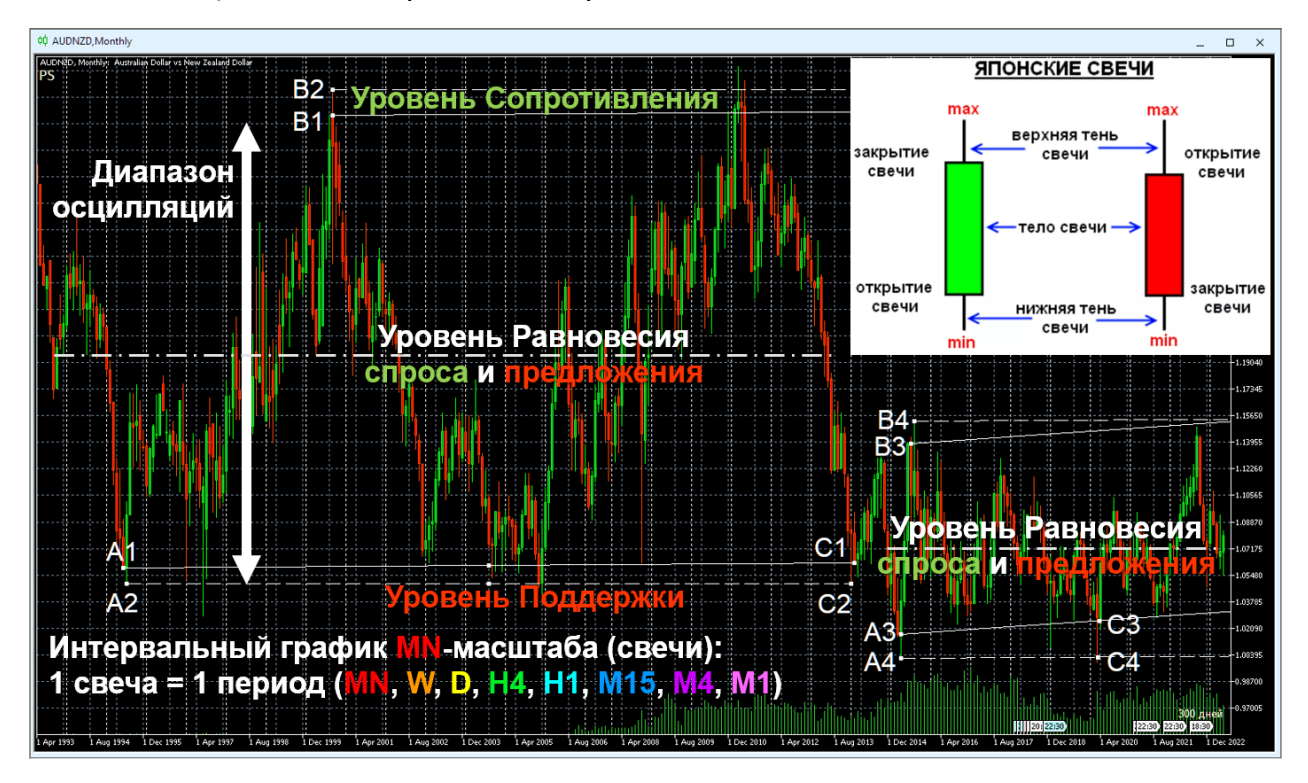

Рис. 2. Ценовые каналы для осцилляций курса AUDNZD (стоимость австралийского доллара в новозеландских долларах) за всю историю наблюдений (01.04.1993-01.06.2023) в окне интервального графика (японские свечи [10]) с MN-масштабом (1 свеча = 1 месяц). Опорные точки для построения равноудалённых каналов установлены на цены при открытии и закрытии свечей (A1–B1–C1, A3–B3–C3) или экстремумы цены (A2–B2–C2, A4–B4–C4). Экранный снимок фрагмента рабочей области терминала Metatrader 5 [9] с дополнениями [8].

При отсутствии дополнительных дестабилизирующих факторов возникает «флэт» – тенденция гармонического чередования разнонаправленных ценовых осцилляций близкой амплитуды возле постоянного Уровня Равновесия Цены в пределах диапазона горизонтального канала (см. рис. 2), ограниченного Уров-

нями Поддержки (снизу) и Сопротивления (сверху). Согласно современным представлениям [14], экономические процессы формируются вследствие воздействия разноуровневых осцилляторов (государства, отрасли экономики, компании, физические лица). Индуктором осцилляций (осциллятором) в рамках флэта является коллективное настроение участников рынка. Активация трендового осциллятора может быть вызвана новостными событиями или триггерным изменением финансовых потенциалов контрагентов рынка.

## **1.2. ПРИНЦИПЫ ГРУППИРОВКИ ОСЦИЛЛЯЦИЙ**

Выход ценовых колебаний за границы горизонтального флэтового канала и появление тренда смещения диапазона осцилляций на новый уровень происходят в результате активации осцилляторов большего масштаба (состоятельные трейдеры, компании, отрасли экономики, государства). Каждый новый осциллятор нарушает установившийся баланс между покупкой и продажей финансового инструмента в совокупности с увеличением объёма торговых операций. В результате возникает трендовая дисгармонизация осцилляций: увеличение амплитуды и продолжительности осцилляций трендового направления (движущие, или импульсные осцилляции) с одновременным уменьшением амплитуды и продолжительности осцилляций контртрендового направления (корректирующие осцилляции). В традиционной биржевой терминологии «быками» и «медведями» называются осцилляторы, формирующие тенденции аптренда и даунтренда – перехода ценовых осцилляций на более высокий или более низкий уровень, соответственно.

Серия ценовых осцилляций, обеспечивающая переход флуктуаций цены на новый уровень, группируется в трендовый блок из 8 осцилляций (см. рис. 3), которые распределены по двум пакетам (тренд и коррекция). Первая движущая и вторая корректирующая осцилляции трендового пакета являются относительно низкоамплитудными и соответствуют «стадии накопления» в модели Ч. Доу [13]. Третья движущая трендовая осцилляция, формирующаяся на «стадии участия», отличается наибольшей амплитудой (порядка 70% от общей амплитуды смещения цены в результате осцилляций трендового пакета). Пятая движущая осцилляция отражает кинетику «стадии ажиотажа», за которой демаскируется «стадия

накопления» потенциала контртренда, соответствующая пакету коррекции. Соотношения активности крупных «бычьих» и «медвежьих» осцилляторов на момент окончания осцилляций блока определяет дальнейшие сценарии изменения цены: продолжение тренда, флэт или формирование следующего блока из 8 осцилляций в контртрендовом направлении.

Классическая модель волн Р. Эллиотта [15, 16] с фрактальной структурой флуктуаций [12] основана на предположении об асимметричном составе трендового блока осцилляций: трендовый пакет (движущий, или импульсный) компонуется из первых пяти осцилляций (см. левую часть рис. 3, голубые цифры и каналы), а в состав коррекционного пакета включаются три завершающие осцилляции (см. левую часть рис. 3, оранжевые цифры и каналы). Следует учитывать, что понятие «волна Эллиотта», описывающее однонаправленное (монофазное) изменение цены, в этой статье специально замещено термином «осцилляция» для устранения контрпродуктивной ассоциации с физическими волнами, в состав которых входят разнонаправленные изменения моделируемых величин.

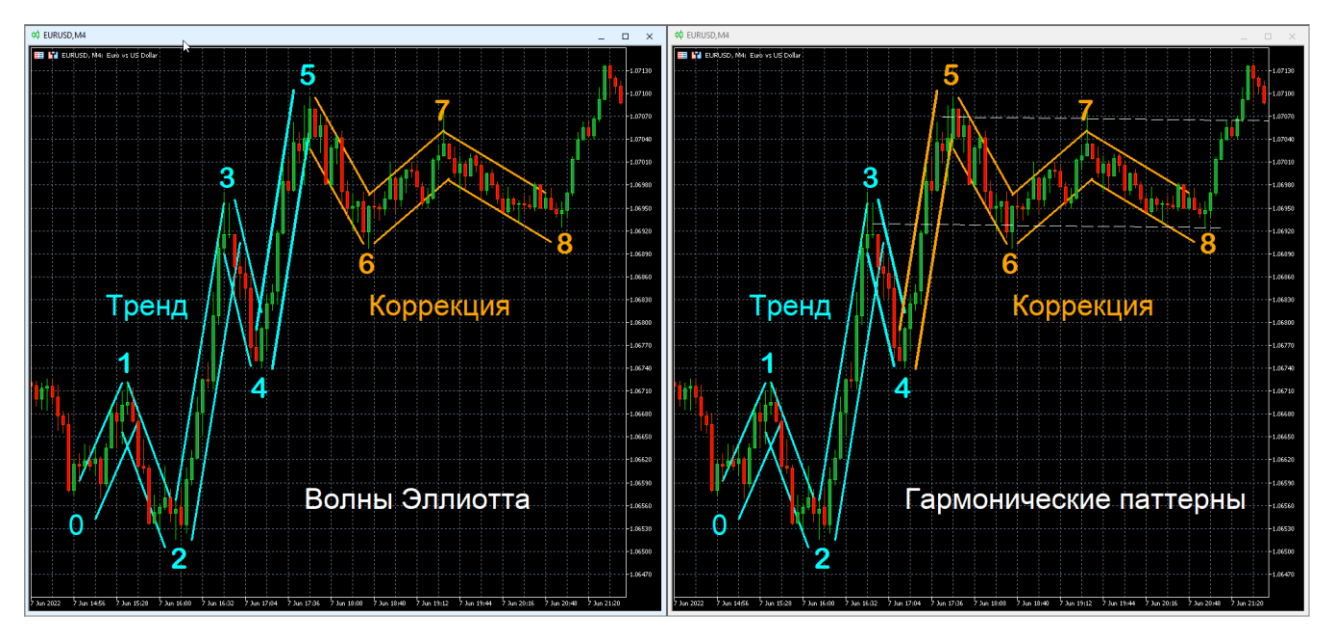

Рис. 3. Альтернативная разметка блока из 8 осцилляций [7] посредством волн Эллиотта (слева) или гармонических паттернов (справа) на примере котировок EURUSD (стоимость евро в долларах США) в терминале Metatrader 5. Цифрами обозначены концы осцилляционных изменений цены. Непрерывные линии указывают границы флуктуационных каналов осцилляций цены. Белые штриховые линии обозначают границы флэт-канала.

Альтернативная разметка трендового блока осцилляций может осуществляться посредством двух гармонических паттернов [17] из 4 осцилляций (см. рис. 3, правая часть), в которых пятая осцилляция включается в состав коррекционного, а не трендового пакета (см. рис. 3, правую часть, оранжевые цифры и каналы). Такая разметка лучше согласуется с моделью Ч. Доу [13], согласно которой пятая осцилляция соответствует «стадии ажиотажа» среди неквалифицированных трейдеров, во время которой за счет ухода квалифицированных инвесторов с рынка латентно развивается процесс торможения тренда, демаскирующийся во время шестой осцилляции. Начиная с 5-й осцилляции, изменения цены могут ограничиваться диапазоном горизонтального канала (см. рис. 3, правая часть, белый пунктир), уровень Поддержки которого определяется вершиной третьей осцилляции трендового пакета. Таким образом, коррекционный пакет из четырех осцилляций можно рассматривать как флэт-пакет (см. рис. 4).

В результате экспериментов по непрерывной разметке интервальных ценовых графиков [7] с масштабами M15 (1 японская свеча [10] = 15 минут) и H1 (1 японская свеча [10] = 1 час), соответствующими области коррекции графика цены старшего масштаба H4 (1 японская свеча [10] = 4 часа), было установлено, что блок из 8 осцилляций может состоять из любых комбинаций трендовых и коррекционных (флэтовых) пакетов (по 4 осцилляции каждый): трендовый и коррекционный (при коротком тренде), 2 трендовых (при продолжительном тренде) или 2 коррекционных (при длинном флэте). Таким образом, в зависимости от структуры пакетов блоки могут становиться трендовыми или флэтовыми [7]. Серии из 4 блоков формируют модули, структура которых определяется типом компонентов (трендовые или флэтовые) и способом их объединения (см. рис. 4). На границах модулей цена разворачивается у линий осцилляционных каналов графиков с более крупными масштабами времени (старших таймфреймов). Обнаружено, что после двух коррекционных модулей следуют 2 трендовых модуля осцилляций. При одновременной работе с рядом ценовых графиков, масштабы которых последовательно увеличиваются в 4 раза (торговая группа), проявляется феномен фрактальности рыночных событий [12]: если в окне младшего таймфрейма (масштаб 1X) вся видимая область занята одной осцилляцией (см. рис. 4), то в пределах окна торгового таймфрейма с масштабом 4X находится один пакет (4 осцилляции), в

окно старшего таймфрейма с масштабом 16X помещаются два блока (по 8 осцилляций), а в видимой области окна старшего таймфрейма с масштабом 64X оказываются 2 модуля (по 4 блока).

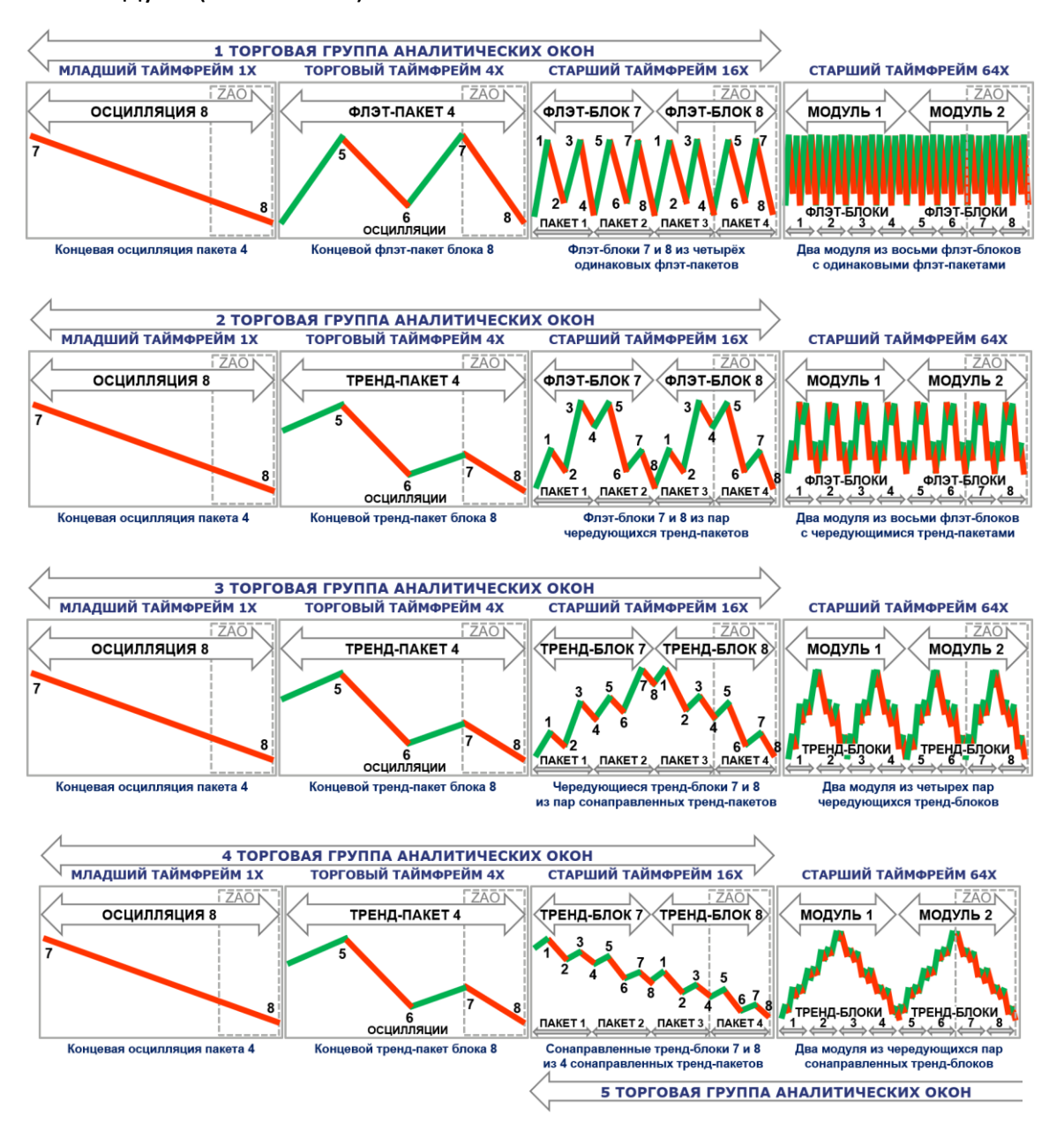

Рис. 4. Принципы группировки осцилляций по флэтовым и трендовым пакетам, блокам и модулям [7]. Схематическое изображение секций «График цены» (PS) четырёх соседних аналитических окон терминала, в которых масштабы графиков (таймфреймы) последовательно увеличиваются в 4 раза. ZAO – Зона Актуальных Осцилляций (вмещает содержимое окна с младшим масштабом). Красные линии – даунтрендовые осцилляции. Зелёные линии – аптрендовые осцилляции. Цифрами от 1 до 8 в окнах торговых групп 1–4 обозначены концы осцилляций в блоках.

Эффективность трейдинга в соответствии с разметкой групп осцилляций зависит от точности вычисления времени начала третьей осцилляции и окончания пятой осцилляции первого блока трендового модуля, оценки вероятности реализации разных сценариев изменения цены на границах модулей, заблаговременного определения диапазона осцилляций коррекционных блоков и границ модулей флэта.

Структура пакетов, блоков и модулей определяется типом группировки их элементов [7]. Строение флэт-групп способствует поддержанию стабильности котировок цен финансовых инструментов на своих границах (1 торговая группа Аналитических окон на рис. 4). Тренд-группы обеспечивают переход цен на новый уровень, однако ассоциация противонаправленных тренд-групп с равным диапазоном изменения цен приводит к возникновению флэта (см. 2–4 торговые группы Аналитических окон на рис. 4).

Частота осцилляций в Аналитических окнах старших таймфреймов определяется конфигурацией пакетов в блоках, увеличиваясь в случае противонаправленности соседних пакетов (2-я торговая группа окон на рис. 4) и уменьшаясь при сонаправленности пакетов одного или нескольких блоков (см. 3-ю и 4-ю торговые группы окон на рис. 4). Уменьшение частоты осцилляций улучшает различимость сигналов индикаторов технического анализа и демаскирует фрактальную природу котировок, как это произошло в процессе эксперимента [7] (см. 4-ю торговую группу на рис. 4).

Группировка осцилляций с чередованием разнонаправленных пар трендблоков, состоящих из четырех однонаправленных тренд-пакетов (см. 4-ю торговую группу на рис. 4), приводит к уподоблению ценовых графиков в окнах с разницей масштабов в 16 раз: структура двух модулей обнаруживает сходство с осцилляционным флэт-пакетом, а пара сонаправленных тренд-блоков оказывается аналогичной одиночной осцилляции [7]. Подобная компоновка осцилляций создаёт условия для одновременного появления нескольких торговых групп окон, отличающихся торговыми таймфреймами (см. 4-ю и 5-ю торговые группы Аналитических окон на рис. 4 с торговыми таймфреймами 4X и 64X, соответственно). Непрерывная разметка осцилляционных групп в Аналитических окнах младших таймфреймов способствует демаскированию лаг-фаз трендовых участков на ценовых графиках старших таймфреймов [7].

В процессе разработки тактик мультитрейдинга для различных стратегий целесообразно провести компаративные эксперименты по разметке групп осцилляций цены различных финансовых инструментов на участках формирования, функционирования и утраты приоритета ценовых каналов с целью обнаружения закономерностей, которые можно использовать в качестве торговых сигналов. При сопоставлении закономерностей группировки осцилляций на ценовых графиках XX и XXI веков следует учитывать, что соотношение амплитуд движущих и корректирующих осцилляций в осцилляционных блоках изменилось после внедрения интернет-технологий обмена информацией вследствие ускорения обратной связи между элементами (трейдерами) и кооперативной системой (финансовым рынком).

### 2. ИНДИКАТОРЫ И ОБЪЕКТЫ АНАЛИТИЧЕСКОГО ОКНА

Технический анализ [11] осуществляется в торговых терминалах посредством построения анаморфоз хронологических графиков изменения цен открытия/закрытия и объёмов сделок с финансовыми инструментами (индикаторов) на интервальных графиках с разными масштабами времени (таймфреймами). Предполагается, что специфическая комбинация или характерное расположение графиков индикаторов могут сигнализировать о ключевых событиях (инициация и терминация осцилляции) и предполагаемых параметрах изменения цен (скорость и амплитуда). Торговые терминалы содержат множество предустановленных индикаторов разных типов (трендовые, осцилляторы, индикаторы объёмов), а также позволяют конструировать и распространять пользовательские варианты индикаторов [9].

Главные проблемы при использовании технического анализа [7]: определение параметров настройки индикаторов для упреждающей сигнализации о начале и окончании осцилляций цен; установление критериев распознавания истинных сигналов ценовых осцилляций и ложных сигналов ценовых флуктуаций; оптимизация совмещения индикаторов в рабочей области терминала; организация координированного использования сигнальных комбинаций индикаторов на графиках с разными масштабами времени (таймфреймами).

Для создания аналитической системы мультитрейдинга был использован разработанный компанией MetaQuotes десктопный терминал мультирыночной торговый платформы Metatrader 5 [9], обеспечивающий возможность подключения индикаторов не только к первичным данным (цены, объёмы сделок), но и к производным данным других индикаторов. Такие индикаторы получили обобщённое наименование комплексных [7], в отличие от простых, которые подключены к первичным данным. При помощи комплексных индикаторов удалось обеспечить демаскирование трендов осцилляций посредством сглаживания ценовых флуктуаций [7]. Для получения комплексных индикаторов с такими свойствами осуществляется подключение трендовых индикаторов к данным осцилляторов, производных от первичных данных (цены, объёмы сделок). В Аналитических окнах могут присутствовать объекты: текстовые и графические метки, стрелки, каналы, линии, флаги событий и т. п.

Графики простых индикаторов являются производными от первичных данных (цены, объёмы) и формируются с минимальным запаздыванием, величина которого зависит от параметров настройки индикаторов (см. разделы 2.2–2.5).

Простой индикатор PSAR появляется без задержки, графики простых индикаторов FR, SOM и CCI формируются через 6 периодов; линии SOS, RSI и MFI возникают через 8 периодов, а ленты PSBB и их средняя линия PSBM - через 12 периодов (см. рис. 23).

С наибольшей задержкой (30 периодов) формируется линия простого индикатора ZigZag (см. рис. 23). Поскольку комплексные индикаторы являются производными от данных простых индикаторов, их графики формируются с более выраженным запаздыванием: PSMA, OSBB, OSBM, TSBM, TSBB и MACDM - через 18 периодов; OSMA, TSMA и MACDS - через 26 периодов; ACU и ACD - через 34 периода; ТЕМА - через 44 периода и MART - через 48 периодов после появления данных цены (см. рис. 23).

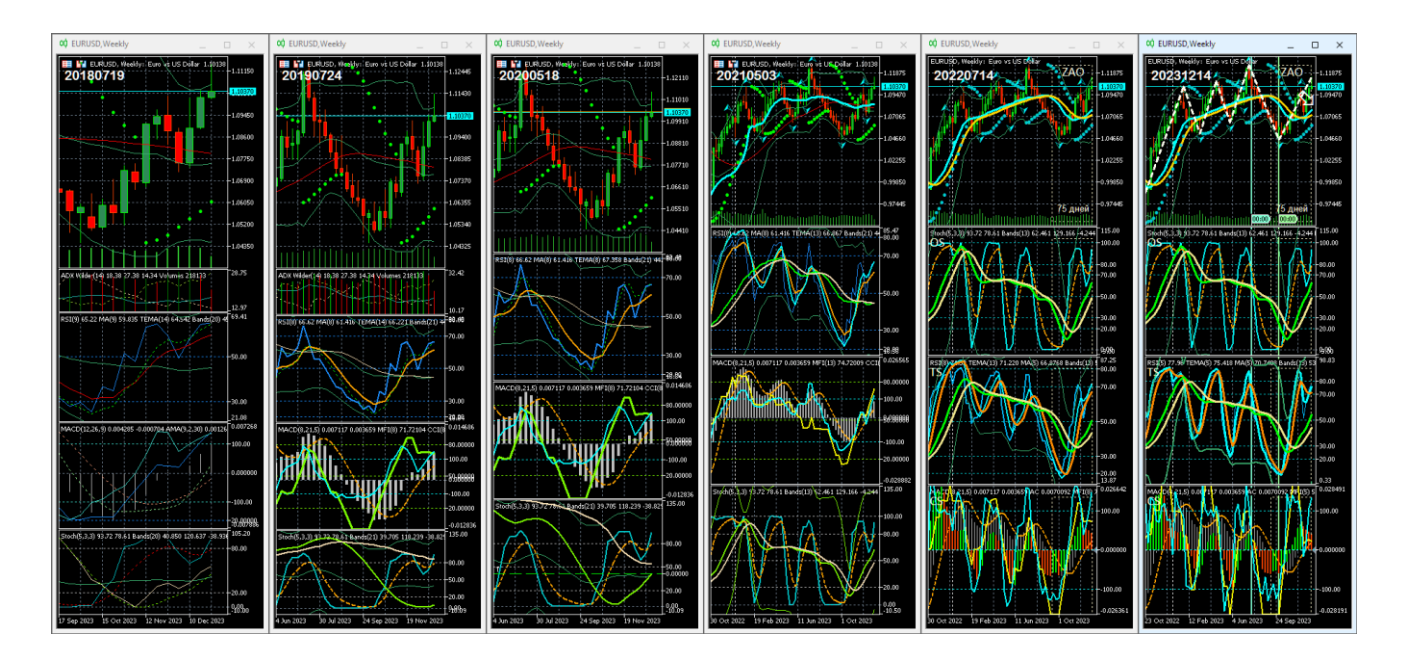

Рис. 5. Эволюция состава и представления содержимого Аналитического окна с ценовым графиком (сверху) и комбинациями технических индикаторов [7] компьютерного терминала MetaTrader 5 [9]. В верхней левой части окон ценовых графиков указана дата разработки шаблона в формате YYYYMMDD. Экранный снимок набора Аналитических окон с синхронными котировками инструмента EURUSD (стоимость евро в долларах США) в масштабе Weelky (1 японская свеча [10] = 1 неделя).

## 2.1. СЕКЦИИ АНАЛИТИЧЕСКОГО ОКНА

Совокупность технических индикаторов системы мультитрейдинга была эмпирически определена в результате 6-летних экспериментов по комбинированию индикаторов различного типа (осцилляторы, трендовые, индикаторы объёмов) в одном Аналитическом окне (см. рис. 5). При компоновке индикаторов было необходимо решить две задачи: совместить ценовой график с множеством производных от него индикаторов и оптимизировать графическое представление элементов Аналитического окна для удержания внимания в процессе длительного ожидания формирования торговых сигналов [6]. Принцип целевой группировки комплексных индикаторов позволил втрое уменьшить количество одновременно отслеживаемых графиков.

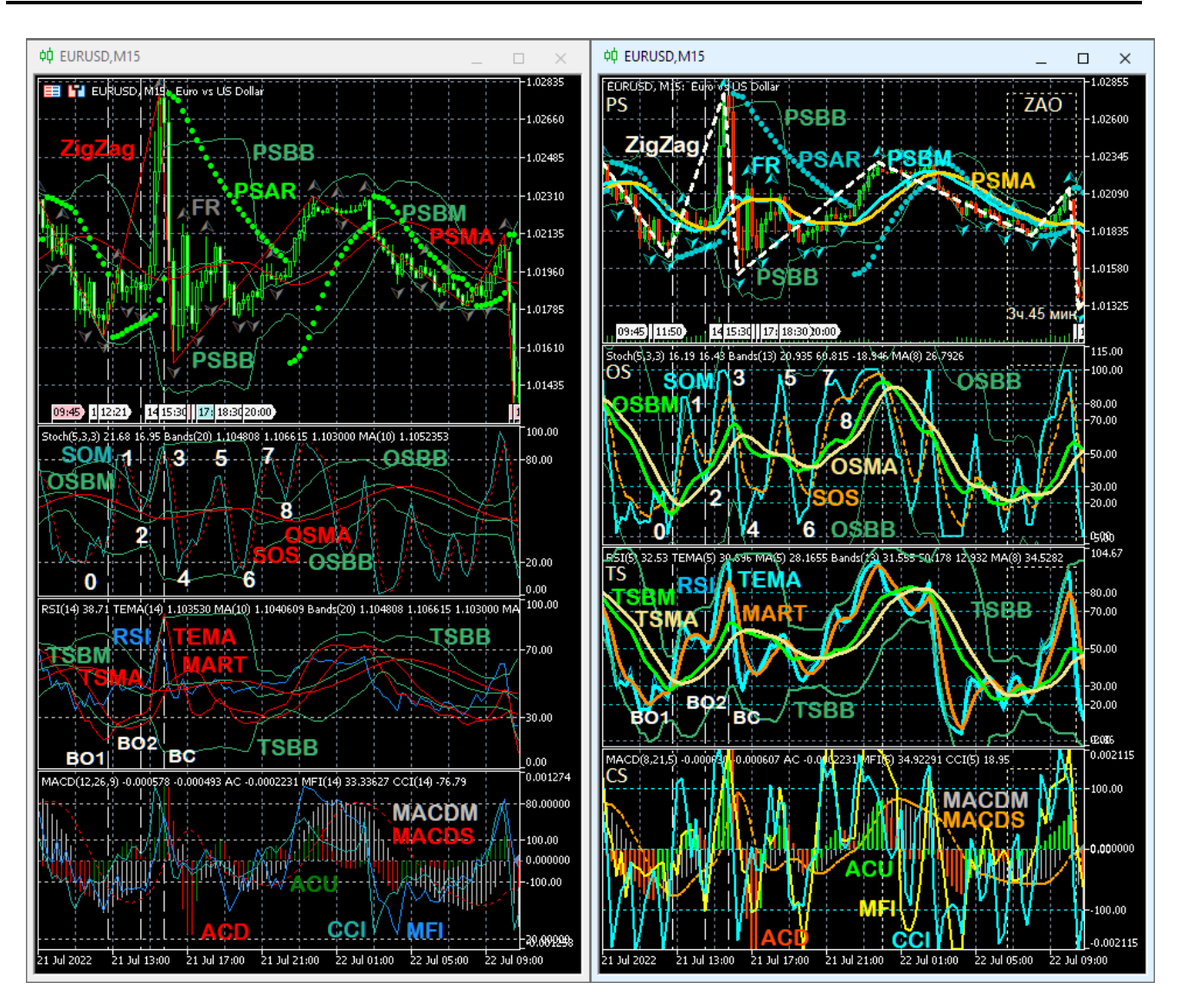

Рис. 6. Экранные снимки Аналитических окон компьютерного терминала MetaTrader 5 [9] с масштабом отображения курса EURUSD (стоимость евро в долларах США) M15 (1 японская свеча [10] = 15 минут) и одинаковым набором индикаторов при их базовой (слева) или комплексной настройке по шаблону 20231214 (справа). PS – Секция «Цена»; OS – Секция «Осцилляция»; TS – Секция «Тренд»; CS – Секция «Контроль»; ZAO – Зона Актуальных Осцилляций. Цифрами от 0 до 8 обозначены концы осцилляций. BO1 – ранний сигнал открытия сделки на покупку; BO2 – основной сигнал открытия сделки на покупку; BС – сигнал закрытия сделки на покупку. Цвет аббревиатур индикаторов соответствует цвету их линий [7]. Расшифровка аббревиатур индикаторов и базовые принципы их формирования находятся в разделе 2.5.

В итоговом шаблоне четырёхсекционного Аналитического окна (см. рис. 5, шаблон 20231214) сочетаются 17 индикаторов технического анализа и сотни объектов (Зоны Актуальных Осцилляций, трендовые стрелки, метки событий, каналы).

Оказалось, что базовая настройка индикаторов терминала не обеспечивает информативность и визуальный комфорт графически представляемых данных (см. рис. 6, левая часть). Было установлено, что замена используемых по умолчанию значений ключевых параметров (периоды) на числа из ряда Фибоначчи увеличивает точность формирования сигналов, таких как инверсия направления графиков, пересечение сигнальных линий и достижение контрольных уровней (см. рис. 6, правая часть).

В результате компаративных экспериментов оформление индикаторов (цвет, толщина, тип линии) было взаимно адаптировано с целью маскирования несущественных и выделения важных сигнальных элементов (см. рис. 6, правая часть). По аналогии со свойствами света (синяя часть спектра соответствует большим энергиям, а красная – меньшим) цвет линий парных индикаторов подбирался таким образом, чтобы при «бычьем» тренде сверху оказывалась линия из синей части спектра, а при «медвежьем» – из красной (см. рис. 5, шаблоны 20190724–20231214). Для концентрации внимания на существенных сигналах первичные индикаторы с «шумными» данными маскировались посредством визуализации тонкими или пунктирными линиями, а комплексные индикаторы со значимыми сигналами выделялись толстыми линиями (см. рис. 5, шаблоны 20210503, 20220714 и 20231214).

Индикаторы, несовместимые с ценовым графиком (собственные значения ординат), при добавлении к Аналитическому окну вызывают его разделение на верхнюю Секцию графика цены (PS, Price Section) и дополнительные секции индикаторов с совместимыми параметрами (см. рис. 5–7). Контролировать иерархию распределения индикаторов и их настройку удобно в специальном окне (см. рис. 7), вызываемом комбинацией клавиш «Ctrl+I». В списке индикаторов Аналитического окна Секция PS называется «Главный график» (см. рис. 7).

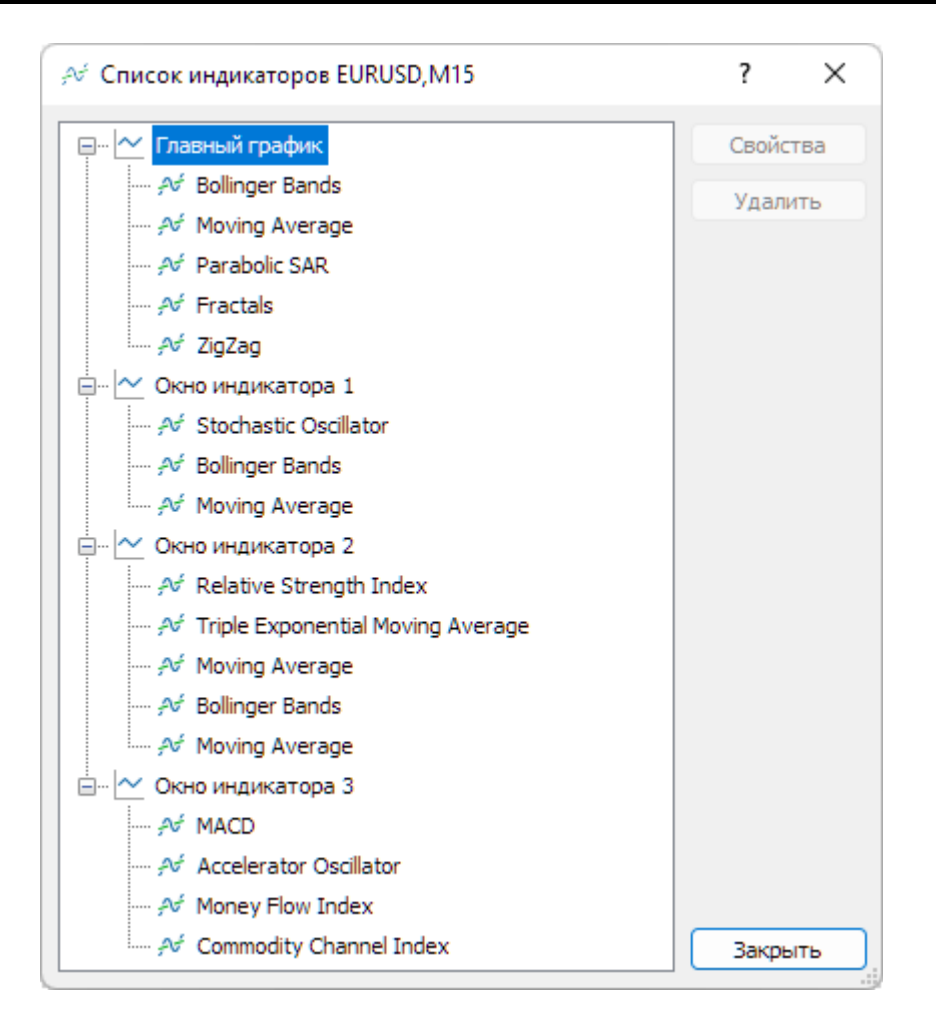

Рис. 7. Экранный снимок иерархического древовидного списка индикаторов Аналитического окна терминала Metatrader 5, настроенного для аналитической системы мультитрейдинга (шаблон 20231214). Ветвь «Главный график» содержит индикаторы секции PS (Price Section). Ветви «Окно индикатора 1», «Окно индикатора 2» и «Окно индикатора 3» включают индикаторы секций OS (Oscillation Section), TS (Trend Section) и CS (Control Section), соответственно (см. рис. 6).

В списке объектов Аналитического окна объекты секции PS группируются отдельно с меткой «0» в колонке «Окно» (см. ниже рис. 28). При оптимизации содержимого структурных элементов Аналитического окна общее количество его секций было уменьшено до четырёх (см. рис. 5, шаблоны 20200518–20231214 и рис. 6).

Для формирования торговых решений при трейдинге (открытие и закрытие сделок на покупку или продажу) наиболее эффективным оказалось последовательное распределение индикаторов по секциям в соответствии с хронологическим порядком формирования их сигналов и интерпретацией значения последних (см. шаблон 20231214 на рис. 5–7): упреждающие в секции OS (Oscillation Section), основные – в секции TS (Trend Section) и подтверждающие – в секции CS (Control Section). В списке индикаторов Аналитического окна секций OS, TS и CS они называются «Окно индикатора» с номерами 1, 2 и 3, соответственно (см. рис. 7). В списке объектов Аналитического окна объекты секций OS, TS и CS группируются отдельно с метками «1», «2» и «3» в колонке «Окно» (см. ниже рис. 28).

В результате компаративных экспериментов было установлено, что оптимальное соотношение ширины и высоты для Главного графика (секция PS, Price Section) равно 4:3, а для каждой из трёх секций индикаторов - 16:9 (см. шаблоны 20210503-20231214 на рис. 5 и рис. 6). Эти соотношения определены для торговой конфигурации Аналитического дисплея с шестью Аналитическими окнами и панелью «Инструменты» с заголовками и шестью строками для параметров торговых ордеров. При настройке отдельного Аналитического окна целесообразно устанавливать соответствующие соотношения высот секций по отношению к суммарной высоте всех секций без шкалы времени, с учётом высоты разделительных линий: PS 30%, OS 23%, TS 23%, CS 23%.

## 2.2. КОМПОНЕНТЫ ЦЕНОВОЙ СЕКЦИИ (PS, PRICE SECTION)

Индикаторы секции Цены (PS) обеспечивают прогноз ключевых уровней цены в момент смены осцилляций. Для увеличения достоверности определения уровней Поддержки и Сопротивления при трендах используется последовательное применение трендовых индикаторов: по данным графика цены формируется простая Скользящая Средняя Bollinger Bands (PSBM), а по её данным - комплексный индикатор Уровня Равновесия Цены (PSMA).

## 2.2.1. ГРАФИК ЦЕНЫ (PC, Price Chart)

График цены используется в форме японских свечей [10] с оформлением на основе цветовой схемы «Green on Black», которая способствует снижению зрительной нагрузки при длительной работе. Свойства графика можно открыть командой «Свойства» в контекстном меню или в меню «Графики», а также нажатием клавиши F8. Для увеличения визуального комфорта модифицируется окраска некоторых компонентов. «Бар вниз» окрашивается в цвет «OrangeRed» вместо «Lime», для элемента «Бычья свеча» устанавливается цвет «SeaGreen» вместо «Black», цвет «Медвежьей свечи» изменяется с «White» на «Red», для линии «Bid» используется цвет «Aqua» вместо «LightStateGray», а цвет линии «Ask» модифицируется с «Red» на «Orange» (см. рис. 8). На вкладке «Показывать» включается отображение линии «Ask» и тиковых объёмов.

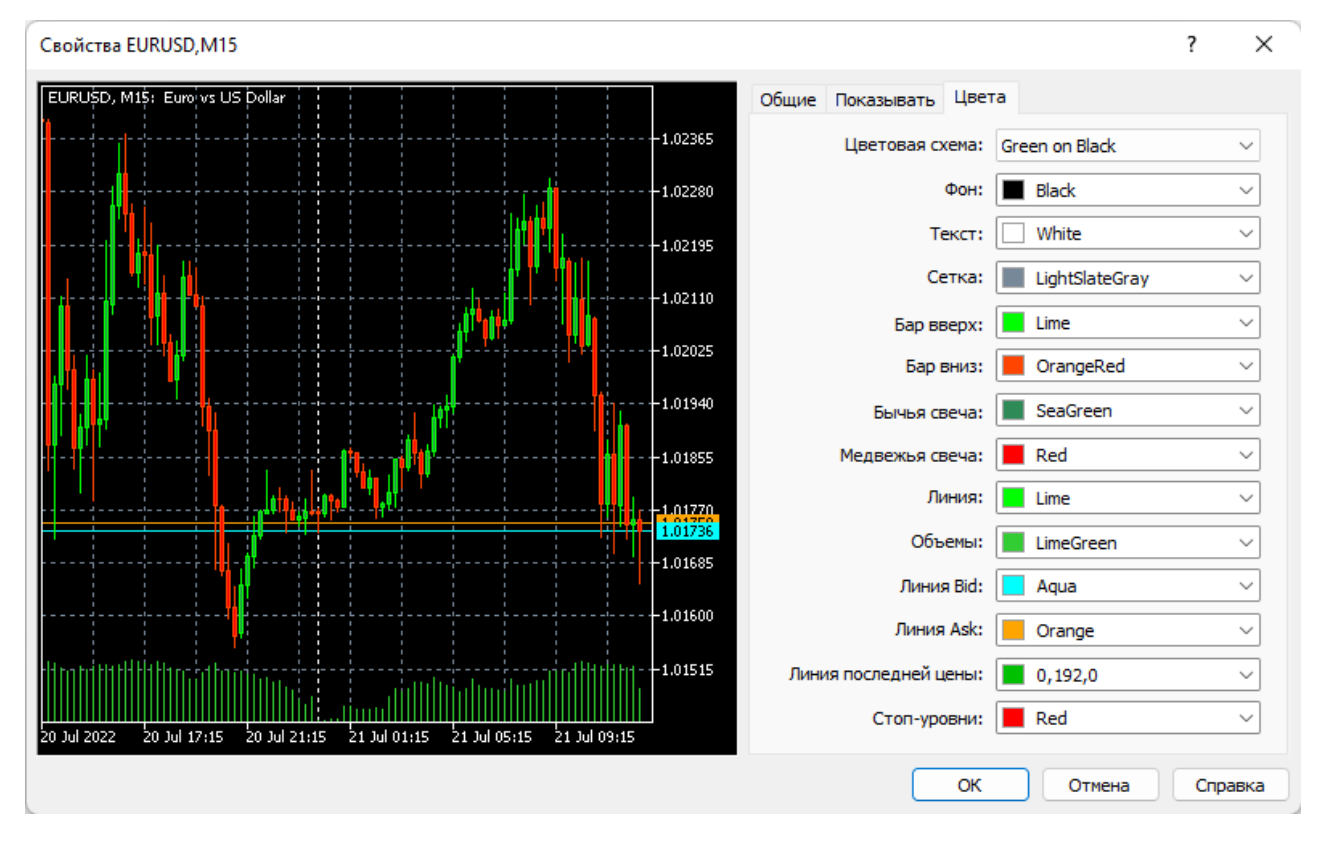

Рис. 8. Экранный снимок окна настройки цветовых свойств ценового графика Аналитического окна [7] терминала Metatrader 5 (шаблон 20231214).

В терминале Metatrader 5 имеется 6 различных масштабов увеличения ширины интервалов отображения графиков для любого масштаба времени (таймфрейма). Масштаб увеличения ширины интервалов можно варьировать кнопками графического меню, посредством выбора пунктов «Увеличить» / «Уменьшить» в меню «Графики», горячими клавишами «+» / «–», а также с использованием колеса мыши при удерживании клавиши «Ctrl». Для системы мультитрейдинга используется третий масштаб от минимального, который обеспечивает отображение 60 японских свечей в каждом из 6 Аналитических окон Аналитического дисплея при настройке без отступа от правого края [7].

### **2.2.2. ГЛАВНЫЙ ИНДИКАТОР УРОВНЯ РАВНОВЕСИЯ ЦЕНЫ (PSBM)**

Индикатор Bollinger Bands (BB, Ленты Боллинджера, или Полосы Боллинджера [18, 19]) обычно используется для определения динамических границ канала PSBB, в котором осциллирует цена. В периоды волатильности канал расширяется, а при консолидации сужается. Положение границ рассчитывается для заданного периода, исходя из определенного в параметрах настройки числа стандартных отклонений. В секции ценового графика системы мультитрейдинга индикатор Bollinger Bands применяется для формирования Скользящей Срединной линии динамического канала (PSBM), которая является Уровнем Равновесия Цены во время флэта, а при «бычьем» или «медвежьем» трендах играет роль Главной линии динамического Уровня Поддержки или Сопротивления, соответственно. Следует иметь в виду, что в исходных настройках индикатора Bollinger Bands Скользящая Срединная линия отсутствует.

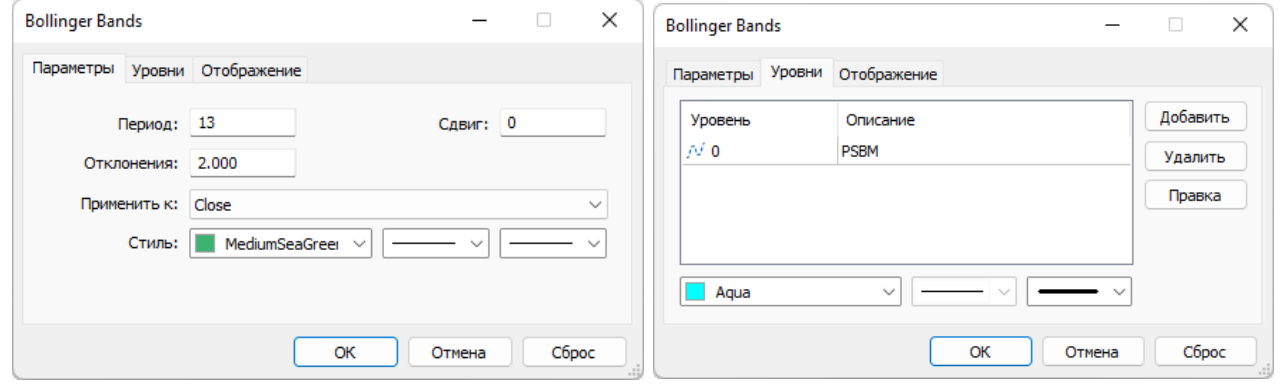

Рис. 9. Экранный снимок окон настройки основных свойств индикатора Bollinger Bands (линии PSBB и PSBM) Секции PS Аналитического окна терминала Metatrader 5 (шаблон 20231214).

Добавление индикатора к ценовому графику производится последовательным выбором пунктов меню «Вставка» / «Индикаторы» / «Трендовые» / «Bollinger Bands» или перетаскиванием мышью в поле графика из древовидного меню окна «Навигатор», которое вызывается выбором одноименного пункта в

меню «Вид» или комбинацией клавиш Ctrl+N. Остальные индикаторы добавляются аналогичным образом, с учётом их типа («Трендовые», «Осцилляторы», «Объёмы», «Билла Вильямса»). При настройке параметров индикатора Bollinger Bands (см. рис. 9) устанавливается значение периода «13» вместо «20» и добавляется уровень «0» с окраской линии (толщина «3») в цвет «Aqua» (вместо «Silver»). Именно этот уровень обеспечивает появление Скользящей Срединной линии, которая в нотации системы мультитрейдинга (см. раздел 2.6) обозначается аббревиатурой PSBM. Остальные параметры (Сдвиг=0; Отклонения=2.000; Применить к=Close; Стиль границ канала: цвет «MegiumSeaGreen», непрерывная линия, толщина «1», отображение во всех таймфреймах) оставляются без изменений [7].

Индикатор Bollinger Bands можно применять для формирования Главной линии комплексных индикаторов не только в секции Цены, используя данные простых индикаторов вместо цены для расчета положения границ канала и Скользящей Срединной линии (см. разделы 2.3 и 2.4). При настройке в этих случаях используется цвет Срединной линии «Lime» для лучшего соответствия микроокружению [7].

В нотации системы мультитрейдинга (см. раздел 2.6) Боковые Ленты и Скользящая Срединная индикатора Bollinger Bands Секции PS (Price Section) обозначаются аббревиатурами PSBB (Price Section Bollinger Bands) и PSBM (Price Section Bollinger Midline) [7], соответственно (см. рис. 6 и 9). Первая половина названия меток линий индикатора в секциях OS (Oscillation Section) и TS (Trend Section) изменяется согласно аббревиатуре секции (см. разделы 2.3 и 2.4).

Следует учитывать, что при высокой волатильности цены линия PSBM начинает флуктуировать, вследствие чего для аналитических выводов целесообразно применять её анаморфозу, обеспечивающую динамическое сглаживание данных – комплексный Сигнальный индикатор Уровня Равновесия Цены (PSMA).

## **2.2.3. СИГНАЛЬНЫЙ ИНДИКАТОР УРОВНЯ РАВНОВЕСИЯ ЦЕНЫ (PSMA)**

Для формирования комплексного Сигнального индикатора Уровня Равновесия Цены используется трендовый индикатор Moving Average (MA, Скользящая Средняя [20, 21]), который обычно применяется для построения простых Скользящих Средних, ограничивающих уровни Поддержки или Сопротивления при «бычьем» или «медвежьем» трендах, соответственно. Добавление индикатора в секцию ценового графика (PS) производится последовательным выбором пунктов меню «Вставка» / «Индикаторы» / «Трендовые» / «Moving Average» или перетаскиванием мышью в поле графика из соответствующей ветки древовидного меню окна «Навигатор».

В системе мультитрейдинга индикатор Moving Average становится комплексным индикатором второго порядка в результате использования данных простого индикатора Bollinger Bands, а не цены (см. рис. 10). Для этого в пункте «Применить к:» Параметров настройки выбирается вариант «Данные предыдущего индикатора». В поле «Период» устанавливается значение «8» вместо «10». Для расчета Скользящей Средней используется метод «Linear Weighted» вместо «Simple». В Линейно-Взвешенной Скользящей Средней (LWMA) последним данным присваивается больший вес, а более ранним — меньший, что увеличивает актуальность сигналов при осуществлении анализа в реальном времени.

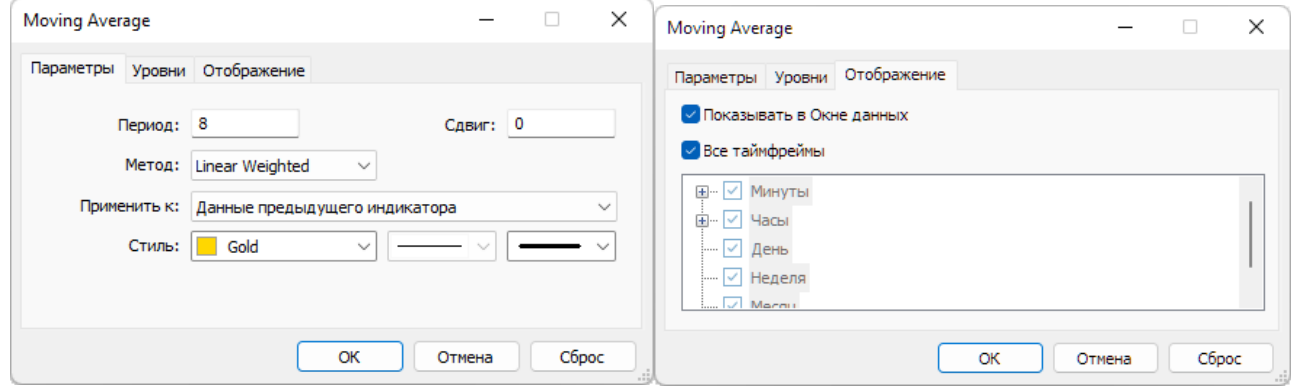

Рис. 10. Экранный снимок окон настройки основных свойств комплексного индикатора Moving Average (PSMA) Секции PS Аналитического окна терминала Metatrader 5 (шаблон 20231214). Предыдущий индикатор - Bollinger Bands.

Стиль оформления индикатора Moving Average адаптируется к цветовой гамме ранее добавленных элементов: для линии с толщиной «3» используется цвет «Gold». Остальные параметры (Сдвиг=0, отсутствие уровней, отображение во всех таймфреймах) оставляются без изменений. При настройке индикатора Moving Average в комплексе с Bollinger Bands (см. разделы 2.3 и 2.4) используется цвет линии «Khaki» для соответствия микроокружению [7]. В нотации системы мультитрейдинга (см. раздел 2.6) Скользящая Средняя, производная от данных Bollinger Bands для Секции «Цена» (PS) обозначается аббревиатурой PSMA (Price Section Moving Average) [7]. Первая половина названия индикатора в секциях OS (Oscillation Section) и TS (Trend Section) изменяется согласно аббревиатуре секции (разделы 2.3 и 2.4).

Комплексный индикатор PSMA сглаживает флуктуации средней линии PSBM, которая используется в паре с ним, образуя индикатор динамического Уровня Равновесия Цены (см. рис. 6). Наклон линий PSMA и PSBM указывает направление тренда изменений цены. Во время флэта линии PSMA и PSBM занимают горизонтальное положение и совпадают. При восходящем тренде PSMA находится снизу PSBB и обозначает положение Сигнального уровня Поддержки канала ценовых осцилляций. При нисходящем тренде PSMA находится сверху PSBB и указывает положение Сигнального уровня Сопротивления канала ценовых осцилляций. Пересечение линий PSBM и PSMA с последующей инверсией наклона подтверждает смену тренда.

Индикаторы PSBM и PSMA секции «Цена» (PS) можно использовать совместно с индикаторами секции «Контроль» (CS). Если в группе трендовых осцилляций при возвращении цены к Главной линии индикатора Уровня Равновесия Цены (PSBM) индикатор CCI в секции CS (Control Section) перемещается в этом же направлении, пересекает середину шкалы и доходит до маргинальной контрольной линии (100 при восходящей осцилляции и –100 при нисходящей) до пересечения ценой Главной линии динамического Уровня Равновесия Цены (см. сигнал BO1 на рис. 6), то можно ожидать смену тренда. Если к моменту пересечения ценой Сигнальной линии Уровня Равновесия Цены (PSMA) сонаправленный индикатор CCI не достигает контрольного маргинального уровня в секции CS (см. сигнал BO2 на рис. 6), следует ожидать возобновления тренда.

## **2.2.4. ПРОСТОЙ ИНДИКАТОР PARABOLIC SAR (PSAR)**

Индикатор Parabolic SAR (PSAR, Параболическая система Stop-And-Reverse [22, 23]) вплотную следует за ценой и может использоваться в трендовой торговле как альтернатива запаздывающей простой Скользящей средней. Добавление индикатора к ценовому графику производится последовательным выбором пунктов меню «Вставка» / «Индикаторы» / «Трендовые» / «Parabolic SAR» или перетаскиванием мышью в поле графика из соответствующей ветки древовидного меню окна «Навигатор».

В системе мультитрейдинга индикатор Parabolic SAR помогает определить уровни установки страховочного ордера Stop Loss. При настройке параметров индикатора Parabolic SAR (см. рис. 11) используется цвет «DarkTurquiose» вместо «Lime». Все остальные свойства (Шаг=0,02; Максимум=0,2; отображение во всех таймфреймах) оставляются без изменений [7].

В нотации системы мультитрейдинга (см. раздел 2.6) индикатор обозначается традиционной аббревиатурой PSAR.

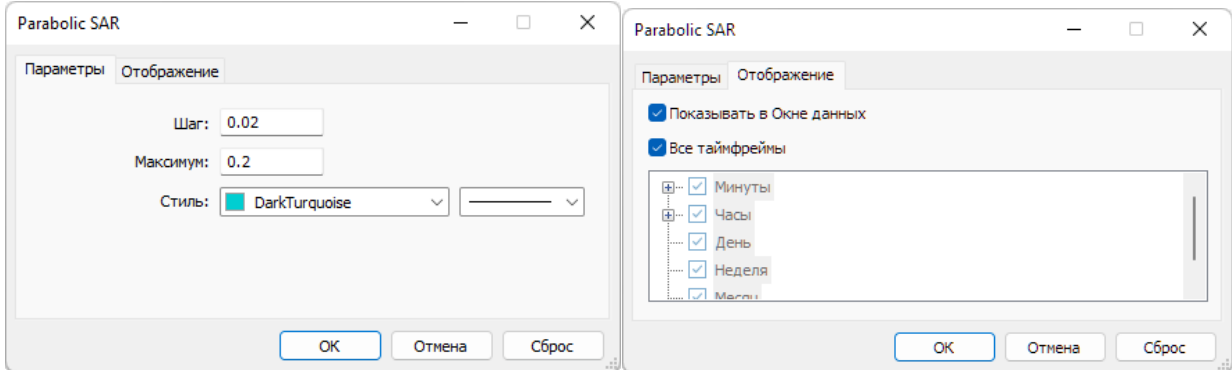

Рис. 11. Экранный снимок окон настройки основных свойств индикатора Parabolic SAR (PSAR) Секции PS Аналитического окна терминала Metatrader 5 (шаблон 20231214).

## **2.2.5. ПРОСТОЙ ИНДИКАТОР FRACTALS (FR)**

Индикатор Fractals (FR, Фракталы [24, 25]) входит в группу авторских индикаторов Билла Вильямса. Добавление индикатора к ценовому графику производится последовательным выбором пунктов меню «Вставка» / «Индикаторы» / «Билла Вильямса» / «Fractals» или перетаскиванием мышью в поле графика из соответствующей ветки древовидного меню окна «Навигатор». Индикатор Fractals стрелками соответствующего направления указывает на локальные максимумы (стрелка вверх) и минимумы (стрелка вниз) в группах из пяти японских свечей на старших таймфреймах (H1, H4, D, W, MN), отмечая границы осцилляций.

В простейшем случае можно использовать индикатор Fractals для принятия торговых решений: вход на продажу осуществлялся на один пункт ниже фрактала

вниз, а вход на покупку – на один пункт выше фрактала вверх. Кроме того, два ниспадающих или два восходящих фрактала позволяют нарисовать линии каналов на графике цены и работать на пробой нижнего или верхнего фракталов в сторону движения курса. Если модуль из 8 осцилляций компонуется из трендового и коррекционного пакетов (по два фрактала в каждой фазе), то можно использовать уровни фрактала для установки страховочного ордера Stop Loss: для покупок ордер Stop Loss рекомендуется ставить за вторым фракталом вниз, а для продаж – за вторым фракталом вверх. Индикатор Fractals играет роль подтверждающего сигнала при определении местоположения опорных точек вил Эндрюса (см. раздел 4 [8]). При формировании аналитической системы мультитрейдинга для окраски стрелок индикатора используется цвет «Aqua» вместо «Gray» [7], а прочие параметры не изменяются (см. рис. 12). В нотации системы мультитрейдинга (см. раздел 2.6) индикатор Fractals обозначается аббревиатурой FR (см. рис. 6).

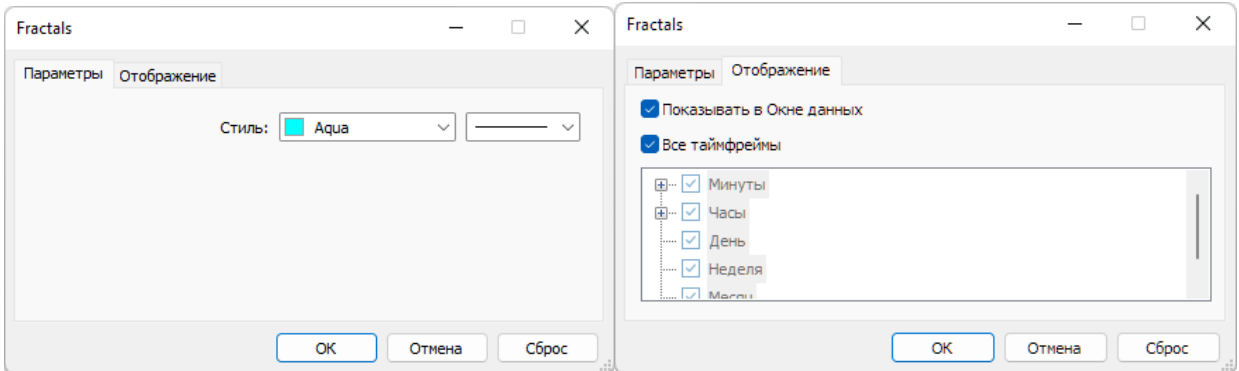

Рис. 12. Экранный снимок окон настройки основных свойств индикатора Fractals (FR) Секции PS Аналитического окна терминала Metatrader 5 (шаблон 20231214).

## **2.2.6. ПРОСТОЙ ИНДИКАТОР ZIGZAG**

Индикатор ZigZag линеаризует участки изменения цены между экстремальными значениями [26, 27], игнорируя все осцилляции с амплитудой меньше заданной, что облегчает разметку волн Эллиотта [15], идентификацию гармонических паттернов [17] и обнаружение местонахождения опорных точке Вил Эндрюса [8].

Добавление индикатора ZigZag к ценовому графику производится последовательным выбором пунктов меню «Вставка» / «Индикаторы» / «Пользовательские» / «ZigZag» или перетаскиванием мышью в поле графика из соответствующей ветки древовидного меню окна «Навигатор». В настройках индикатора ZigZag на вкладке «Входные параметры» значение «Depth» уменьшается с 12 до 8, чтобы соответствовать ряду Фибоначчи в совокупности с остальными параметрами, которые оставляются без изменений: «Deviation»=5, «Back Step»=3. Для увеличения чувствительности значение «Depth» можно снизить до 5. На вкладке «Цвета» устанавливается цвет «Ivory» вместо «Red», для стиля линии выбирается вариант 1 (пунктир) и после этого толщина изменяется на 3 (см. рис. 13). Такая настройка обеспечивает отображение толстой пунктирной линии поверх ценового графика. На вкладке «Отображение» параметры «Показывать в Окне данных» и «Все таймфреймы» оставляются без изменений в активированном состоянии.

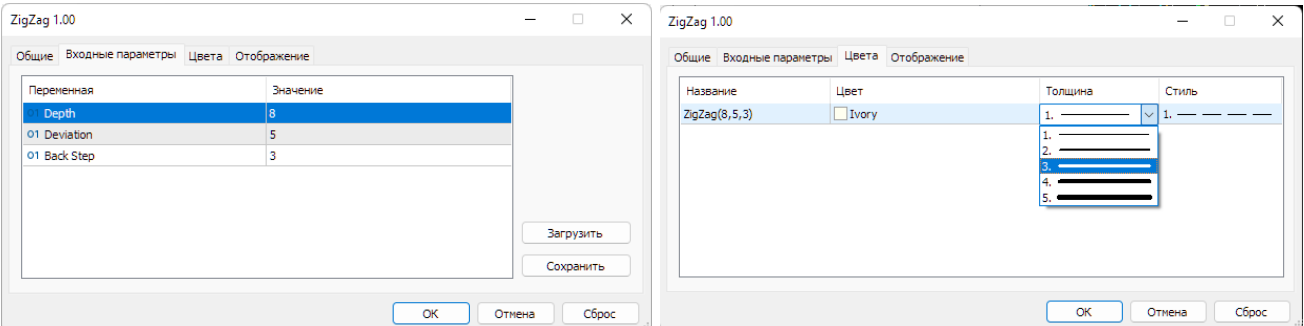

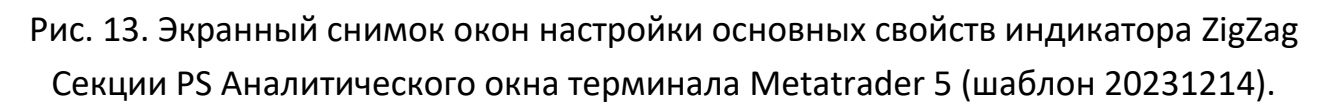

## **2.2.7. ТЕКСТОВАЯ МЕТКА ЦЕНОВОЙ СЕКЦИИ (PS)**

Набор объектов каждой секции начинается с соответствующей текстовой метки. Текстовая метка (Label) добавляется к графику посредством последовательного выбора пунктов меню «Вставка» / «Объекты» / «Графические объекты» / «Текстовая метка». При создании текстовая метка автоматически получает уникальное имя вида «M15 Label NNNNN» и описание «Label», которые для соответственно изменяются для каждой секции. В Ценовой Секции (PS) устанавливаются имя «Price Section (PS)» и описание «PS».

Для оформления текстовой метки используется цвет «LightYellow», отключается настройка «Рисовать объект как фон» и активируется опция «Отключать выделение». На вкладке «Параметры» значения полей «Точка привязки» и «Угол» устанавливаются на вариант «Left Upper», выбирается «Calibri» с кеглем

«14», которому соответствует размер объекта (Ширина х Высота) 19х23. Содержимое поля «Угол в градусах» оставляется без изменений (0,0). Для монитора Аналитического дисплея с разрешением Full HD (1920х1080) в поля «Расстояние по X» и «Расстояние по Y» устанавливаются значения «2» и «10», соответственно (см. рис. 14). Отображение текстовой метки названия секции PS включается для всех таймфреймов [7].

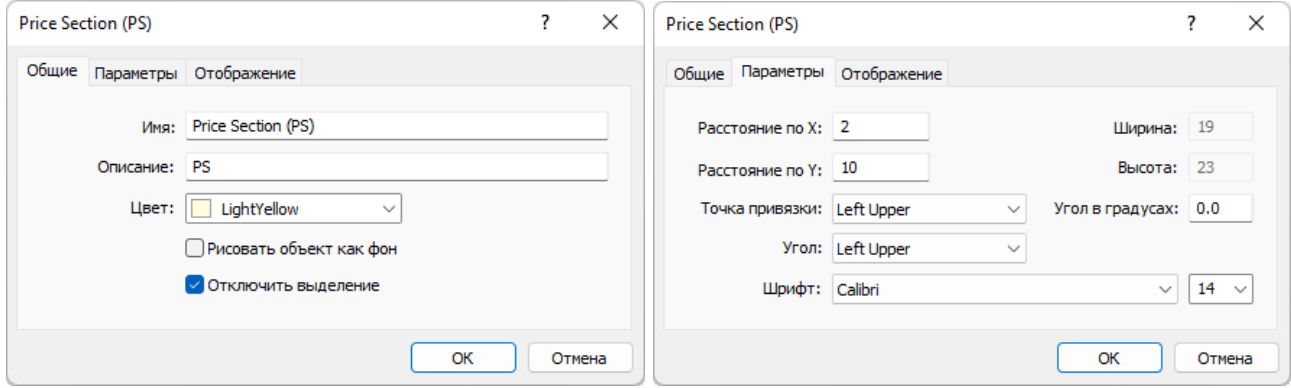

Рис. 14. Экранный снимок окон настройки основных свойств названия Секции PS Аналитического окна терминала Metatrader 5 (шаблон 20231214).

### **2.2.8. ЗОНА АКТУАЛЬНЫХ ОСЦИЛЛЯЦИЙ (ZAO) С ТЕКСТОВЫМИ МЕТКАМИ**

Зона Актуальных Осцилляций (ZAO, Zone of Actual Oscillations) применяется при одновременной работе с шестью Аналитическими окнами [7], масштабы времени (таймфреймы) которых прогрессивно увеличиваются в 4 раза, облегчая визуальное сопоставление графика цены младшего таймфрейма с соответствующей ему областью правой четверти графика цены старшего таймфрейма. По своей сути Зона Актуальных Осцилляций соответствует области видимых данных младшего таймфрейма в Аналитическом окне старшего таймфрейма. Текстовая метка Зоны указывает продолжительность отображаемого участка графика цены младшего таймфрейма. В формировании Зоны Актуальных осцилляций задействовано 12 объектов: граница, текстовая метка названия Зоны и 10 текстовых меток продолжительности Зоны для всех задействованных масштабов времени (см. рис. 15).

Поскольку каждое из шести Аналитических окон Аналитического дисплея настроено на отображение 60 японских свечей, Зона Актуальных Осцилляций перманентно ограничивает участок, занимаемый последними 15 свечами. С учётом 4-кратной разницы масштабов таймфреймов от младшего (левая часть Аналитического дисплея) к старшему (правая часть Аналитического дисплея) можно вывести два правила, облегчающих одновременный анализ торговой группы Аналитических окон (см. раздел 3).

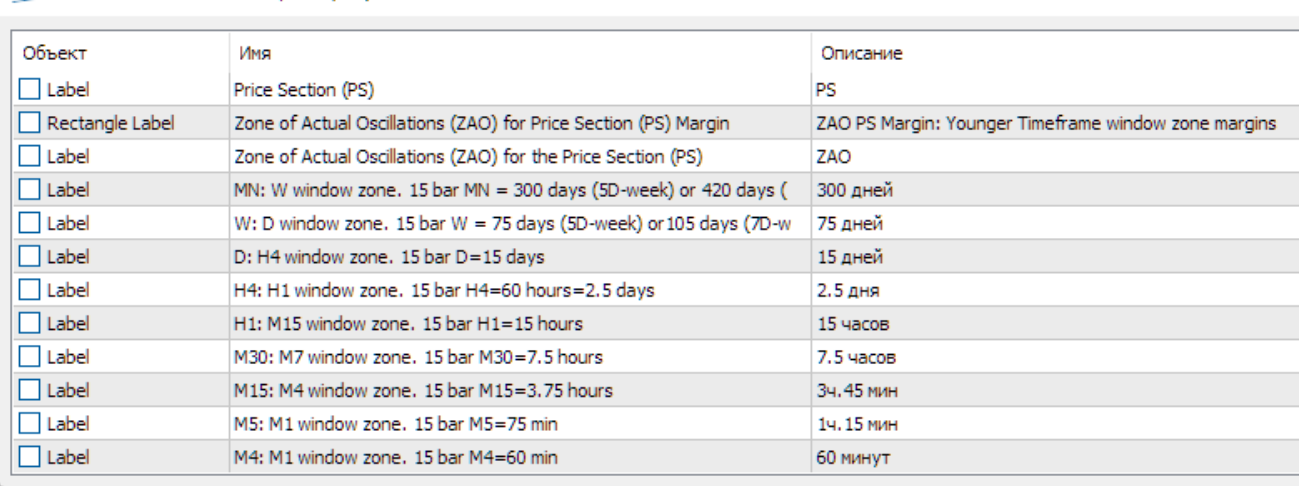

R Список объектов EURUSD, M15 (722)

Рис. 15. Экранный снимок окна настройки объектов Аналитического окна терминала Metatrader 5 (шаблон 20231214), формирующих Зону Актуальных Осцилляций секции PS.

**Правило для работы с одиночными осцилляциями** (см. рис. 4): если в окне младшего таймфрейма вся видимая область занята одной осцилляцией, то в окне торгового таймфрейма данная осцилляция вписывается в его Зону Актуальных Осцилляций, а в окне старшего таймфрейма эта осцилляция завершает пакет из 4 осцилляций, находящийся в пределах Зоны Актуальных Осцилляций.

**Правило для работы с осцилляционным пакетом** (см. рис. 4): если в окне младшего таймфрейма вся видимая область занята одним пакетом (4 осцилляции), то в окне торгового таймфрейма Зона Актуальных Осцилляций вмещает один пакет, а в окне старшего таймфрейма – два блока (по 8 осцилляций). При торговле по волнам Эллиотта в пределах блока осцилляций Зона Актуальных Осцилляций может указывать эффективную продолжительность сделки, которую целесообразно открыть в начале третьей волны и закрыть в конце пятой. При анализе ценовых графиков старших таймфреймов установлено, что в Зону Актуальных Осцилляций торгового таймфрейма часто вписываются один трендовый модуль или два модуля коррекции.

Для формирования Зоны Актуальных Осцилляций на графике цены размещается объект Rectangle Label посредством последовательного выбора пунктов меню «Вставка» / «Объекты» / «Графические объекты» / «Прямоугольная метка». По умолчанию объект имеет чёрный цвет тонкой линии (Стиль), привязку к верхнему левому углу (Left Upper), серый фон (240,240,240), утопленную границу (Sunken) и отображается на всех таймфреймах [7]. При добавлении объекта он автоматически получает уникальное имя вида «M15 Rectangle Label NNNNN», содержащее в начале обозначение таймфрейма используемого Аналитического окна, а в конце – порядковый номер метки. Поскольку шаблон Аналитического окна един для всех таймфреймов [6], сохранять имя в исходном виде не имеет смысла. В поле «Имя» рекомендуется поместить актуальное имя и описание Зоны с указанием секции размещения (см. рис. 15). Максимальная длина имени – 63 знака.

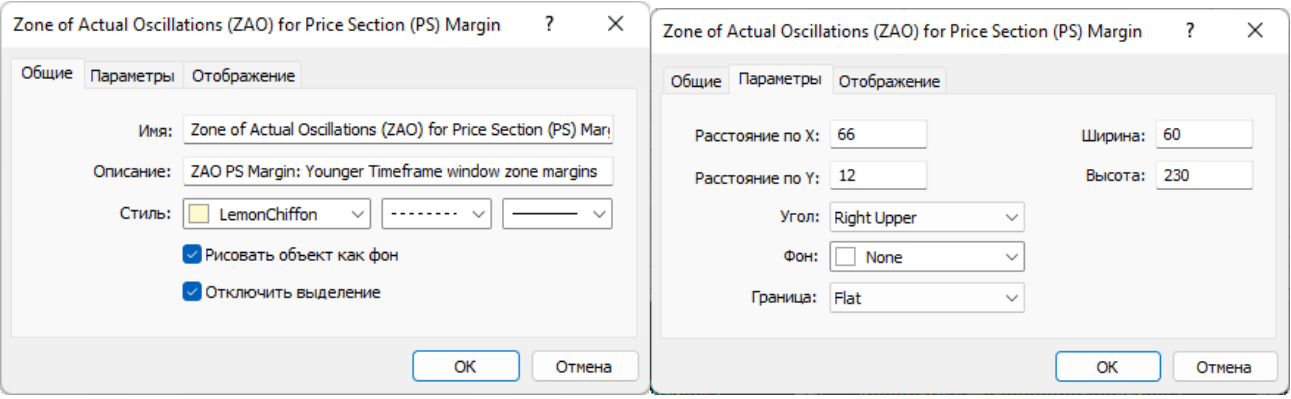

Рис. 16. Экранный снимок окон настройки основных свойств прямоугольной метки границы Зоны Актуальных Осцилляций (ZAO) Секции PS Аналитического окна терминала Metatrader 5 (шаблон 20231214).

Для быстрого доступа к настройкам всех объектов Аналитического окна целесообразно использовать окно «Список объектов» (см. рис. 15), который вызывается последовательным выбором пунктов меню «Графики» / «Объекты» / «Список объектов» или комбинацией клавиш «Ctrl+B». В общих настройках прямоугольной метки целесообразно изменить стиль контура на тонкий пунктир, окрашенный в цвет «LemonChiffon», а также активировать пункты «Рисовать объект как фон» и «Отключить выделение» (см. рис. 16). Такие настройки обеспечивают хорошую визуальную различимость контура Зоны и защищают её от случайных

изменений. На вкладке «Параметры» для прямоугольника устанавливается плоская граница (Flat) и отключается отображение фона (None). Остальные параметры следует настраивать в соответствии с разрешением экрана Аналитического дисплея [7].

Приведённый далее пример настройки прямоугольной метки разработан для разрешения Full HD (1920х1080). Объект с шириной «60» и высотой «230» прикрепляется к верхнему левому углу графика со значениями полей «Расстояние по оси X» и «Расстояние по оси Y», равными «66» и «12», соответственно (см. рис. 16). Отображение прямоугольной метки включается для всех таймфреймов.

Зоны Актуальных Осцилляций целесообразно разместить не только в ценовой, но и в индикаторных секциях Аналитического окна (см. разделы 2.3–2.5). Для адаптации Зон к меньшей высоте секций индикаторов [7] следует снизить высоту прямоугольной метки до «178», а величину параметра «Расстояние по оси Y» увеличить до «16».

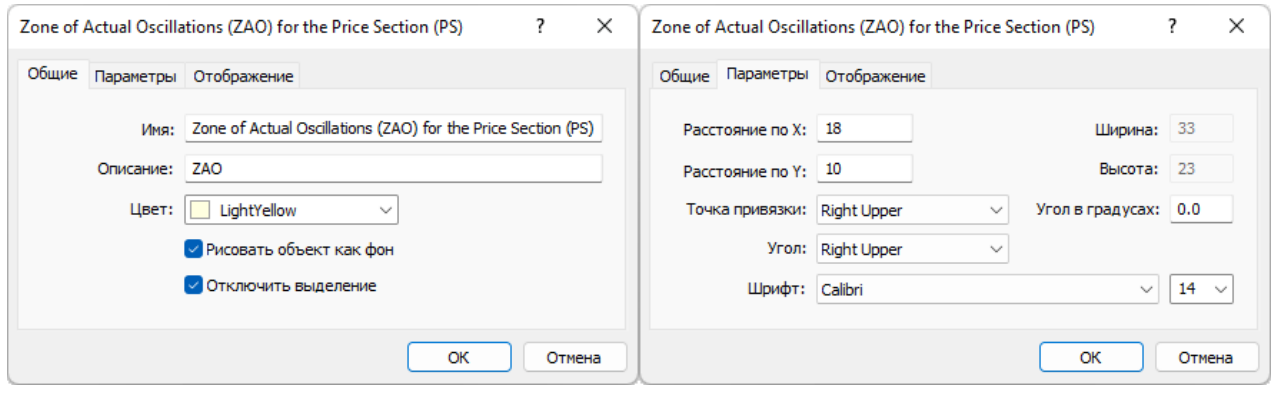

Рис. 17. Экранный снимок окон настройки основных свойств текстовой метки названия Зоны Актуальных Осцилляций (ZAO) Секции PS Аналитического окна терминала Metatrader 5 (шаблон 20231214).

Текстовая метка названия Зоны Актуальных Осцилляций (ZAO) размещается только в Ценовой Секции (PS). Для оформления текстовой метки названия Зоны используется цвет «LightYellow», активируются настройки «Рисовать объект как фон» и «Отключать выделение». Для использования в Обзорных и Специальных дисплеях, содержащих Аналитические окна с графиками разных финансовых инструментов текстовую метку, названия ZAO целесообразно окрашивать в соответ-

ствии со спецификой инструмента: для непредсказуемых – «HotPink», для предсказуемых – «Lime», для наилучших – «Aqua». На вкладке «Параметры» значения полей «Точка привязки» и «Угол» устанавливаются на вариант «Right Upper», выбирается «Calibri» с кеглем «14». Содержимое поля «Угол в градусах» оставляется без изменений (0,0). Для монитора Аналитического дисплея с разрешением Full HD (1920х1080) в поля «Расстояние по X» и «Расстояние по Y» устанавливаются значения «18» и «10», соответственно. Отображение текстовой метки названия Зоны Актуальных Осцилляций включается для всех таймфреймов (см. рис. 17).

С прямоугольной меткой границы Зоны Актуальных Осцилляций секции PS аффилированы текстовые метки продолжительности Зоны [7], отдельно настраиваемые для всех потенциально используемых таймфеймов (см. рис. 18). Текстовая метка (Label) добавляется к графику посредством последовательного выбора пунктов меню «Вставка» / «Объекты» / «Графические объекты» / «Текстовая метка». Подобно прямоугольной метке, текстовая метка при создании автоматически получает уникальное имя вида «M15 Label NNNNN» и описание «Label», которые для каждого таймфрейма соответственно изменяются (см. рис. 18).

Текстовые метки продолжительности Зоны Актуальных Осцилляций добавляются последовательно от старшего таймфрейма MN до младшего таймфрейма M1. Максимальная длина текстовой метки – 63 знака. Цвет текстовой метки заменяется на «LightYellow», отключается настройка «Рисовать объект как фон» и включается пункт «Отключать выделение» (см. рис. 18).

На вкладке «Параметры» значения полей «Точка привязки» и «Угол» устанавливаются на вариант «Right Lower», выбирается шрифт «Arial» с кеглем «10». Содержимое поля «Угол в градусах» оставляется без изменений (0,0). Параметры «Расстояние по X» и «Расстояние по Y» зависят от разрешения монитора, используемого для отображения Аналитического дисплея. Для монитора с разрешением Full HD (1920х1080) значение поля «Расстояние по Y» устанавливается равным «17». Значение поля «Расстояние по X» определяется для каждого таймфрейма индивидуально, в соответствии с шириной текста, вписываемого по центру в Зону Актуальных Осцилляций. Для монитора с разрешением Full HD (1920х1080) приведены оптимальные значения полей «Расстояние по X» для соответствующих таймфреймов: MN «9»; W «11»; D «11»; H4 «13»; H1 «10»; M30 «8»; M15 «6»; M5 «7»; M4 «10»; M1 «10».

Отображение текстовых меток Зоны Актуальных Осцилляций включается только для соответствующего метке таймфрейма [7]. Такая настройка шаблона обеспечивает автоматическое отображение релевантных меток при смене таймфрейма Аналитического окна. В случае одинакового изменения масштаба отображения графиков во всех Аналитических окнах Аналитического дисплея требуется соответствующая перенастройка содержимого текстовых меток.

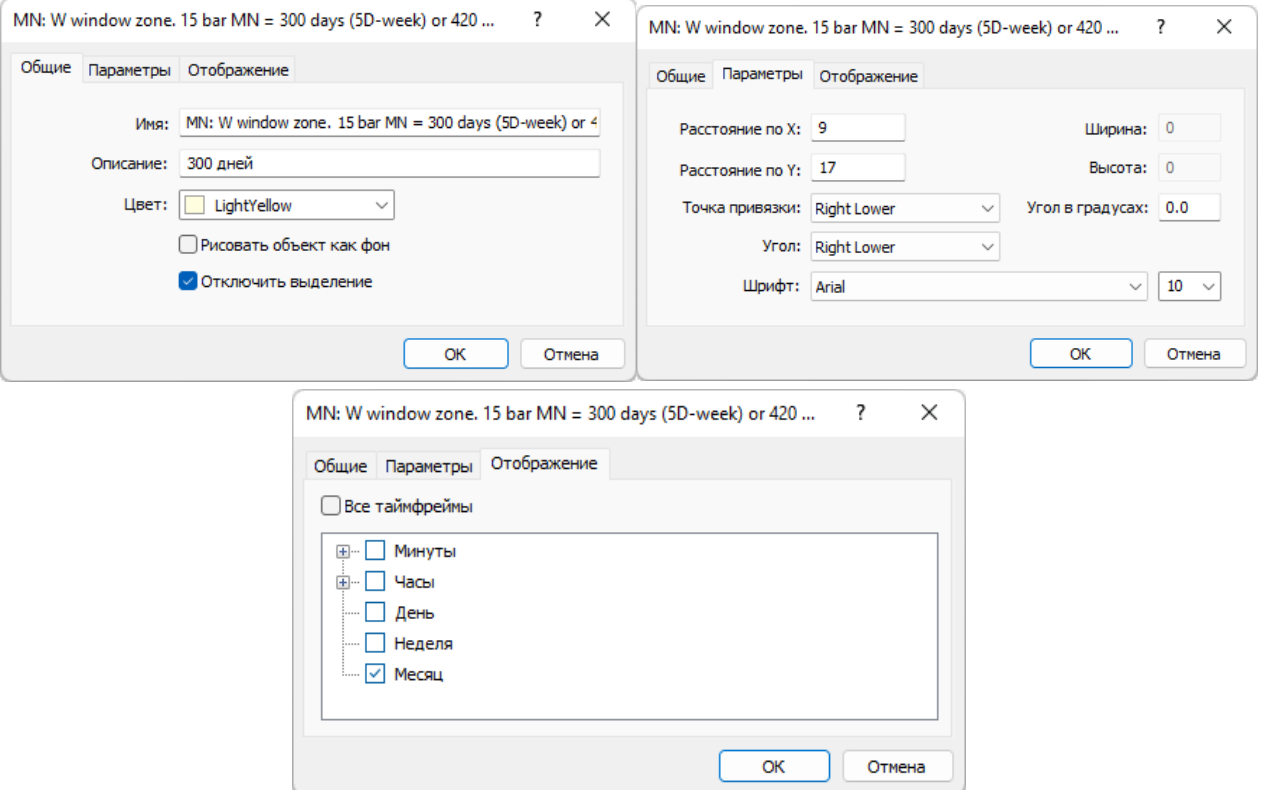

Рис. 18. Экранный снимок окон настройки основных свойств текстовой метки продолжительности Зоны Актуальных Осцилляций (ZAO) Секции PS Аналитического окна терминала Metatrader 5 для таймфрейма MN (шаблон 20231214).

### **2.2.9. ПРОГНОСТИЧЕСКИЕ ТРЕНДОВЫЕ СТРЕЛКИ (PTA)**

Прогностические трендовые стрелки (PTA, Predictive Trend Arrows) предназначены для фиксации результатов оперативного мультимасштабного прогноза изменения цены (см. рис. 22) для облегчения принятия своевременных решений по открытию, закрытию и модификации торговых ордеров, выбора оптимальной

тактики и эффективной стратегии, а также последующего анализа действий в ходе подведения итогов.

При использовании трендовых стрелок в Аналитическом окне терминала Metatrader 5 [9] включается режим «Отступ графика от правой границы» активацией соответствующей кнопки Стандартного меню или последовательным выбором пунктов Главного меню «Графики» / «Смещение графика». Смещение графика можно активировать на вкладке «Общие» в окне «Свойства графика», которое открывается выбором пункта «Свойства» в контекстном меню или в меню «Графики», а также нажатием клавиши F8.

После включения режима «Смещение графика» у верхнего края Секции PS Аналитического окна появляется треугольная рукоятка настройки с соответствующей всплывающей подписью. Удерживая левую кнопку мыши, нажатую после наведения курсора на рукоятку «Смещение графика», можно варьировать ширину отступа графика от правой границы и фиксировать её освобождением левой кнопки мыши. Для организации работы с трендовыми стрелками отступ графика следует установить на середину Зоны Активных Осцилляций (ZAO).

Трендовые стрелки (Arrow) помещаются в Зону Активных Осцилляций (ZAO) без зазора справа от последней свечи графика посредством последовательного выбора пунктов меню «Вставка» / «Объекты» / «Стрелки» / «Стрелка» или выбором пункта «Стрелка» из ниспадающего меню кнопки «Рисование стрелки» меню «Графические инструменты». Для каждого таймфрейма, используемого в Аналитических дисплеях, создаётся отдельная трендовая стрелка (см. рис. 19). Стрелка при создании автоматически получает уникальное имя вида «M15 Arrow NNNNN», которое для каждого таймфрейма соответственно изменяется. После создания стрелки следует отредактировать её свойства, доступные для настройки после нажатия соответствующей строки в окне «Список объектов» (см. рис. 19), который вызывается последовательным выбором пунктов меню «Графики» / «Объекты» / «Список объектов» или комбинацией клавиш «Ctrl+B».

**829**

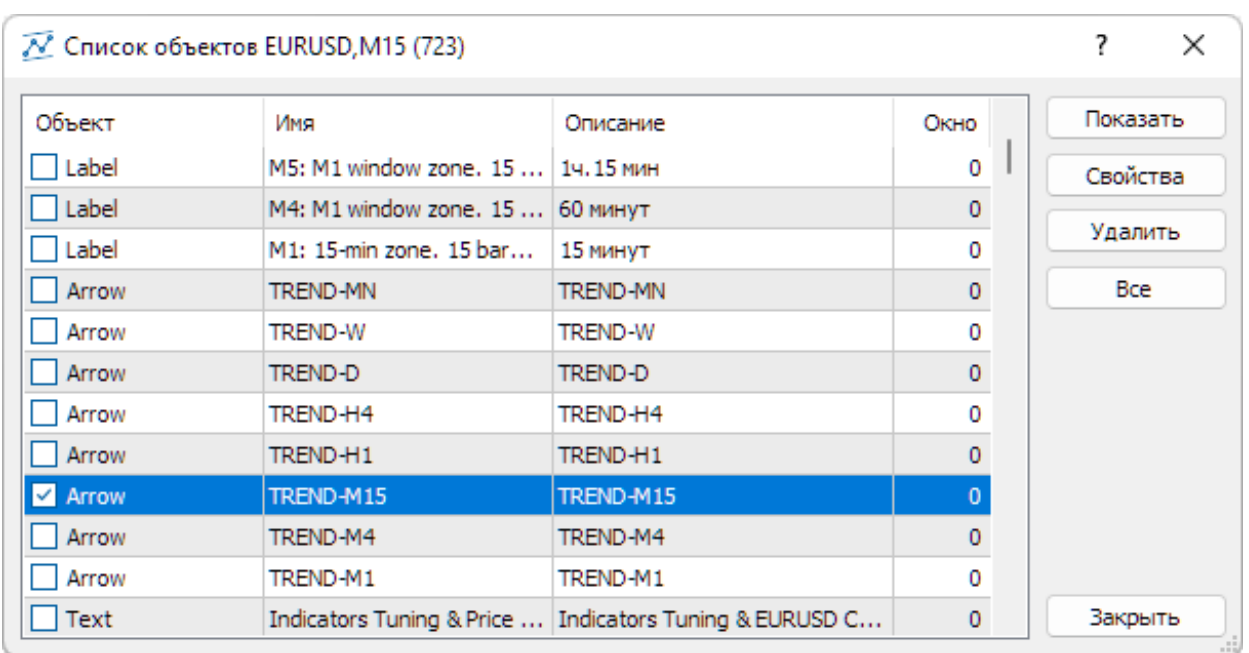

Рис. 19. Экранный снимок окна настройки объектов Аналитического окна терминала Metatrader 5 (шаблон 20231214) с набором трендовых стрелок в секции PS. Для трендовой стрелки TREND-M15 активировано выделение (см. рис. 22).

При редактировании свойств стрелки на вкладке «Общие» требуется заменить автоматически присвоенное имя на соответствующее таймфрейму, к примеру, «TREND-M15». Поле «Описание» можно оставить пустым или заполнить копией имени. Редактирование стиля стрелки (см. рис. 20) сводится к изменению окраски с «Red» на «White» и установке максимальной толщины (5), обеспечивающей ширину стрелки от 5 до 7 японских свечей (в зависимости от ориентации стрелки). Опции «Рисовать объект как фон» и «Отключить выделение» можно оставить деактивированными. При закрытии Аналитического окна опция «Отключить выделение» автоматически активируется, и для возвращения возможности перемещения стрелки следует включить чекбокс рядом с названием типа объекта, как это сделано для трендовой стрелки таймфрейма M15 на рис. 19. После включения выделения вокруг стрелки возникает прямоугольник с квадратной рукояткой на верхней стороне, посредством которой стрелка перемещается при нажатой и удерживаемой левой кнопке мыши (см. окно с таймфреймом M15 на рис. 22).

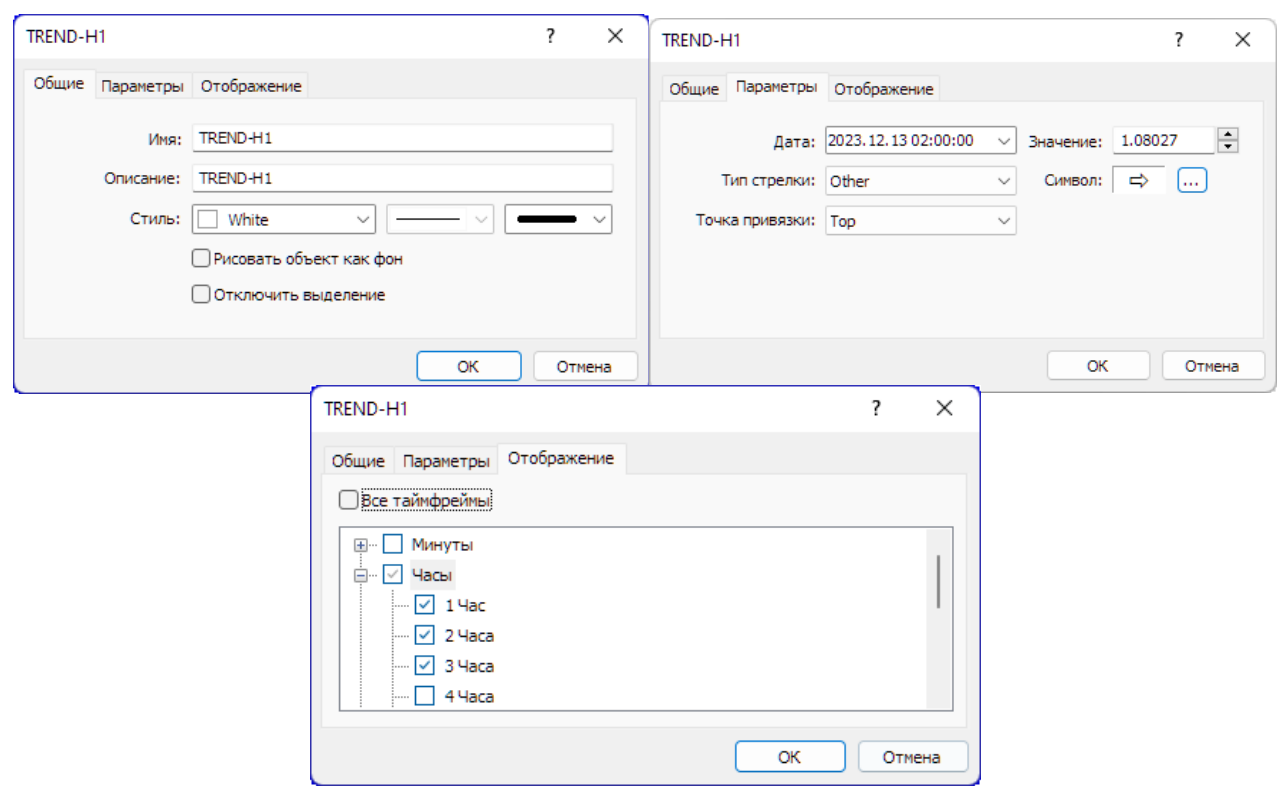

Рис. 20. Экранный снимок окон настройки основных свойств трендовой стрелки в Зоне Актуальных Осцилляций (ZAO) Секции PS Аналитического окна терминала Metatrader 5 для таймфрейма H1 (шаблон 20231214).

На вкладке «Параметры» можно устанавливать дату и время привязки стрелки (см. рис. 20), а также ее позицию по оси цены финансового инструмента (поле «Значение»). Позиция стрелки актуализируется вручную на время прогноза тренда. Поле «Тип стрелки» следует установить на значение «Other», после чего появляется опция «Символ», предоставляющая возможность оперативного изменения типа стрелки (см. рис. 20).

Активация кнопки с троеточием справа от изображения активного символа вызывает окно с расширенным набором символов (см. рис. 21). Для использования в качестве трендовых подходят три контурные стрелки: горизонтальная стрелка вправо (прогноз флэта), диагональная стрелка вверх (прогноз аптренда) и диагональная стрелка вниз (прогноз даунтренда). Выбор нужного символа осуществляется двойным нажатием левой кнопки мыши. Изменение установки «Точка привязки» на вкладке «Параметры» с «Top» «Bottom» позволяет переместить рукоятку на нижнюю сторону стрелочной рамки.
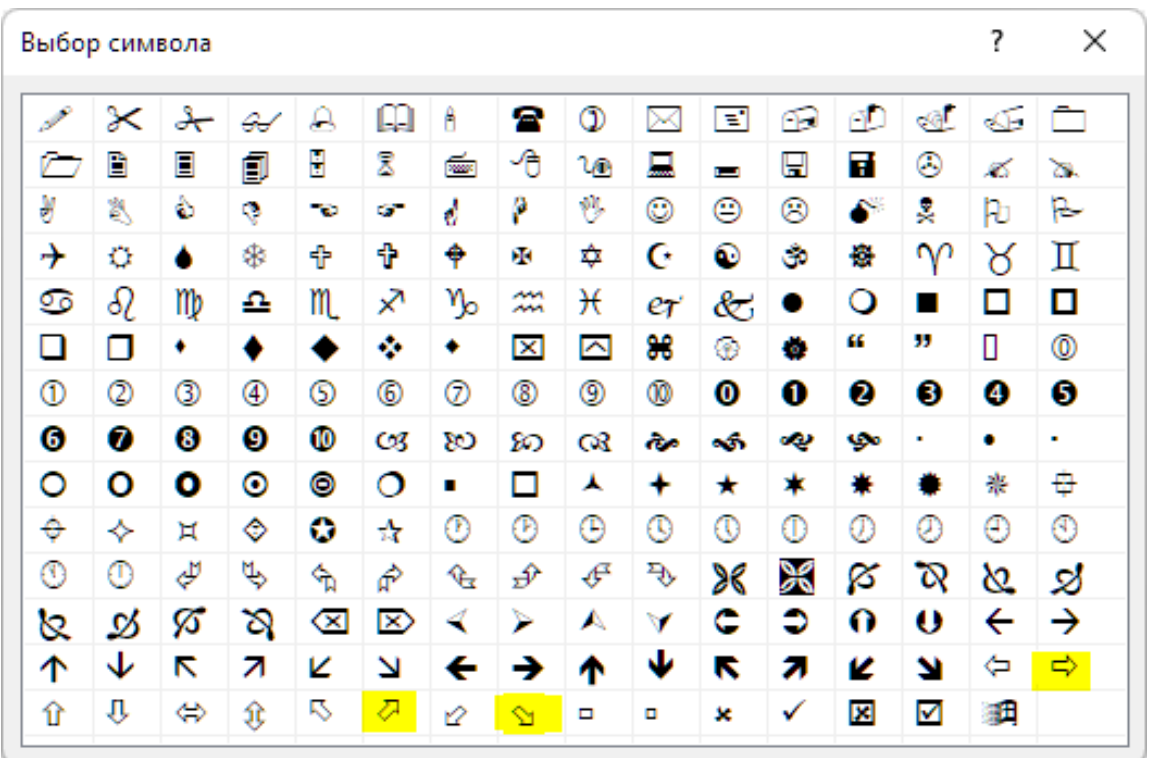

Рис. 21. Экранный снимок окна «Выбор символа» терминала Metatrader 5 [9] с альтернативными вариантами трендовых стрелок (выделены жёлтым), используемыми для прогноза флэта (правая стрелка во втором ряду снизу), повышения цены и понижения цены (две стрелки в нижнем ряду).

Редактирование параметров трендовых стрелок на вкладке «Отображение» сводится к активации чекбоксов всех таймфреймов в направлении увеличения масштабов времени от таймфрейма добавляемой стрелки до последнего таймфрейма перед таймфреймом следующей по старшинству стрелки. К примеру, при добавлении трендовой стрелки для таймфрейма H1 (1 японская свеча [10] = 1 час) включается отображение для масштабов 1 Час, 2 Часа и 3 Часа (см. рис. 20), поскольку следующая трендовая стрелка будет добавляться для таймфрейма H4 (1 японская свеча [10] = 4 часа).

Трендовые стрелки целесообразно актуализировать (изменять ориентацию и позицию) в моменты изменения тренда и приближения цены к Сигнальному Уровню Равновесия (PSMA) для всех таймфреймов, последовательно переключая их в одном Аналитическом окне, после чего сохранить актуализированный шаблон и применить его к остальным Аналитическим окнам Аналитического дисплея. Окно, в котором производилось оперативное обновление прогноза трендов,

легко распознать по включённой границе стрелки с квадратной рукояткой перемещения по верхней стороне (см. таймфрейм M15 на рис. 22).

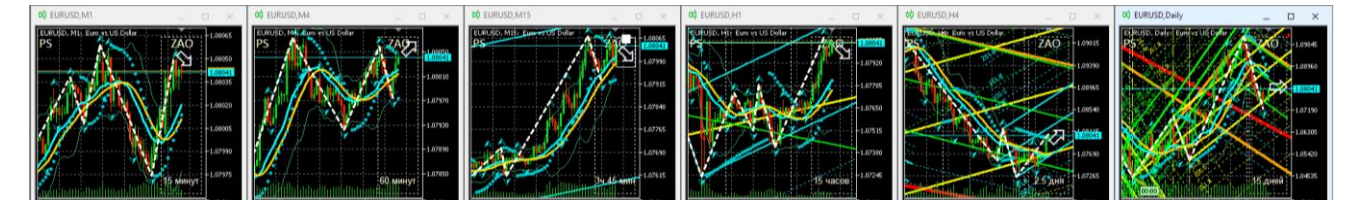

Рис. 22. Трендовые стрелки оперативного прогноза для EURUSD (стоимость евро в долларах США) в Зонах Актуальных Осцилляций (ZAO) секций PS разномасштабных Аналитических окон (таймфреймы M1, M4, M15, H1, H4, Daily) в составе Аналитического дисплея системы мультитрейдинга терминала Metatrader 5 (шаблон 20231114). У трендовой стрелки в окне с таймфреймом M15 включено выделение.

В случае прогноза повышения цены финансового инструмента на её актуальный уровень устанавливается нижняя граница контура диагональной стрелки, направленной вверх (см. таймфрейм M4, H4 на рис. 22). Если прогнозируется понижение цены, то на её актуальный уровень устанавливается верхняя граница диагональной стрелки, направленной вниз (см. таймфреймы M1, M15, H1 на рис. 22). В случае предполагаемого флэта с выходом наверх на актуальный уровень цены устанавливается нижняя сторона горизонтальной стрелки (см. таймфрейм Daily на рис. 22). Если вероятен выход из флэта вниз, то на актуальный уровень цены устанавливается верхняя сторона горизонтальной стрелки.

При правильной настройке Аналитического окна (60 японских свечей в окне и 15 свечей с Зоне Актуальных Осцилляций (ZAO)) актуальная трендовая стрелка после установки располагается в правой половине ZAO и смещается к левой границе ZAO по мере формирования новых японских свечей с течением времени. Как правило, одиночная осцилляция длится от 5 до 8 интервалов времени, вследствие чего Зона Актуальных Осцилляций вмещает две осцилляции, а при включённом режиме смещения графика – одну. Поскольку ширина трендовой стрелки соответствует ожидаемой продолжительности актуальной осцилляции, при выходе трендовой стрелки из ZAO целесообразно актуализировать трендовый прогноз. Если после обновления трендовых стрелок в окнах Аналитического дисплея отключается режим смещения графиков, обновлять трендовые прогнозы следует

при переходе трендовой стрелки через середину ZAO. Ряд среднестатистических сроков актуализации внутридневных таймфреймов: M1 – 8 минут, M4 – 32 минуты, M15 – 2 часа, H1 – 8 часов, H4 – 32 часа, Daily – 1 неделя, Weekly – 2 месяца, MN – 8 месяцев.

В нотации системы мультитрейдинга (см. раздел 2.6) прогностические трендовые стрелки обозначаются аббревиатурой «PTA».

#### **2.2.10. ТЕКСТОВОЙ ОБЪЕКТ «АВТОРСКИЕ И СМЕЖНЫЕ ПРАВА»**

Настройка секций и индикаторов Аналитического окна торгового терминала, разметка ценовых каналов и добавление оригинальных меток фундаментальных событий являются предметом авторского и смежных прав. Специально настроенные и адаптированные к специфике финансовых инструментов шаблоны Аналитических окон могут иметь коммерческую ценность. Для охраны авторских и смежных прав в шаблон Аналитического окна целесообразно внедрить текстовой объект, располагающийся в Ценовой секции (PS) рядом с начальным участком графика цены, представленного в максимальном масштабе времени (см. рис. 23).

Текстовой объект (Text) добавляется к начальному участку графика месячного масштаба (MN) посредством последовательного выбора пунктов меню «Вставка» / «Объекты» / «Графические объекты» / «Текст». Подобно прямоугольной метке, текстовая метка при создании автоматически получает уникальное имя вида «Monthly Text NNNNN» и описание «Text». При актуализации содержимого полей «Имя» и «Описание» следует учитывать предельную длину текста: 63 знака. На графике отображается содержимое поля «Описание».

Если шаблон специализируется для конкретного финансового инструмента посредством разметки каналов и добавления меток фундаментальных событий, в поле «Описание» целесообразно добавить аббревиатуру названия релевантного финансового инструмента. К примеру, описание текстового объекта с информацией об авторских и смежных правах в отношении шаблона Аналитического окна, специализированного для курса EURUSD (см. рис. 23), содержит текст «Indicators Tuning & EURUSD Channels: © Ф.О. Каспаринский, 2023».

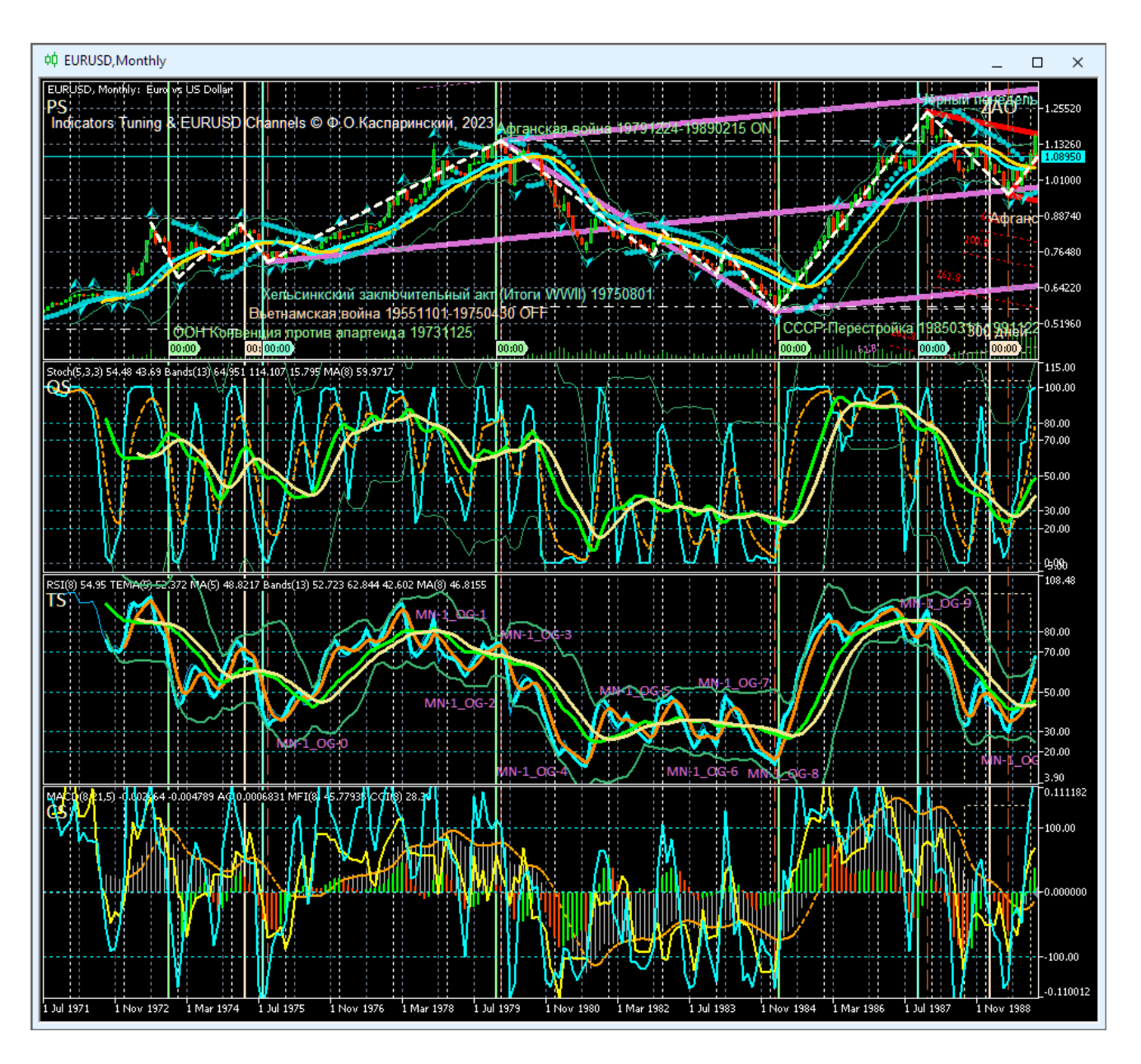

Рис. 23. Начальный участок Аналитического окна максимального масштаба (1 японская свеча [10] = 1 месяц) в терминале Metatrader 5 [9] для EURUSD (стоимость евро в долларах США) с текстовыми объектами, содержащими сведения об авторских правах и дополнительных фундаментальных событиях (шаблон 20231114).

При оформлении текстового объекта рекомендуется заменить цвет «Red» на «White», использовать шрифт «Arial» с кеглем «10», точку привязки «Left Upper» и угол в градусах «0.0» (см. рис. 24).

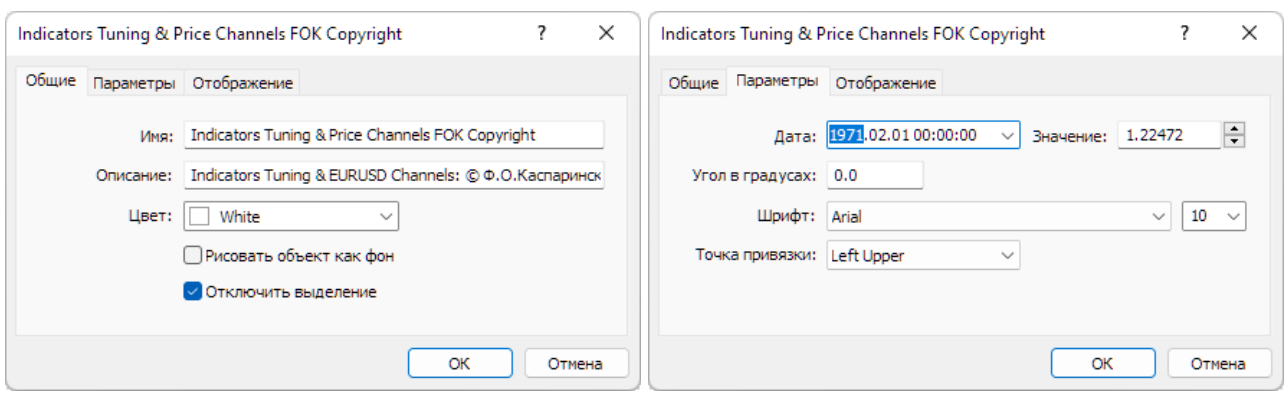

Рис. 24. Экранный снимок окон настройки основных свойств текстового объекта с информацией об авторских и смежных правах Зоне Актуальных Осцилляций (ZAO) Секции PS Аналитического окна терминала Metatrader 5 для таймфрейма MN (шаблон 20231214).

Отображение объекта активируется для масштаба времени, в котором предполагается демонстрация объекта с информацией об авторских правах. Для облегчения перемещения к началу графика рекомендуется использовать масштаб «Месяц» (см. рис. 24). Дата и значение цены, при которых демонстрируется объект, специализируются для каждого финансового инструмента посредством ввода актуальных значение цены и даты размещения в соответствующие поля.

#### **2.2.11. МЕТКИ ФУНДАМЕНТАЛЬНЫХ СОБЫТИЙ (ОПЦИОНАЛЬНО)**

Фундаментальный анализ [28, 29] применяется на уровне отдельных компаний, отраслей и экономики стран. Инсайдерская информация о будущем содержании ключевых экономических, общественных и политических новостей, наличествующих ресурсах и резервах позволяет предсказать направление и амплитуду долговременного изменения цен, а волатильность рынка в момент выхода новостей создает возможность заработать на краткосрочных сделках (см. рис. 25).

Адаптированные для фундаментального анализа торговые терминалы позволяют анализировать историю изменения цен и объёмов сделок с финансовыми инструментами, сопоставляя её со значительными событиями в экономике, политике и обществе. В настройках экономического календаря терминала (вкладка «Календарь» панели «Инструменты») можно включить отображение информации о макроэкономических событиях в Ценовых Секциях (PS) Аналитических окон

в форме меток со временем и соответствующей всплывающей подсказкой. Данные для меток после открытия вкладки «Календарь» автоматически поступают из сервера брокера в терминал трейдера и интегрируются во все шаблоны отображаемых Аналитических окон. Настройки Календаря позволяют регулировать поступление информации в зависимости от валюты, страны, приоритета и срока давности.

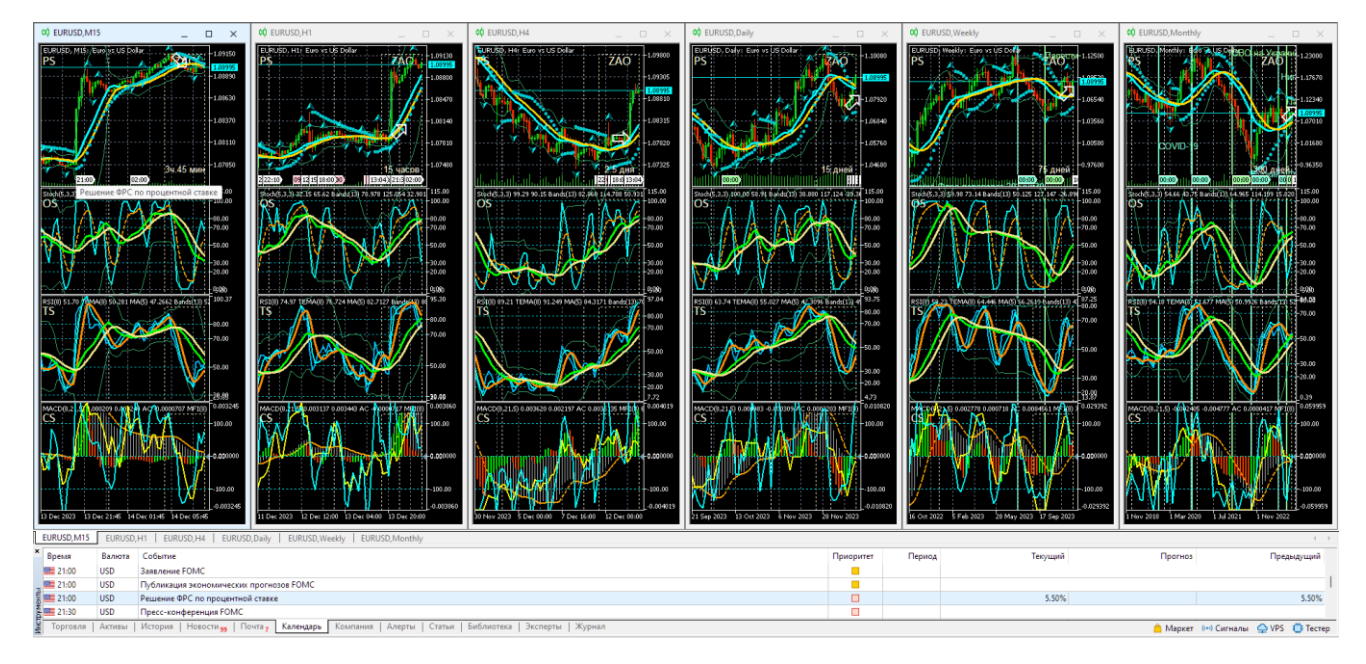

Рис. 25. Экранный снимок терминала Metatrader 5 с шестью Аналитическими окнами разных масштабов (таймфреймов M15, H1, H4, Daily, Weekly, Monthly)

Аналитического дисплея для EURUSD (стоимость евро в долларах США), настроенного для отображения меток-флагов макроэкономических событий (шаблон 20231114 без индикатора ZigZag). В нижней части рабочей области терминала находится панель «Инструменты» с открытой вкладкой «Календарь».

Метки-флаги фундаментальных событий можно использовать в сочетании с результатами технического анализа. К примеру, на рис. 25 в окне масштаба M15 находится метка фундаментального события с всплывающей подсказкой, которая указывает, что 13.12.2023 в 21:00 (серверное время) обнародуется Решение ФРС по процентной ставке, о чем было известно заранее из Календаря и метки, которая заблаговременно входит в Зону Активных Осцилляций (ZAO) при включении сдвига графика. В ZAO находятся трендовые стрелки, установленные на основании результатов технического анализа. В окне с масштабом H4 видно, что трендовая стрелка заранее спрогнозированного 25-часового участка флэта заканчивается как раз к моменту выхода новостей, а трендовая стрелка в окне масштаба H1 указывает на вероятный рост курса EURUSD. Таким образом, к началу выхода новостей ФРС, которые инициируют волатильность вне зависимости от их содержания, было достаточно оснований открыть потенциально прибыльную сделку на покупку EURUSD.

В списке объектов метки флагов фундаментальных событий не отображаются, поскольку включаются в шаблон в скрытом режиме, что усложняет их удаление и приводит к контрпродуктивному загромождению нижней части Ценовой секции (PS) Аналитических окон всех масштабов, кроме минутных (см. рис. 25). Неактуальные метки фундаментальных событий можно удалить из шаблона Аналитического окна при его редактировании в простом текстовом редакторе (Notepad и т. п.). К примеру, в шаблоне настройки Аналитических окон код объекта, обеспечивающий появление метки события «Решение ФРС по процентной ставке», находится после кода текстового объекта с информацией об авторских правах и выглядит следующим образом:

```
<object>
type=109
name=2023.12.13 21:00 Решение ФРС по процентной ставке
hidden=1
descr=Решение ФРС по процентной ставке
color=16119285
selectable=0
date1=1702501200
</object>
```
Если изменить значение параметра «hidden» с «1» на «0», сохранить шаблон и применить его к Аналитическому окну, объект фундаментального события становится виден в списке объектов Аналитического окна (тип Event) и доступен для редактирования (см. рис. 26 и 27). Для прореживания меток автоматически добавляемых фундаментальных событий можно отключить их отображение в окнах всех масштабов, кроме минутных. При создании универсальных шаблонов

(см. раздел 6) для применения к любым финансовым инструментам автоматически созданные объекты фундаментальных событий целесообразно уничтожать.

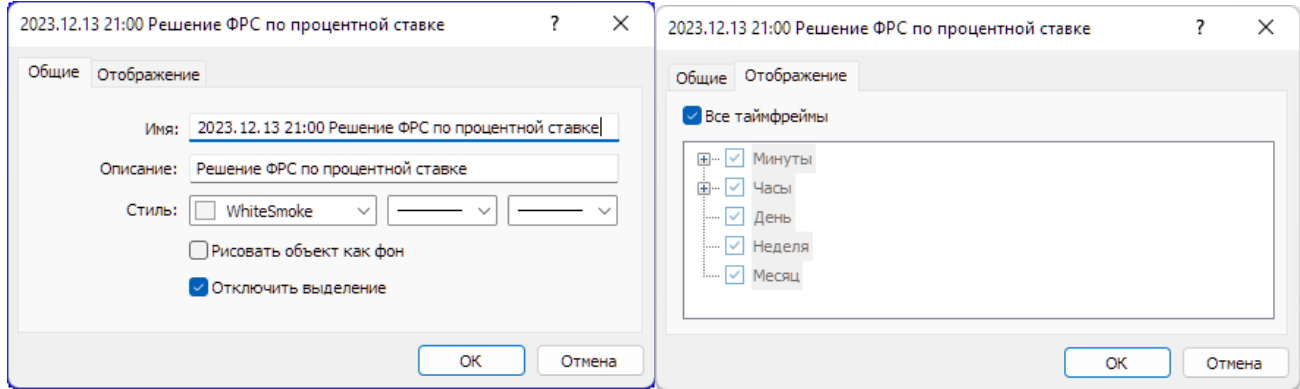

Рис. 26. Экранный снимок окон настройки основных свойств объекта автоматически добавленного фундаментального события «2023.12.13 21:00 Решение ФРС по процентной ставке» (метка-флажок) в Секции PS Аналитического окна терминала Metatrader 5 (шаблон 20231213).

В режиме редактирования шаблона можно добавлять фундаментальные события глобального масштаба (начало и окончание войн, заключение международных договоров, начало эпидемий и т. п.), которые не фигурируют в экономическом календаре, но могут существенно влиять на изменения курса финансовых инструментов. К меткам дополнительных событий полезно добавлять вертикальные линии (тип Vertical Line) с всплывающими описаниями и текстовые пояснения (тип Text), отображающиеся в окнах недельного и месячного масштабов (см. рис. 27).

Вертикальная линия (Vertical Line) добавляется в Ценовую секцию (PS) посредством последовательного выбора пунктов меню «Вставка» / «Объекты» / «Линии» / «Вертикальная линия». Вертикальная линия при создании автоматически получает уникальное имя вида «Monthly Vertical Line NNNNN» без описания. При редактировании свойств на вкладке «Общие» можно использовать одинаковое наполнение для полей «Имя» и «Описание», оставить активированной опцию «Рисовать объект как фон» и использовать для оформления непрерывную линию с толщиной 2 (см. рис. 28). На вкладке «Параметры» активируется опция «Луч».

| Объект          | Имя                                         | Описание                                          | Окно           | Показать |  |
|-----------------|---------------------------------------------|---------------------------------------------------|----------------|----------|--|
| Vertical Line   | COVID-19 20191117-202                       | COVID-19 20191117-20230505                        | ٥              | Свойства |  |
| Text            | COVID-19 20191117-202                       | COVID-19                                          | 0              |          |  |
| Event           | COVID-19 20191117-202                       | COVID-19 20191117-20230505                        | o              | Удалить  |  |
| Vertical Line   | Карабах передан Азерб                       | Карабах передан Азербайдж                         | 0              | Bce      |  |
| Text            | Карабах передан Азерб                       | Карабах передан Азербайдж                         | o              |          |  |
| Event           | Карабах передан Азерб                       | Карабах передан Азербайдж                         | 0              |          |  |
| Vertical Line   | СВО на Украине 202202                       | СВО на Украине 20220224-20                        | 0              |          |  |
| Text            | СВО на Украине 202202                       | СВО на Украине 20220224-20                        | 0              |          |  |
| Event           | СВО на Украине 202202                       | СВО на Украине 20220224-20                        | 0              |          |  |
| Vertical Line   | Буркина-Фасо переворо                       | Буркина-Фасо переворот 202                        | 0.             |          |  |
| Text            | Буркина-Фасо переворо                       | Буркина-Фасо переворот 202                        | 0              |          |  |
| Event           | Буркина-Фасо переворо                       | Буркина-Фасо переворот 202                        | 0.             |          |  |
| Vertical Line   |                                             | Нигер переворот 20230726 Нигер переворот 20230726 | 0              |          |  |
| Text            |                                             | Нигер переворот 202307 Нигер переворот 20230726   | 0              |          |  |
| Event           |                                             | Нигер переворот 202307 Нигер переворот 20230726   | o              |          |  |
| Vertical Line   |                                             | Палестино-Израильская  Палестино-Израильская войн | 0              |          |  |
| Text            |                                             | Палестино-Израильская  Палестино-Израильская войн | o              |          |  |
| Event           |                                             | Палестино-Израильская  Палестино-Израильская войн | 0              |          |  |
| Event           | 2023.12.13 21:00 Решен                      | Решение ФРС по процентной                         | $\overline{0}$ |          |  |
| Label           | Oscillation Section (OS)                    | OS.                                               | 1.             |          |  |
| Rectangle Label | Zone of Actual Oscillations   ZAO OS Margin |                                                   | 1              |          |  |
| Label           | Trend Section (TS)                          | TS.                                               | $\overline{2}$ |          |  |
| Rectangle Label | Zone of Actual Oscillations   ZAO TS Margin |                                                   | 2              |          |  |
| Label           | Controll Section (CS)                       | CS.                                               | 3              |          |  |
| Rectangle Label | Zone of Actual Oscillations   ZAO CS Margin |                                                   | з              | Закрыть  |  |

Рис. 27. Экранный снимок фрагмента окна настройки объектов дополнительных и автоматически добавленных (выделено синим) фундаментальных событий Аналитического окна терминала Metatrader 5 (шаблон 20231213) в секции PS (Окно 0).

При наименовании и создании описаний меток-флагов, линий и текстовых пояснений следует соблюдать принцип уникальности имен объектов в одной секции, для соблюдения которого достаточно добавления одного-двух знаков «пробел». В название события целесообразно включать дату его начала или диапазон дат в формате YYYYMMDD-YYYMMDD, а также признак начала события (ON) или его конца (OFF). К примеру, на рис. 25 шаблон настроен таким образом, что метки и линии отображаются в окнах масштабов Weekly и Monthly (см. рис. 28), а текстовые пояснения (COVID-19) видны только в окне масштаба Monthly.

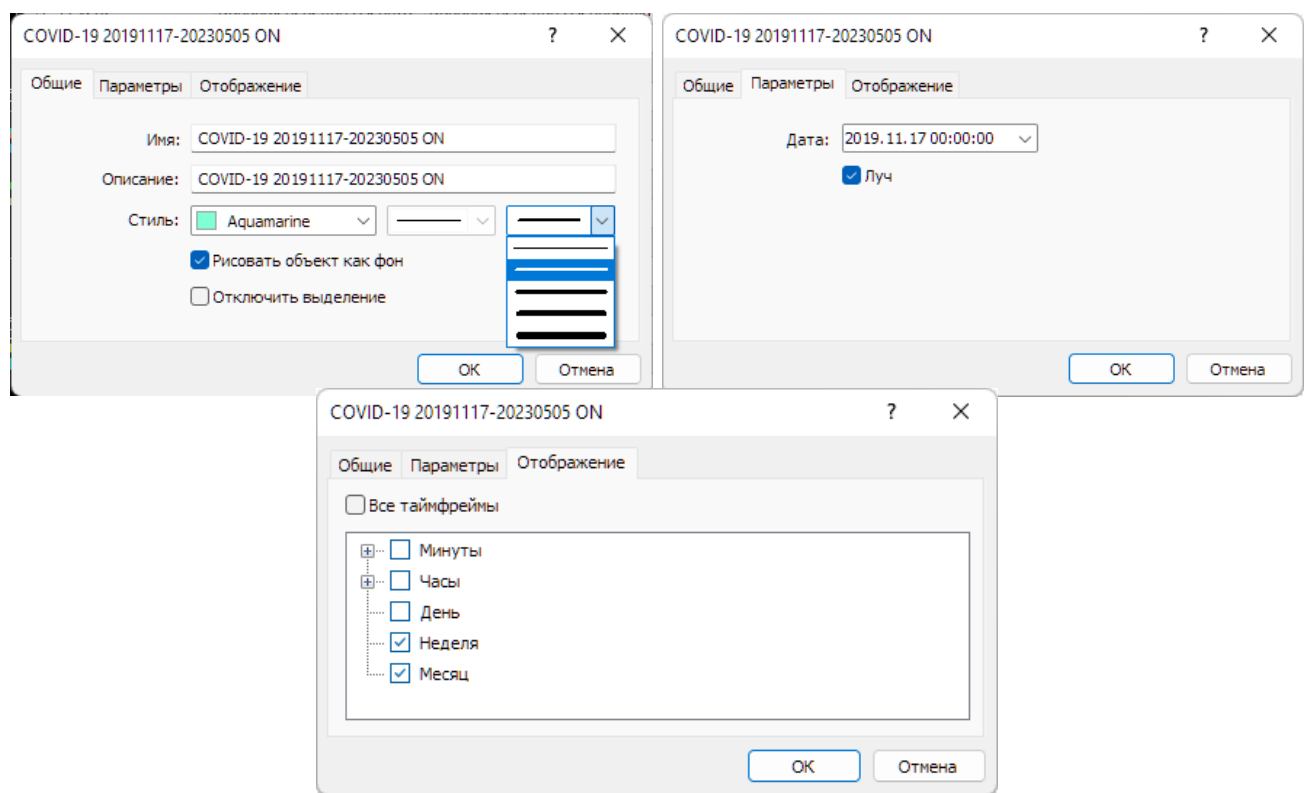

Рис. 28. Экранный снимок окон настройки основных свойств вертикальной линии, используемой для визуализации дополнительно добавленного фундаментального события «COVID-19 20191117-20230505 ON» в Секции PS Аналитического окна терминала Metatrader 5 (шаблон 20231214).

Для окраски объектов дополнительных фундаментальных событий используется специальная цветовая маркировка:

- Начало продолжительных событий: color=10025880 (PaleGreen) –
- Конец продолжительных событий: color=12903679 (Bisque) –
- Начало необратимых событий: color=13959039 (Aquamarine) –
- События неопределённой значимости: color=16119285 (White)

В некоторых случаях к продолжительным событиям для наглядности добавляется штрих-пунктирный прямоугольник (объект Rectangle) посредством последовательной активации пунктов Главного меню «Вставка» / «Объекты» / «Фигуры» / «Прямоугольник». Этот прямоугольник цвета White (color=16119285) обозначает диапазон цен между датами начала и конца события. К примеру, при добавлении фундаментальных событий к графику EURUSD подобными прямоугольниками снабжены события «Вьетнамская война 19551101-19750430»,

«Афганская война 19791224-19890215», «СССР–Перестройка 19850311-19911226» и «Вторая чеченская война 19990807-20090416».

Пример комплексной настройки отображения объектов вертикальной линии, текстового пояснения и метки-флага, обеспечивающих отображение в Аналитическом окне дополнительного фундаментального события начала эпидемии COVID-19 с официальными датами начала (17.11.2019) и конца (05.05.2023) приведен ниже. Несмотря на наличие официальной даты окончания эпидемии, объект маркируется цветом необратимого события, поскольку вирус COVID-19 будет сохраняться в человеческой популяции неопределённо долго.

```
<object>
<period>
period_type=2
period_size=1
</period>
<period>
period_type=3
period_size=1
</period>
name=COVID-19 20191117-20230505 ON
descr=COVID-19 20191117-20230505 ON
color=13959039
width=2
background=1
ray=1
date1=1573344000
</object>
<object>
<period>
period_type=2
period_size=1
</period>
<period>
```

```
period_type=3
period_size=1
</period>
type=101
name=COVID-19 20191117-20230505 ON 
descr=COVID-19
color=13959039
style=1
angle=0
date1=1572566400
value1=1.020996
fontsz=10
fontnm=Arial
anchorpos=0
</object>
<object>
type=109
name=COVID-19 20191117-20230505 ON >
descr=COVID-19 20191117-20230505 ON
color=13959039
date1=1573344000
</object>
```
## **2.2.12. ЦЕНОВЫЕ КАНАЛЫ (ОПЦИОНАЛЬНО)**

Поскольку на графике котировок финансового инструмента не бывает идентичных участков, при организации прогностической системы целесообразно использовать методику упреждающего построения каналов с использованием унифицированных критериев определения ключевых параметров: ширины, наклона и срока актуальности.

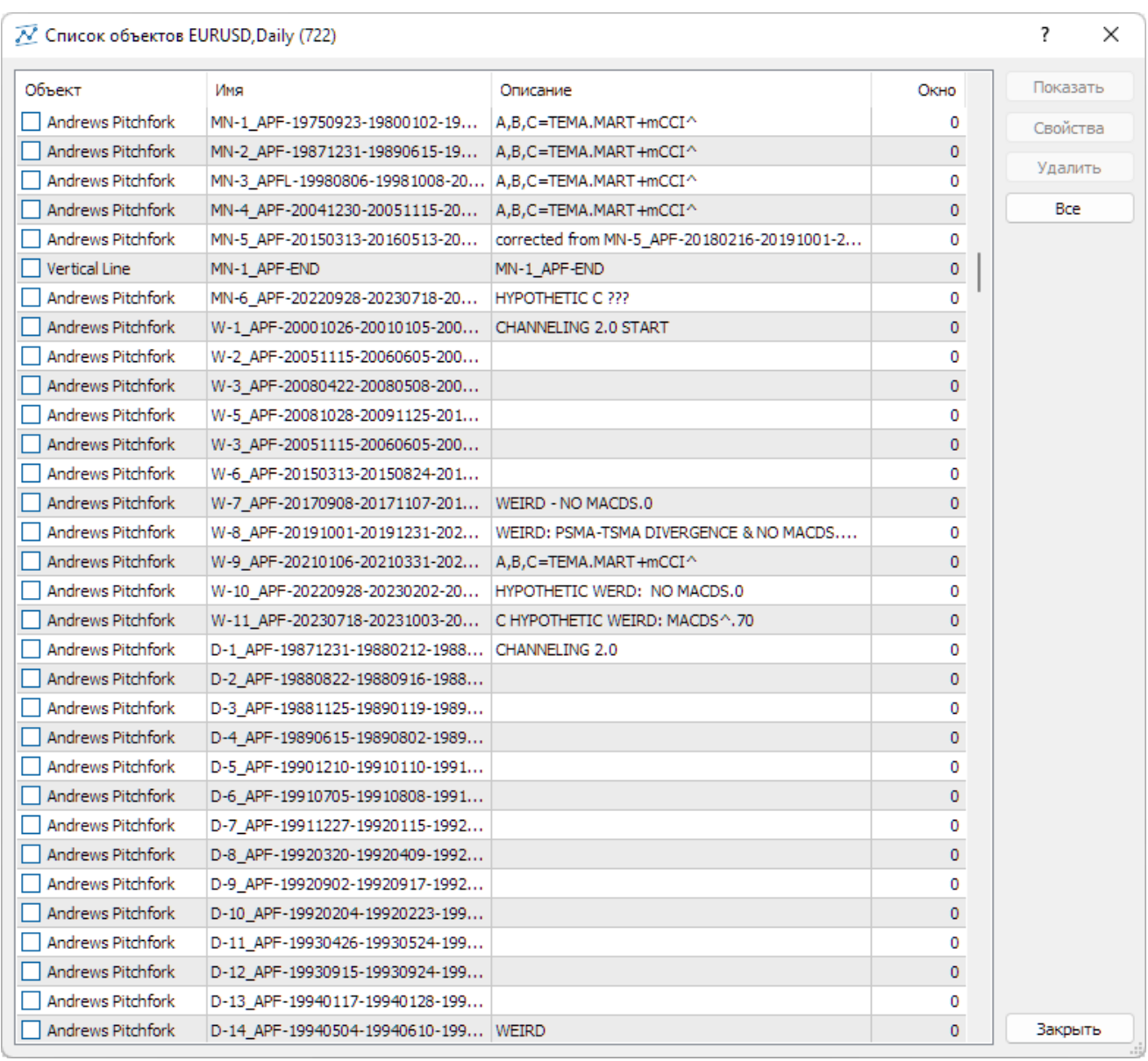

Рис. 29. Экранный снимок фрагмента окна списка объектов, обеспечивающих разметку каналов Вил Эндрюса Аналитического окна терминала Metatrader 5 (шаблон EURUSD\_T20231114FA-C20231211.tpl) в секции PS (Окно 0).

В торговом терминале MetaTrader 5 [9] построение каналов реализовано в форме объектов, интерактивный список которых вызывается последовательной активацией пунктов древовидного меню «Вставка» / «Объекты» / «Каналы». Интерактивный список каналов и прочих объектов для редактирования их свойств (см. рис. 29) вызывается из контекстного меню ценового графика пунктом «Список объектов» или из основного меню последовательной активацией пунктов «Графики» / «Объекты» / «Список объектов», а также комбинацией клавиш Ctrl+B.

При настройке свойств каналов (см. рис. 30) на вкладке «Общие» доступны редактирование уникального имени, присвоение описания, модификация стиля отображения (цвет, характер и толщина линии), активация рисования объекта в фоне по отношению к ценовому графику и отключение выделения. На вкладке «Параметры» возможно редактирование данных для опорных точек канала, а также включение распространения линий канала в прошлое и будущее посредством активации опций «Луч влево» и «Луч вправо», соответственно. У каналов стандартных отклонений [30], каналов регрессии [31] и равноудалённых каналов [32] вкладка «Параметры» содержит опцию «Заливка», которая включает инверсию отображения окраски всех элементов внутри канала. На вкладке «Отображение» имеется возможность отключения отображения канала на графиках с определёнными масштабами времени.

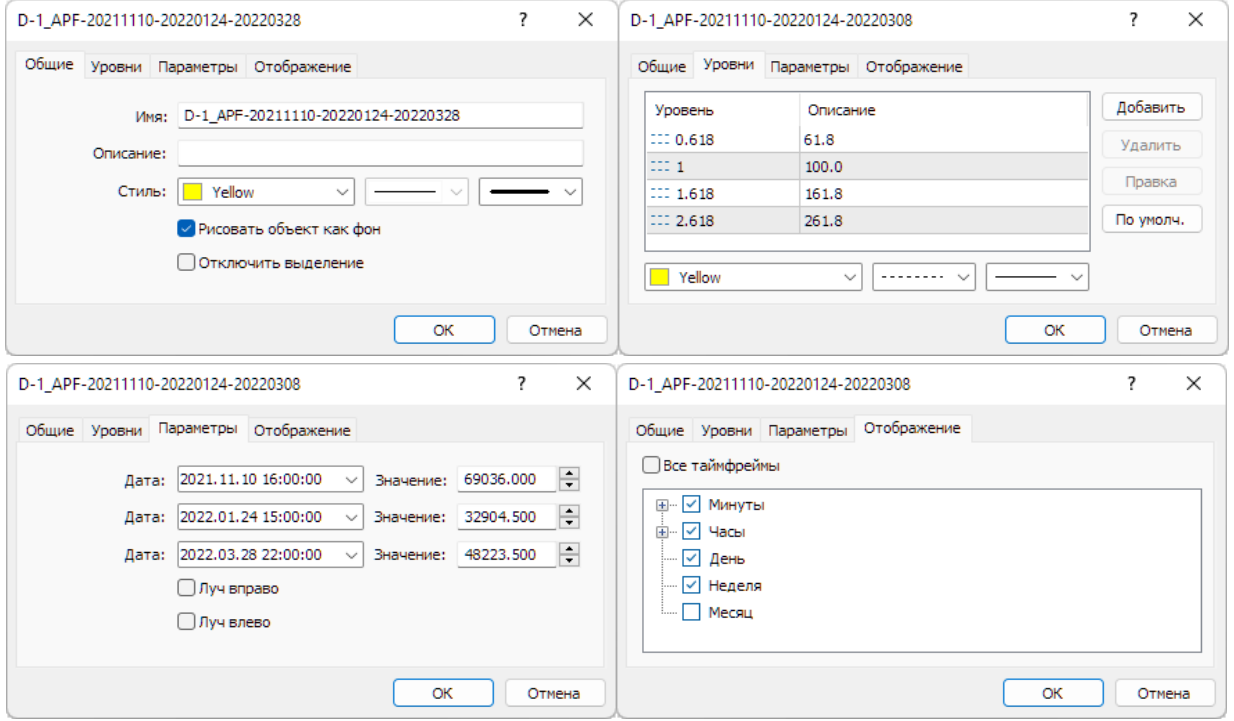

Рис. 30. Экранные снимки вкладок настройки свойств объекта, используемого при построении Вил Эндрюса [8] дневного масштаба для курса BTCUSD (стоимость биткойна в долларах США) в Аналитическом окне системы мультитрейдинга. Экранный снимок фрагмента терминала Metatrader 5 [9].

**Канал стандартных отклонений** [30] обеспечивает оценку волатильности статистическими методами: стандартное отклонение влияет на ширину канала. Канал этого типа размечается в виде двух параллельных линий, равноудалённых от линии тренда линейной регрессии, построенной между двумя точками на ценовом графике методом наименьших квадратов (см. рис. 31).

Линия тренда линейной регрессии является средней линией изменяющейся цены. Расстояние между границами канала и линией регрессии равно величине стандартного отклонения цены закрытия от линии регрессии. Для проведения трендовой средней линии необходимо выбрать объект «Канал стандартных отклонений», нажать и удержать левую кнопку мыши на графике цены в области начала канала (при этом появляется точка «A»), распространить канал до местоположения точки «B» и отпустить левую кнопку мыши.

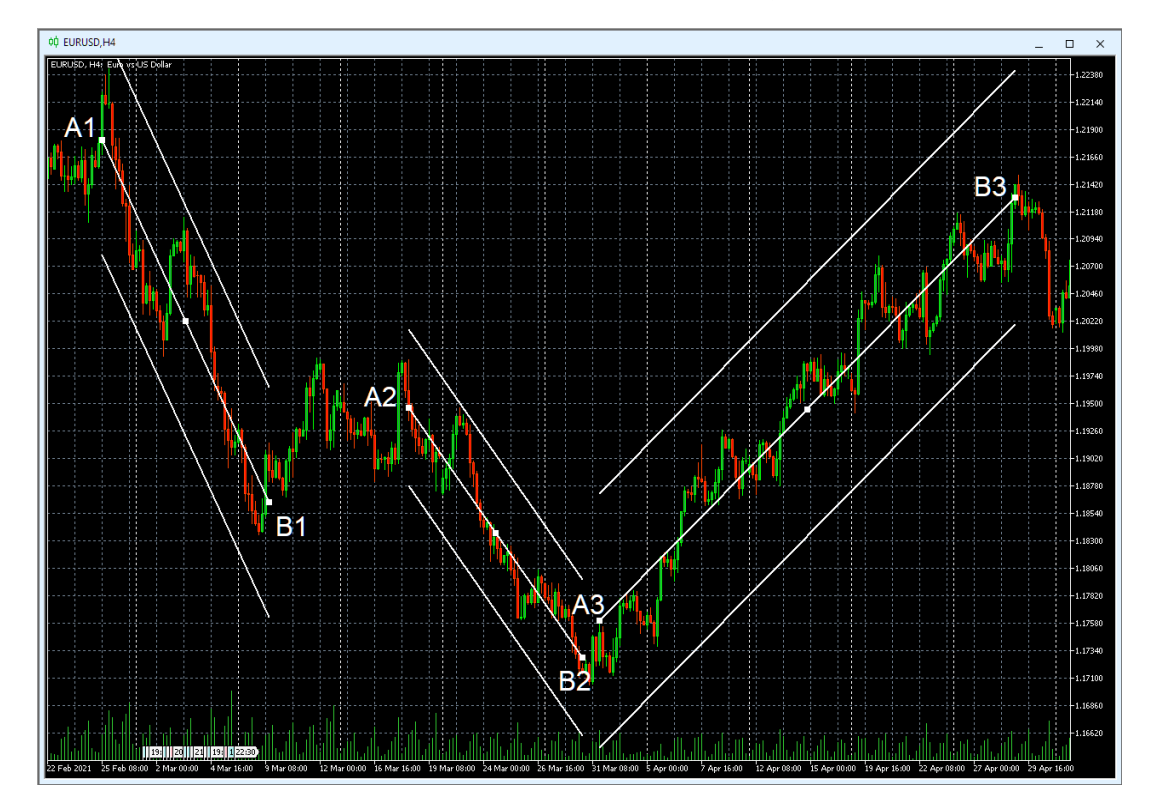

Рис. 31. Каналы стандартных отклонений [8] для осцилляций курса EURUSD (стоимость евро в долларах США) в окне интервального графика (японские свечи [10]) с H4-масштабом (1 свеча = 4 часа). Три канала сформированы по опорным точкам A1–B1; A2–B2; A3–B3. Экранный снимок фрагмента рабочей области терминала Metatrader 5 [9].

Ширина канала устанавливается автоматически на основании данных графика цены. По окончании построения канала его длину можно изменять, исполь-

зуя точки «A» и «B». Посередине между точками «A» и «B» находится точка перемещения, позволяющая передвигать канал по графику цены без изменения длины канала. При редактировании свойств канала стандартных отклонений на вкладке «Параметры» можно дополнительно варьировать величину отклонений и активировать опцию «Заливка», которая инвертирует отображение всех цветов внутри канала. Канал можно аппроксимировать в будущее, включив опцию «Луч вправо» в параметрах настройки. По мере появления новых данных наклон и ширина канала стандартных отклонений могут изменяться. Отклонение графика цены от средней линии вверх или вниз указывает на относительное повышение спроса или предложения, соответственно. При стабильной тенденции все ценовые изменения происходят в границах канала, где нижняя граница играет роль уровня поддержки, а верхняя — уровня сопротивления. Кратковременный выход цены за границы канала может указывать на близость коррекции, долговременный – на разворот тенденции. На рис. 31 видно, что на выбранном для анализа участке графика удаётся построить три канала стандартных отклонений, последний из которых (опорные точки A3–B3) отличается избыточной шириной, которая вполовину превышает амплитуду ценовых осцилляций.

Канал регрессии [31] позволяет прогнозировать будущие значения цены по существующим данным. Канал регрессии, как и канал стандартных отклонений, состоит из двух параллельных линий, равноудаленных вверх и вниз от равновесной линии тренда линейной регрессии, но расстояние между границами канала и линией регрессии равно величине максимального отклонения цены закрытия на протяжении канала от линии регрессии. В свойствах канала регрессии на вкладке «Параметры» доступна опция «Заливка», инвертирующая отображение всех цветов внутри канала. Для сравнения каналы на рис. 31 и 32 построены по одинаковым точкам, но с использованием разных объектов.

Видно, что каналы регрессии на рис. 32 уже, чем соответствующие им каналы стандартных отклонений на рис. 31. Каналами регрессии можно размечать участки коррекции (A2–B2 на рис. 33) и разные стадии формирования осцилляции (A4–B4 и A5–B5 на рис. 33).

**847**

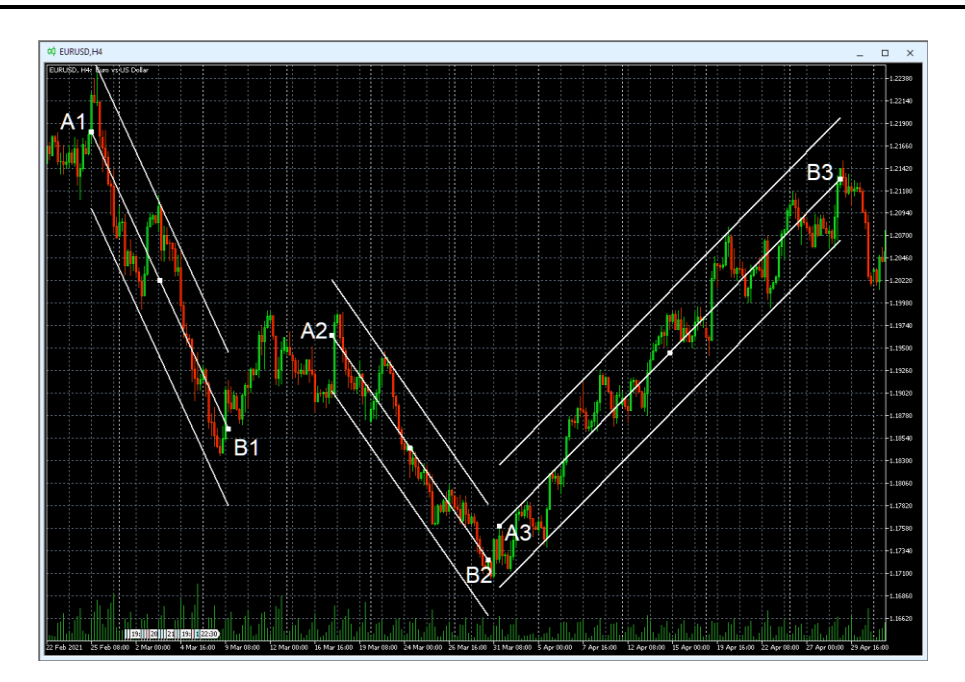

Рис. 32. Три канала регрессии [8] для осцилляций курса EURUSD (стоимость евро в долларах США) в окне интервального графика (японские свечи [10]) с H4-масштабом (1 свеча = 4 часа), сформированные по опорным точкам A1–B1; A2–B2; A3–B3.

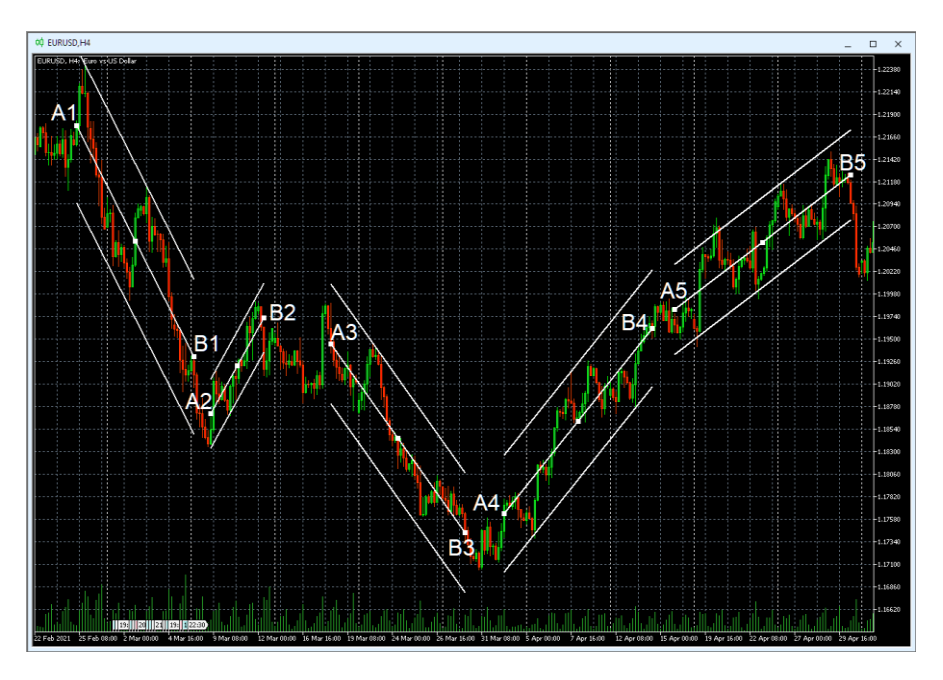

Рис. 33. Пять каналов регрессии [8] для осцилляций курса EURUSD (стоимость евро в долларах США) в окне интервального графика (японские свечи [10]) с H4 масштабом (1 свеча = 4 часа), сформированных по опорным точкам A1–B1; A2– B2; A3–B3; A4–B4; A5–B5.

**Равноудалённый канал** [32] представляет собой две параллельные трендовые линии, которые соединяют крайние максимальные и минимальные цены закрытия (тела свечей) или экстремумы цены (тени свечей), в зависимости от используемой методики (см. рис. 34). В свойствах равноудалённого канала на вкладке «Параметры» доступна опция «Заливка», инвертирующая отображение всех цветов внутри канала. При редактировании местоположения опорных точек равноудалённого канала на вкладке «Параметры» следует учитывать особый порядок размещения данных (сверху вниз): «A», «C», «B». Для построения базовой линии равноудаленного канала необходимо выбрать данный объект, навести курсор на тело или тень первой свечи канала, нажатием левой кнопки мыши поставить точку «А» на графике, провести канал до точки «C» и зафиксировать её положение освобождением кнопки.

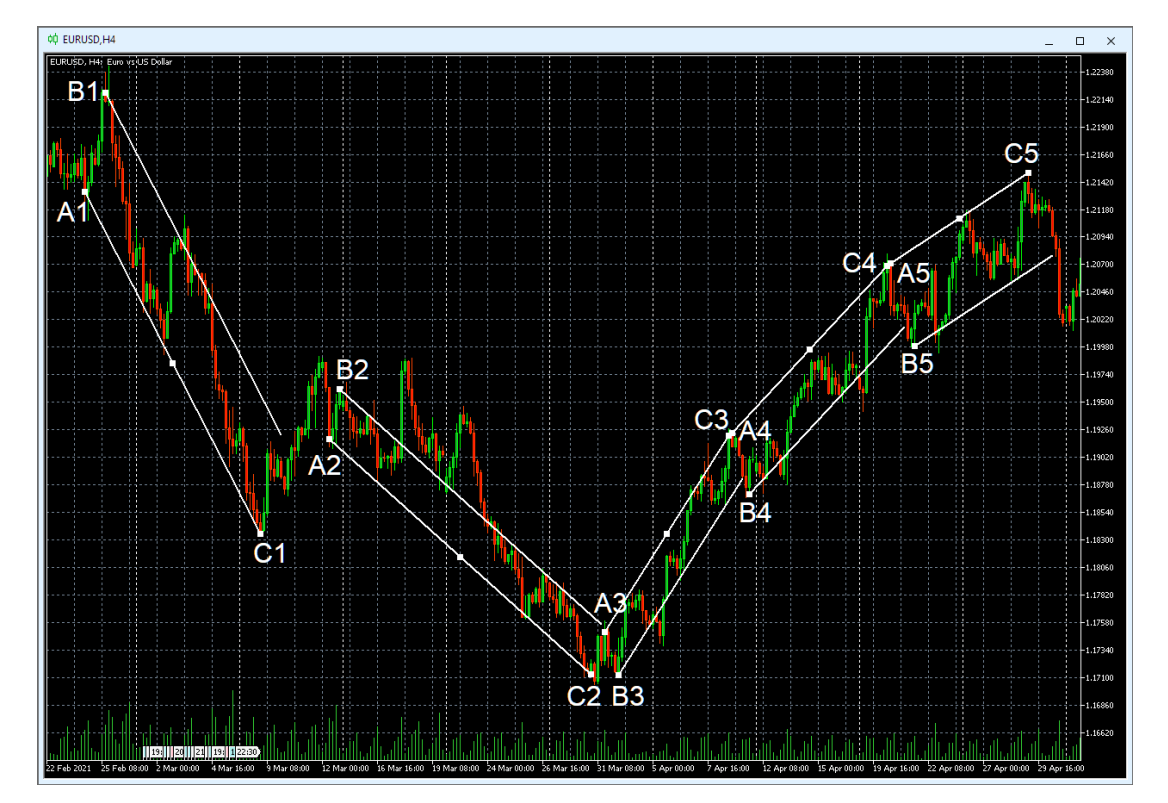

Рис. 34. Пять равноудалённых каналов [8] для осцилляций курса EURUSD (стоимость евро в долларах США) в окне интервального графика (японские свечи [10]) с H4-масштабом (1 свеча = 4 часа), сформированных по опорным точкам A1–C1–B1; A2–C2–B2; A3–C3–B3; A4–C4–B4; A5–C5–B5. Экранный снимок фрагмента рабочей области терминала Metatrader 5 [9].

При восходящем тренде базовая линия проводится по максимумам свечей, а при нисходящем – по минимумам (см. рис. 34). Начинающаяся с точки «B» вторая линия канала появляется автоматически с момента появления точки «A». Манипуляции с местоположением точки «B» посредством мыши позволяют варьировать ширину канала и время начала второй линии канала. Точку «B» целесообразно устанавливать на конец контртрендовой осцилляции, начинающейся с точки «A», поскольку в этом случае конец канала указывает место предполагаемого окончания контртрендовой осцилляции, начинающейся с точки «С». По мере появления новых осцилляций в границах канала после очередного разворота цены у базовой линии точку «C» следует передвигать на начало последней осцилляции, что позволяет удлинять канал и прогнозировать положение следующего разворота цены. Перемещение центральной точки базовой линии позволяет перемещать канал без изменения его параметров.

Следует принимать во внимание, что цена может выходить за границы узких равноудалённых каналов, а потом возвращаться обратно, но отличить коррекцию от разворота цены удаётся лишь в ретроспективе, что снижает утилитарность этого инструмента. К примеру, на рис. 34 можно обнаружить выход одного пакета из четырёх осцилляций за пределы равноудалённого канала, построенного по точкам A2–C2–B2, вслед за которым пара осцилляций формируется точно в границах канала.

**Канал Фибоначчи** [33, 34] входит в отдельную группу аналитических объектов, интерактивный список которых в терминале Metatrader 5 [9] вызывается последовательной активацией пунктов древовидного меню «Вставка» / «Объекты» / «Инструменты Фибоначчи».

Каналы Фибоначчи позволяют задействовать меньше объектов для анализа и прогноза изменения цен за счет использования дополнительных параллельных линий тренда, которые могут становиться уровнями поддержки и сопротивления после возобновления тренда по завершении коррекции цены (см. рис. 35). Для построения инструмента используется методика построения основного канала по трём точкам, наподобие равноудалённого канала [32]: при нисходящем тренде точки «A» и «C» устанавливаются на минимумах цены, и основная (первая) линия

становится уровнем поддержки, а при восходящем тренде точки «A» и «C» размещаются на максимумах цены, и основная линия становится уровнем сопротивления. Точка «B» по умолчанию появляется синхронно с точкой «A», после чего может быть использована для установления времени начала второй линии основного канала и варьирования его ширины с использованием мыши. Как и для равноудалённого канала (см. рис. 34), точка «B» канала Фибоначчи позиционируется на конец первой контртрендовой осцилляции (см. рис. 35).

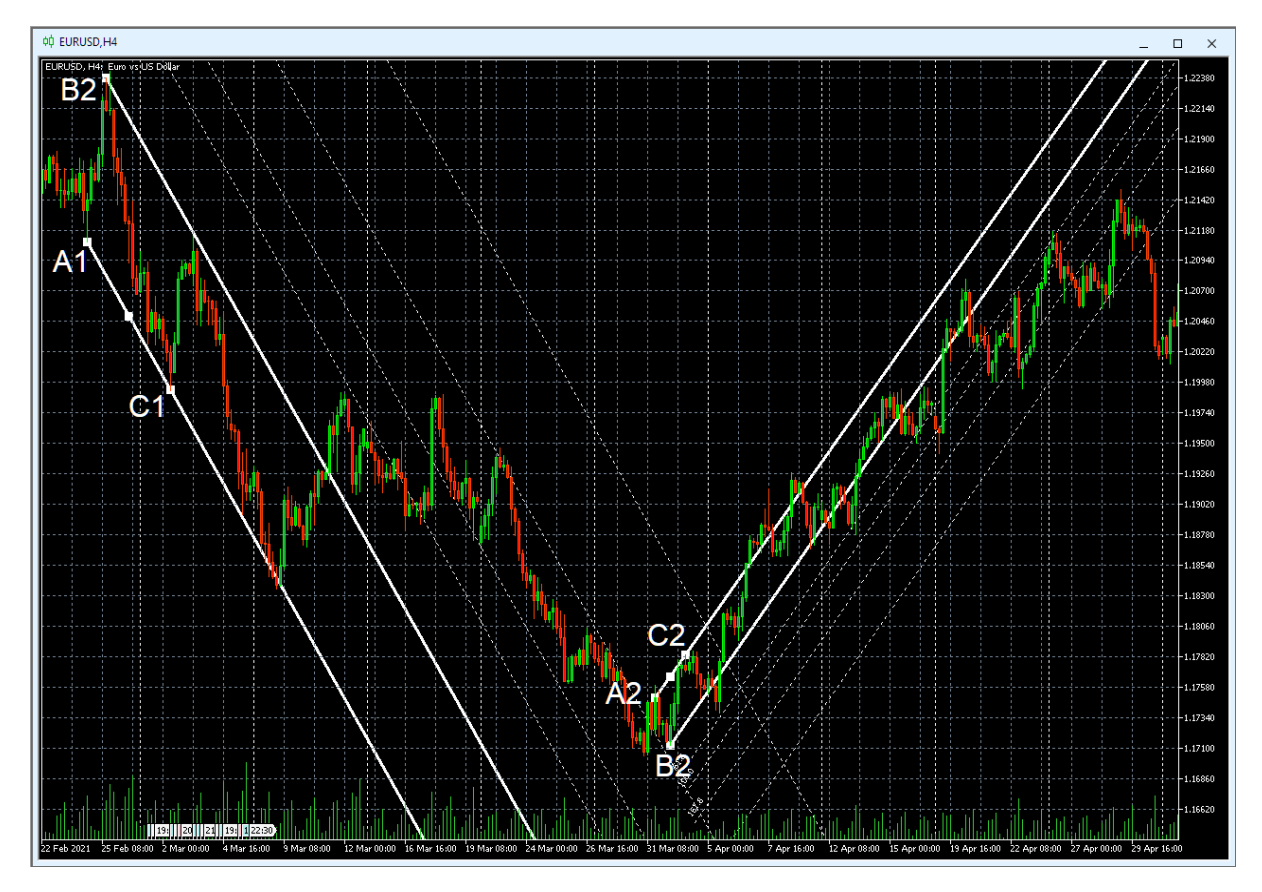

Рис. 35. Два канала Фибоначчи [8] для осцилляций курса EURUSD (стоимость евро в долларах США) в окне интервального графика (японские свечи [10]) с H4 масштабом (1 свеча = 4 часа), сформированных по опорным точкам A1–C1–B1; A2–C2–B2 с включённой опцией «Луч вправо». Экранный снимок фрагмента рабочей области терминала Metatrader 5 [9]

Дополнительные трендовые каналы размечаются с контртрендовой стороны от второй линии основного канала, исходя из его ширины, которая приравнивается к единице. В свойствах канала Фибоначчи находится специальная вкладка «Уровни», на которой по умолчанию добавлены штриховые линии уровней на основе значений ряда Фибоначчи (кратно размеру канала): 0,618; 1,000; 1,618; 2,618. Окраску, толщину и форму уровней можно варьировать независимо от основных линий канала. Как и для равноудалённого канала, при редактировании местоположений опорных точек канала Фибоначчи на вкладке «Параметры» следует учитывать особый порядок размещения данных (сверху вниз): «A», «C», «B». В отличие от равноудалённого канала, у канала Фибоначчи нет возможности включать инверсию окраски внутриканальных элементов.

**Вилы Эндрюса** [35–39] состоят из двух параллельных центральных каналов с общей Срединной линией (Median Line), сбоку от которых располагаются по четыре Предупреждающих линии, которые откладываются на расстояниях пропорционально числам Фибоначчи в соответствии с шириной одного канала, принимаемой за 100%. Разворотные точки «A», «B» и «C» образуют треугольник, где биссектриса угла «A» является Срединной линией, а параллельные ей линии боковых границ каналов отходят от точек «B» и «C».

Срединная линия для нижнего канала является уровнем сопротивления, а для верхнего – уровнем поддержки. Срединная линия начинается в точке инициации тренда (см. A1, A2 и A3 на рис. 36) и обозначает положение равновесия цены для групп осцилляций, который может не совпадать с динамическим Уровнем Равновесия Цены (PSBM). Боковые линии каналов, называемые «зубцами» вил, начинаются на границах двух последующих противонаправленных осцилляций или их групп (см. точки В1, С1; B2, C2; B3, C3 на рис. 36). Линия между началом Срединной линии и серединой отрезка, соединяющего начальные точки зубцов вил, называется «рукояткой» вил.

Для построения вил Эндрюса используется одноимённый объект из интерактивного списка, который вызывается последовательной активацией пунктов древовидного меню «Вставка» / «Объекты» / «Каналы». После определения предполагаемого местоположения первой опорной точки «A» в соответствии с выбранной методикой (по телам или теням свечей) следует нажать и отпустить левую кнопку мыши, после чего перевести курсор на позицию точки «B». Следует отметить, что при неточном позиционировании опорная точка автоматически

притягивается к ближайшему концу тела или тени ценовой свечи. Нажатие и освобождение левой кнопки мыши на позиции точки «B» одновременно создают не только точку «B», но и расположенную над ней в верхнем слое точку «C». Для перемещения точки «C» следует использовать нажатие левой кнопки мыши с удержанием и освобождением в нужном месте графика. В отличие от равноудаленных каналов (см. рис. 34) и каналов Фибоначчи (см. рис. 35), ширина канала между зубцами Вил Эндрюса определяется амплитудой контртрендовой осцилляции (группы флуктуаций) между точками «B» и «C» (см. рис. 36).

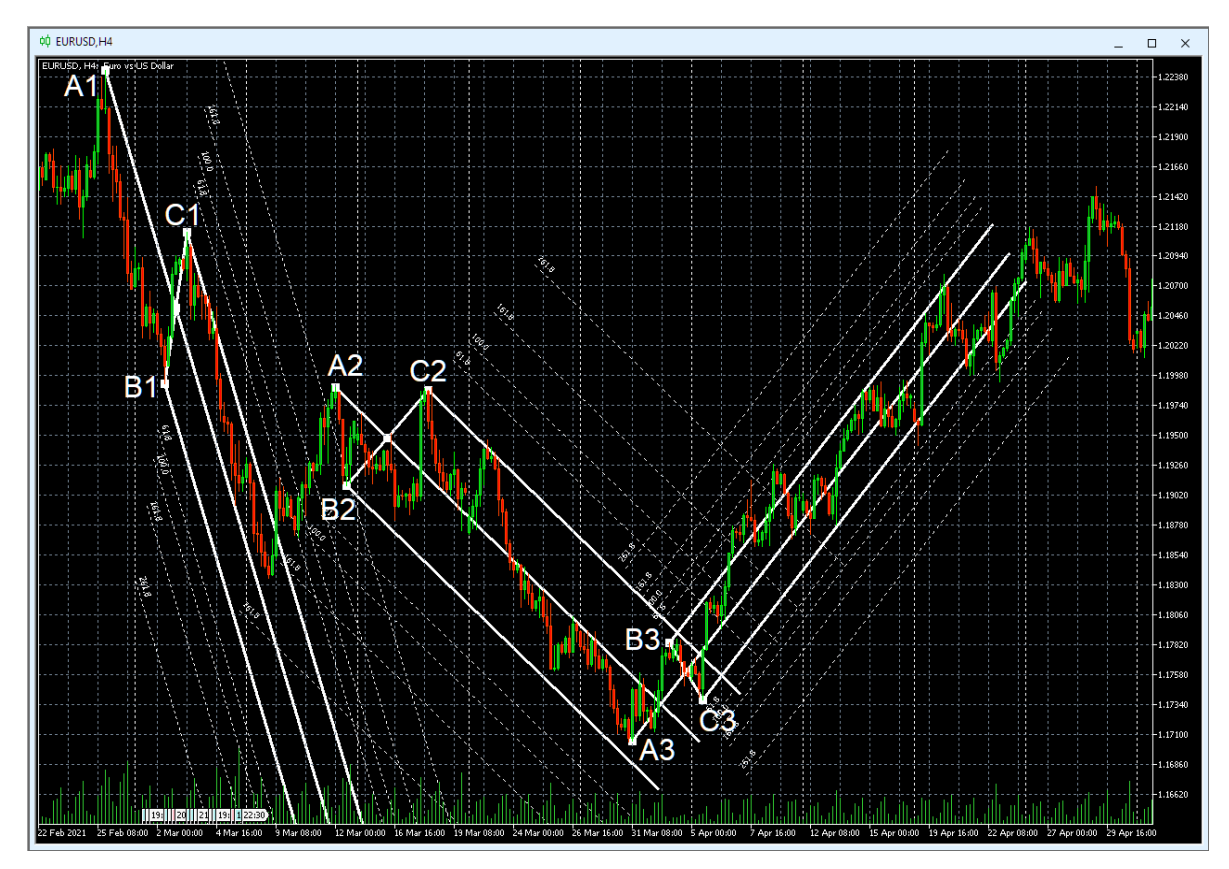

Рис. 36. Трое Вил Эндрюса [8] для осцилляций курса EURUSD (стоимость евро в долларах США) в окне интервального графика (японские свечи [10]) с H4 масштабом (1 свеча = 4 часа), сформированных по опорным точкам A1–B1–С1; A2–B2–С2; A3–B3–С3. Экранный снимок фрагмента рабочей области терминала Metatrader 5 [9].

При перемещении опорных точек посредством мыши рядом с курсором возникают три ряда цифр, которые через символ дроби указывают относительные координаты по осям времени (свечи) и цены (пункты). В первой строке указано отклонение точки «B» от «A», во второй строке – отклонение точки «C» от «A» и в третьей строке – «B» от «C». В месте пересечения медианной линии с отрезком между точками «B» от «C» расположена точка перемещения, которую можно использовать для транслокации вил без изменения их размера. Длина зубцов вил рассчитывается автоматически как сумма шестикратного расстояния между точками «A» и «B» и трёхкратного расстояния между точками «B» и «C».

Длина правильно сконфигурированных вил указывает срок возможной актуальности. На рис. 36 видно, что цена покидает пределы косых вил с длинной рукояткой (A1–B1–C1) задолго до их конца, а в относительно ровных вилах с короткими рукоятками (A2–B2–C2 и A3–B3–C3) осцилляции цены продолжаются до завершения расчётного срока их актуальности.

При редактировании местоположений опорных точек Вил Эндрюса на вкладке «Параметры» (см. рис. 30) порядок размещения данных (сверху вниз) соответствует хронологии их появления: «A», «B», «C». Для Вил Эндрюса, как и у каналов Фибоначчи, нет возможности включать инверсию окраски внутриканальных элементов.

Подобно каналам Фибоначчи, Предупреждающие линии используются для различения коррекции (цена не выходит за третью линию) и смены трендов (цена выходит за четвертую линию). Настройка свойств Предупреждающих линий осуществляется на вкладке «Уровни», где по умолчанию добавлены штриховые линии уровней на основе значений ряда Фибоначчи (кратно размеру канала от Срединной линии до бокового зубца): 0,618; 1,000; 1,618; 2,618 (см. рис. 30).

Современные вилы Эндрюса сочетают в себе преимущества каналов Фибоначчи с прогностикой продолжительности тенденций (см. раздел 4). Главная проблема при разметке вил Эндрюса – корректная установка первой точки «A», определяющей наклон вил и их длину. В процессе полуторалетнего исследования [8], результаты которого резюмированы в разделе 4, была обнаружена специфическая совокупность сигналов комплексных индикаторов технического анализа [7], позволяющая увеличить точность построения вил Эндрюса в терминале Metatrader 5 [9].

### **2.3. КОМПОНЕНТЫ СЕКЦИИ ОСЦИЛЛЯЦИЙ (OS, OSCILLATION SECTION)**

Добавление индикатора Stochastic Oscillator (Stoch) к ценовому графику последовательным выбором пунктов меню «Вставка» / «Индикаторы» / «Осцилляторы» / «Stochastic Oscillator» или перетаскиванием мышью в поле графика из соответствующей ветви древовидного меню окна «Навигатор» вызывает разделение Аналитического окна на две секции (см. раздел 2.1 и рис. 6): высота Секции «Цена» (PS) уменьшается, и снизу от неё появляется Секция «Осцилляция» (OS) с линиями индикатора Stoch. В списке индикаторов Аналитического окна Секция OS называется «Окно индикатора 1» (см. рис. 7). В списке объектов Аналитического окна объекты секции OS группируются отдельно с меткой «1» в колонке «Окно» (см. рис. 27).

Сигналы индикаторов секции «Осцилляция» (OS) заблаговременно указывают на смену осцилляций или осцилляционных пакетов. Использование индикаторов секции OS (см. рис. 35, 38 и 42) обеспечивает эффективность скальпинга (внутридневная торговля по границам осцилляций) и свинг-трейдинга (торговля по границам осцилляционных пакетов). В секции OS для демаскирования трендов осцилляционных пакетов используется применение трендовых индикаторов к данным осцилляторов: данные базового индикатора Stochastic Oscillator используются для построения комплексного индикатора второго порядка – Скользящей Срединной Bollinger Bands (OSBM) с функциями Главной линии индикатора Равновесия Осцилляций, а её данные – для формирования комплексного индикатора третьего порядка Moving Average (OSMA) с функциями Сигнальной линии индикатора Равновесия Осцилляций.

## **2.3.1. БАЗОВЫЙ ИНДИКАТОР STOCHASTIC OSCILLATOR (SOM, SOS)**

Индикатор Stochastic Oscillator (Stoch, SO, Стохастический Осциллятор [40, 41]) состоит из двух линий и сопоставляет текущую цену закрытия с диапазоном цен за выбранный период времени, для которого отображается процентное соотношение цены закрытия и максимальной цены. В основе индикатора лежит простая закономерность, в рамках которой при «бычьем» тренде цена фиксируется на уровне локального максимума, а при «медвежьем» – наоборот, на уровне минимума [29].

Пересечение двух линий индикатора (непрерывная Главная и пунктирная Сигнальная) обозначает границу осцилляций цены. Положение точки пересечения на шкале ординат индикатора (от 0 до 100) и последующее направление линий могут указывать на потенциал будущей осцилляции. В общем случае рекомендуется открывать сделки на покупку или продажу после пересечения и инверсии направления линий индикатора Stochastic Oscillator в зоне от «0» до «20» или от «100» до «80», соответственно. Обнаружение дивергенции между сигналами индикатора Stochastic Oscillator и реальным изменением цены обнаруживает латентную фазу формирования новой ценовой осцилляции и считается веским основанием для открытия сделок в направлении сигналов индикатора.

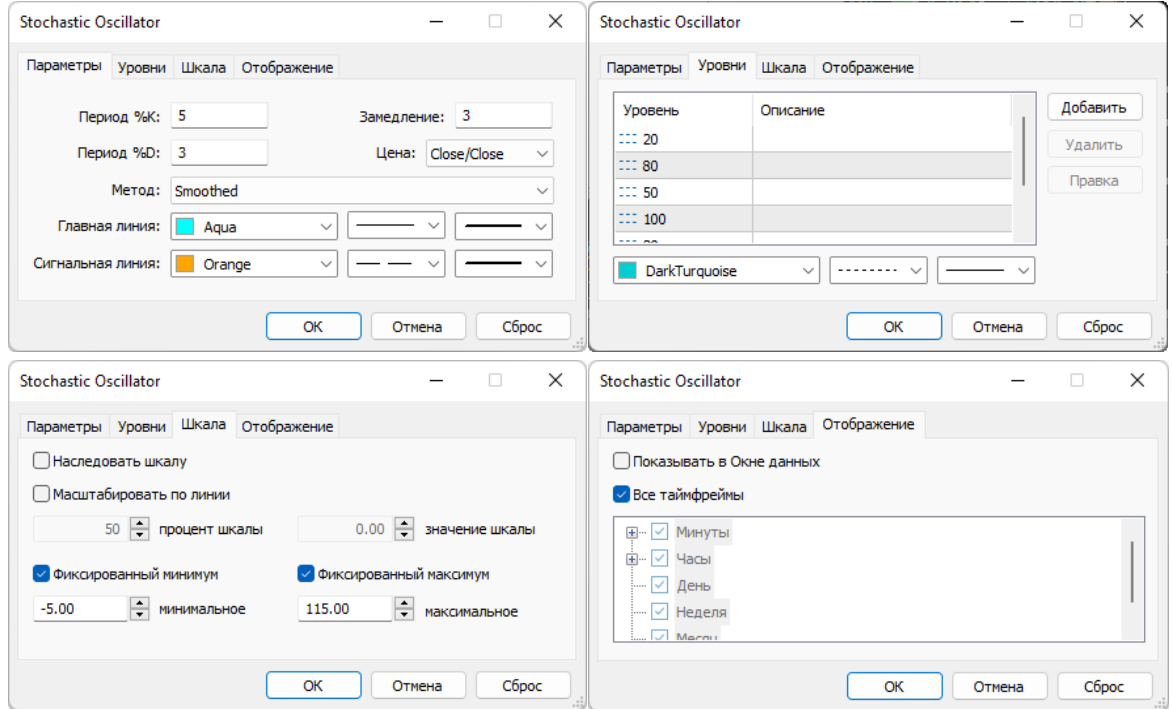

## Рис. 37. Экранный снимок окон настройки свойств индикатора Stochastic Oscillator (линии SOM и SOS) по шаблону 20231214 в Секции OS Аналитического окна терминала Metatrader 5 [9].

Для интерпретации сигналов индикатора в зоне от «20» до «80» или при слиянии линий во время сильного тренда требуется прогноз амплитуд противонаправленных осцилляций в группах посредством использования комплексных индикаторов (см. разделы 2.3.2 и 2.3.3).

При настройке свойств индикатора Stoch для системы мультитрейдинга (см. рис. 37) на вкладке «Параметры» без изменений оставляются значения полей «Период %K» = «5», «Период %D» = «3» и «Замедление» = «3», в поле «Метод» устанавливается «Smoothed» вместо «Simple», и из вариантов меню «Цена» выбираются данные «Close/Close» вместо «Low/High» [7].

Для оформления Главной линии выбираются непрерывная линия толщиной «2» вместо «1» и цвет «Aqua» вместо «LightSeaGreen». Сигнальная линия увеличенной толщины («2» вместо «1») выделяется за счет замены короткого пунктира на длинный и окраски в цвет «Orange» вместо «Red». На вкладке «Уровни» изменяется цвет тонких пунктирных линий c «Silver» на «DarkTurquoise» и к предустановленным уровням «20» и «80» добавляются новые: «30», «50», «70» и «100» [7]. Для предотвращения ухудшения восприятия графиков в секции OS [7] в маргинальных зонах на вкладке «Шкала» значения полей «Фиксированный минимум» и «Фиксированный максимум» устанавливается на уровнях «–5,00» вместо «0,00» и «115,00» вместо «100,00», соответственно (см. рис. 37). Остальные настройки вкладки «Шкала» не активируются [7]. Отображение индикатора сохраняется для всех таймфреймов.

В нотации системы мультитрейдинга (см. раздел 2.6) Главная и Сигнальная линии индикатора Stochastic Oscillator обозначаются аббревиатурами SOM (Stochastic Oscillator Main) и SOS (Stochastic Oscillator Signal) [7], соответственно (см. рис. 6). Инверсия направления SOM демаскирует завершение осцилляции, а последующее пересечение SOM и SOS сигнализирует о начале новой осцилляции.

## **2.3.2. ГЛАВНЫЙ ИНДИКАТОР РАСПРЕДЕЛЕНИЯ ОСЦИЛЛЯЦИЙ (OSBM)**

Границами осцилляции являются Срединная линия и уровни предельного отклонения от Срединной линии, которые рассчитываются при помощи индикатора Bollinger Bands [18, 19]. При равновесии воздействий осцилляторов на цену амплитуды разнонаправленных осцилляций одинаковы, в результате чего формируется флэт-пакет, в пределах которого график цены приобретает форму синусоиды (см. рис. 2). В результате нарушения баланса разнонаправленных осцилляторов структура осцилляционного пакета искажается: увеличивается амплитуда сонаправленных тренду осцилляций и уменьшается амплитуда коррекционных осцилляций контртрендовой направленности, вследствие чего трендовый пакет становится элементарной осцилляцией более крупного масштаба. Отклонение индикатора Распределения Осцилляций относительно середины шкалы в Секции OS (уровень «50») указывает на увеличение диспропорции амплитуд трендовых и коррекционных осцилляций, что важно для корректной установки трендовых стрелок в процессе формирования аналитических прогнозов предстоящих изменений цен (см. раздел 2.2.9). При длительной стабилизации индикатора Распределения Осцилляций на одном уровне формируются блоки из двух пакетов, а из четырёх блоков – модули, являющиеся крупномасштабным аналогом осцилляционных пакетов (см. рис. 4).

Процесс формирования Главной линии индикатора Распределения Осцилляций организован аналогично Главной линии индикатора Равновесного Уровня Цены PSBM (см. раздел 2.2.2). Индикатор Bollinger Bands (BB, Ленты Боллинджера, или Полосы Боллинджера [18, 19]) добавляется в поле Секции «Осцилляция» (OS) посредством перетаскивания мышью из ветви «Трендовые» древовидного меню окна «Навигатор».

Настройки параметров индикатора Bollinger Bands производятся аналогично Секции «Цена» (PS) с небольшими модификациями: на вкладке «Параметры» для поля «Применить к» используется вариант «Данные первого индикатора» вместо «Close», и на вкладке «Уровни» добавляемый уровень «0» с толщиной линии «3» окрашивается в цвет «Lime» [7]. Остальные параметры настроенного индикатора оставляются без изменений (см. рис. 38).

В нотации системы мультитрейдинга Боковые Ленты и Скользящая Срединная линия индикатора Bollinger Bands Секции OS (Oscillation Section) соответственно обозначаются аббревиатурами OSBB (Oscillation Section Bollinger Bands) и OSBM (Oscillation Section Bollinger Midline) [7], причём последняя идентична Главной линии индикатора Распределения Осцилляций.

Наклон Скользящей Срединной линии индикатора Bollinger Bands в Секции OS (OSBM) упреждающе показывает направление тренда осцилляционного пакета по сравнению с аналогичным индикатором TSBM в Трендовой Секции TS (см. раздел 2.4.4). Инверсия направления линии OSBM в маргинальных зонах (от 0 до 20 и от 80 до 100) указывает на границу между осцилляционными пакетами.

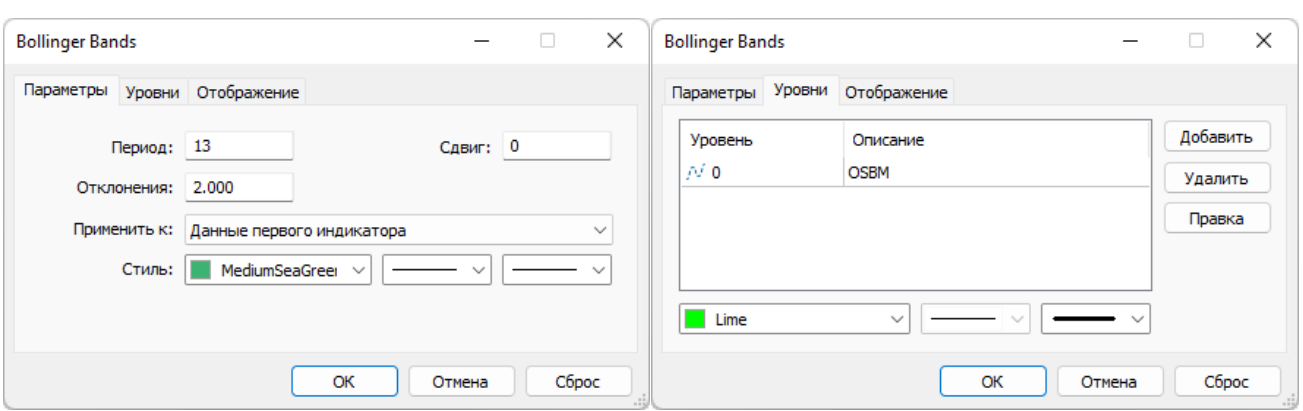

Рис. 38. Экранный снимок окон настройки основных свойств комплексного индикатора [7] Bollinger Bands (линии OSBB и OSBM) в Секции OS Аналитического окна терминала Metatrader 5 (шаблон 20231214). Первый индикатор – Stochastic Oscillator. Функцию Главной линии индикатора Распределения Осцилляций выполняет OSBM.

#### **2.3.3. СИГНАЛЬНЫЙ ИНДИКАТОР РАСПРЕДЕЛЕНИЯ ОСЦИЛЛЯЦИЙ (OSMA)**

Сигнальная линия индикатора Распределения Осцилляций является комплексным индикатором третьего порядка, поскольку она формируется на основе данных комплексного индикатора второго порядка Bollinger Bands, получающего данные от простого индикатора Stochastic Oscillator, подключённого к ценовым данным. Для создания Сигнальной линии индикатора Распределения Осцилляций к Секции «Осцилляция» (OS) добавляется индикатор Moving Average (MA, Скользящая Средняя [20, 21]) аналогично предыдущему индикатору Bollinger Bands и автоматически подключается к нему для получения данных: на вкладке «Параметры» для поля «Применить к» используется вариант «Данные предыдущего индикатора». Настройка индикатора осуществляется подобно аналогичному Сигнальному индикатору Равновесного Уровня Цены PSMA из Ценовой Секции PS (см. раздел 2.2.3) с изменением стиля линии: используется цвет «Khaki» для соответствия микроокружению (см. рис. 39).

В нотации системы мультитрейдинга (см. раздел 2.6) выполняющая функцию Сигнальной линии индикатора Распределения Осцилляций Скользящая Средняя Moving Average, производная от данных Bollinger Bands для Секции OS (Oscillation Section), обозначается аббревиатурой OSMA (Oscillation Section Moving Average) [7].

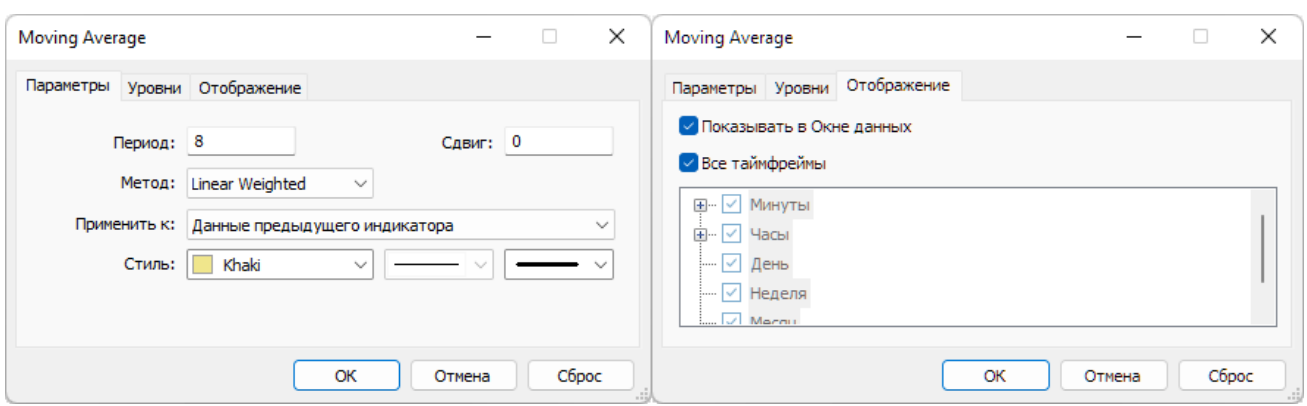

Рис. 39. Экранный снимок окон настройки свойств комплексного индикатора Moving Average в Секции OS Аналитического окна терминала Metatrader 5 (шаблон 20231214) с функциями Сигнальной линии индикатора Распределения Осцилляций (OSMA). Предыдущий индикатор – Bollinger Bands, получающий данные Stoch.

Комплексный индикатор OSMA сглаживает флуктуации графика OSBB и в паре с ним образует индикатор Равновесия Осцилляций. Наклон линии OSMA указывает направление тренда осцилляционного пакета. Инверсия направления графика OSMA после пересечения с графиком OSBM происходит на границе осцилляционного пакета.

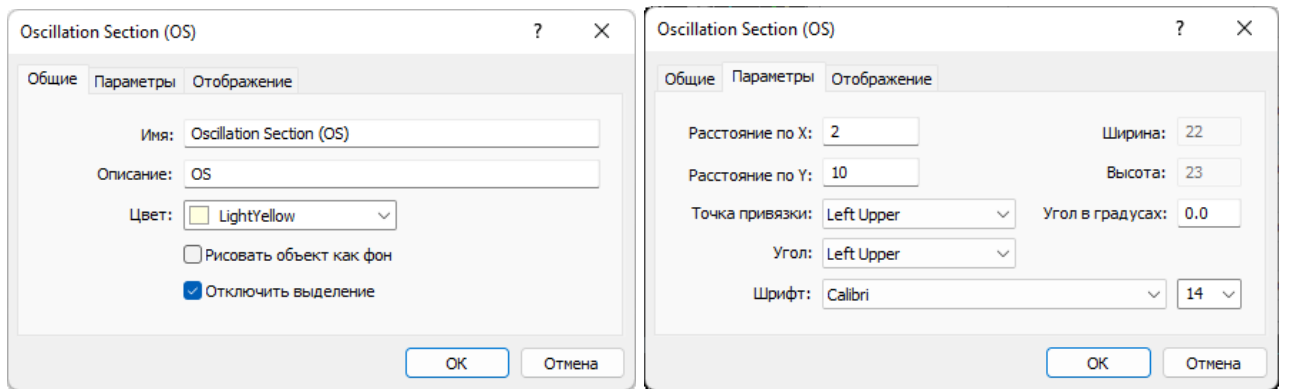

Рис. 40. Экранный снимок окон настройки основных свойств названия Секции OS Аналитического окна терминала Metatrader 5 (шаблон 20231214).

#### **2.3.4. ТЕКСТОВАЯ МЕТКА СЕКЦИИ ОСЦИЛЛЯЦИЙ (OS)**

Набор объектов секции (см. рис. 27) начинается с текстовой метки названия Секции «Осцилляция» (OS). В списке объекты секции имеют метку «1» в колонке

«Окно». Текстовая метка (Label) добавляется в секцию посредством последовательного выбора пунктов меню «Вставка» / «Объекты» / «Графические объекты» / «Текстовая метка» и оформляется подобно аналогичной метке в зоне PS (см. раздел 2.2.7 и рис. 40) с установкой имени «Oscillation Section (OS)» и описания «OS».

#### **2.3.5. ЗОНА АКТУАЛЬНЫХ ОСЦИЛЛЯЦИЙ (ZAO) СЕКЦИИ OS**

Для облегчения формирования актуальных прогнозов направления будущих осцилляций и структуры осцилляционных пакетов в секции OS размещается Прямоугольная метка (Rectangle Label) соответствующей Зоны Актуальных Осцилляций посредством последовательного выбора пунктов меню «Вставка» / «Объекты» / «Графические объекты» / «Прямоугольная метка» (см. раздел 2.2.8 и рис. 6). Для адаптации Зоны к меньшей высоте секций индикаторов высота Прямоугольной метки снижается до «178», «Расстояние по оси Y» увеличивается до «16» [7] (см. рис. 41).

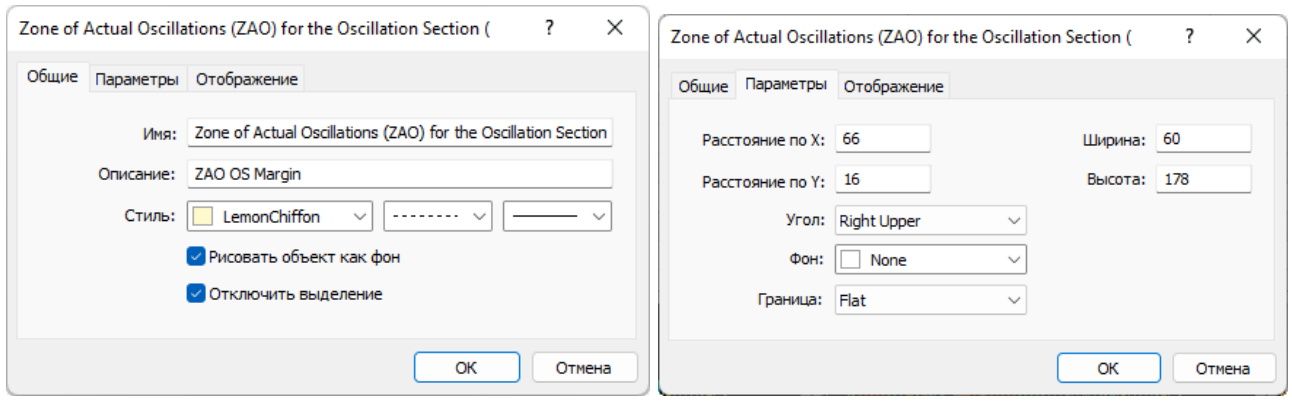

# Рис. 41. Экранный снимок окон настройки свойств Зоны Актуальных Осцилляций (ZAO) Секции OS Аналитического окна терминала Metatrader 5 (шаблон 20231214).

В отличие от Секции PS, метки времени и название Зоны Актуальных Осцилляций в Секции OS не создаются [7].

#### **2.3.6. МАРКЕР-ЛИНИИ ОПОРНЫХ ТОЧЕК КАНАЛОВ МАСШТАБОВ D, W, MN**

Для сопоставления сигналов индикаторов технического анализа и местоположения опорных точек вил Эндрюса на графике определённого масштаба используются отображаемые только на нём маркерные штриховые линии соответствующей окраски (см. раздел 4). При наведении курсора на маркер-линию опорной точки канала появляется название этой точки, что удобно при аналитической деятельности.

Маркерные линии для стратегических каналов с длительным сроком актуальности, которые размечаются на графиках масштабов Monthly (MN), Weekly (W) и Daily (D), рекомендуется устанавливать в секции OS (Oscillation Section), чтобы при их перемещении избежать интерференции с опорными точками каналов.

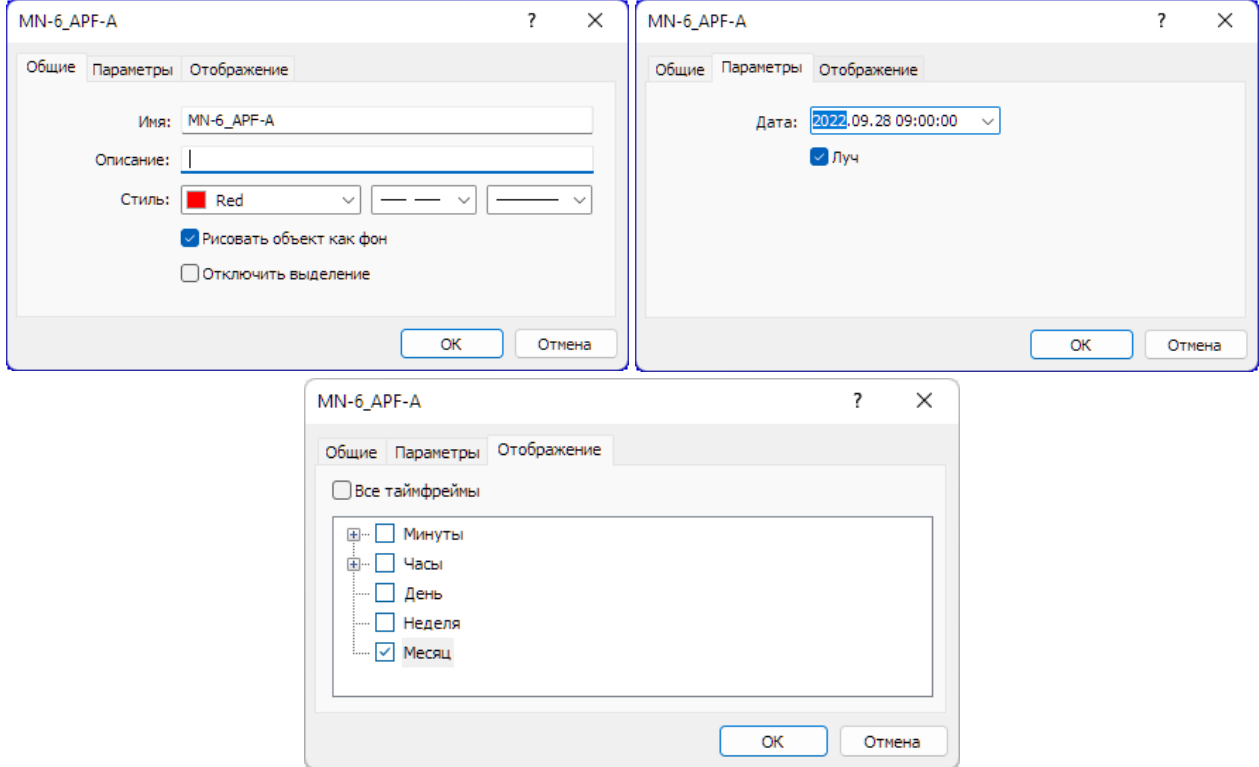

Рис. 42. Экранный снимок окон настройки основных свойств вертикальной линии, используемой в Секции OS Аналитического окна терминала Metatrader 5 для маркировки положения первой опорной точки шестого канала, размеченного в окне месячного масштаба (шаблон 20231214).

Маркер-линии опорных точек каналов, размеченных в окнах тактических часовых масштабов (H1, H4), размещаются в Секции TS (см. раздел 2.4.6). Для создания маркер-линий опорных точке оперативных каналов, размеченных в окнах минутных масштабов (M1, M4, M15), используется Секция CS (см. раздел 2.5.6). Такое распределение облегчает актуализацию шаблонов Аналитических окон при ежегодном избавлении от неактуальных тактических и оперативных каналов и

связанных с ними объектов, минимизируя риск случайного удаления объектов, относящихся к долгосрочным стратегическим каналам.

Вертикальная линия (Vertical Line) добавляется в Секцию Осцилляций (OS) посредством последовательного выбора пунктов меню «Вставка» / «Объекты» / «Линии» / «Вертикальная линия». Объект «Вертикальная линия» при создании автоматически получает уникальное имя вида «Monthly Vertical Line NNNNN» (для окна месячного масштаба) и не содержит описания. При редактировании свойств на вкладке «Общие» поле «Имя» следует заполнить в соответствие с номенклатурой разметки каналов (см. раздел 4).

Имена маркер-линий соответствуют названиям опорных точек каналов, которые составляются из аббревиатуры масштаба использованного для разметки окна (M1, M4, M15, H1, H4, D, W, MN), за которым следуют дефис и порядковый номер канала данного масштаба, нижнее подчеркивание, аббревиатура типа канала (APF для Вил Эндрюса), дефиса и ролевого обозначения точки (A, B или C). К примеру, первая точка шестого канала, размеченного в окне месячного масштаба, получит имя «MN-6\_APF-A» (см. рис. 42), вторая будет названа «MN-6\_APF-B», а третья – «MN-6\_APF-C». Невозможность повторного использования имени опорных точек страхует от ошибок при наименовании канала. Поле «Описание» можно оставить пустым или использовать для комментариев об особенностях разметки и её корректировке. Рекомендуется оставить активированной опцию «Рисовать объект как фон» и использовать для оформления непрерывную линию с толщиной 1 (см. рис. 42).

Для окраски маркер-линий опорных точек каналов используется специальная цветовая маркировка, соответствующая окраске каналов по спектру: (MN – Red, W – Orange, D – Yellow). На вкладке «Параметры» следует активировать опцию «Луч». На вкладке «Отображение» рекомендуется отключать показ линии в окнах всех масштабов, кроме канала, использованного для разметки. Включение отображения маркер-линии опорной точки для соседнего таймфрейма оправдано при корректировке масштаба канала. Маркер-линии каналов стратегических масштабов в Списке объектов Аналитического окна имеют метку «1» в колонке «Окно».

#### **2.4. КОМПОНЕНТЫ СЕКЦИИ ТРЕНДОВ (TS, TREND SECTION)**

В результате добавления индикатора Relative Strength Index в поле Секции «Цена» (PS) из Главного меню или посредством перетаскивания мышью из ветви «Трендовые» древовидного меню окна «Навигатор» происходит уменьшение высот Секций PS и OS вследствие появления новой Секции TS в нижней части Аналитического окна (см. раздел 2.1 и рис. 6). В списке индикаторов Аналитического окна Секция TS называется «Окно индикатора 2» (см. рис. 7). В списке объектов Аналитического окна объекты секции TS группируются отдельно с меткой «2» в колонке «Окно» (см. рис. 27).

В секции TS дважды используется методика применения трендовых индикаторов к данным осцилляторов с целью формирования индикаторов трендов отдельных осцилляций и групп осцилляций. Главная линия индикатора Потенциала Тренда является комплексным индикатором второго порядка, в который превращается трендовый индикатор Triple Exponential Moving Average (TEMA) за счёт получения данных от базового осциллятора Relative Strength Index (RSI). Сигнальная линия индикатора Потенциала Тренда является комплексным индикатором третьего порядка, который получает данные от комплексного индикатора второго порядка TEMA.

Смещение индикатора Потенциала Тренда от середины шкалы (уровень «50») указывает на увеличение потенциала изменения цены в направлении тренда. Пересечение линий индикатора Потенциала Тренда с разворотом в максимально удалённых от центра маргинальных зонах (меньше 20 и больше 80) указывает на высокую вероятность смены крупномасштабных тенденций. Пересечение уровня «50» параллельными линиями индикатора Потенциала Тренда в окне младшего таймфрейма (масштаб 1х) указывает на окончательную смену тенденций в окне торгового таймфрейма с масштабом времени 4х.

Комплексный индикатор Тренда Групп Осцилляций формируется аналогично индикатору Распределения Осцилляций в Секции OS: Главная линия OSBM является Срединной линией трендового индикатора второго порядка Bollinger Bands, получающего данные от базового осциллятора RSI (см. раздел 2.3.2), а Сигнальной линией OSMA становится трендовый индикатор третьего порядка Moving

Average, подключённый к данным Bollinger Bands. Дивергенция направления линий индикаторов Равновесного Уровня Цены (PSBM & PSMA) и индикаторов Тренда Групп Осцилляций (TSBM & TSMA) указывает на разворот тренда при развитии последней осцилляции в группе (см. окно с шаблоном 20231214 на рис. 5).

Как правило, в секции TS комплексный индикатор Потенциала Тренда (TEMA & MART) осциллирует относительно комплексного индикатора Тренда Групп Осцилляций (TSBM & TSMA), и их пересечение указывает на смену тренда осцилляций в окне большего масштаба. На участке дивергенции линий индикаторов Потенциала тренда перед их пересечением возникает флэт.

Сигналы индикаторов секции «Тренд» (TS) считаются основными, поскольку позволяют демаскировать границы осцилляционных групп, обеспечивая возможность формирования мультимасштабных прогнозов, играющих важную роль для увеличения эффективности среднесрочной и позиционной торговли по границам высокоамплитудных осцилляций, а также осцилляционных пакетов, блоков и модулей.

#### **2.4.1. БАЗОВЫЙ ИНДИКАТОР RELATIVE STRENGTH INDEX (RSI)**

Индикатор Relative Strength Index (RSI, Индекс Относительной Силы [42–44]) помогает оценить скорость и амплитуду ценовых осцилляций на трендовом участке, а также вероятность смены тренда. Добавление индикатора осуществляется по окончании формирования набора индикаторов Секции OS посредством последовательного выбора пунктов Главного меню «Вставка» / «Индикаторы» / «Осцилляторы» / «Relative Strength Index», что инициирует уменьшение высот Секций PS и OS вследствие появления новой Секции TS в нижней части Аналитического окна.

Для использования в системе мультитрейдинга редактируются все свойства индикатора RSI на вкладке «Параметры» (см. рис. 43): значение поля «Период» уменьшается с «14» до «8» или «5» (начиная с шаблона 20231214), в меню «Применить к» вместо «Close» выбирается вариант «Weighted Close (HLCC/4)», устанавливается тонкая линия «1» (начиная с шаблона 20231214), а цвет изменяется с «DodgerBlue» на «DeepSkyBlue». На вкладке «Уровни» имеющийся по умолчанию набор из «30» и «70» расширяется дополнительными уровнями «20», «50» и «80»

[7]. Окраска тонких пунктирных линий изменяется с «Silver» на «DarkTurquoise». Для увеличения чувствительности комплексных индикаторов секции TS на вкладке «Шкала» свойств индикатора RSI отключаются все настройки (фиксация минимума и максимума, наследование шкалы и масштабирование). Отображение индикатора включается для всех таймфреймов. В нотации системы мультитрейдинга для индикатора Relative Strength Index используется традиционная аббревиатура RSI (см. раздел 2.6).

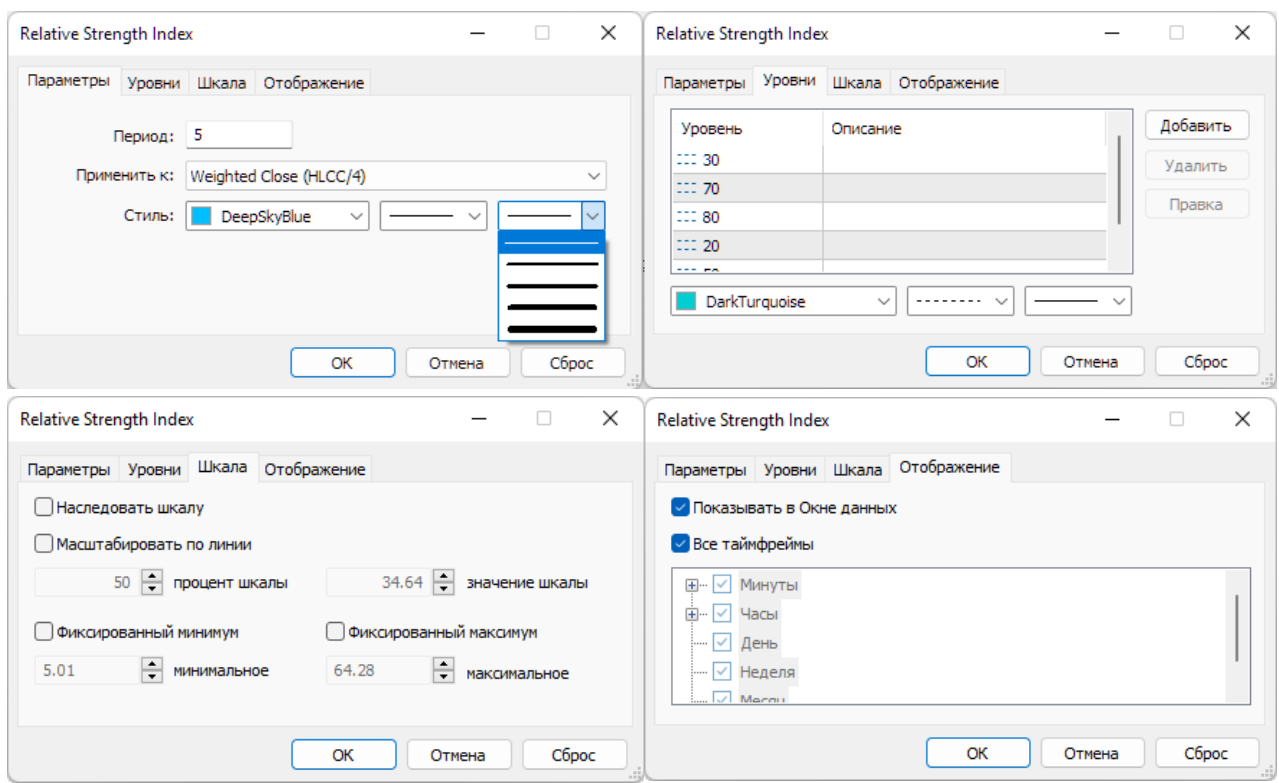

Рис. 43. Экранный снимок окон настройки свойств индикатора Relative Strength Index (RSI) в Секции TS Аналитического окна терминала Metatrader 5 [9] (шаблон 20231214).

Инверсия направления линии RSI вблизи TSBB в зонах ниже 30 и выше 70 указывает на границу между осцилляциями, однако достоверность этого сигнала снижается при высокой чувствительности в условиях ценовой волатильности, что даёт основания маскировать линию RSI и использовать его только как источник данных для комплексных индикаторов второго порядка. По этой причине при

настройке последнего шаблона (20231214), отличающегося высокой чувствительностью (значение поля «Период» снижено до 5), толщина линии RSI уменьшена до минимума.

#### **2.4.2. ГЛАВНЫЙ ИНДИКАТОР ПОТЕНЦИАЛА ТРЕНДА (TEMA)**

Индикатор Triple Exponential Moving Average (TEMA, Тройная Экспоненциальная Скользящая Средняя [45, 46]) — комбинация Однократной, Двойной и Тройной Экспоненциальных Скользящих Средних, обеспечивающая меньшую задержку появления сигнала, нежели каждая из них по-отдельности. Известные из литературы критерии формирования торговых сигналов сформулированы в условиях, при которых индикатор TEMA используется для сглаживания ценовых данных. В системе мультитрейдинга индикатор TEMA применяется для сглаживания флуктуаций индикатора RSI, образуя Главную линию индикатора Потенциала Тренда.

Индикатор TEMA добавляется в поле Секции «Тренд» (TS) посредством перетаскивания мышью из ветви «Трендовые» древовидного меню окна «Навигатор». Посредством последовательного выбора пунктов Главного меню «Вставка» / «Индикаторы» / «Трендовые» / «Triple Exponential Moving Average» вставить индикатор в Секцию TS невозможно. Следует иметь в виду, что в наборе индикаторов мобильного варианта терминала Metatrader 5 индикатор TEMA отсутствует.

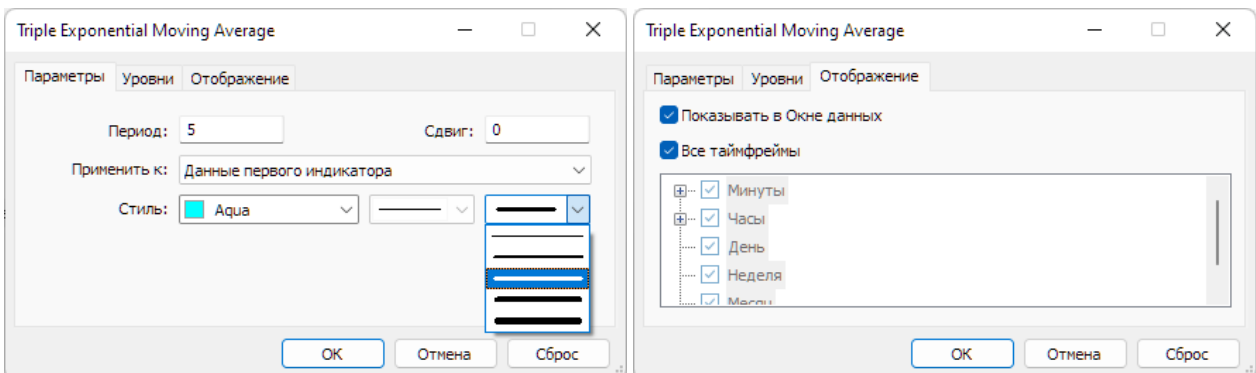

Рис. 44. Экранный снимок окон настройки основных свойств комплексного индикатора Triple Exponential Moving Average (TEMA) для формирования Главной линии индикатора Потенциала Тренда в Секции TS Аналитического окна терминала Metatrader 5 [9] (шаблон 20231214). Первый индикатор – RSI.
Для использования в системе мультитрейдинга редактируется большинство свойств индикатора TEMA на вкладке «Параметры»: значение поля «Период» уменьшается с «14» до «5» («8» до шаблона 20231214), в меню «Применить к» вместо «Close» выбирается вариант «Данные первого индикатора», толщина линии увеличивается с «1» до «3» (начиная с шаблона 20231214), а цвет изменяется с «Red» на «Aqua» [7]. Содержимое поля «Сдвиг» остаётся нулевым. Уровни к индикатору TEMA не добавляются, отображение включается для всех таймфреймов (см. рис. 44).

В нотации системы мультитрейдинга для индикатора Triple Exponential Moving Average используется традиционная аббревиатура TEMA (см. раздел 2.6). Приближение индикатора TEMA к лентам Боллинджера (TSBB) в секции TS указывает на достижение предела отклонения цены от Уровня Равновесия, исчерпание потенциала развития тренда и высокую вероятность разворота тенденции изменения цены для возврата к Уровню Равновесия.

# **2.4.3. СИГНАЛЬНЫЙ ИНДИКАТОР ПОТЕНЦИАЛА ТРЕНДА (MART)**

Индикатор Moving Average (MA, Скользящая Средняя [20, 21]) используется в Секции TS дважды: в комбинации с индикаторами TEMA и Bollinger Bands. Индикатор Moving Average (MA) добавляется к Секции TS посредством перетаскивания мышью из ветви «Трендовые» из древовидного меню секции «Навигатор».

Индикатор MA, предназначенный для сглаживания данных индикатора TEMA, подключается к нему автоматически: на вкладке «Параметры» в меню «Применить к» устанавливается вариант «Данные предыдущего индикатора». Для использования в системе мультитрейдинга изменяются остальные параметры: в поле «Период» устанавливается значение «5» вместо «10», в меню «Метод» используется вариант «LinearWeighted» вместо «Simple», толщина линии повышается с «1» до «3», применяется окраска «DarkOrange» вместо «Red» [7]. Остальные параметры (Сдвиг=0, отсутствие уровней, отображение) оставляются без изменений (см. рис. 45).

В нотации системы мультитрейдинга Скользящая Средняя, последовательно получающая данные от индикаторов RSI и TEMA, обозначается аббревиатурой MART (Moving Average of RSI and TEMA). Пересечение инвертировавшей направление линии TEMA с линией MART (разворот направления комплексного

индикатора Потенциала Тренда) указывает на смену тренда осцилляций и может использоваться как сигнал закрытия сделки. В некоторых случаях пересечение TEMA и MART помогает оптимизировать идентификацию свечей для установки опорных точек Вил Эндрюса на графике цены. Инверсия направления линий комплексного индикатора Потенциала Тренда (TEMA и MART) в окне младшего таймфрейма с последующим пересечением уровня «50» сигнализируют об окончательной смене продолжительного тренда в окне торгового таймфрейма и предстоящем ускорении высокоамплитудного изменения цены в шкале окна торгового таймфрейма. Инверсия направления MART в маргинальных зонах (меньше 20 и больше 80) указывает на высокую вероятность формирования опорной точки А Вил Эндрюса (см. раздел 4) с долгосрочными ценовыми каналами.

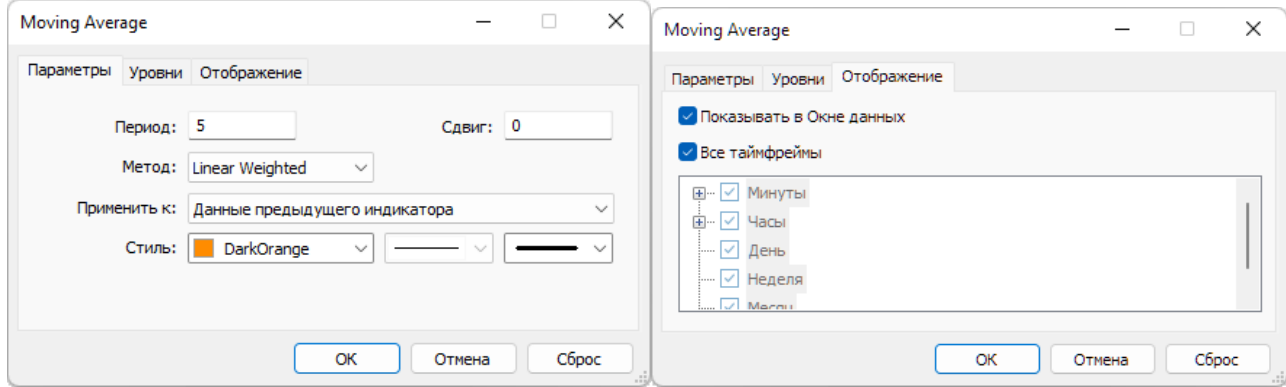

Рис. 45. Экранный снимок окон настройки основных свойств индикатора Moving Average [7] для формирования Сигнальной линии индикатора Потенциала Тренда (MART) в Секции TS Аналитического окна терминала Metatrader 5 [9] (шаблон 202311214). Предыдущий индикатор – TEMA, получающий данные от RSI.

# **2.4.4. ГЛАВНЫЙ ИНДИКАТОР ТРЕНДА ГРУПП ОСЦИЛЛЯЦИЙ (TSBM)**

Главная линия индикатора Тренда Групп Осцилляций формируется аналогично Главной линии индикатора Равновесия Осцилляций (OSBM) из Секции OS (см. раздел 2.3.2) посредством добавления индикатора Bollinger Bands (BB, Ленты Боллинджера, или Полосы Боллинджера [18, 19]) к Секции TS и соответствующих настроек. На вкладке «Параметры» в меню «Применить к» устанавливается вариант «Данные первого индикатора» вместо «Close», значение в поле «Период» уменьшается с «20» до «13», толщина линии увеличивается до «2» (начиная с

шаблона 20231214), на вкладке «Уровни» добавляется уровень «0» с толщиной линии «3» и окраской Lime [7]. Остальные параметры (Отклонение=2,000; Сдвиг=0; отсутствие уровней; отображение во всех таймфреймах) оставляются без изменений (см. рис. 46).

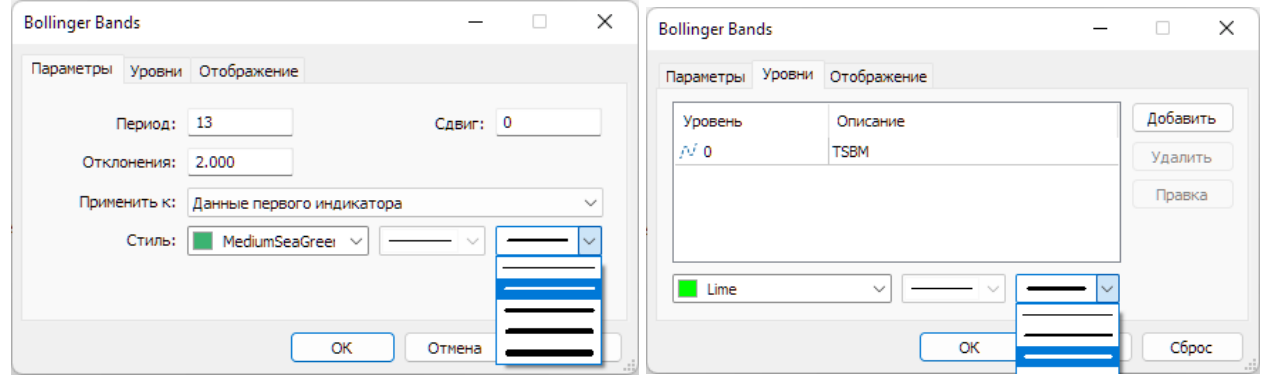

Рис. 46. Экранный снимок окон настройки основных свойств комплексного индикатора Bollinger Bands (линии TSBB и TSBM) [7] в Секции TS Аналитического окна терминала Metatrader 5 [9] (шаблон 20231114). Первый индикатор – RSI. Функцию Главной линии индикатора Тренда Групп Осцилляций выполняет TSBM.

В нотации системы мультитрейдинга Боковые Ленты и Скользящая Срединная линия индикатора Bollinger Bands Секции TS (Trend Section) соответственно обозначаются аббревиатурами TSBB (Trend Section Bollinger Bands) и TSBM (Trend Section Bollinger Midline) [7], причём последняя идентична Главной линии индикатора Групп Осцилляций.

# **2.4.5. СИГНАЛЬНЫЙ ИНДИКАТОР ТРЕНДА ГРУПП ОСЦИЛЛЯЦИЙ (TSMA)**

Индикатор Moving Average (MA, Скользящая Средняя [22, 23]), повторно добавляемый к Секции TS, используется для сглаживания данных индикатора Bollinger Bands, выполняя функцию Сигнальной линии индикатора Тренда Групп Осцилляций. Подключение и настройка индикатора Moving Average производятся так же, как у аналогичного ему Сигнального индикатора Равновесия Осцилляций (OSMA) в секции OS (см. раздел 2.3.3): в пункте «Применить к:» Параметров настройки выбирается вариант «Данные предыдущего индикатора», в поле «Период» устанавливается значение «8» вместо «10», для расчета Скользящей Средней используется метод «Linear Weighted» вместо «Simple», линия с толщиной

«3» вместо «1» окрашивается в цвет «Khaki». Остальные параметры (Сдвиг=0, отсутствие уровней, отображение во всех таймфреймах) оставляются без изменений (см. рис. 47).

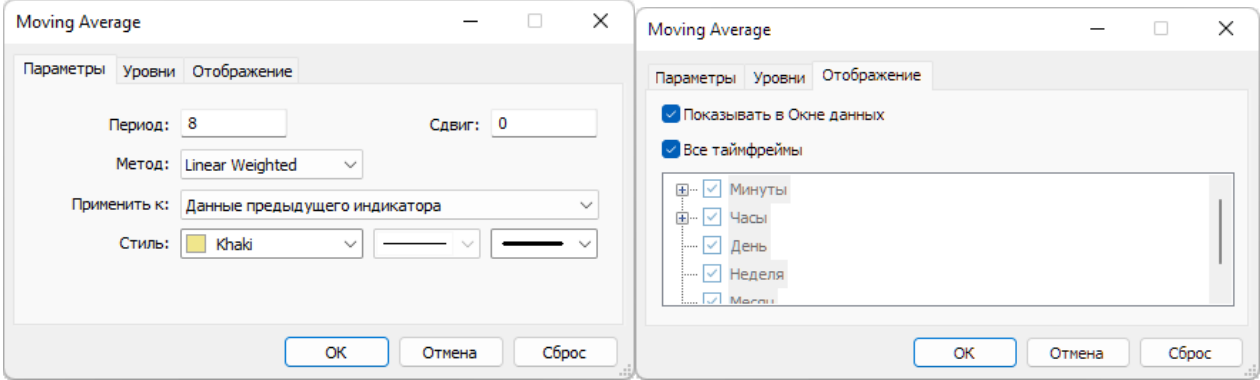

Рис. 47. Экранный снимок окон настройки основных свойств комплексного индикатора Moving Average [7] в Секции TS (шаблон 20231214) с функциями Сигнальной линии индикатора Тренда Групп Осцилляций (TSMA) в терминале Metatrader 5 [9]. Предыдущий индикатор – Bollinger Bands, получающий данные от RSI.

В нотации системы мультитрейдинга Скользящая Средняя Moving Average, производная от данных Bollinger Bands для Секции TS (Trend Section), обозначается аббревиатурой TSMA (Trend Section Moving Average) [7].

Горизонтальный график TSMA с небольшими флуктуациями прилежащего к нему графика TSBM указывает на флэт (уровень «50»), линейный аптренд (выше «50») или даунтренд (ниже уровня «50»). Параллельное расположение разошедшихся линий индикатора Тренда Групп Осцилляций (TSMA и TSBM) под углом больше 45%, особенно в области уровня «50», указывает на продолжение и усиление тренда. Разворот комплекса линий TSMA и TSBM вблизи уровня «50» означает возвращение предыдущей тенденции.

Пересечение линий индикатора Потенциала Тренда (TEMA и MART) с линиями индикатора Тренда Групп Осцилляций (TSBM и TSMA) сигнализирует о переходе к лаг-фазе накопления потенциала нового трендового пакета осцилляций.

# **2.4.6. ТЕКСТОВАЯ МЕТКА СЕКЦИИ ТРЕНДОВ (TS)**

Набор объектов секции (см. рис. 27) начинается с текстовой метки названия Секции «Тренд» (TS). В списке объекты секции имеют метку «2» в колонке «Окно». Текстовая метка (Label) добавляется в секцию посредством последовательного выбора пунктов меню «Вставка» / «Объекты» / «Графические объекты» / «Текстовая метка» и оформляется (см. рис. 48) подобно аналогичной метке в зоне PS (см. раздел 2.2.7) с установкой имени «Trend Section (TS)» и отображаемого описания «TS».

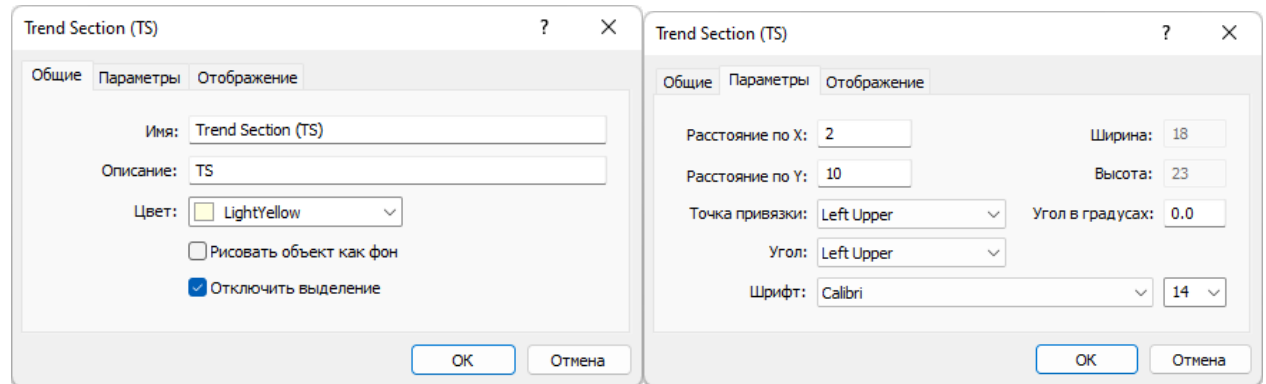

Рис. 48. Экранный снимок окон настройки основных свойств названия Секции TS в Аналитическом окне терминала Metatrader 5 [9] (шаблон 20231214).

# **2.4.7. ЗОНА АКТУАЛЬНЫХ ОСЦИЛЛЯЦИЙ (ZAO) СЕКЦИИ TS**

Для облегчения формирования актуальных прогнозов направления будущих осцилляций и их групп в секции TS размещается Прямоугольная метка (Rectangle Label) соответствующей Зоны Актуальных Осцилляций [7] посредством последовательного выбора пунктов меню «Вставка» / «Объекты» / «Графические объекты» / «Прямоугольная метка» (см. раздел 2.2.8 и рис. 49).

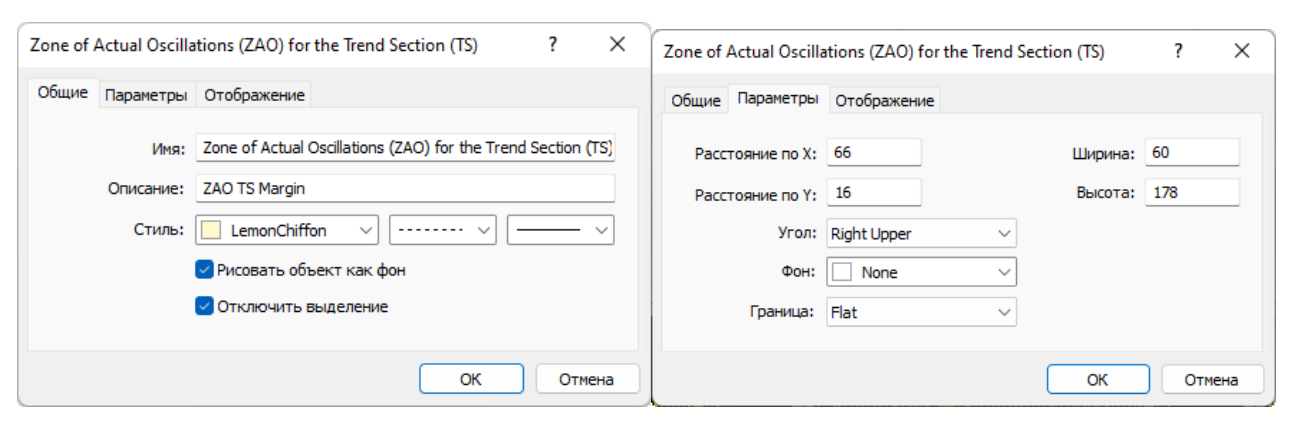

Рис. 49. Экранный снимок окон настройки основных свойств Зоны Актуальных Осцилляций (ZAO) Секции TS в терминале Metatrader 5 [9] (шаблон 20231214).

С целью адаптации размеров Зоны Актуальных Осцилляций Секции CS к меньшей высоте секций индикаторов, как в Зонах Актуальных осцилляций Секций OS и TS, следует снизить высоту Прямоугольной метки до «178», а величину параметра «Расстояние по оси Y» увеличить до «16» (см. рис. 49). Так же, как в Секциях OS и TS, метки времени и название Зоны Актуальных Осцилляций в Секции CS не создаются.

#### **2.4.8. МАРКЕР-ЛИНИИ ОПОРНЫХ ТОЧЕК КАНАЛОВ МАСШТАБОВ H1, H4**

Маркерные линии для тактических каналов со средним сроком актуальности (от 1,5 суток до 1 недели), которые размечаются на графиках часовых масштабов H1 и H4 (1 японская свеча [10] = 1 час или 4 часа, соответственно), устанавливаются в секции TS и оформляются аналогично маркер-линиям стратегически каналов в секции OS (см. раздел 2.3.6 и рис. 50).

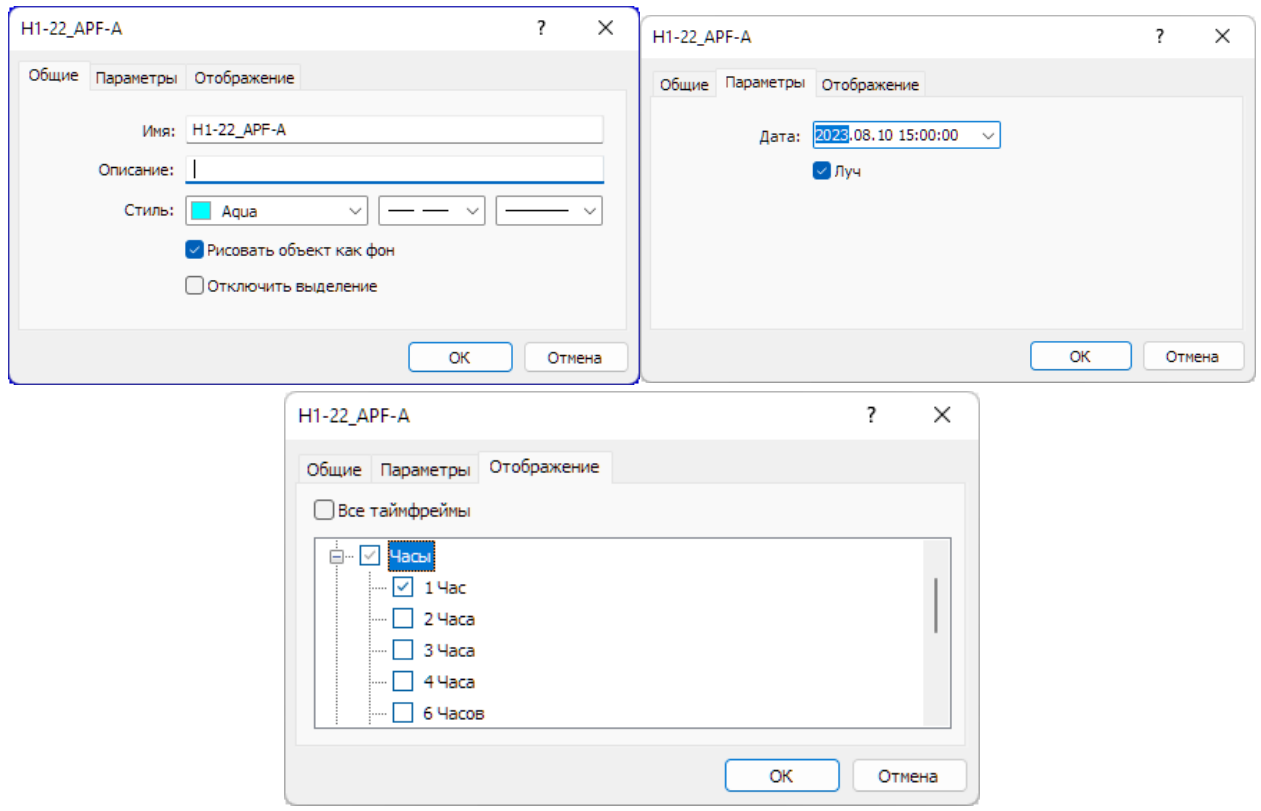

Рис. 50. Экранный снимок окон настройки основных свойств вертикальной линии, используемой в Секции TS Аналитического окна терминала Metatrader 5

[9] для маркировки положения первой опорной точки 22-го канала, размеченного в окне 4-часового масштаба (шаблон 20231214).

Имена маркер-линий начинаются с «H1» или «H4», в зависимости от масштаба окна, в котором осуществляется разметка канала (см. раздел 4). К примеру, первая точка 22-го канала, размеченного в окне 4-часового масштаба, получит имя «H4-33 APF-A» (см. рис. 50), вторая будет названа «H4-33 APF-B», а третья – «H4-33\_APF-C».

Для окраски маркер-линий опорных точек каналов применяется специальная цветовая маркировка, соответствующая окраске каналов по спектру: (H4 – Lime, H1 – Aqua). На вкладке «Отображение» рекомендуется отключать показ линии в окнах всех масштабов, кроме использованного для разметки канала. Включение отображения маркер-линии опорной точки для соседнего таймфрейма оправдано при корректировке масштаба канала. Маркер-линии каналов стратегических масштабов в Списке объектов Аналитического окна имеет метку «2» в колонке «Окно».

Утратившие актуальность маркер-линии опорных точек тактических каналов рекомендуется удалять из шаблонов Аналитических окон (см. раздел 6) один раз в год.

## **2.5. КОМПОНЕНТЫ СЕКЦИИ КОНТРОЛЯ (CS, CONTROL SECTION)**

В секции Контроля (CS) вместо конструирования комплексных индикаторов с эстафетной передачей данных используются пары совмещенных индикаторов: MACD [47, 48] и AC [49, 50], а также MFI [51, 52] и CCI [53, 54].

Добавление индикатора MACD в поле Секции «Цена» (PS) из Главного меню или посредством перетаскивания мышью из ветви «Осцилляторы» древовидного меню окна «Навигатор» инициирует уменьшение высот Секций PS, OS и TS вследствие появления новой Секции CS в нижней части Аналитического окна (см. раздел 2.1 и рис. 6). После появления секции CS рекомендуется уменьшить высоту секции PS до 30% и увеличить высоту каждой из индикаторных секций (OS, TS, CS) до 23% от общей высоты всех секций без учета шкалы времени.

В списке индикаторов Аналитического окна Секция CS называется «Окно индикатора 3» (см. рис. 7). В списке объектов Аналитического окна объекты секции CS группируются отдельно с меткой «3» в колонке «Окно» (см. рис. 27).

Индикаторы секции «Контроль» (CS) используются для подтверждения сигналов индикаторов секций «Осцилляция» (OS) и «Тренд» (TS) в процессе принятия торговых решений, таких как открытие, закрытие и сохранение сделки (см. рис 6).

## **2.5.1. ИНДИКАТОР MACD (MACDM, MACDS)**

Индикатор Moving Average Convergence/Divergence (MACD, Схождение/Расхождение Скользящих Средних [47, 48]) состоит из двух компонентов. Главная линия индикатора MACD представлена столбчатой гистограммой, которая строится как разность между двумя Экспоненциальными Скользящими Средними (EMA), параметры которых рассчитываются для периодов «Быстрое EMA» и «Медленное EMA».

Для обозначения моментов открытия сделки используется Сигнальная линия – Скользящее среднее индикатора (MACD SMA). MACD наиболее эффективен в условиях, когда цена осциллирует с большой амплитудой в флэтовом коридоре. Наиболее часто используемые сигналы MACD — пересечения Главной и Сигнальной линий, состояния перекупленности или перепроданности и расхождения с данными цены (указывает на скорое завершение осцилляции). В качестве сигналов к покупке или продаже также используются пересечения MACD нулевой линии, которые могут указывать на начальные стадии формирования высокоамплитудной осцилляции.

Добавление индикатора может быть осуществлено по окончании формирования набора индикаторов Секции TS посредством последовательного выбора пунктов Главного меню «Вставка» / «Индикаторы» / «Осцилляторы» / «Relative Strength Index», что инициирует уменьшение высот Секций PS и OS вследствие появления новой Секции TS в нижней части Аналитического окна.

Для использования в системе мультитрейдинга основные настройки индикатора MACD на вкладке «Параметры» приводятся в соответствие с рядом чисел Фибоначчи: для поля «Быстрое EMA» используется «8» вместо «12», значение «Медленное EMA» уменьшается с «26» до «21», а для «MACD SMA» применяется период «5» вместо «9». Такие настройки обеспечивают своевременность формирования сигналов [7]. Оформление Главной линии сохраняется неизменным (тонкая линия цвета «Silver»). Основные изменения стиля претерпевает Сигнальная линия: вместо короткого пунктира используется длинный, толщина увеличивается с «1» до «2», и устанавливается цвет «Orange» вместо «Red». Уровни у индикатора MACD не используются, на вкладке «Шкала» включается опция «Масштабировать по линии» с параметрами «процент шкалы» = «50» и «значение шкалы» = «0» [7], отображение включается для всех таймфреймов (см. рис. 51).

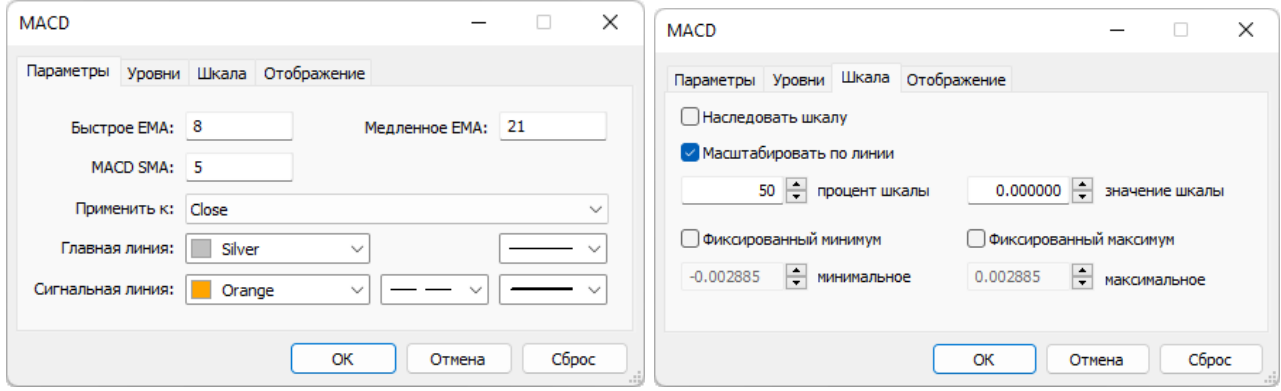

Рис. 51. Экранный снимок окон настройки основных свойств индикатора MACD [7] в Секции CS Аналитического окна терминала Metatrader 5 [9] (шаблон 20231214).

В нотации системы мультитрейдинга Главная и Сигнальная линии индикатора MACD обозначаются аббревиатурами MACDM (MACD Main) и MACDS (MACD Signal), соответственно [7] (см. раздел 2.6).

Высота столбцов MACDM указывает на силу тренда. Выдающийся по размеру колоколообразный массив столбцов MACDМ отмечает участок ценового графика с повышенной вероятностью образования точки А Вил Эндрюса [8] (см. раздел 4).

Если в Аналитическом окне старшего таймфрейма Зона Актуальных Осцилляций содержит группу длинных столбцов MACDM, то в Аналитическом окне торгового таймфрейма по окончании второго коррекционного модуля можно ожидать возобновления тренда, направление которого указано положением столбцов MACDM относительно уровня «0».

## **2.5.2. ИНДИКАТОР ACCELERATOR OSCILLATOR (ACU, ACD)**

Индикатор Accelerator Oscillator (AС, Осциллятор Ускорения/Замедления [49, 50]) измеряет ускорение и замедление текущей движущей силы формирования осцилляций. Основные сигналы индикатора – цвет гистограммы (трендовое ускорение) и её положение относительно нулевой линии (движущая сила). Пересечение нулевой линии сигналом не является и указывает на баланс между движущей силой и ускорением. Окраска и величина текущего столбца указывают на ускорение тренда актуальной осцилляции: зеленый для аптренда и красный для даунтренда.

Для сигнализации о возможности открытия сделки в направлении движущей силы (покупка при нахождении индикатора Acceleration/Deceleration выше нуля и продажа при расположении ниже нуля) необходимы два одноцветных соседствующих столбца (зелёные при покупке и красные при продаже). Если ускорение направлено противоположно движущей силе (зелёные столбцы в области ниже нуля или красные столбцы в области выше нуля), то для подтверждения целесообразности открытия сделки требуется появление трёх одинаково окрашенных столбцов. Переход зелёных гистограмм из области ниже нуля наверх или красных столбцов из области выше нуля вниз может сигнализировать о формировании первых двух осцилляций первого пакета нового блока (см. рис. 4). Сигналы индикатора Accelerator Oscillator используются для установления местоположения опорных точек вил Эндрюса [8] при разметке ценовых каналов (см. раздел 4).

Индикатор Accelerator Oscillator добавляется к Секции CS посредством перетаскивания мышью из ветви «Билла Вильямса» древовидного меню секции «Навигатор». Для обеспечения сочетания с линиями индикатора MACD при настройке свойств индикатора Accelerator Oscillator на вкладке «Параметры» толщина линий увеличивается с «1» до «2», «Значение вверх» окрашивается в цвет «Lime» вместо «Green», а «Значение вверх» оформляется цветом «OrangeRed» вместо «Red». Уровни индикатора не используются, на вкладке «Шкала» активируется пункт «Наследовать шкалу» [7], а на вкладке «Отображение» включается показ во всех таймфреймах (см. рис. 52).

В нотации системы мультитрейдинга направленные вверх / вниз линии индикатора Accelerator Oscillator обозначаются аббревиатурами ACU (ACcelerator oscillator Upward) / ACD (ACcelerator oscillator Downward), соответственно (см. раздел 2.6). Такие аббревиатуры соответствуют сокращённому наименованию «AC», принятому для этого индикатора в терминале Metatrader 5 [9], где сочетание литер «AO» зарезервировано за индикатором Awesome Oscillator.

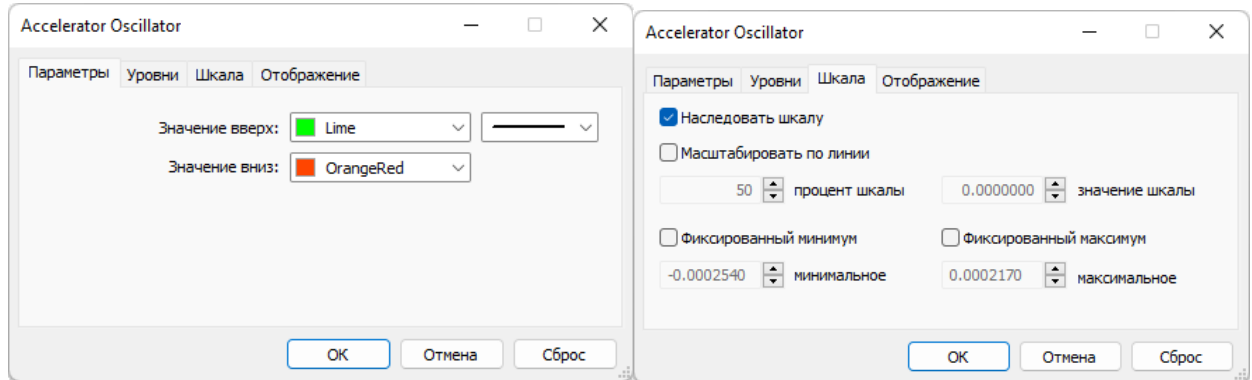

Рис. 52. Экранный снимок окон настройки основных свойств индикатора Accelerator Oscillator [7] в Секции CS Аналитического окна терминала Metatrader 5 [9] (шаблон 20231214).

### **2.5.3. ИНДИКАТОР MONEY FLOW INDEX (MFI)**

Индикатор Money Flow Index (MFI, Индекс Денежных Потоков [51, 52]) показывает интенсивность, с которой деньги вкладываются в финансовый инструмент или выводятся из него. Построение и интерпретация индикатора аналогичны Relative Strength Index, но с учётом объёма сделок: разворот MFI за пределами контрольных уровней (выше «+100» и ниже «–100») сигнализирует о начале новой осцилляции цены; дивергенция показаний индикатора и изменений цены указывает на скорую смену тренда. Пересечение контрольных уровней (+100 и – 100) линией MFI происходит в момент ускорения новой осцилляции.

Индикатор Money Flow Index добавляется к Секции CS посредством перетаскивания мышью из ветви «Объемы» древовидного меню секции «Навигатор». Для использования в системе мультитрейдинга свойства индикатора на вкладке «Параметры» корректируются: в поле «Период» вместо «14» используются значения «8» или «5» (шаблон 20231214), применяется окраска «Yellow» вместо «DodgerBlue», а толщина линии увеличивается с «1» до «2». Источник данных для

вычисления объёмов устанавливается на «Tick», если график MFI с данными «Real» не отображается. Уровни индикатора не используются, на вкладке «Шкала» включаются опции «Фиксированный минимум» и «Фиксированный максимум» с величинами «0» и «100» [7] (см. рис. 53).

В нотации системы мультитрейдинга индикатор Money Flow Index обозначается традиционной аббревиатурой MFI (см. раздел 2.6).

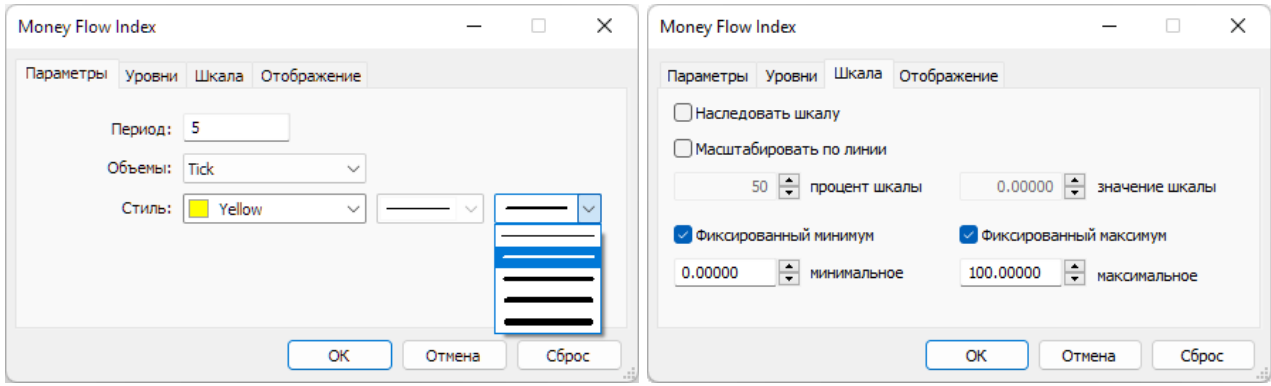

Рис. 53. Экранный снимок окон настройки основных свойств индикатора Money Flow Index [7] в Секции CS Аналитического окна терминала Metatrader 5 [9] (шаблон 20231214).

### **2.5.4. ИНДИКАТОР COMMODITY CHANNEL INDEX (CCI)**

Индикатор Commodity Channel Index (CCI, Индекс Товарного Канала [53, 54]) измеряет отклонение цены инструмента от его среднестатистической цены. Значения Индекса Товарного Канала обычно колеблются в диапазоне ±100. Значения выше +100 указывают на состояние перекупленности (и вероятности корректирующего снижения цены), а значения ниже –100 — на состояние перепроданности (и вероятности корректирующего роста цены). Перед входом индикатора в зону за пределами уровней ±100 можно ожидать возникновения дивергенции между показаниями индикатора и изменениями цены. Пересечении графиком индикатора нулевого уровня коррелирует с ускорением изменений цены в начале высокоамплитудной осцилляции.

Индикатор Commodity Channel Index добавляется к Секции CS посредством перетаскивания мышью из ветви «Осцилляторы» древовидного меню секции «Навигатор». Для использования в системе мультитрейдинга свойства индикатора на вкладке «Параметры» модифицируются: в поле «Период» вместо «14» используются значения «8» или «5» (шаблон 20231214), в меню «Применить к» выбирается пункт «Median Price (HL/2)» вместо «Typical Price (HLC/3)», линия утолщается с «1» до «2» и цвет меняется с «LightSeaGreen» на «Aqua». К предустановленным уровням «–100» и «100» добавляется уровень «0», тонкие пунктирные линий окрашиваются в цвет «Aqua» вместо «Silver». Наиболее важные изменения свойств индикатора CCI производятся на вкладке «Шкала»: для формирования контрольных сигналов в комплексе с индикатором MFI для индикатора CCI включаются опции «Фиксированный минимум» и «Фиксированный максимум» с величинами «–165» и «165» [7] (см. рис. 54).

В нотации системы мультитрейдинга индикатор Commodity Channel Index обозначается традиционной аббревиатурой CCI (см. раздел 2.6).

Индикатор CCI играет ключевую роль при определении местоположения трёх опорных точек вил Эндрюса [8] при разметке ценовых каналов (см. раздел 4).

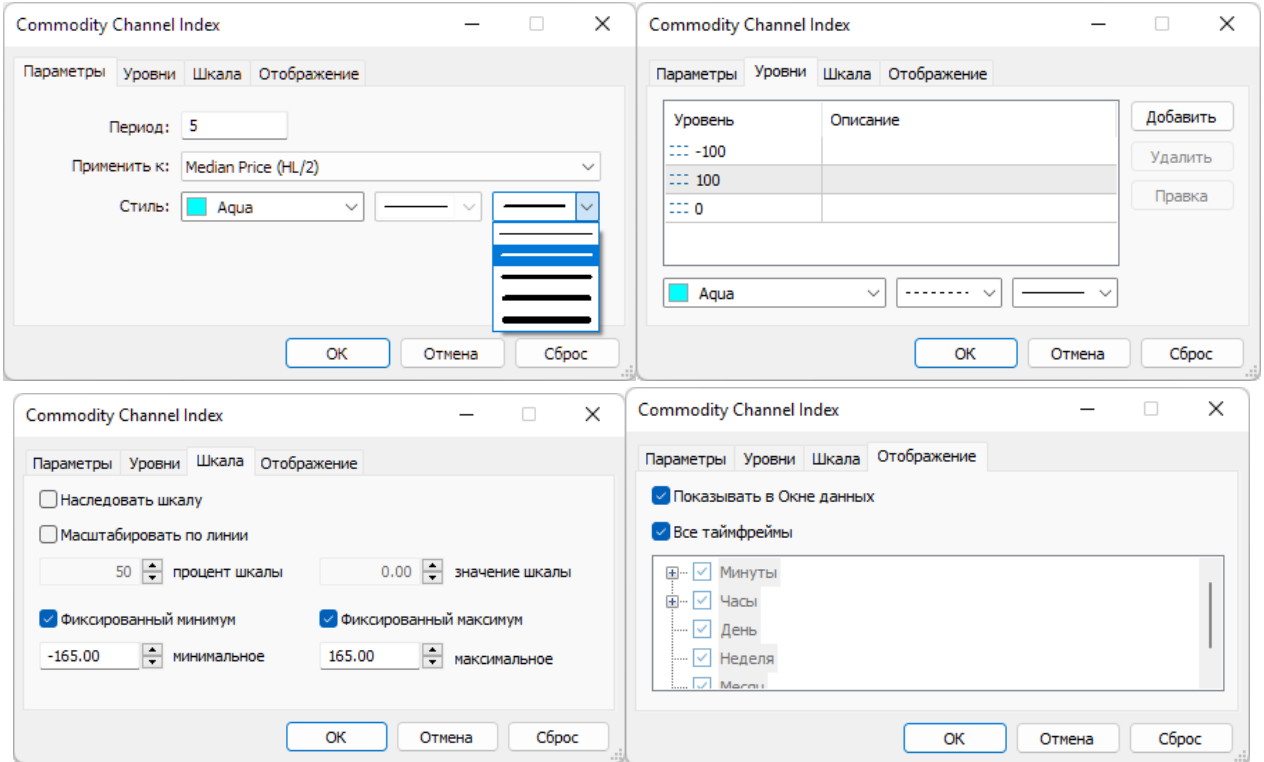

Рис. 54. Экранный снимок окон настройки свойств индикатора Commodity Channel Index (CCI) [7] в Секции CS Аналитического окна терминала Metatrader 5 [9] (шаблон 20231214).

Сигналы индикатора CCI могут использоваться при любых стратегиях торговли. Разворот графика индикатора у краёв шкалы с последующим пересечением контрольных уровней (+100 или –100) одновременно с графиком MFI – сигнал смены осцилляций.

#### **2.5.5. ТЕКСТОВАЯ МЕТКА СЕКЦИИ КОНТРОЛЯ (CS)**

Набор объектов секции (см. рис. 27) начинается с текстовой метки названия Секции «Контроль» (CS). В списке объекты секции имеют метку «3» в колонке «Окно».

Текстовая метка (Label) добавляется в секцию посредством последовательного выбора пунктов меню «Вставка» / «Объекты» / «Графические объекты» / «Текстовая метка» и оформляется подобно аналогичной метке в зоне PS (см. раздел 2.2.7) с установкой имени «Control Section (CS)» и отображаемого описания «CS» подобно аналогичной метке в зоне PS (см. раздел 2.2.7, рис. 6 и 55).

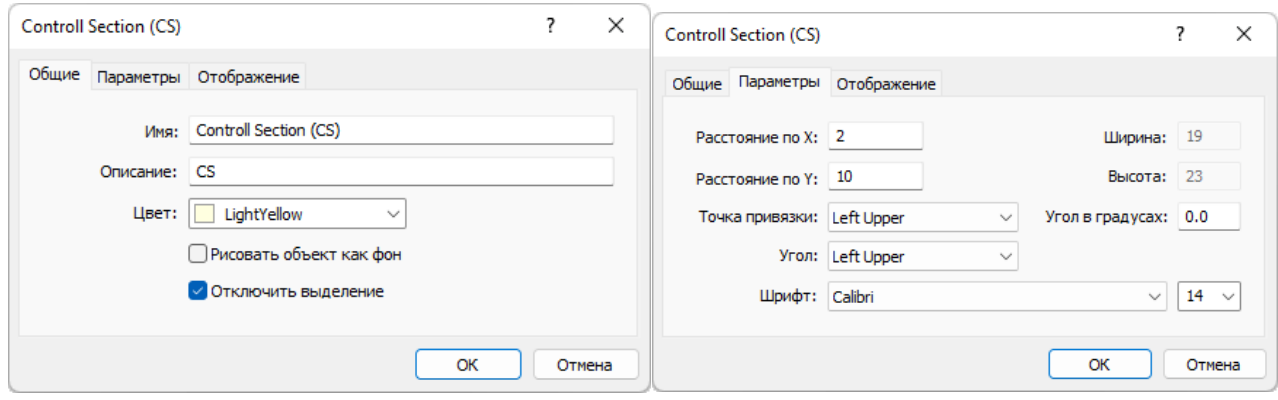

Рис. 55. Экранный снимок окон настройки основных свойств названия Секции CS в Аналитическом окне терминала Metatrader 5 (шаблон 20231114).

# **2.5.6. ЗОНА АКТУАЛЬНЫХ ОСЦИЛЛЯЦИЙ (ZAO) СЕКЦИИ CS**

Для контроля формирования актуальных прогнозов направления будущих осцилляций в секции CS размещается Прямоугольная метка (Rectangle Label) соответствующей Зоны Актуальных Осцилляций посредством последовательного выбора пунктов меню «Вставка» / «Объекты» / «Графические объекты» / «Прямоугольная метка» (см. раздел 2.2.8 и рис. 6).

Для адаптации размеров Зоны Актуальных Осцилляций Секции CS к меньшей высоте секций индикаторов, как в Зонах Актуальных осцилляций Секций OS и TS, следует снизить высоту Прямоугольной метки до «178», а величину параметра «Расстояние по оси Y» увеличить до «16» (см. рис. 56). Так же, как в Секциях OS и TS, метки времени и название Зоны Актуальных Осцилляций в Секции CS не создаются.

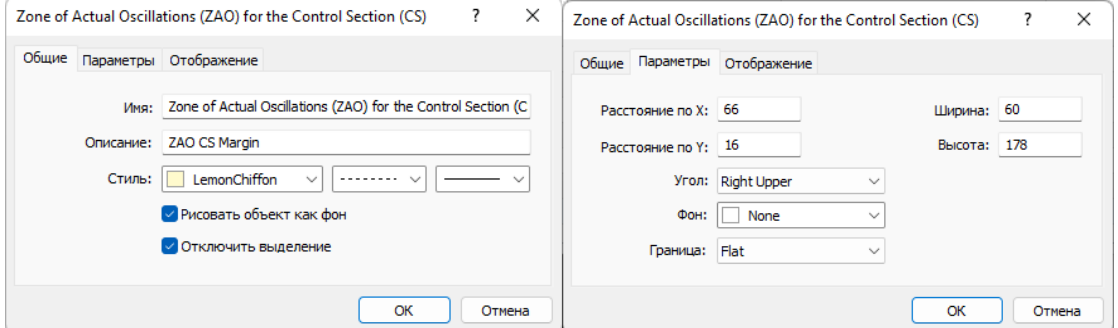

Рис. 56. Экранный снимок окон настройки основных свойств Зоны Актуальных Осцилляций (ZAO) в Секции CS Аналитического окна терминала Metatrader 5 [9] (шаблон 20231214).

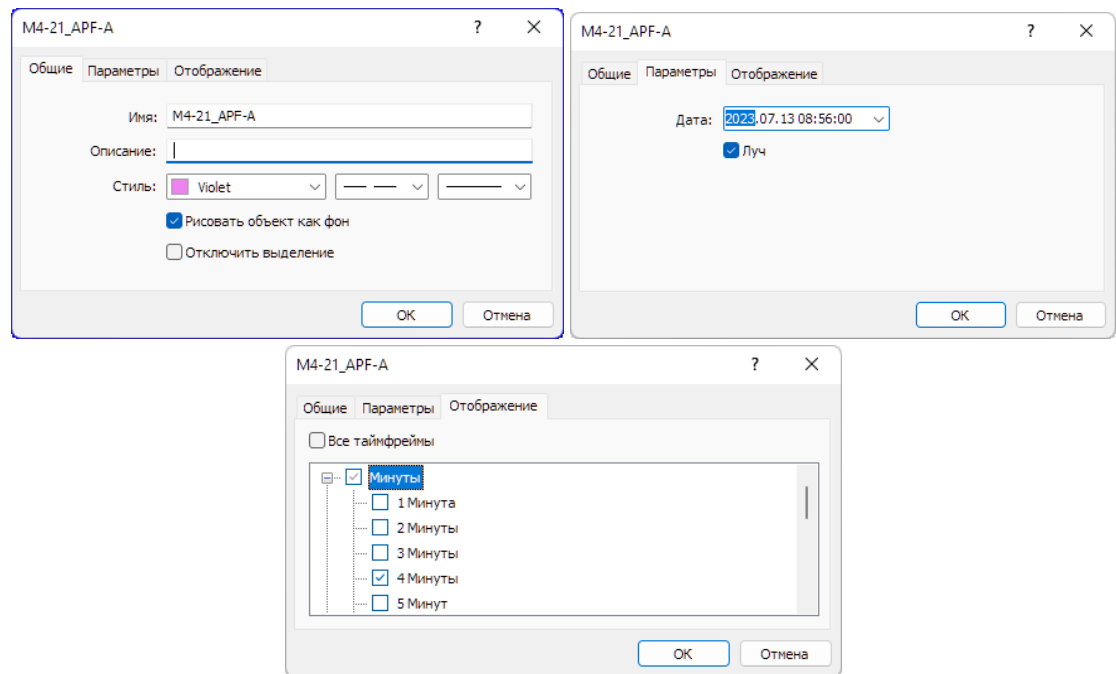

Рис. 57. Экранный снимок окон настройки основных свойств вертикальной линии, используемой в Секции СS Аналитического окна терминала Metatrader 5 [9] для маркировки положения первой опорной точки 21-го канала,

размеченного в окне 4-минутного масштаба (шаблон 20231214).

#### **2.5.7. МАРКЕР-ЛИНИИ ОПОРНЫХ ТОЧЕК КАНАЛОВ МАСШТАБОВ M1, M4, M15**

Маркерные линии для оперативных каналов с кратким сроком актуальности (40 минут – 10 часов), которые размечаются на графиках часовых масштабов M1, M4 и M15 (1 японская свеча [10] = 1 минута, 4 минуты или 15 минут, соответственно), устанавливаются в секции CS и оформляются аналогично маркер-линиям стратегически каналов в секции OS (см. раздел 2.3.6 и рис. 57).

Имена маркер-линий начинаются с «M1», «M4» или «M15», в зависимости от масштаба окна, в котором осуществляется разметка канала (см. раздел 4). К примеру, первая точка 21-го канала, размеченного в окне 4-минутного масштаба, получит имя «M4-21\_APF-A» (см. рис. 57), вторая будет названа «M4-21\_APF-B», а третья  $-$  «M4-21 APF-C».

Для окраски маркер-линий опорных точек каналов используется специальная цветовая маркировка, соответствующая окраске каналов по спектру: (M15 – «DodgerBlue», M4 – «Violet», M1 — «Pink»). На вкладке «Отображение» рекомендуется отключать показ линии в окнах всех масштабов, кроме использованного для разметки канала. Включение отображения маркер-линии опорной точки для соседнего таймфрейма оправдано при корректировке масштаба канала. Маркерлинии каналов стратегических масштабов в Списке объектов Аналитического окна имеют метку «3» в колонке «Окно». Утратившие актуальность маркер-линии опорных точек оперативных каналов рекомендуется удалять из шаблонов Аналитических окон (см. раздел 6) один раз в год.

#### **2.6. НОТАЦИЯ ИНДИКАТОРОВ, ОБЪЕКТОВ И ТОРГОВЫХ СИГНАЛОВ**

Нотация системы мультитрейдинга создана с целью обеспечения краткого и интуитивно понятного описания сигналов ожидаемого изменения цены и переключения состояния объектов Аналитического терминала, которые возникают в форме пересечения линий индикаторов друг с другом, а также контрольными уровнями и объектами. Нотация разрабатывалась и апробировалась при обнаружении сигналов формирования опорных точек ценовых каналов от индикаторов системы мультитрейдинга.

Информация о возможных сигналах размещалась в поле «Описание» объектов каналов и их маркер-линий (см. рис. 29, разделы 2.3.6 и 4), которое имеет предел 63 знака. Таким образом, основными критериями при разработке нотации были компактность записи и унификация формата, обеспечивающая увеличение эффективности аналитической работы. Третьим критерием была возможность записи сигналов исключительно при помощи компьютерной клавиатуры с целью упрощения использования нотации в различных условиях.

Смысловое ядро нотации формируют используемые в системе мультитрейдинга аббревиатуры индикаторов технического анализа и объектов Аналитического окна [7], которые дополняются обозначениями событий и состояний. Для облегчения восприятия индикаторы сгруппированы по секциям Аналитического окна в соответствии с последовательностью их подключения, снабжены пояснениями о маршрутизации данных и смысле аббревиатур.

# **Секции и объекты Аналитического окна** (см. раздел 2.1)

- PS Секция Цены (Price Section);
- OS Секция Осцилляций (Oscillation Section);
- TS Секция Тренда (Trend Section);
- СS Секция Контроля (Price Section);
- ZAO Зона Актуальных Осцилляций (Zone of Actual Oscillations) раздел 2.2.8.
- PTA прогностические трендовые стрелки (Predictive Trend Arrows) раздел 2.2.9.
- APF Вилы Эндрюса (Andrews PitchFork) в описании объектов раздел 2.2.12;
- FBC каналы Фибоначчи (Fibonacci Channels) в описании объектов раздел 2.2.12;

# **Индикаторы секции PS (Price Section) в порядке подключения** (см. раздел 2.2)

PC – график цены (Price Chart) – раздел 2.2.1;

PSBB – ленты Price Section Bollinger Bands, используют данные цены– раздел 2.2.2; PSBM – Срединная линия Price Section Bollinger Bands с функциями Главной линии индикатора Уровня Равновесия Цены, использует данные цены – раздел 2.2.2;

PSMA – Price Section Moving Average с функциями Сигнальной линии индикатора Уровня Равновесия Цены, использует данные Price Section Bollinger Bands – раздел 2.2.3;

PSAR – Parabolic SAR, рассчитывается по данным цены – раздел 2.2.4;

FR – Fractals, рассчитывается по данным цены – раздел 2.2.5;

ZigZag – индикатор ZigZag, рассчитывается по данным цены – раздел 2.2.6.

**Индикаторы секции OS (Oscillation Section) в порядке подключения** (раздел 2.3) SOM – Главная линия Stochastic Oscillator Main, рассчитывается по данным цены – раздел 2.3.1;

SOS – Сигнальная линия Stochastic Oscillator Signal, рассчитывается по данным цены – раздел 2.3.1;

OSBB – ленты Oscillation Section Bollinger Bands, рассчитываются по данным Stochastic Oscillator – раздел 2.3.2;

OSBM – Срединная линия Oscillation Section Bollinger Bands, рассчитывается по данным Stochastic Oscillator – раздел 2.3.2;

OSMA – Oscillation Section Moving Average, рассчитывается по данным Oscillation Section Bollinger Bands – раздел 2.3.3.

### **Индикаторы секции TS (Trend Section) в порядке подключения** (раздел 2.4)

RSI – Relative Strength Index, рассчитывается по данным цены – раздел 2.4.1;

TEMA – Triple Exponential Moving Average, рассчитывается по данным RSI – раздел 2.4.2;

MART – Moving Average of RSI and TEMA, рассчитывается по данным TEMA – раздел 2.4.3;

TSBB – ленты Trend Section Bollinger Bands, рассчитываются по данным RSI – раздел 2.4.4;

TSBM – Срединная линия Trend Section Bollinger Bands, рассчитана по данным RSI – раздел 2.4.4;

TSMA – Trend Section Moving Average, рассчитывается по данным Bollinger Bands секции TS – раздел 2.4.5.

**Индикаторы секции CS (Control Section) в порядке подключения** (раздел 2.5)

MACDM – Главная линия MACD Main, рассчитывается по данным цены – раздел  $2.5.1;$ 

MACDS – Сигнальная линия MACD Signal, рассчитывается по данным цены – раздел 2.5.1;

ACU –ACcelerator oscillator Upward верхний столбец гистограммы, рассчитывается по данным цены. В аббревиатуре используется обозначение «AC», принятое в терминале Metatrader 5 [9] для отличия от индикатора Awesome Oscillator с обозначением «AO» – раздел 2.5.2;

ACD – ACcelerator oscillator Downward нижний столбец, рассчитывается по данным цены. В аббревиатуре используется обозначение «AC», принятое в терминале Metatrader 5 [9] для отличия от индикатора Awesome Oscillator с обозначением «AO» – раздел 2.5.2;

MFI – Money Flow Index, рассчитывается по данным цены – раздел 2.5.3;

CCI – Commodity Channel Index, рассчитывается по данным цены – раздел 2.5.4.

#### **Обозначения событий и состояний**

^ – разворот (инверсия направления) линии индикатора;

- . пересечение линии индикатора с другим индикатором или уровнем;
- [ выход линии индикатора за границу шкалы;
- ] возвращение линии индикатора из-за границы шкалы;
- x дивергенция направления линий индикаторов;
- // параллельность восходящих линий индикаторов;
- \\ параллельность нисходящих линий индикаторов;
- = совпадение линий индикаторов на одном горизонтальном уровне;
- + дополнение событий;
- < или > меньший или больший уровень;

==> – результат или переход к следующей стадии.

#### **Торговые сигналы**

BO1 – ранний сигнал открытия сделки на покупку;

- BO2 основной сигнал открытия сделки на покупку;
- BС сигнал закрытия сделки на покупку.
- SO1 ранний сигнал открытия сделки на продажу;
- SO2 основной сигнал открытия сделки на продажу;
- SС сигнал закрытия сделки на продажу.

В качестве примеров приведены комплексные сигналы формирования трёх опорных точек (A, B, C) седьмых по порядку построения Вил Эндрюса в окне 4 часового масштаба, использованные при разработке методики разметки каналов при помощи сигналов комплексных индикаторов:

**Пример 1.** MACDM^+FR^+SOS[+RSI^<20+CCI^.–100 ==> H4-7\_APF-A, что означает:

первая опорная точка (A) седьмых вил Эндрюса (APF) по порядку разметки в окне масштаба H4 формируется после инверсии главной линии MACDM одновременно с появлением сигнала индикатора FR, выходом сигнальной линии индикатора SOS из-за границы шкалы, разворотом RSI в зоне ниже уровня «20» и разворотом CCI с пересечением контрольного уровня «–100».

**Пример 2.** ACU.0 ==> FR^+SOS.OSBM+TEMA.MART ==> H4-7\_APF-B, что означает:

вторая опорная точка (В) седьмых вил Эндрюса (APF) по порядку разметки в окне масштаба H4 формируется после перехода восходящих гистограмм индикатора ACU через уровень «0», вслед за которым появляются синхронные сигналы индикатора FR, пересечения линий индикаторов SOS и OSBM, а также TEMA и MART.

**Пример 3.** ACD.0 ==> FR^+SOM.SOS+RSI.TEMA ==> H4-7\_APF-C, что означает: третья опорная точка (C) седьмых вил Эндрюса (APF) по порядку разметки в окне масштаба H4 формируется после перехода нисходящих гистограмм индикатора ACD через уровень «0», вслед за которым появляются синхронные сигналы индикатора FR, пересечения линий индикаторов SOS и SOS, а также RSI и TEMA.

### **3. МУЛЬТИМАСШТАБНАЯ АНАЛИТИКА ТРЕНДОВ**

Использование нескольких Аналитических окон одного финансового инструмента с тремя разными таймфреймами было предложено А. Элдером для увеличения эффективности прогнозов в отношении направления изменения цены [55]. В соответствии с торговой системой «трёх экранов» индикаторы Аналитического окна с крупным масштабом времени используются для стратегического определения направления безопасного открытия сделок в направлении актуального крупного тренда. Тактическая оценка амплитуды ожидаемого изменения цены осуществляется по сигналам индикаторов Аналитического окна со средним масштабом времени. Для определения моментов открытия и закрытия сделок в начале и конце ценовой осцилляции используются индикаторы Аналитического окна с наименьшим масштабом времени [55]. Таким образом, базовый комплект

рабочей области терминала целесообразно формировать из трёх Аналитических окон с последовательно увеличивающимися таймфреймами [6].

Аналитические дисплеи для внутридневной и долгосрочной торговли содержат комплекты из 6 Аналитических окон с таймфреймами M1, M4, M15, H1, H4, D (см. рис. 55) и M15, H1, H4, D, W, MN, соответственно [6]. Актуальная совокупность таймфреймов торговой группы из трёх Аналитических окон может смещаться в пределах Аналитического дисплея в соответствии с кинетикой изменения цен. Определение перспективных тенденций в системе мультитрейдинга (см. торговые группы 4 и 5 на рис. 4) помогает своевременно переназначать центральный торговый таймфрейм в пределах шести окон Аналитического дисплея [6].

Торговая группа из трёх Аналитических окон [7] определяется по синхронному формированию упреждающих сигналов в Секции OS: пересечение в маргинальной зоне линий SOM (цвет «Aqua») и SOS (цвет «Orange») индикатора Stochastic Oscillator (см. таймфреймы M4, M15 и H1 на рис. 58). Окно младшего таймфрейма (M4) содержит одну осцилляцию, которая в окне торгового таймфрейма (M15) помещается в границы Зоны Актуальных Осцилляций (ZAO), а в окне старшего таймфрейма (H1) завершает отображаемую часть пары осцилляционных блоков (см. схему на рис. 4).

Правильный выбор центрального окна (торгового таймфрейма) позволяет прогнозировать продолжительность ближайшей осцилляции по границам Зоны Актуальных Осцилляций (ZAO).

В Аналитическом окне старшего таймфрейма H1 на рис. 58 в Секции «Осцилляция» (OS) видно, что к моменту возможного открытия сделки на продажу (SO1) Главная линия Stochastic Oscillator (SOM, цвет «Aqua») развернулась в маргинальной зоне (выше уровня «80») после образования классической импульсной группы из пяти осцилляций [7].

Согласно существующим моделям (см. рис. 3), следующая осцилляция направлена против предшествующего импульса. Одновременно с началом формирования даунтрендовой осцилляции в зоне от «70» до «50» происходит инверсия направления и положения линий комплексного индикатора OSBM (цвет «Lime») и OSMA (цвет «Khaki»), который демаскирует тренд осцилляционного па-

кета. Таким образом, направление будущей осцилляции и тренда пакета совпадает, что указывает на высокую вероятность высокоамплитудного изменения цены.

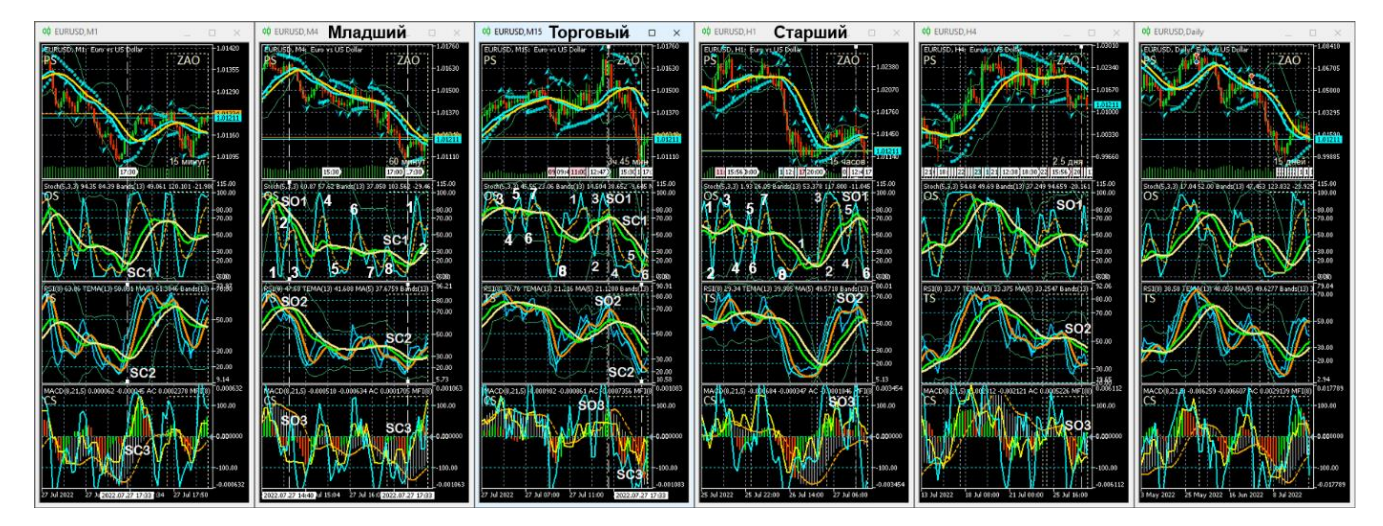

Рис. 58. Комплексные сигналы индикаторов Аналитического дисплея из 6 Аналитических окон с таймфреймами M1, M4, M15, H1, H4, D [7]. Пунктирная линия с метками SO1, SO2, SO3 (Sell Open) отмечает время появления сигналов на покупку. Пунктирная линия с метками SC1, SC2, SC3 (Sell Close) отмечает время появления сигналов для закрытия сделки. Торговый таймфрейм – M15. Цифрами в секции «Осцилляция» (OS) обозначены концы осцилляций. Экранный снимок окон Аналитического дисплея Metatrader 5, настроенных для внутридневной торговли EURUSD (шаблон 20220714).

В Аналитическом окне торгового таймфрейма M15 на рис. 58 в Секции «Осцилляция» (OS) видно формирование первого сигнала на продажу (SO1) в момент пересечения двух линий индикатора Stochastic Oscillator (SOM цвета «Aqua» и SOS цвета «Orange») с двумя линиями комплексного индикатора OSBM (цвет «Lime») и OSMA (цвет «Khaki») в момент их инверсии [7].

Вторым сигналом на продажу (SO2) является пересечение линий TEMA (цвет «Aqua») и MART (цвет «Orange») в Секции «Тренд» (TS).

Третьим сигналом на продажу (SO3) в Секции «Контроль» (CS) служит пересечение линией индикатора CCI (цвет «Aqua») контрольного уровня «+100» после разворота в верхней маргинальной зоне, что подтверждает прогноз снижения цены. Аналогичные сигналы на противоположном конце шкалы образуются в момент рекомендуемого закрытия сделки (SC1, SC2, SC3).

Оптимальное время открытия сделки [7] определяется по трём сигналам (SO1, SO2, SO3) на младшем таймфрейме M4 (см. рис. 58).

Первый сигнал на продажу (SO1) в Секции OS – начало сонаправленной тренду третьей осцилляции после пересечения четырех линий индикаторов (SOM, SOS, OSBM, OSMA) в верхней маргинальной зоне.

Второй сигнал на продажу (SO2) в Секции TS – пересечение в одной точке трёх линий комплексных индикаторов (MART, TSBM, TSMA) в верхней субмаргинальной зоне.

Контрольный сигнал на продажу (SO3) в Секции CS – конфигурация MACD, подтверждающая развитие даунтренда. Аналогичные сигналы на противоположном конце шкалы помогают определить оптимальное время закрытия сделки (SC1, SC2, SC3).

На рис. 58 видно, что в окне торгового таймфрейма M15 оптимальная продолжительность сделки (промежуток между сигналами SO и SC) соответствует интервалу времени в Зоне Актуальных Осцилляций (ZAO).

#### **4. ЦЕНОВЫЕ КАНАЛЫ**

Ценовые каналы используются для прогнозирования свойств групп осцилляций со сходным пределом отклонения от уровня динамического равновесия между спросом и предложением. Каналы удобно использовать при поиске аналогий на предшествующих участках графика цены для обнаружения прецедентов и соответствующего прогнозирования [8].

При выборе оптимального инструментария для построения ценовых каналов основными критериями были прогностическая сила и воспроизводимость построения каналов при независимых попытках [8]. В ходе компаративного исследования (см. раздел 2.2.12) была проанализирована специфика построения каналов стандартных отклонений [20] и регрессии [31], равноудалённых ценовых каналов [32] и каналов Фибоначчи [33, 34], а также вил Эндрюса [35–39]. Было установлено, что наилучшим сочетанием качеств отличаются вилы Эндрюса. Главная проблема, препятствующая широкому применению вил Эндрюса в практике

трейдеров, – сложность своевременной идентификации опорных точек вил Эндрюса среди множества точек разворота тенденций изменения цены.

В результате полутора лет совершенствования методики построения и использования вил Эндрюса в терминале Metatrader 5 разработан и апробирован утилитарный регламент мультимасштабной разметки ценовых каналов вил Эндрюса [8] по сигналам комплексных индикаторов системы мультитрейдинга [7], которые можно использовать для определения оптимальной торговой стратегии [56] в соответствии со спецификой финансовых инструментов. На первом этапе разработки была удостоверена принципиальная возможность разметки каналов посредством вил Эндрюса на графиках 42 финансовых инструментов разных категорий (валюты, акции, металлы, энергетическое сырьё, сельхозпродукция), представленных в ряде временных масштабов от одночасового (H1) до месячного (MN). В результате второго этапа разработки был выработан и апробирован оптимальный регламент построения вил Эндрюса на графиках всех масштабов времени для любых финансовых инструментов. В ходе третьего этапа разработки удалось установить инвариантные сигналы для определения местонахождения опорных точек вил Эндрюса. На четвертом этапе были выявлены связи между вилами Эндрюса разных масштабов.

### **4.1. ФЕНОМЕНОЛОГИЯ ВИЛ ЭНДРЮСА**

Построение ценовых каналов вил Эндрюса осуществляется по трём опорным точкам (см. раздел 2.2.12). Центральным элементом вил Эндрюса является Срединная Линия, которая начинается в точке инициации тренда «A» и приобретает окончательные параметры (наклон и длину) в момент прохождения через уровень ценового равновесия между опорными точками «B» и «C», которые находятся на концах первой контртрендовой осцилляции. Обозначения опорных точек подразумевают порядок их размещения на шкале времени в соответствии с буквами латинского алфавита: A, B, C (см. рис. 59).

Корректная разметка вил Эндрюса обеспечивает предсказуемость диапазона ценовых осцилляций в течение стадии стабилизации тренда, продолжительность которой (см. CD на рис. 59) может до 4 раз превосходить длительность инициации (см. AC на рис. 59). Как правило, от инициации до окончания осцилляции проходит от 5 до 21 периодов в окне любого масштаба времени [8], что обнаруживает феноменологию фрактальности ценообразования в глобальной финансовой системе [12].

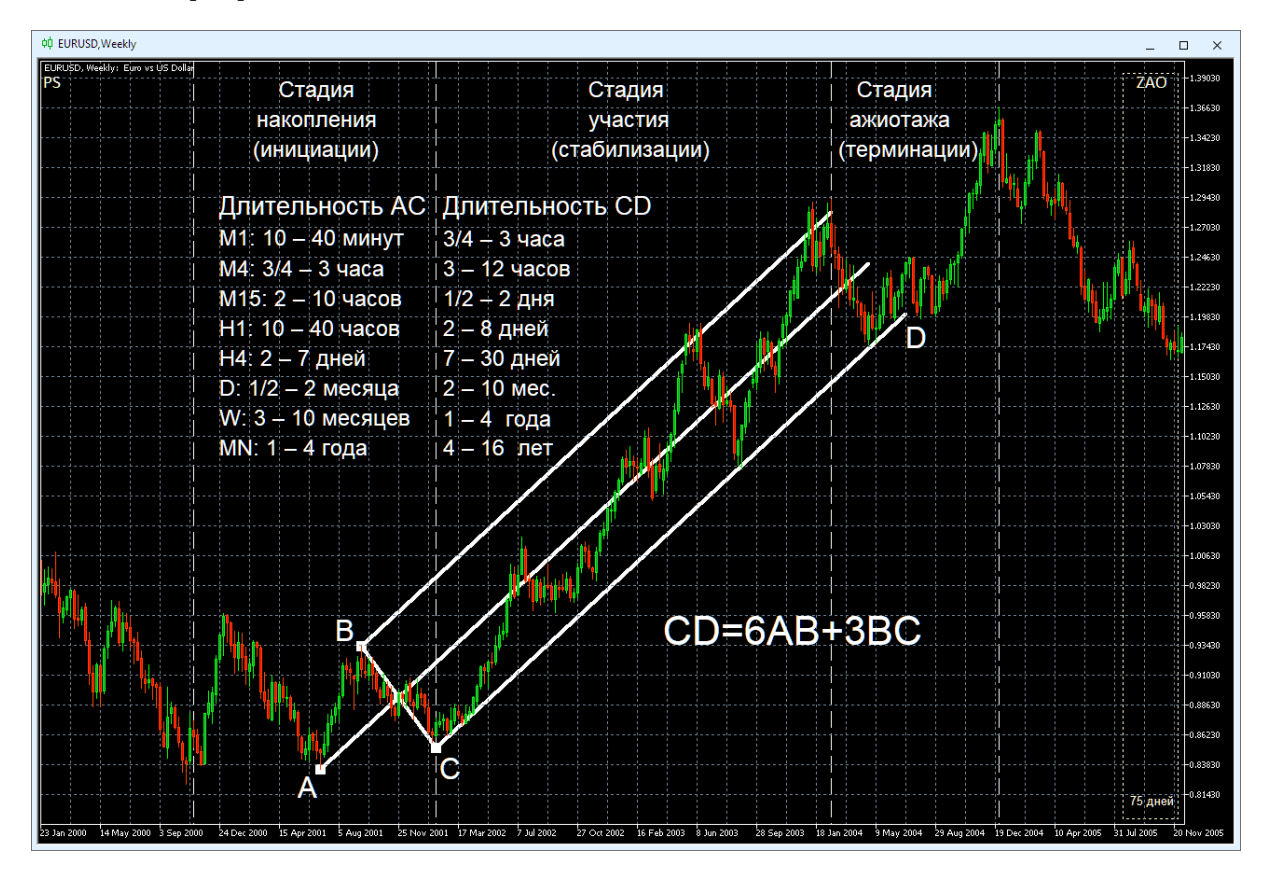

Рис. 59. Вилы Эндрюса с опорными точками A, B, C указывают диапазон и продолжительность «Стадии участия» [8] трендового изменения курса EURUSD (стоимость евро в долларах США) в окне недельного масштаба (Weekly, одна свеча [10] = одна неделя). Литерой D помечен автоматически рассчитываемый конец Уровня Поддержки вил Эндрюса. Вертикальные штриховые белые линии отмечают границы стадий трендового изменения цены. Экранный снимок фрагмента рабочей области терминала Metatrader 5 [9].

Корректность построения вил Эндрюса на графиках любого масштаба времени можно оценить, исходя из среднестатистических времён инициации (интервал AC на рис. 59). Если интервал времени между точками «A» и «C» оказывается меньше или больше расчетного и сигналы комплексных индикаторов не соответ-

ствуют критериям формирования опорных точке, разметку вил Эндрюса целесообразно осуществлять в окне с меньшим (x1/4) или большим (x4) масштабами времени, соответственно [8].

Длительность процесса стабилизации положения опорных точек вил Эндрюса зависит от масштаба канала и специфики финансового инструмента [8]. Среднестатистические вилы MN-масштаба могут формироваться в течение 1–4 лет, W-масштаба – за 3–10 месяцев, D-масштаба – от 2 недель до 2 месяцев, H4 масштаба – 2–7 дней, H1-масштаба – от 10 до 40 часов, M15-масштаба – 2–10 часов, M4-масштаба – от 40 минут до 3 часов, M1 масштаба – за 10–40 минут (см. рис. 59).

#### **4.2. РАЗМЕТКА ОПОРНЫХ ТОЧЕК ВИЛ ЭНДРЮСА**

Сигналы формирования опорных точек вил Эндрюса были установлены в результате компаративных исследований с использованием различных временных масштабов и финансовых инструментов с разной спецификой [8].

Существует два способа установки трёх опорных точек каналов на интервальных графиках в виде японских свечей. В соответствии с традиционным способом местоположение опорных точек канала задаётся ценами на момент закрытия свечей (телами свечей) на локальных экстремумах (см. A1–B1–C1 и A3–B3–C3 на рис. 2). При использовании альтернативного способа значение ординаты точек устанавливается по теням (максимумам) свечей локальных экстремумов (см. A2– B2–C2 и A4–B4–C4 на рис. 2). Очевидно, что при альтернативном способе каналы получаются шире. Наклон каналов, построенных по телам и теням свечей, может не совпадать, что следует учитывать при использовании различных торговых стратегий [56]: при скальпинге и внутридневном свинг-трейдинге предпочтительнее использование теней, а при долгосрочной торговле – тел свечей.

В соответствии с принципом унификации методики определения местоположения опорных точек нецелесообразно комбинировать разные способы при построении одного канала или использовании одной торговой стратегии. При локализации опорных точек вил Эндрюса по сигналам комплексных индикаторов системы мультитрейдинга [8] используются концы теней японских свечей [10].

## **4.2.1. СИГНАЛЫ ИНИЦИАЦИИ ВИЛ ЭНДРЮСА**

Упреждающим сигналом возможного формирования вил Эндрюса во время латентной стадии накопления потенциала тренда (см. рис. 1 и 59) является разворот Cигнальной линии индикатора Потенциала Тренда MART (Orange) в маргинальных зонах (ниже 20 при восходящих вилах и выше 80 при нисходящих вилах) секции TS (Trend Section) Аналитического окна системы мультитрейдинга [8], вслед за которым в секции CS (Control Section) появляется высокоамплитудный массив столбчатых гистограмм индикатора MACDM (цвет «Silver»).

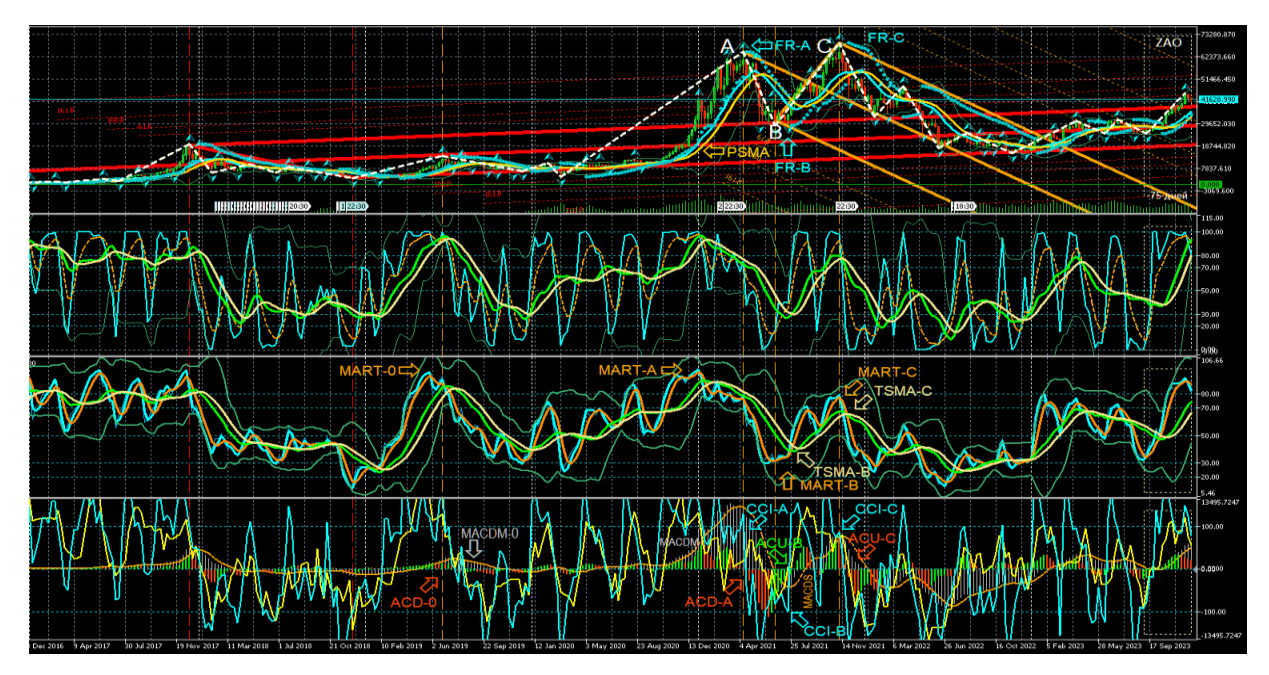

Рис. 60. Построение вил Эндрюса по опорным точкам A, B, C (цвет линий «Orange») для курса BTCUSD (стоимость биткойна в долларах США) на интервальном графике (японские свечи [10]) в Аналитическом окне системы мультитрейдинга [7] W-масштаба (1 свеча = 1 неделя). Вилы Эндрюса, построенные в окне MN-масштаба (1 свеча = 1 месяц), окрашены в цвет «Red». Стрелки соответствующего цвета указывают на сигналы индикаторов MART (цвет «Orange»), PSMA (цвет «Gold») TSMA (цвет «Khaki»), CCI (цвет «Aqua»), MACDM (цвет «Silver»), MACDS (цвет «Orange»), ACD (цвет «OrangeRed»), ACU (цвет «Lime»), использованных для построения вил Эндрюса W-масштаба. Шаблон настройки индикаторов и разметки каналов [7]: BTCUSD\_T20231114- C20230606.tpl. Экранный снимок фрагмента рабочей области терминала Metatrader 5 [9].

На инициацию вил Эндрюса указывает дивергенция направления Сигнальных линий индикатора Уровня Равновесия Цены PSMA (цвет «Gold») в секции PS (Price Section) и индикатора Тренда Групп Осцилляций TSMA (цвет «Khaki») в секции TS (Trend Section). Контрольный сигнал появления первой точки «A» находится в секции CS (Control Section): переход столбчатых гистограмм индикатора Accelerator Oscillator (AC) через нулевой уровень с формированием высокоамплитудного массива на половине шкалы, противоположной зоне разворота линий индикатора MART [8].

К примеру, на рис. 60 отмечены два разворота линий MART в верхней маргинальной зоне (выше 80), первый из которых (MART-0) не сопровождается контрольным сигналом индикатора AC (метка ACD-0), а второй (MART-A) синхронизирован с началом появления массива гистограмм ACD-A (цвет «OrangeRed»), которое указывает на появление опорной точки «А» формирующихся вил Эндрюса [8].

# **4.2.1. ЛОКАЛИЗАЦИЯ ПЕРВОЙ ОПОРНОЙ ТОЧКИ «А» ВИЛ ЭНДРЮСА**

Определение местоположения первой опорной точки «А» инициирующихся вил Эндрюса осуществляется в два этапа: вначале определяется интервал времени вероятного появления опорной точки, а потом устанавливаются значение цены на её графике и соответствующее точное время [8]. Временной интервал возникновения опорной точки «A» обнаруживается в секции CS (Control Section) в обширной области высокоамплитудного массива гистограмм индикатора MACDM (цвет «Silver»), которые сосредоточены в половине шкалы, соответствующей предшествующему развороту индикатора MART в маргинальной зоне (см. MART-A на рис. 60). В момент инициации вил Эндрюса на противоположной стороне шкалы начинает формирование высокоамплитудный трендовый массив гистограмм AC [8].

Подтверждающим контрольным сигналом появления точки «A» является последующий переход сближенных линий индикаторов CCI (цвет «Aqua») и MFI (цвет «Yellow») через середину шкалы на сторону формирования трендового массива гистограмм индикатора AC [8]. На рис. 60 видно, что на участке с меткой ACD-A контрольный сигнал подтверждает появление точки «A». Последний разворот линии индикаторов CCI и MFI перед переходом на противоположный край шкалы

используется для установки вертикальной маркерной линии, проходящей через все секции Аналитического окна (штрихи цвета «Orange» на рис. 60). В секции PS (Price Section) на графике цены обнаруживается находящийся на маркерной линии знак индикатора FR (стрелка цвета «Aqua» у конца свечи). Точное место установки точки «А» – конец тени свечи, помеченной индикатором FR (метка FR-A цвета «Aqua» на рис. 60).

## **4.2.2. ЛОКАЛИЗАЦИЯ ОПОРНЫХ ТОЧЕК «B» И «C» ВИЛ ЭНДРЮСА**

Определение местоположения опорных точек «B» и «C» целесообразно завершить до начала установки вил Эндрюса посредством размещения вертикальных маркерных линий (см. рис. 60, штрихи цвета «Orange») на подходящие свечи с метками индикатора FR (см. FR–B FR–C на рис. 60). Зоны местонахождения искомых свечей определяются в секции CS (Control Section) по разворотам линий индикатора CCI (цвет «Aqua)», предваряющих их переход в противоположную половину шкалы и сонаправленную переориентацию высокоамплитудных массивов одноцветных гистограмм индикатора AC через центр шкалы. Подтверждающими сигналами в секции TS (Trend Section) являются развороты Сигнальных линий индикатора Потенциала Тренда MART (см. MART-B MART-C на рис. 60) перед пересечением с инвертирующими направление Сигнальными линиями индикатора Тренда Групп Осцилляций TSMA (см. TSMA-B TSMA-C на рис. 60).

Сложная структура групп осцилляций на стадии инициации тренда может затруднять определение позиций опорных точек вил Эндрюса, в особенности при несоответствии местонахождения сигналов комплексных индикаторов и экстремумов цены. В этих случаях вместо сигналов индикатора FR используются разворотные точки индикатора ZigZag (см. точка «B» на рис. 60, 61 и раздел 2.2.6). Использование индикатора ZigZag способствует разметке групп осцилляций и приоритетному выделению опорных точек вил Эндрюса с симметричными трендовыми каналами по обе стороны Срединной линии [8].

Существуют два контрольных условия для правильного определения времени установки точки «B».

Первое контрольное условие: отсутствие дивергенции направления Сигнальных линий индикатора Уровня Равновесия Цены PSMA (цвет «Gold») в секции PS (Price Section) и индикатора Тренда Групп Осцилляций TSMA (цвет «Khaki») в

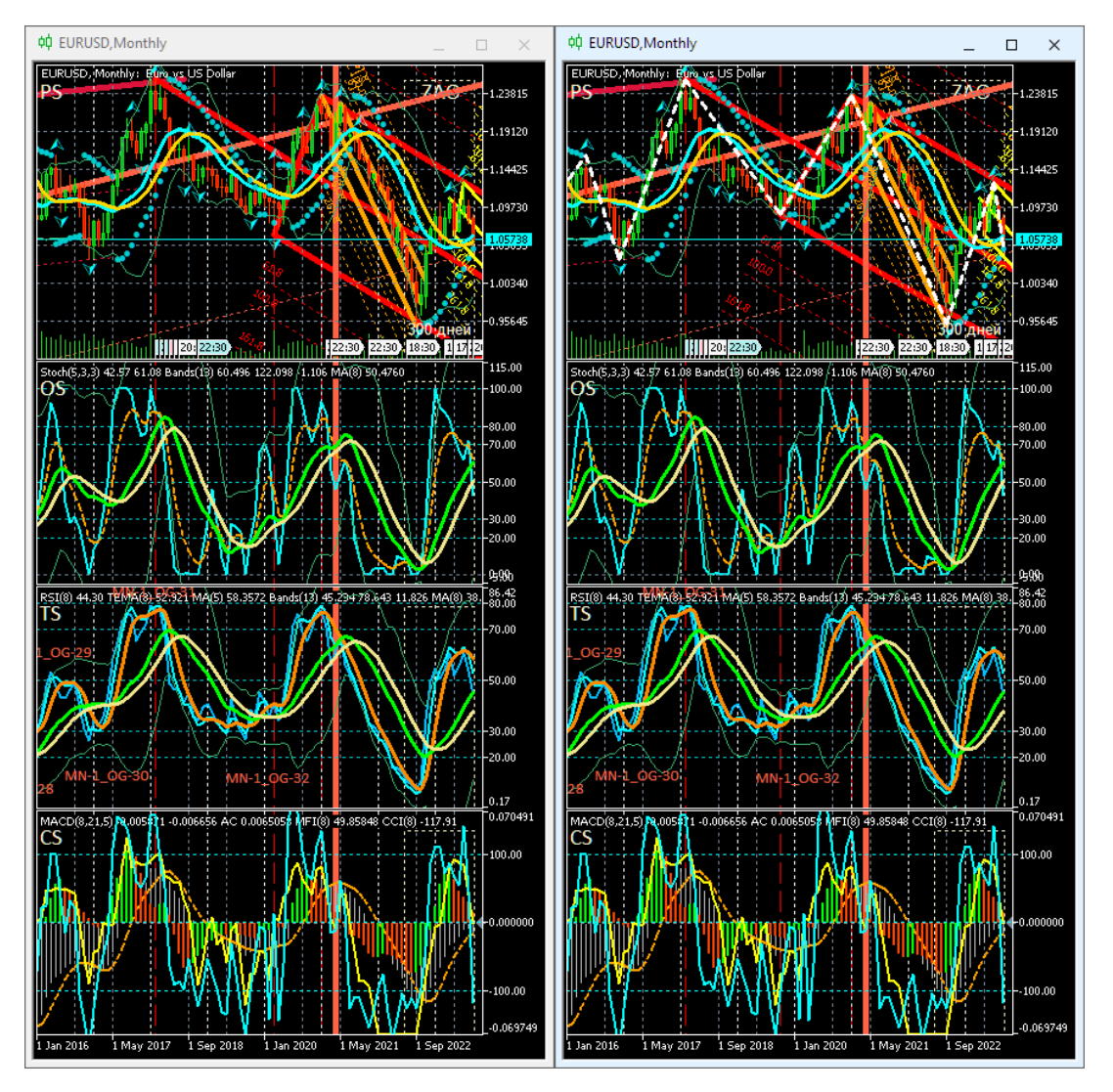

секции TS (Trend Section). Иными словами, возможная дивергенция направления линий PSMA и TSMA должна завершиться на участке между точками «A» и «B».

Рис. 61. Вилы Эндрюса для курса EURUSD (стоимость евро в долларах США) в окнах месячного масштаба (MN, одна свеча [10] = один месяц), размеченные по сигналам комплексных индикаторов с дополнительным использованием экстремумов цены (слева, шаблон T20230814.tpl) или индикатора ZigZag (справа, шаблон T20231001.tpl) [8]. Экранный снимок фрагмента рабочей области терминала Metatrader 5 [9].

Второе контрольное условие является общим для точек «B» и «C»: на отрезке после формирования каждой опорной точки линия индикатора MACDS (штрихи цвета «Orange») в секции CS (Control Section) должна изменять направление наклона (см. рис. 60) и, в идеальном случае, переходить на противоположную сторону шкалы.

На рис. 60 видно, что на участке формирования точки «B» линии PSMA (цвет «Gold») и TSMA (цвет «Khaki») сонаправлены, развороты линий MART-B (цвет «Orange») и CCI-B (цвет «Aqua») синхронизированы с перераспределением гистограмм ACU-B (цвет «Lime») через центр шкалы. Как видно на рис. 60, второе контрольное условие соблюдено для точек «B» и «C»: после сигнального места разворота индикатора CCI линия индикатора MACDS (штрихи цвета «Orange») переходит на противоположную сторону шкалы.

Если на следующем участке разворота линий индикатора MART и индикатора CCI с последующим переходом через центр шкалы нет подтверждающих сигналов пересечения MART и TSMA, а также перехода одноцветного массива гистограмм AC через центр шкалы, позиция точки «С» отодвигается на более поздний участок графика, где все сигнальные условия соблюдены (см. рис. 60).

Участок формирования точки «С» на рис. 60 отмечает разворот MART-C (цвет «Orange») перед пересечением с инвертирующей направление линией TSMA–C, а также переход CCI–C (цвет «Aqua») через центр шкалы синхронно с перераспределением одноцветных гистограмм ACU–C (цвет «OrangeRed»). Моменты появления точек «B» и «C» отмечаются вертикальными маркерными линиями (штрихи цвета «Orange»), проходящими через все секции Аналитического окна.

### **4.2.3. ВЕРИФИКАЦИЯ ПРИОРИТЕТА ВИЛ ЭНДРЮСА**

Дееспособные вилы Эндрюса перехватывают приоритет влияния на цену у остальных осцилляторов. Верификация приоритета вил Эндрюса проводится по соблюдению контрольного условия на отрезке после точки «C», равном промежутку между точками «B» и «C»: линия индикатора MACDS (пунктир цвета «Orange») должна уйти из контртрендовой половины шкалы, в которой она находилась при формировании точки «A». В Тактическом окне с 4-кратным масштабом время верификации рассчитывается по интервалу между точками «A» и «C» (см. рис. 63).

Действующие восходящие вилы Эндрюса верифицирует постоянное пребывание индикаторов MACDS и TSMA в верхней половине шкалы, а нисходящие вилы – в нижней половине шкалы. Сопряжённый переход линий индикаторов MACDS и TSMA на контртрендовую сторону шкалы, в которой они находилась при формировании точки «A», указывает на утрату приоритета вил Эндрюса (см. рис. 60 и 63).

## **4.2.4. ВАРИАТИВНОСТЬ ВИЛ ЭНДРЮСА**

Позиция центра отрезка между точками пересечения MART–B с TSMA–B и MART–C с TSMA–C (см. рис. 60) является сигналом, указывающим на специфику формирующихся вил Эндрюса. Если сигнальный центр находится на уровне «50», то образуются стандартные вилы Эндрюса, сонаправленные тренду старшего масштаба. Смещение сигнального центра в контртрендовую сторону местонахождения точки MART–A характерно для коррекционных вил с укороченным сроком действия. Продолжительность действия коррекционных вил оценивается посредством определения длительности наибольшего интервала времени на отрезках между парами опорных точек «A»–«B» и «A»–«C» и его добавления к моменту установки точки «C».

Если место разворота MART–A и сигнальный центр между точками пересечения MART–B с TSMA–B и MART–C с TSMA–C находятся в разных частях шкалы, для определения срока действия вил Эндрюса к времени появления точки «C» следует добавлять интервал времени между точками «A» и «C».

Срок действия узких вил Эндрюса с длинной рукояткой обычно втрое меньше расчётного. Исследование специфических признаков вил Эндрюса целесообразно продолжить после перехода к стадии оптимизации тактик мультитрейдинга применительно к различным стратегиям [56].

# **4.3. УНИВЕРСАЛЬНЫЙ РЕГЛАМЕНТ ИСПОЛЬЗОВАНИЯ ВИЛ ЭНДРЮСА**

1. Разметка каналов на графиках всех масштабов времени сохраняется в одном шаблоне Аналитического окна, который используется в шести разномасштабных окнах Аналитического дисплея (см. рис. 62). Перед обновлением разметки создаётся новый шаблон Аналитического дисплея, по результатам модификации которого сохраняется актуальный шаблон Аналитического окна (см. раздел 6).

2. На графике с максимальным масштабом времени (MN) осуществляется разметка всех каналов, начиная с момента возникновения инструмента.

3. Для последних актуальных вил Эндрюса старшего масштаба времени размечаются все взаимосвязанные вилы младшего масштаба времени (оптимальные пары масштабов старший–младший: MN–W, W–D, D–H4, H4–H1, H1–M15, M15 M4, M4–M1 с учётом оформления, обеспечивающего интуитивно понятную идентификацию в соответствии с толщиной линий (последовательно убывает от MN до H4) и цветовым рядом (см. рис. 62): MN (Red), W (Orange), D (Yellow), H4 (Lime), H1 (Aqua), M15 (DodgerBlue), M4 (Violet), M1 (Pink). Для каналов, разметка которых указывает на масштаб больше максимально доступного (MN) в терминале Metatrader 5 [9], применяется специальная окраска Orchid (см. рис. 23, рис. 72 и рис. 73).

4. Отображение каналов определённого масштаба времени включается от всех младших масштабов до одного или двух старших при промежуточном масштабе (см. рис. 30 и 63).

5. Всем каналам и их опорным точкам присваиваются уникальные наименования (см. рис. 29 и 30), которые редактируются при изменении параметров.

**Наименование каналов и их опорных точек**. Имена каналов создаются по шаблону: аббревиатура масштаба графика (MN, W, D, H4, H1, M15, M4 или M1), дефис, порядковый номер канала, нижнее подчёркивание, аббревиатура инструмента для построения канала (APF для вил Эндрюса: Andrews PitchFork), дефис, три даты появления опорных точек в формате YYYYMMDD через дефис. К примеру, первым вилам Эндрюса, построенным на графике дневного масштаба (D) по опорным точкам 10.11.2021 (A), 24.01.2022 (B) и 20220328 (C), присваивается имя D-1\_APF-20211110-20220124-20220328 (см. рис. 30).

Имена опорных точек составляются из начальной части имени соответствующего канала (за вычетом трёх дат) и обозначения точки (A, B или C). К примеру, имена опорных точек канала D-1 APF: D-1 APF-A, D 1 APF-B и D-1 APF-C (см. рис. 30). Имена опорных точек можно использовать в качестве текстовых меток (см. рис. 60, 63 и 64), и также присваивать маркерным линиям, используемым при разметке каналов по сигналам комплексных индикаторов Аналитических окон (см. рис. 42).

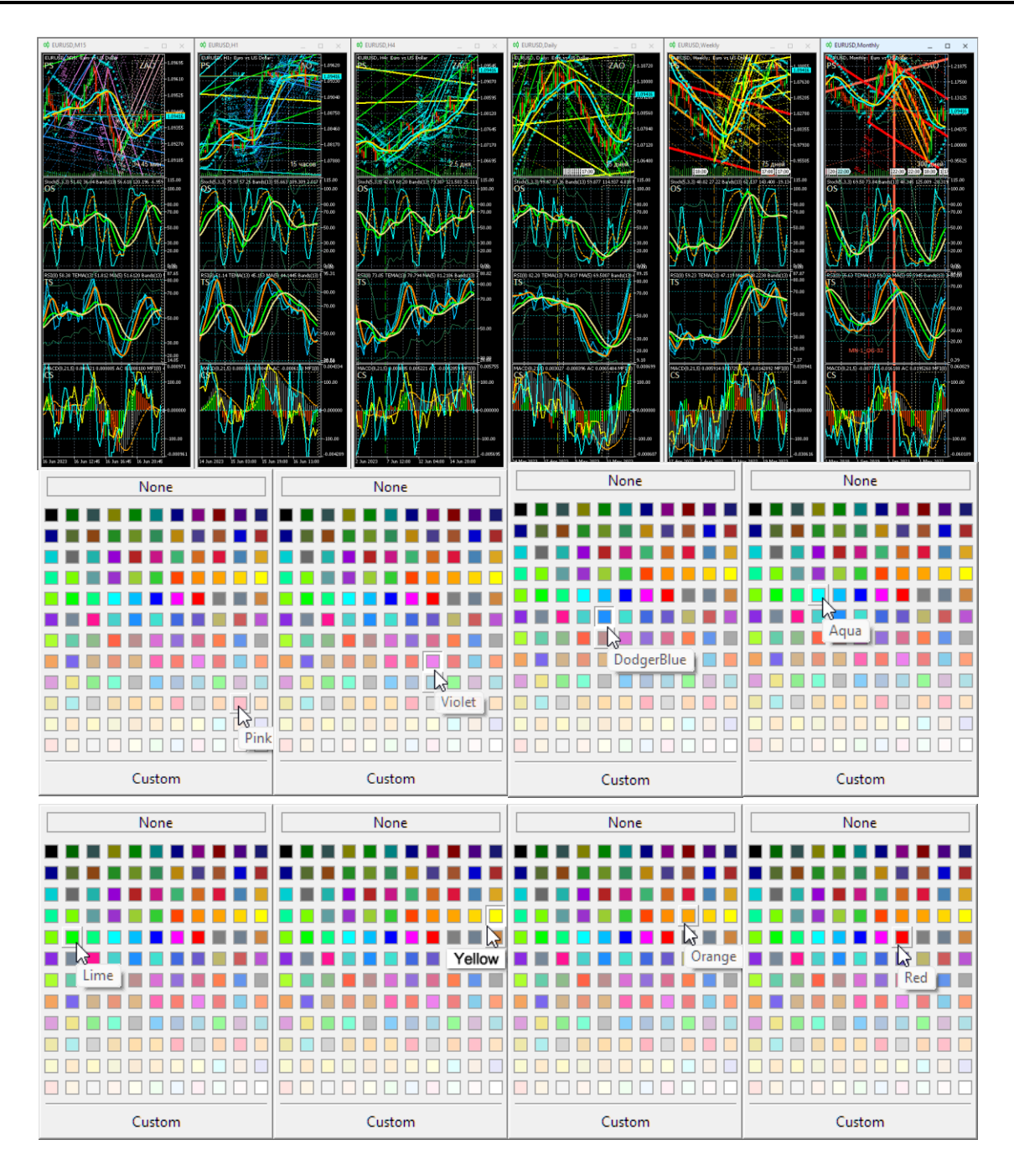

Рис. 62. Каналы вил Эндрюса для осцилляций курса EURUSD (стоимость евро в долларах США), сформированные на интервальных графиках (японские свечи [10]) в окнах масштабов M1, M4, M15, H1, H4, D, W, MN в Аналитическом дисплее системы мультитрейдинга [7] для долгосрочной торговли с окнами масштабов M15, H1, H4, D, W, MN. Шаблон настройки индикаторов и разметки каналов [7]: EURUSD\_T20220714-C20230616.tpl. Экранные снимки фрагмента рабочей области терминала Metatrader 5 [9] и окон палитр.

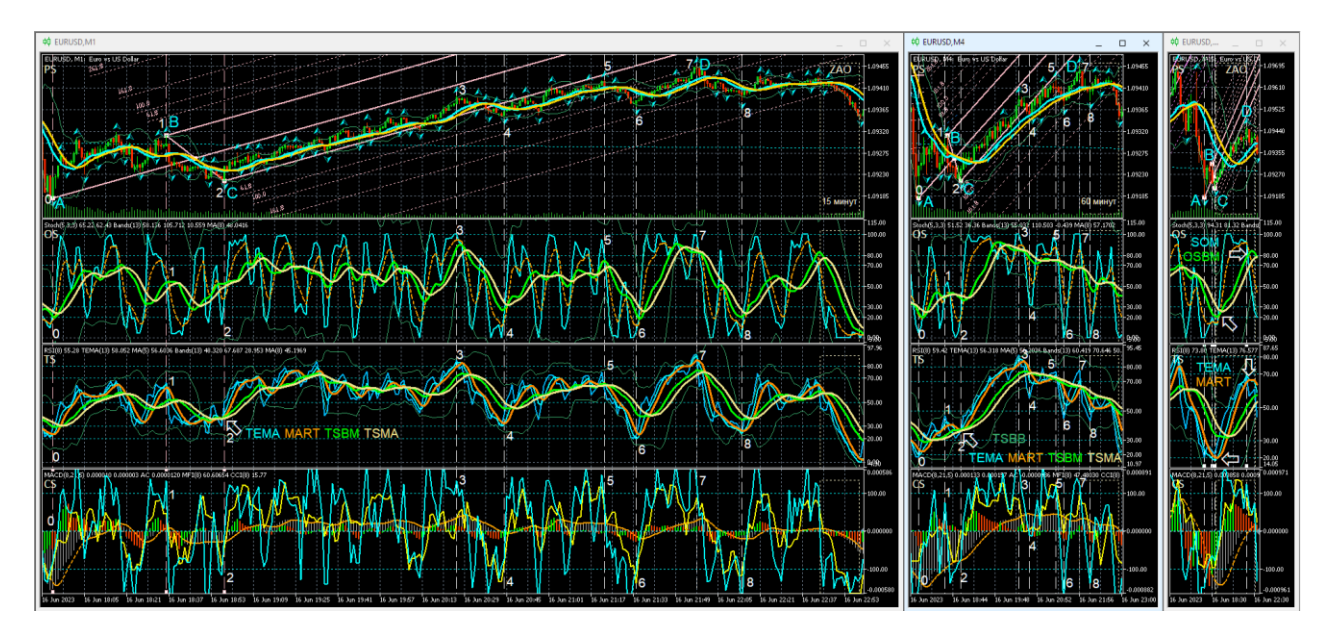

Рис. 63. Представление вил Эндрюса (цвет линий «Pink»), построенных по опорным точкам A, B, C на графике осцилляций курса EURUSD (цена 1 евро в долларах США) с масштабом M1 (1 свеча = 1 минута [10]), в окнах с масштабами M1, M4 (1 свеча = 4 минуты) и M15 (1 свеча = 15 минут) [8]. Шаблон настройки индикаторов [8] и разметки каналов: EURUSD\_T20220714-C20230616.tpl. Ширина окон модифицирована для оптимизации отображения вил Эндрюса. Белые штриховые линии обозначают границы осцилляций, пронумерованных цифрами белого цвета. Белыми стрелками указаны места формирования сигналов при пересечении линий индикаторов, обозначенных аббревиатурами соответствующей окраски. Экранный снимок фрагмента рабочей области терминала Metatrader 5 [9].

**Установка маркерных линий опорных точек каналов.** Для облегчения локализации опорных точек вил Эндрюса при сопоставлении сигналов индикаторов технического анализа на графике определённого масштаба используются отображаемые только на нём штриховые маркер-линии [8] соответствующей окраски (см. рис. 42 и 62). Для каналов с длительным сроком актуальности (на графиках масштабов MN, W и D) маркерные линии рекомендуется устанавливать в секции OS (см. раздел 2.3.6), чтобы при их перемещении избежать интерференции с опорными точками каналов. Во избежание случайного изменения параметров долгосрочных каналов маркерные линии опорных точек среднесрочных каналов,

размечаемых в окнах масштабов H4 и H1, следует помещать в секцию TS (см. раздел 2.4.8), а для формирования маркерных линий опорных точек каналов внутридневного масштаба (M15, M4, M1) целесообразно использовать секцию CS (см. раздел 2.5.7). При теоретически возможном достижении максимального количества объектов в шаблоне Аналитического окна все неактуальные маркерные линии опорных точек каналов из секций TS и CS могут быть легко удалены. На момент публикации статьи предел допустимого количества объектов в Аналитическом окне определить не удалось (более 2000 объектов).

**Терминальные линии.** При анализе конформации вил Эндрюса на графике данных курса EURUSD (см. рис. 23 и 72) видно явное отличие самых старых вил (цвет «Orchid»), которые следовало бы аффилировать с четырёхмесячным масштабом. Для визуализации времени истечения актуальности крупномасштабных вил целесообразно устанавливать толстые непрерывные вертикальные терминальные маркер-линии соответствующего цвета [8], видимые на графиках всех младших масштабов времени (см. рис. 61, окно масштаба Monthly на рис. 62 и 73).

### **4.4. ИСПОЛЬЗОВАНИЕ ВИЛ ЭНДРЮСА В ТОРГОВОЙ ГРУППЕ ОКОН**

Совокупность наблюдений позволяет сделать вывод, что установление корректного местоположения опорных точек вил Эндрюса облегчается при сопоставлении сигналов индикаторов технического анализа в окнах разных масштабов [8].

Для снижения рисков при открытии сделок А. Элдер предложил методику наблюдения «трёх экранов» с разными масштабами графиков, которая увеличивала эффективность открытия среднесрочных сделок в направлении долгосрочного тренда при появлении сонаправленного краткосрочного тренда [55].

Торговая группа трёх окон системы мультитрейдинга состоит из Оперативного, Тактического и Стратегического окон с масштабами времени, прогрессивно увеличивающимися в 4–5 раз [6]. Всего в работе использовано 9 масштабов времени: M1, M4, M15, H1, H4, D, W, MN. Актуальная совокупность масштабов трёх Аналитических окон торговой группы может смещаться в соответствии с кинетикой изменения цен. Своевременное определение Торговой группы окон играет ключевую роль при выборе эффективной тактики действий. Возможность раз-
метки вил Эндрюса по сигналам комплексных индикаторов системы мультитрейдинга (см. раздел 4.2) является отличительной особенностью Оперативного окна Торговой группы.

#### **4.4.1. ВИЛЫ ЭНДРЮСА В ОПЕРАТИВНОМ ОКНЕ ТОРГОВОЙ ГРУППЫ**

Оперативное окно Торговой группы (см. левое окно на рис. 63) используется для построения вил Эндрюса, актуализации и верификации их приоритета.

**1. Сигнал актуализации вил Эндрюса**: на интервале времени после точки «C» в пределах отрезка, равного промежутку между точками «B» и «C», линии индикатора TSMA (цвет «Khaki») в секции TS (Trend Section) и MACDS (пунктир цвета «Orange») в секции CS (Control Section) должны уйти из контртрендовой половины шкалы, в которой они находились при формировании точки «A» [8]. На момент актуализации вил Эндрюса в секции CS (Control Section) Тактического окна с 4-кратным масштабом по отношению к масштабу Оперативного окна (x4) линии индикаторов CCI (цвет «Aqua») и MFI (цвет «Yellow») завершают переход на трендовую сторону и начинают флуктуировать возле контрольного уровня («100» при восходящем тренде и «–100» – при нисходящем).

**2. Сигнал утраты приоритета вил Эндрюса**: на отрезке времени после точки «C», превышающем промежуток между точками «B» и «C», линии индикатора TSMA (цвет «Khaki») в секции TS (Trend Section) и MACDS (штрихи цвета «Orange») в секции CS (Control Section) переходят на контртрендовую сторону шкалы, в которой они находилась при формировании точки «A». При утрате приоритета вил Эндрюса в секции CS (Control Section) Тактического окна с 4-кратным масштабом по отношению к масштабу Оперативного окна (x4) линии индикаторов CCI (цвет «Aqua») и MFI (цвет «Yellow») согласованно достигают середины шкалы и переходят на контртрендовую сторону, где они находились при формировании точки «A» [8].

Границы осцилляций в Оперативном окне можно отличить от границ флуктуаций по пересечению инвертировавших направление линий индикаторов TEMA (цвет «Aqua») и MART (цвет «Orange») в секции TS (Trend Section) с последующим пересечением линий индикаторов TSBM (цвет «Lime») TSMA (цвет «Khaki)» в момент инверсии их направления (см. метки 0–8 в левом окне на рис. 63). Отфильтровать флуктуационный шум помогают синхронные сигналы границ осцилляций

в Тактическом окне [8]. При анализе разметки границ осцилляций Оперативного окна видно, что в пределах действия вил Эндрюса и их Предупреждающих линий формируются 8 осцилляций, которые можно идентифицировать как волны Эллиотта [15, 16]: волны 1 и 2 начинаются в точках «A» и «B», соответственно. Выдающаяся по амплитуде осцилляция – волна 3 – возникает в точке «C», которая выделяется особым сигналом в Секции TS (Trend Section) при одновременном пересечении линий четырёх комплексных индикаторов в точке инверсии их направления: TEMA (цвет «Aqua») и MART (цвет «Orange»), TSBM (цвет «Lime») и TSMA (цвет «Khaki») [8]. Примечательно, что перед концом Осцилляции 3 возникает высокоамплитудная флуктуация, существенно отклоняющая цену от положения равновесия, а коррекционная Осцилляция 4 выводит цену за границу вил Эндрюса к уровню первой контртрендовой Предупреждающей линии. Осцилляция 5 развивается вдоль первой Предупреждающей линии, а волна 6 смещает цену на уровень второй Предупреждающей линии [8]. Осцилляция 7 формируется вдоль второй Предупреждающей линии, а Осцилляция 8 смещает цену к уровню третьей Предупреждающей линии. Актуальность вил Эндрюса завершается в точке «D», которой помечен конец Осцилляции 7 [8]. После пересечения четвёртой контртрендовой Предупреждающей линии начинается экспоненциальное ускорение изменения цены в контртрендовом направлении, противоположном ориентации предшествующих вил Эндрюса [8] (см. в левом окне на рис. 63).

# **4.4.2. ВИЛЫ ЭНДРЮСА В ТАКТИЧЕСКОМ ОКНЕ ТОРГОВОЙ ГРУППЫ**

Тактическое окно торговой группы (см. среднее окно на рис. 63) используется для определения границ осцилляций в пределах вил Эндрюса, что позволяет отсеивать ценовые флуктуации в Оперативном окне торговой группы [8]. Сигналами разграничения противонаправленных осцилляций в секции OS (Oscillation Section) являются развороты линий индикатора SOS (штриховая линия цвета «Orange») по разные стороны упреждающего индикатора тренда групп осцилляций OSMA (цвет «Khaki»), подтверждённые в секции TS (Trend Section) последующим разворотом направления линий индикатора MART (цвет «Orange»). В среднем окне на рис. 63 видно, что подтверждающие сигналы индикатора MART позволяют эффективно отфильтровать ложные сигналы окончания Осцилляции 3 [8]. Совместное использование сигналов Оперативного и Трендового Аналитических окон увеличивает эффективность скальпинга и свинг-трейдинга [8]. Начало Осцилляции 3 и завершение блока из 8 осцилляций маркируется в Секции CS (Control Section) синхронным переходом индикаторов CCI (цвет «Aqua») и MFI (цвет «Yellow») через середину шкалы. В секции TS (Trend Section) Тактического окна торговой группы изменение наклона индикатора Тренда Групп Осцилляций TSMA (цвет «Khaki») в сторону уровня «50» указывает на переход осцилляции в стадию терминации с высокоамплитудными флуктуациями в Стратегическом окне торговой группы [8] (см. правое окно на рис. 63).

# **4.4.3. ВИЛЫ ЭНДРЮСА В СТРАТЕГИЧЕСКОМ ОКНЕ ТОРГОВОЙ ГРУППЫ**

Стратегическое окно торговой группы (см. правое окно на рис. 63) позволяет определить границы трендовой группы осцилляций от точки «C» до точки «D», игнорируя осцилляции контртрендового направления [8]. На рис. 63 стрелками указаны основные и подтверждающие сигналы границ трендовой группы осцилляций: в момент завершения стадии инициации наблюдается пересечение линий индикаторов SOM (цвет «Aqua») и OSBM (цвет «Lime») в секции OS (Oscillation Section) синхронно с пересечением инвертирующих направление линий индикаторов TEMA (цвет «Aqua») и MART (цвет «Orange») в секции TS (Trend Section).

## **4.4.4. АНАЛИЗ ИНИЦИАЦИИ ВИЛ ЭНДРЮСА В ОКНАХ ТОРГОВОЙ ГРУППЫ**

Инициация вил Эндрюса на графике Оперативного окна Торговой группы (см. левое окно на рис. 63) происходит в момент достижения предельного трендового отклонения цены от равновесного уровня (линия индикатора PSMA цвета «Gold» в секции PS) на графиках двух старших масштабов [8]: x4 (Тактическое окно, среднее на рис. 14) и x16 (Стратегическое окно, правое на рис. 63). В момент достижения предельного отклонения цены от уровня равновесия во всех окнах Торговой группы индикатор RSI (линия цвета «DodgerBlue» в секции TS) оказывается в маргинальной зоне перепроданности (ниже 20) или перекупленности (выше 80). В качестве сигналов инициации разворота тенденции изменений цены (метки «0» в секциях TS на рис. 63) используется инверсия направления и пересечение линий производного от RSI индикатора Потенциала Тренда TEMA (цвет «Aqua») и MART (цвет «Orange»).

Для полноценной инициации вил Эндрюса в контртрендовом направлении требуются три воздействия на цену после достижения предельного трендового отклонения от равновесного уровня [8]. Сценарий дальнейших событий определяется параметрами импульсов (амплитуда и время) двух осцилляций, завершающих стадию инициации (см. AB и AC на рис. 59). Если импульс осцилляции AB слаб, инициация контртрендовых вил прекращается, и цена возобновляет трендовые изменения после достижения равновесного уровня в Тактическом окне [8]. Когда импульс возврата к равновесному состоянию оказывается достаточно велик, цена в Оперативном и Тактическом окнах преодолевает положение равновесия и при предельном смещении от него оказывается под воздействием первоначальной тенденции, которая перехватывает приоритет в точке «B», не позволяя достичь равновесного уровня цены в Стратегическом окне (см. рис. 63).

По мере формирования осцилляции BC (см. рис. 63 и 59) предшествующая тенденция может ослабевать вследствие укрепления противонаправленной тенденции, инициированной сильным контртрендовым импульсом в точке «A». Если в точке «B» движущая сила возврата к равновесному уровню цены дополняется избыточно сильным импульсом в направлении предшествующего тренда, цена быстро преодолевает положение равновесия и продолжает изменяться до предельного уровня [8]. В таких условиях прекращается инициация контртрендовых вил Эндрюса, и формируется новая трендовая группа осцилляций без продолжительной коррекции. Сигнал возобновления тренда вместо разворота и коррекции цены наблюдается в Тактическом окне [8]: к моменту появления точки «C» линии индикатора Потенциала Тренда TEMA (цвет «Aqua») и MART (цвет «Orange») пересекают линии полого или горизонтально расположенных индикатора Тренда Группы Осцилляций TSBM (цвет «Lime») и TSMA (цвет «Khaki»), после чего начинают осциллировать вокруг них [8]. В перспективе предполагается продолжить исследования совокупности сигналов на границах стадии продолжения тренда.

При оптимальной силе трендового импульса в точке «B» цена еще раз пересекает уровень равновесия, но не достигает предельного отклонения в момент появления контртрендового импульса в точке «C». При подобном развитии событий в секции TS Тактического окна появляется сигнал завершения стадии инициации нового тренда: разворот линий индикатора Потенциала Тренда TEMA (цвет «Aqua») и MART (цвет «Orange») без пересечения линий индикатора Тренда Групп Осцилляций TSBM (цвет «Lime») и TSMA (цвет «Khaki»), как показано на рис. 63 (метка «2» в секции TS среднего окна). Таким образом, для правильного определения локализации всех опорных точек вил Эндрюса необходимо и достаточно идентифицировать момент перехода между стадиями инициации и стабилизации тренда [8].

Если импульс в точке «C» слаб или запаздывает, последующие осцилляции цены не достигают уровня Срединной линии, вилы Эндрюса досрочно теряют актуальность [8], вследствие чего цена выходит за их пределы, и предшествующая точке «A» тенденция возвращается (см. рис. 63). Частично актуальные вилы Эндрюса встречаются на участках коррекций тренда.

Сигнал верификации оптимального соотношения импульсов в опорных точках вил Эндрюса Оперативного окна находится в секции PS Тактического окна (масштаб x4 относительно окна, в котором определяются опорные точки) [8]: пересечение Уровня Равновесия Цены PSMA (цвет «Gold») c серединой осцилляции «BC» (см. среднее окно на рис. 63). Гармонично сформированные вилы Эндрюса ограничивают группу трендовых осцилляций цены по всей продолжительности (см. интервал «CD» на рис. 63), которая определяется из суммы шестикратной длительности осцилляции «AB» и трёхкратной продолжительности осцилляции «BC». Таким образом, длина трендовой группы осцилляций вычисляется по параметрам двух осцилляций, завершающих стадию инициации тренда (см. рис. 59).

#### **4.5. ИСПОЛЬЗОВАНИЕ РАЗНОМАСШТАБНЫХ ВИЛ ЭНДРЮСА**

**Приоритет влияния каналов разномасштабных вил Эндрюса** на изменение цены финансового инструмента пропорционален масштабу графика, используемого для их построения [8]. На рис. 60 с разметкой каналов для графика BTCUSD видно, что понижающие вилы Эндрюса недельного масштаба (цвет «Orange») возникли на уровне последней трендовой Предупреждающей линии восходящих вил месячного масштаба (цвет «Red») и утратили актуальность на уровне поддержки основного канала вил месячного масштаба. Поскольку уровни поддержки и сопротивления вил, построенных на графиках больших временных масштабов,

могут ограничивать срок актуальности вил, сформированных на графиках меньших временных масштабов, в шаблонах Аналитических окон целесообразно включать отображение каналов для всех младших масштабов (см. рис. 30).

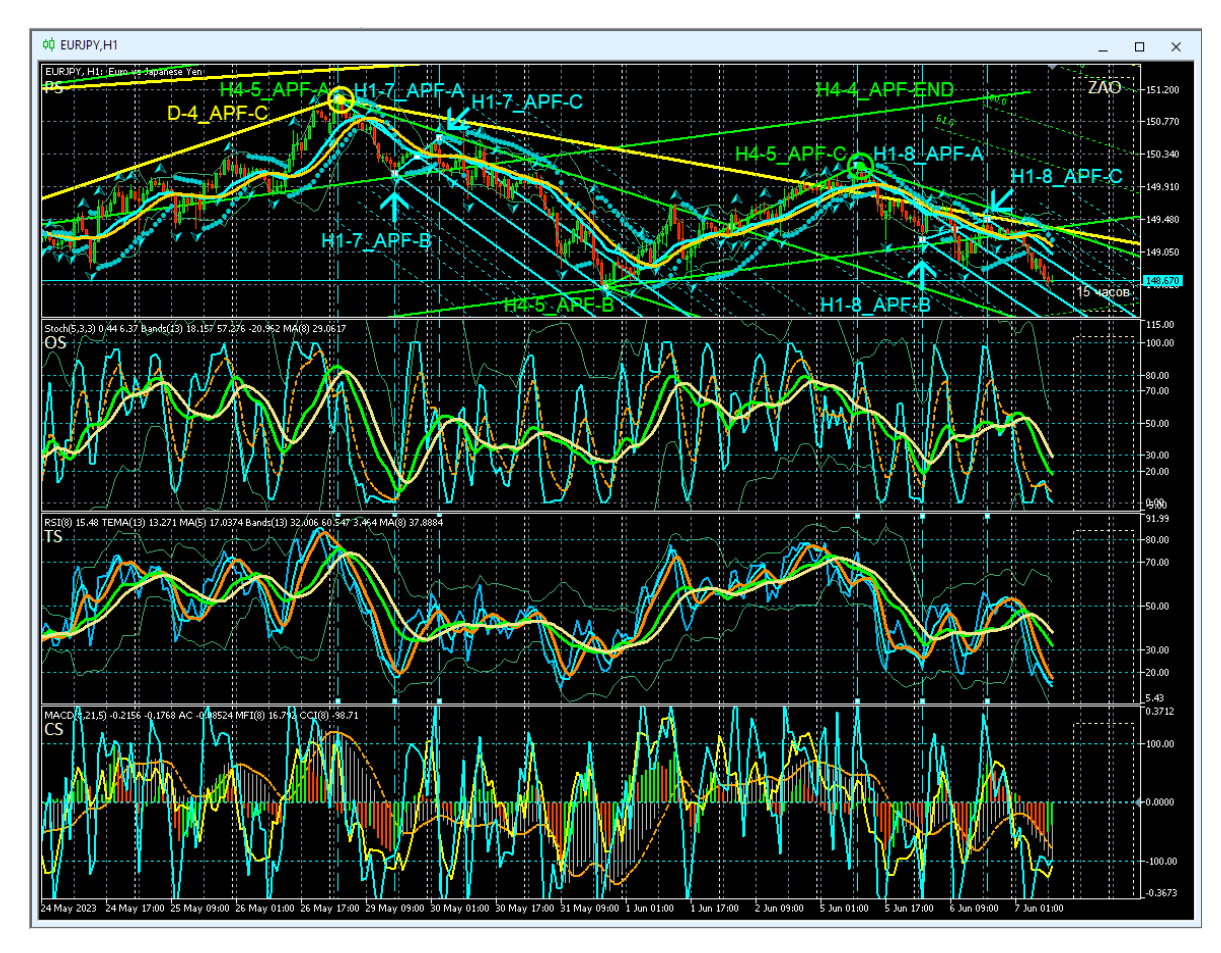

Рис. 64. Каналы вил Эндрюса для осцилляций курса EURJPY (стоимость японской йены в евро), сформированные на интервальных графиках (японские свечи [10]) в окнах масштабов H1 (цвет Aqua), H4 (цвет «Lime»), D (цвет «Yellow»), отображаемые в Аналитическом окне системы мультитрейдинга [7] с масштабом H1 [8]. Опорные точки вил обозначены текстовыми метками, окрашенными в соответствующие цвета. Шаблон настройки индикаторов и разметки каналов [7]: EURJPY\_T20220714-C20230607.tpl. Экранный снимок фрагмента рабочей области терминала Metatrader 5 [9].

Следует учитывать, что в терминале Metatrader 5 [9] окна с минутными масштабами не отображают линии каналов недельного (W) и месячного (MN) масштабов и для формирования полноценной картины взаимодействия ключевых уровней следует использовать не одно Аналитическое окно, а их разномасштабный набор [8] в составе Аналитического дисплея (см. рис. 62), скомпонованного с учётом используемой торговой стратегии [56].

**Совмещение опорных точек разномасштабных вил Эндрюса**. Было установлено, что последняя опорная точка «C» вил Эндрюса может являться стартовой опорной точкой «A» для образования группы вил на графиках с последовательно уменьшающимися масштабами времени [8]. На рис. 64 видно, что отмеченная жёлтым кругом третья опорная точка вил дневного масштаба времени (D-4\_APF-C, цвет «Yellow») совмещена с точками «A» вил, формируемых на графиках с масштабами времени 4 часа (H4-5\_APF-A, цвет «Lime») и 1 час (H1-7\_APF-A, цвет «Aqua»). Выделенная зеленым кругом на рис. 63 последняя точка вил с 4-часовым масштабом (H4-5\_APF-C) является стартовой точкой H1-8\_APF-A (цвет «Aqua») для вил, образующихся на графике с 1-часовым масштабом времени (x1/4).

**График цены между точками «A» и «B» канализируется вилами Эндрюса меньшего масштаба (x1/4).** На рис. 64 видно, что между первыми двумя опорными точками вил четырехчасового масштаба (H4-5\_APF-A и H4-5\_APF-B, цвет «Lime») размещаются вилы одночасового масштаба (цвет «Aqua»), построенные по опорным точкам H1-7\_APF-A, H1-7\_APF-B и H1-7\_APF-C [8].

**Первая и последняя опорные точки вил Эндрюса прилегают к рукоятке или зубцу сонаправленного канала большего масштаба (x4).** Для совокупности вил на рис. 64 можно отметить близость опорных точек одночасовых вил H1- 7\_APF-A и H1-7\_APF-C (цвет «Aqua») к рукоятке вил четырёхчасового масштаба со стартовой точкой H4-5\_APF-A (цвет «Lime»). Опорные точки одночасовых вил H1- 8\_APF-A и H1-8\_APF-C (цвет «Aqua») приближены к зубцу четырёхчасовых вил, начинающемуся от точки H4-5\_APF-C (цвет «Lime»). Опорные точки вил четырёхчасового масштаба H4-5 APF-A и H4-5 APF-C (цвет «Lime») расположены вблизи зубца вил дневного масштаба, который начинается с опорной точки D-4\_APF-C (цвет «Yellow») [8].

**Прогноз срока действия вил Эндрюса по местоположению третьей опорной точки «C» относительно вил старшего масштаба.** Совокупность накопленных наблюдений позволяет сделать вывод, что у долгосрочных вил Эндрюса последняя опорная точка формируется внутри вил старшего масштаба, а у краткосрочных

– за пределами контртрендового зубца вил [8]. В последнем случае можно прогнозировать выход цены за пределы канала по отрезку времени от точки «C», продолжительность которого определяется интервалом между точками «A» и «B». На рис. 64 видно, что точка H4-5\_APF-C четырехчасового канала (цвет «Lime») оказалась за пределами зубца нисходящих вил дневного масштаба, который начинается с опорной точки D-4\_APF-C (цвет «Yellow»).

В процессе дальнейших наблюдений было установлено, что по окончании формирования нисходящие каналы H4-5\_APF и D-4\_APF поддерживали актуальность лишь на отрезках времени, равных интервалу между соответствующими точками «A» и «B» [8].

**Использование взаимодействия разномасштабных каналов для прогноза местоположения разворота тенденций изменения цены.** Упреждающее определение уровня разворота крупномасштабных тенденций изменения цены и момента этого события является важным условием для установки ордеров при среднесрочных и долгосрочных стратегиях [56].

Феномен сближения крайних опорных точек вил младшего масштаба с зубцом вил старшего масштаба [8] был использован для прогнозирования параметров ещё не сформированных вил Эндрюса для графика цены серебра (XAGUSD) в окне дневного масштаба (D, Daily). На рис. 65 представлены пять экранных снимков, сделанных с интервалом 7 дней.

Стартовая точка «A» вил Эндрюса дневного масштаба (цвет «Yellow») совпала с точкой «C» вил недельного масштаба (цвет «Orange»). К моменту фиксации первого экранного снимка (12.05.2023) была точно определена позиция точки «B», а точка «С» выставлена по минимуму цены на данный момент времени, поскольку гипотеза о сближении точки «C» с зубцом вил старшего масштаба была сформулирована лишь через неделю.

Перед фиксацией второго снимка (19.05.2022) точка «C» была установлена на уровне поддержки вил недельного W-масштаба (цвет «Orange»). Перед созданием третьего снимка (26.05.2023) по сигналам (см. рис. 60) была определена точная позиция точки «C» и соответствующего разворота тенденций изменения цены. Последующие два снимка (02.06.2023 и 09.06.2023) удостоверяют корректность параметров вил Эндрюса, определённых в момент формирования точки «C».

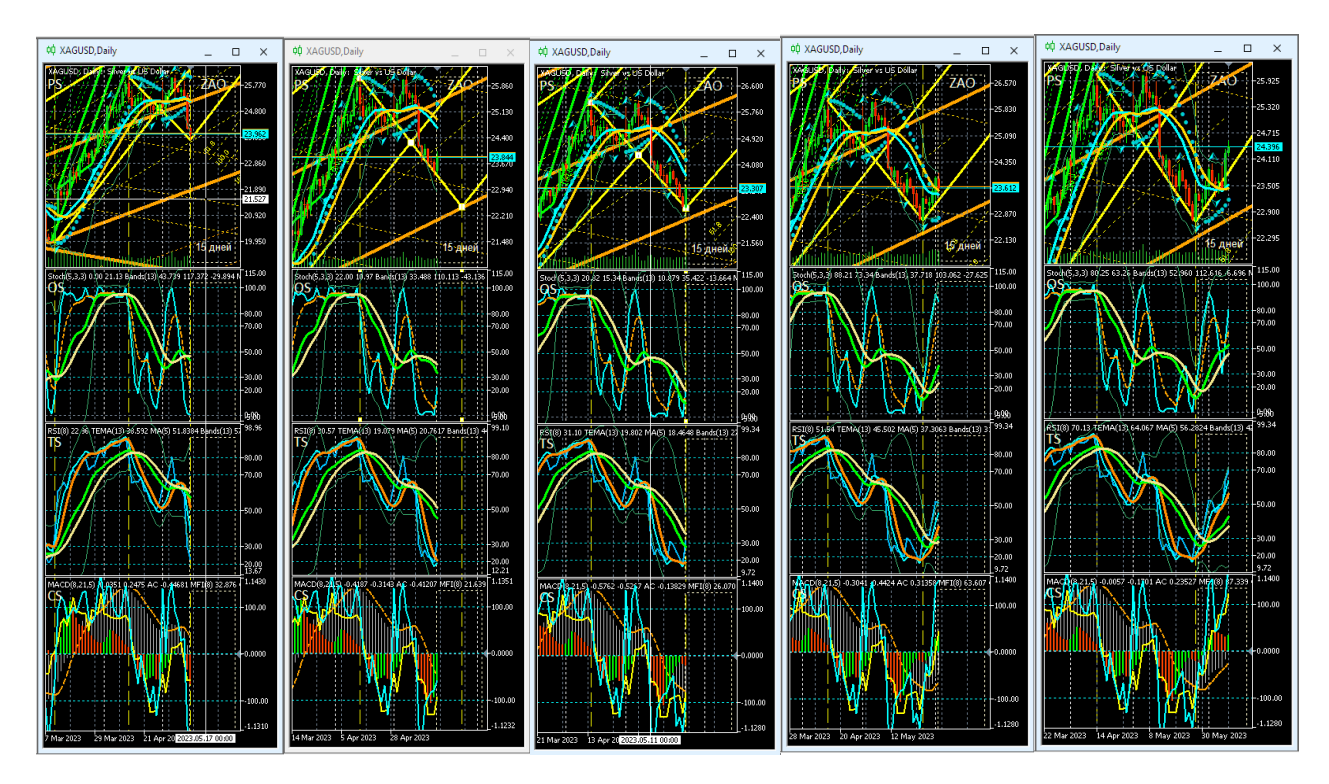

Рис. 65. Прогнозирование параметров канала вил Эндрюса (цвет линий «Yellow») D-масштаба (1 свеча = 1 день) для осцилляций курса XAGUSD (стоимость 1 унции серебра в долларах США) на интервальных графиках (японские свечи [10]) в четырёх Аналитических окнах системы мультитрейдинга [7], экранные снимки которых сделаны 12, 19, 26 мая, 2 и 9 июня 2023 года. В секциях PS (Price Section) видны вилы Эндрюса W-масштаба (цвет «Orange») и H4-масштаба (цвет «Lime»), используемые для определения местоположения опорных точек. Шаблон настройки индикаторов и разметки каналов [8]: XAGUSD\_T20220714- C20230528\_FXTC.tpl. Экранный снимок фрагментов рабочей области терминала Metatrader 5 [9].

## **4.6. ПРИМЕНЕНИЕ ЦЕНОВЫХ КАНАЛОВ**

Ценовые каналы повышают предсказуемость изменений цены финансовых инструментов. Тактика использования каналов адаптируется к специфике финан-

сового инструмента и предпочтительной стратегии [56]. Работа начинается с проверки актуальности действующих каналов и построения новых от старших масштабов времени к младшим. Каналы определяют тенденции изменения цен и вероятный диапазон осцилляций.

При использовании стратегии скальпинга «зонами активности» трейдера являются начинающиеся с точки «C» контртрендовые зубцы вил: уровень поддержки восходящих вил Эндрюса (нижний зубец) и уровень сопротивления нисходящих вил Эндрюса (верхний зубец).

Если при восходящих вилах цена осциллирует в нижнем канале, а при нисходящих – в верхнем, вход цены в «зону активности» актуальных вил с высокой вероятностью указывает на инициацию сонаправленной вилам внутриканальной осцилляции. Иными словами, при скальпинге целесообразно открывать сделки по направлению наклона канала в моменты инициации сонаправленных каналу осцилляций на контртрендовых зубцах вил. Вблизи Срединной линии находится «зона бездействия», в пределах которой сделки открывать опасно.

В соответствии со стратегией свинг-трейдинга сделки целесообразно открывать в начале высокоамплитудных осцилляций и закрывать при достижении уровней предельных отклонений цены от положения равновесия после появления первых сигналов инициации возврата к этому уровню. Известно, что появление точки «C» новых вил Эндрюса может быть сопряжено с формированием стартовой точки «A» вложенных сонаправленных вил меньшего масштаба, отличающихся малой шириной и большим углом наклона.

По окончании установки местоположения точки «С» вложенных вил можно ожидать появления сонаправленной крупномасштабным вилам осцилляции с большим импульсом (быстрое высокоамплитудное изменение цены). Именно такая ситуация сложилась утром 05.06.2023 на графиках EURJPY (см. рис. 66, верхняя часть) и USDJPY (см. рис. 67, верхняя часть).

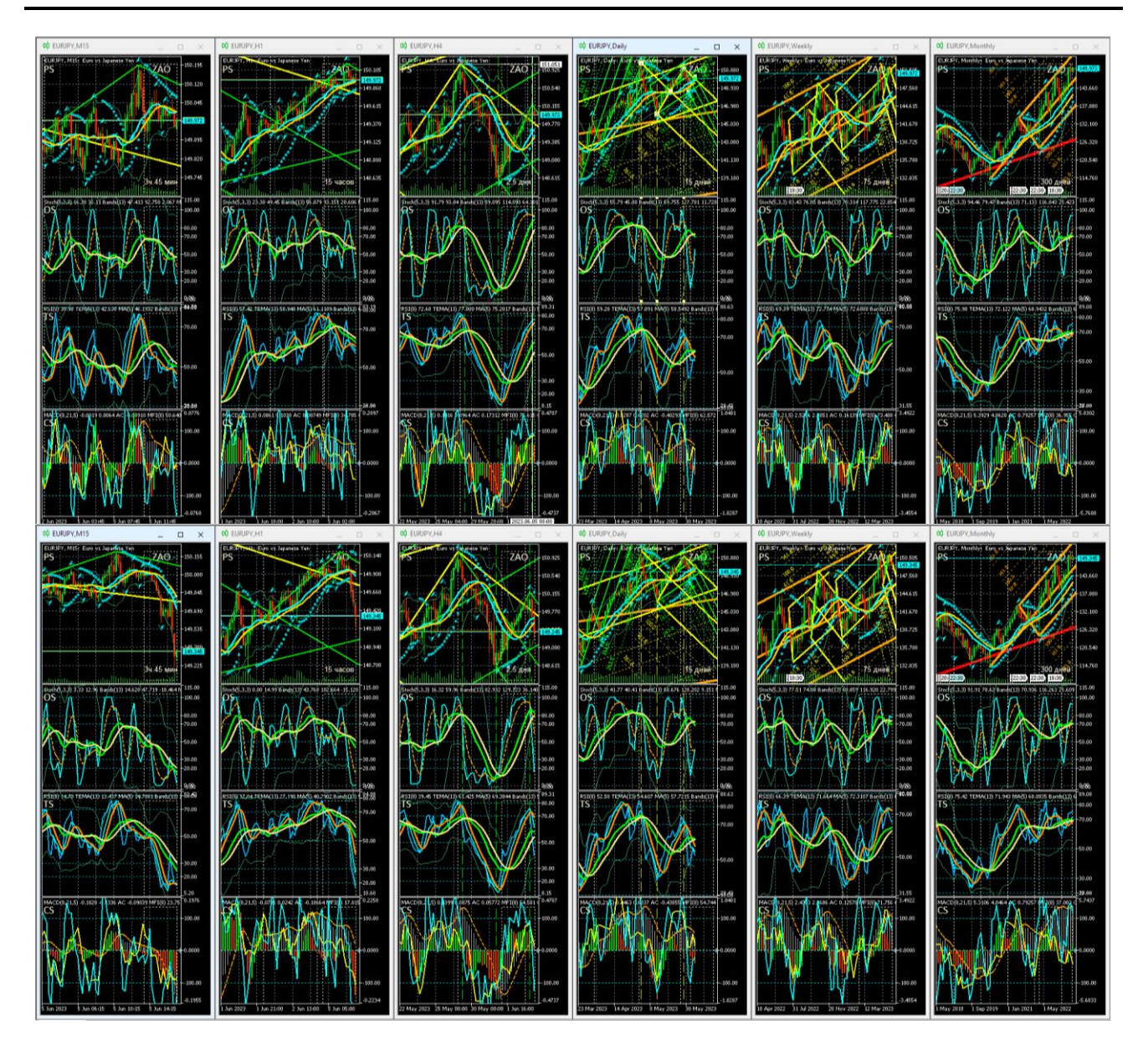

Рис. 66. Каналы вил Эндрюса для осцилляций курса EURJPY (цена евро в японских йенах), сформированные на интервальных графиках (японские свечи [10]) в окнах масштабов H4 (цвет «Lime»), D (цвет «Yellow»), W (цвет «Orange»), MN (цвет «Red») в Аналитическом дисплее системы мультитрейдинга [7] для долгосрочной торговли с окнами масштабов M15, H1, H4, D, W, MN [8]. Шаблон настройки индикаторов и разметки каналов [8]: EURJPY\_T20220714- C20230604.tpl. Экранные снимки фрагмента рабочей области терминала Metatrader5 [9] 05.06.2023 в 14:50 (верхняя половина) и в 17:16 (нижняя половина).

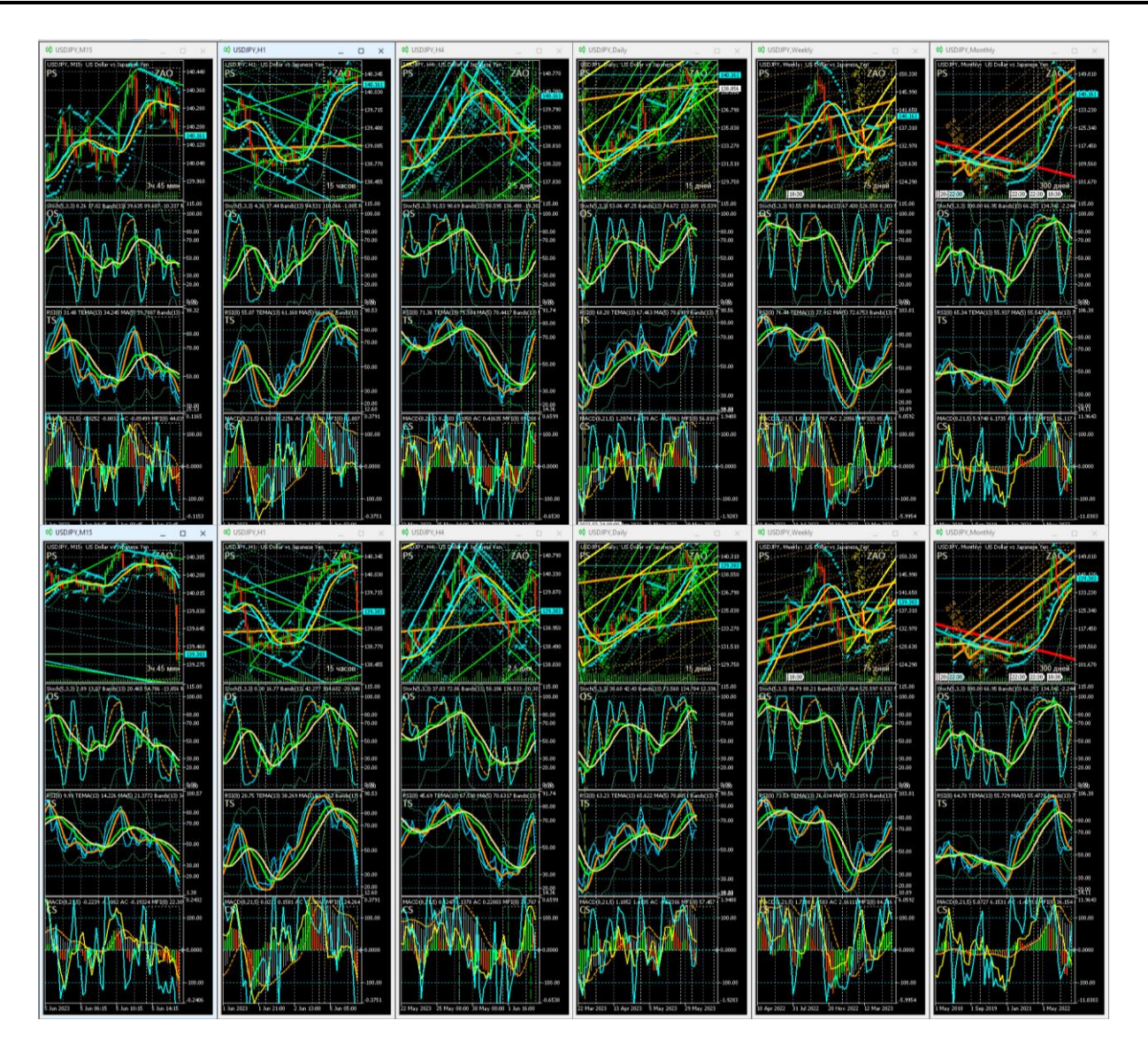

Рис. 67. Каналы вил Эндрюса для осцилляций курса USDJPY (цена доллара США в японских йенах), сформированные на интервальных графиках (японские свечи [10]) в окнах масштабов H1 (цвет «Aqua»), H4 (цвет «Lime»), D (цвет «Yellow»), W (цвет «Orange»), MN (цвет «Red») в Аналитическом дисплее системы мультитрейдинга [7] для долгосрочной торговли с окнами масштабов M15, H1, H4, D, W, MN [8]. Шаблон настройки индикаторов и разметки каналов [7]: USDJPY\_T20220714-C20230604.tpl. Экранные снимки фрагмента рабочей области терминала Metatrader5 [9] 05.06.2023 в 15:45 (верхняя половина) и в 17:18 (нижняя половина).

Соответствующие вышеописанной тактике прогнозы снижения цен были опубликованы в новостной ленте Телеграм-группы «Мультитрейдинг» [57]:

- EURJPY [\(https://t.me/multitrading\\_pro/3878](https://t.me/multitrading_pro/3878) ),
- USDJPY [\(https://t.me/multitrading\\_pro/3879\)](https://t.me/multitrading_pro/3879).

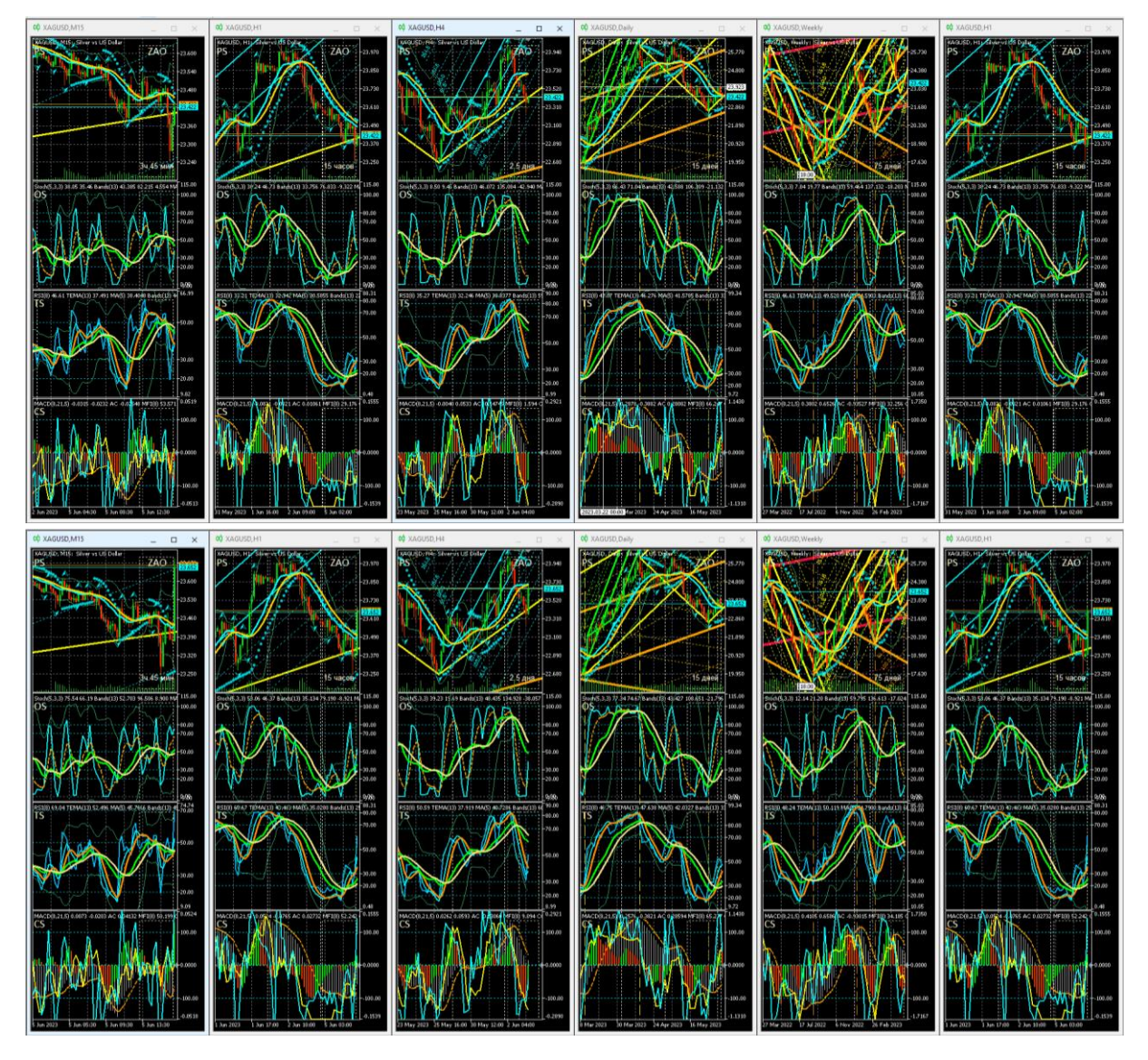

Рис. 68. Каналы вил Эндрюса для осцилляций курса XAGUSD (цена тройской унции серебра в долларах США), сформированные на интервальных графиках (японские свечи [10]) в окнах масштабов H1 (цвет «Aqua»), H4 (цвет «Lime»), D (цвет «Yellow»), W (цвет «Orange»), MN (цвет «Red») в Аналитическом дисплее системы мультитрейдинга [7] для долгосрочной торговли с окнами масштабов M15, H1, H4, D, W, MN [8]. Шаблон [7]: XAGUSD\_T20220714-C20230604.tpl. Экранные снимки фрагмента рабочей области терминала Metatrader 5 [9] 05.06.2023 в 16:12 (верхняя половина) и в 17:06 (нижняя половина).

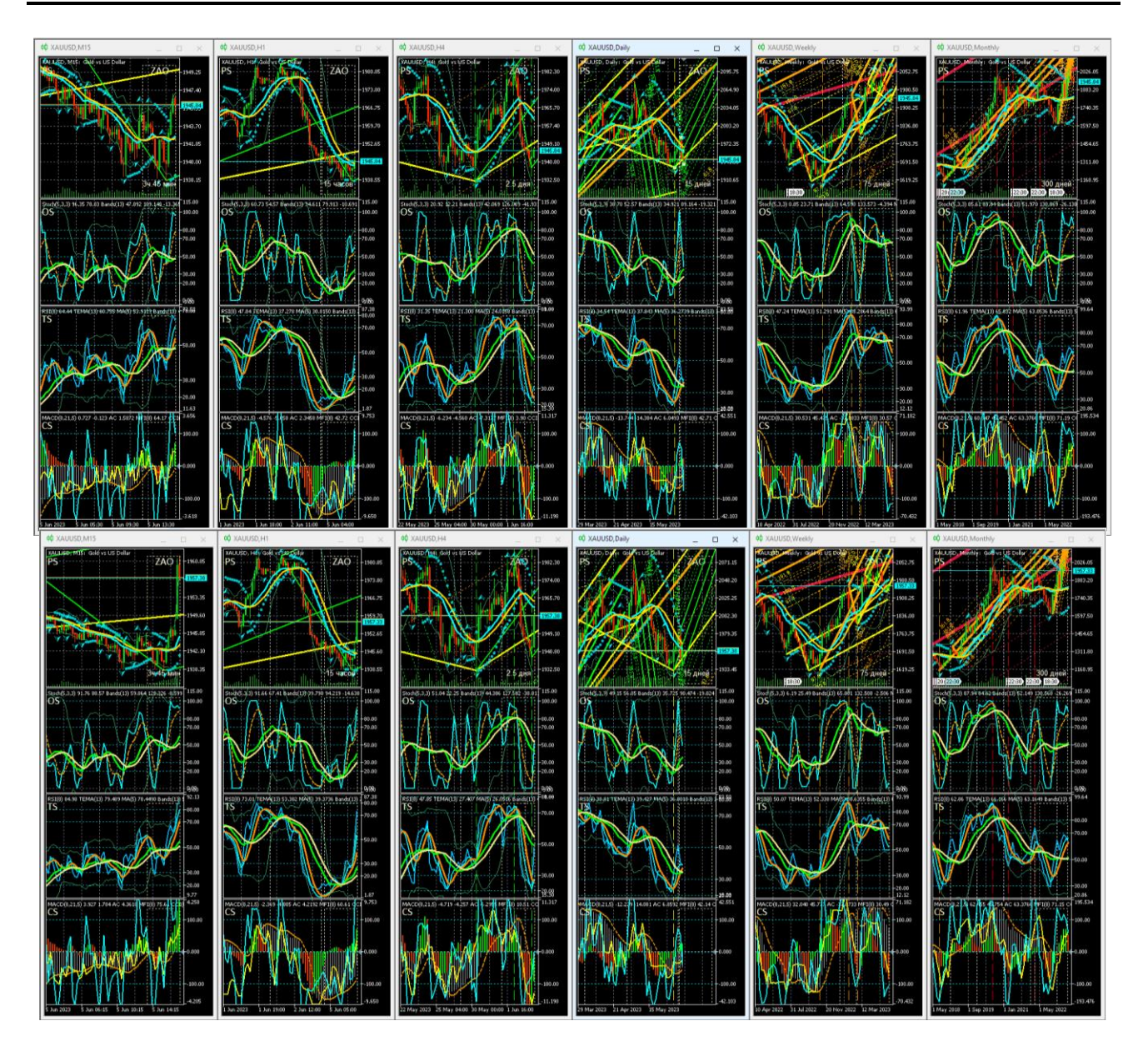

Рис. 69. Каналы вил Эндрюса для курса XAUUSD (цена тройской унции золота в долларах США), сформированные на интервальных графиках (японские свечи [10]) в окнах масштабов H1 (цвет «Aqua»), H4 (цвет «Lime»), D (цвет «Yellow»), W (цвет «Orange»), MN (цвет «Red») в Аналитическом дисплее [8] с окнами масштабов M15, H1, H4, D, W, MN. Шаблон [7]: XAUUSD\_T20220714- C20230604.tpl. Экранные снимки фрагмента рабочей области терминала Metatrader5 [9] 05.06.2023 в 16:35 (верхняя половина) и в 17:22 (нижняя половина).

Через 2,5 часа после публикации прогноза цена EURJPY снизилась на 1000 пунктов (см. нижнюю часть рис. 66 и новостное сообщение https://t.me/multitrading pro/3884 ), а через сутки – еще на 300 пунктов. В случае USDJPY через 1,5 часа после публикации прогноза цена снизилась на 1200 пунктов (см. нижнюю часть рис. 67 и новостное сообщение https://t.me/multitrading pro/3885 ), а через сутки – еще на 150 пунктов.

При выходе графика цены из основного канала вил Эндрюса в пределах его контртрендовых Предупреждающих линий последующий разворот и приближение к контртрендовому зубцу вил могут сигнализировать об инициации высокоамплитудной осцилляции, направленной к Срединной линии канала.

Подобная ситуация сложилась 05.06.2023 на графике XAGUSD (см. рис. 68, верхняя часть) и в новостной ленте Телеграм-группы «Мультитрейдинг» был сделан детализированный прогноз ожидаемого роста цены XAGUSD [\(https://t.me/multitrading\\_pro/3880](https://t.me/multitrading_pro/3880) ). Менее чем через час после публикации прогноза курс XAGUSD вырос на 400 пунктов (см. рис. 68, нижняя часть и новостное сообщение [https://t.me/multitrading\\_pro/3886](https://t.me/multitrading_pro/3886) ), а через сутки – еще на 100 пунктов).

Известно, что график XAUUSD с запаздыванием воспроизводит аналогичные конфигурации графика XAGUSD. В ходе актуализации каналов XAGUSD 05.06.2023 (см. рис. 69, верхняя часть) было подмечено, что от точки «C» вил Эндрюса дневного масштаба (цвет «Yellow») начали формироваться восходящие вилы четырёхчасового масштаба (цвет «Lime»), последняя опорная точка которых была установлена гипотетически на основе аналогичной ситуации разворота цены XAGUSD (см. рис. 68, верхняя часть) у границы канала дневного масштаба (цвет «Yellow»).

Менее чем через час после публикации прогноза роста цены XAUUSD в новостной ленте Телеграм-группы «Мультитрейдинг» [\(https://t.me/multitrading\\_pro/3881](https://t.me/multitrading_pro/3881)) курс XAUUSD вырос на 1800 пунктов (см. рис. 69, нижняя часть и новостное сообщение [https://t.me/multitrading\\_pro/3886\)](https://t.me/multitrading_pro/3886), а через сутки – ещё на 150 пунктов.

При актуализации разметки каналов BTCUSD 05.06.2023 было отмечено досрочное завершение актуальности восходящего канала дневного масштаба (цвет «Yellow») в месте разворота цены к снижению от Срединной линии восходящего канала месячного масштаба (цвет «Red»). В точке выхода цены за пределы днев-

ного канала совпали точки инициации сонаправленных нисходящих вил четырехчасового масштаба (цвет «Lime») и вил одночасового масштаба (цвет «Aqua»), что указывало на вероятность кооперативного усиления осцилляции после перехода в фазу участия (см. рис. 1 и 59).

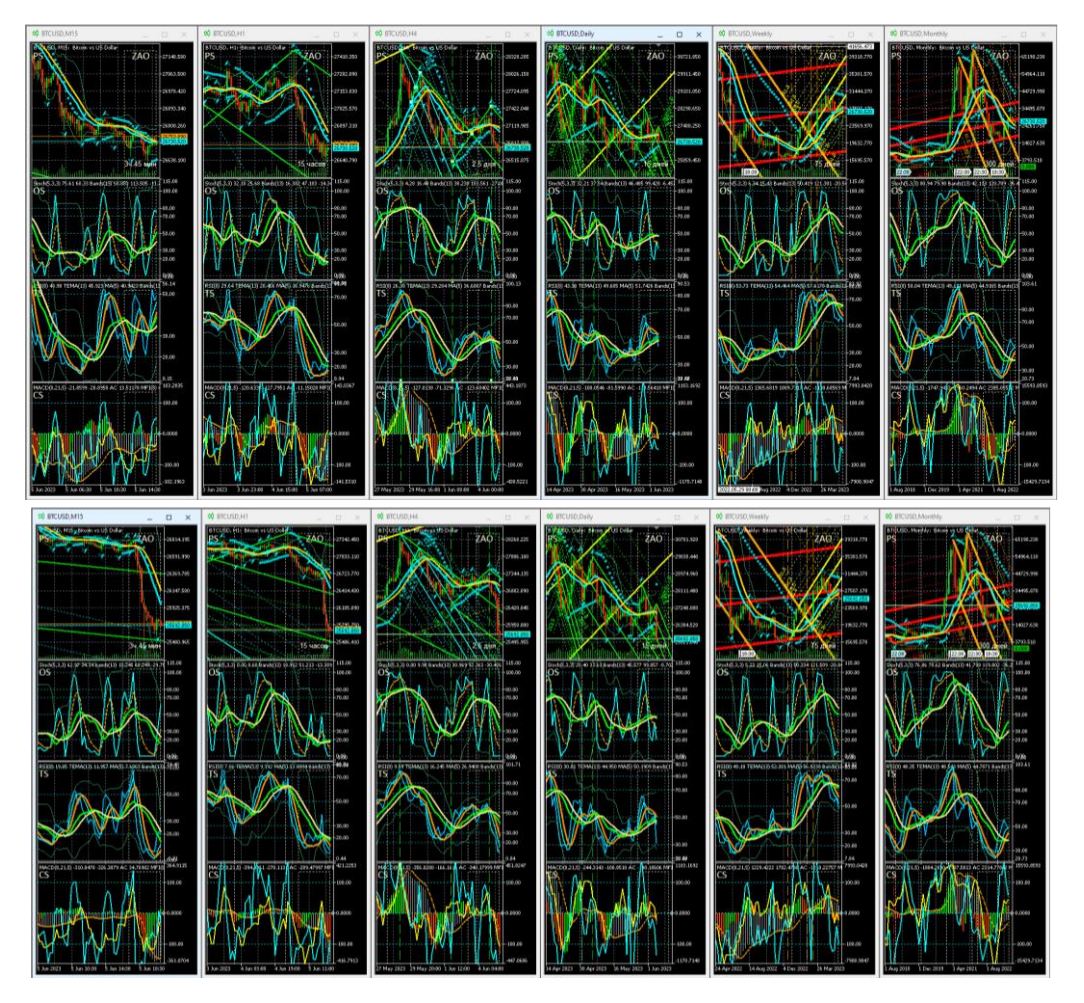

Рис. 70. Каналы вил Эндрюса для осцилляций курса BTCUSD (цена биткойна в долларах США), сформированные на интервальных графиках (японские свечи [10]) в окнах масштабов H1 (цвет «Aqua»), H4 (цвет «Lime»), D (цвет «Yellow»), W (цвет «Orange»), MN (цвет «Red») в Аналитическом дисплее системы мультитрейдинга [7] для долгосрочной торговли с окнами масштабов M15, H1, H4, D, W, MN [8]. Шаблон настройки индикаторов и разметки каналов [7]: BTCUSD\_T20220714-C20230604.tpl. Экранные снимки фрагмента рабочей области терминала Metatrader5 [9] 05.06.2023 в 17:06 (верхняя половина) и в 21:03 (нижняя половина).

Через четыре часа после публикации подробного прогноза снижения стоимости BTCUSD (см. рис. 70, верхняя часть и новостное сообщение https://t.me/multitrading\_pro/3882) курс BTCUSD упал на 1250000 пунктов (см. рис. 70, нижняя часть и новостное сообщение https://t.me/multitrading\_pro/3888), а на следующие сутки – еще на 100000 пунктов.

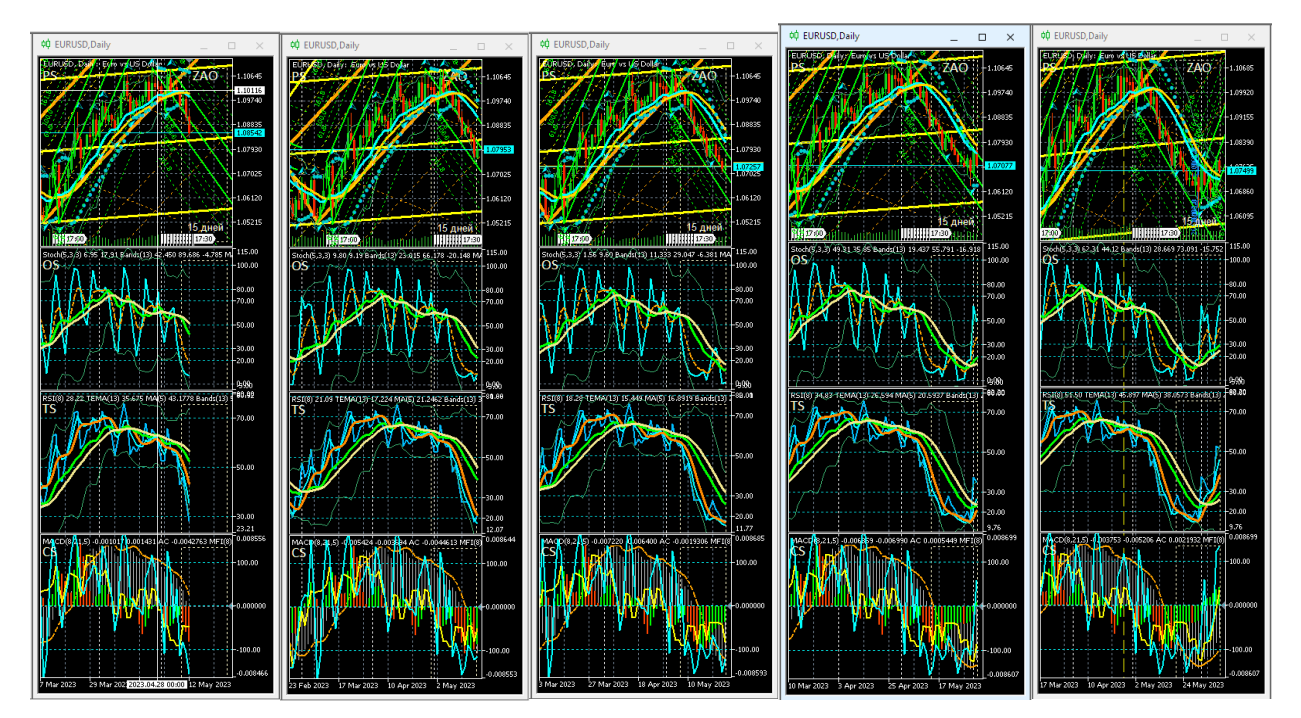

Рис. 71. Экранные снимки Аналитических окон системы мультитрейдинга [7] Dмасштаба (одна свеча = 1 день), сделанные 12, 19, 26 мая, 2 и 9 июня 2023 года. В секциях PS (Price Section) находятся каналы вил Эндрюса для осцилляций курса EURUSD (стоимость евро в долларах США), сформированные на интервальных графиках (японские свечи [10]) в окнах масштабов H1 (цвет «Aqua»), H4 (цвет «Lime»), D (цвет «Yellow»), W (цвет «Orange») [8]. Шаблоны настройки индикаторов и разметки каналов [8]: EURUSD\_T20220714-C20230511.tpl, EURUSD\_T20220714-C20230514.tpl, EURUSD\_T20220714-C20230521.tpl, EURUSD\_T20220714-C20230528.tpl, EURUSD\_T20220714-C20230609.tpl. Использованы фрагменты экранных снимков рабочей области терминала Metatrader 5 [9].

На примере BTCUSD видна прогностическая сила вил Эндрюса стратегического масштаба. Анализ графика цены BTCUSD (стоимость биткойна в

долларах США) при помощи комплексных индикаторов системы мультитрейдинга [7] с построением вил Эндрюса [8] позволил с конца ноября 2021 года уверенно прогнозировать последовавшее снижение курса BTCUSD от 65000 до 17000 в течение последующего года:

[https://t.me/multitrading\\_pro/860](https://t.me/multitrading_pro/860) (29.11.2021), [https://t.me/multitrading\\_pro/1430](https://t.me/multitrading_pro/1430) (14.12.2021), [https://t.me/multitrading\\_pro/2019](https://t.me/multitrading_pro/2019) (21.01.2022), [https://t.me/multitrading\\_pro/2834](https://t.me/multitrading_pro/2834) (01.09.2022).

При использовании позиционных стратегий вилы Эндрюса в сочетании с сигналами комплексных индикаторов системы мультитрейдинга позволяют отличить высокоамплитудные флуктуации цены от ее осцилляций, прогнозировать время и уровень разворота долгосрочных тенденций. На рис. 71 представлен ряд из пяти экранных снимков Аналитического окна дневного масштаба (D, Daily) с графиком EURUSD, сделанных с интервалом в 1 неделю. На рис. 71 видно, что во время фиксации первого снимка 12.05.2023 от уровня сопротивления полого восходящих вил дневного масштаба D-2 (цвет «Yellow») сформировались нисходящие вилы четырёхчасового масштаба H4-8 (цвет «Lime»). На последующих двух снимках видны флуктуации снижающейся цены EURUSD возле Срединной линии нисходящих вил H4-8. На предпоследнем снимке от 02.06.2023 видна совокупность сигналов завершения актуальности нисходящих вил H4-8. Последний снимок подтверждает смену долгосрочных тенденций изменения цены EURUSD и демонстрирует возможность прогноза кинетики формирования восходящей осцилляции на месяц вперёд посредством направленных вверх вил Эндрюса четырехчасового масштаба H4-9.

## **5. ФУНДАМЕНТАЛЬНЫЙ АНАЛИЗ**

Длительные тенденции изменения цен в пределах каналов формируются в результате действия осцилляторов [14], которыми могут быть экономические, общественные и политические события, стихийные бедствия, эпидемии, войны и т. п. Фундаментальный анализ предназначен для прогнозирования изменения цен финансовых инструментов на основе информации об осцилляторах [28, 29].

Сведения о предстоящих событиях поступают в торговые терминалы [9], где совместно с графиками цен и индикаторами технического анализа отображаются соответствующие метки-флаги, позволяющие планировать торговую деятельность.

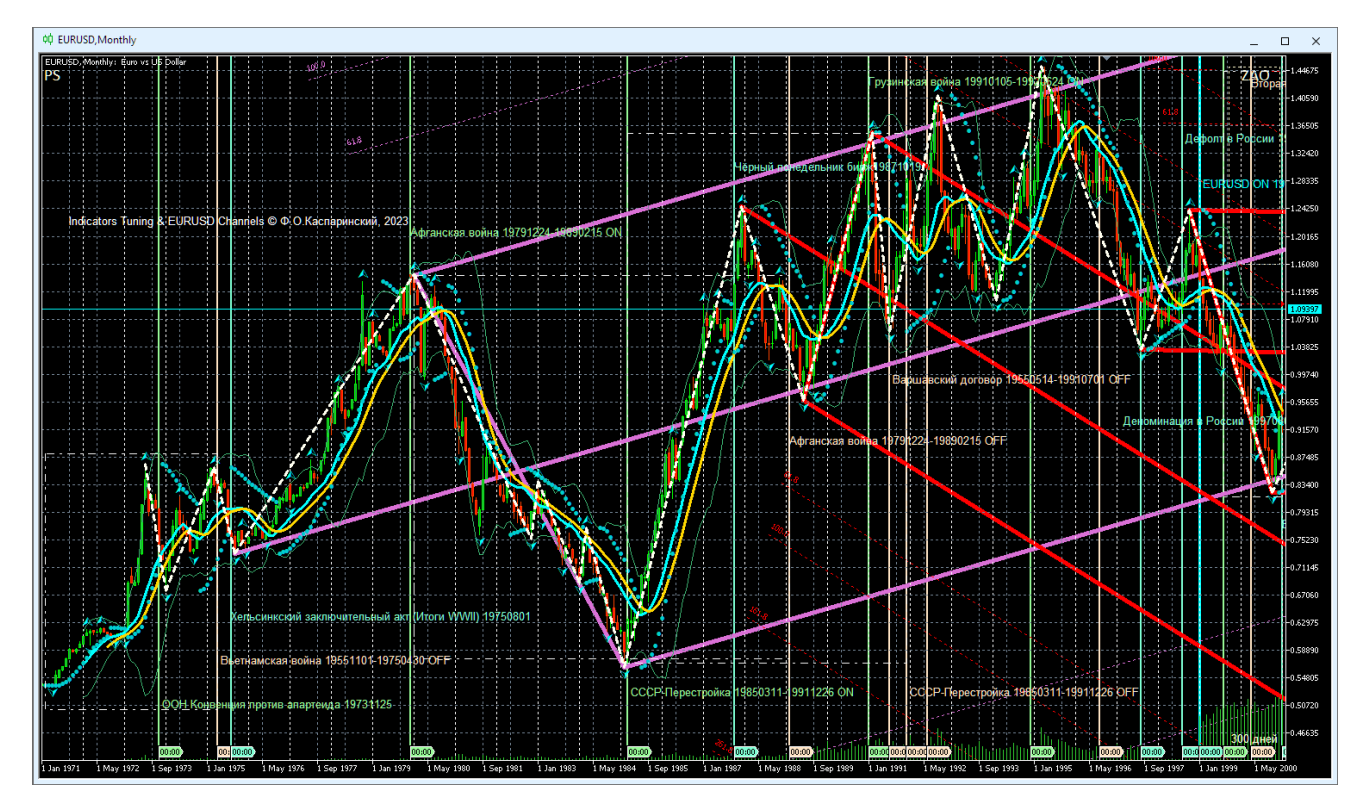

Рис. 72. Экранный снимок Аналитического окна терминала Metatrader 5 [9] с ценовым графиком EURUSD (стоимость евро в долларах США) месячного масштаба (1 японская свеча [10] = 1 месяц), дополненным разметкой вил Эндрюса, метками-флагами, маркер-линиями и текстовыми описаниями фундаментальных событий стратегического масштаба (шаблон 20231214 с удалёнными секциями OS, TS, CS). Отображаемый интервал данных цены EURUSD: 01.01.1971-01.01.2001.

Сопоставление фундаментальных событий из экономического календаря с историческими данными инициации тенденций изменения цен позволяет обнаружить корреляцию только для графиков оперативного (минутного) и тактического (часового) масштабов. Однако экономический календарь терминала не обозначает ключевые моменты возникновения стратегических тенденций долгосрочного изменения цен в дневном, недельном и месячном масштабах интер-

вальных графиков [10]. На графиках стратегических масштабов изменения цен, сопоставляемых с событиями экономического календаря, играют роль флуктуационные шумы [14].

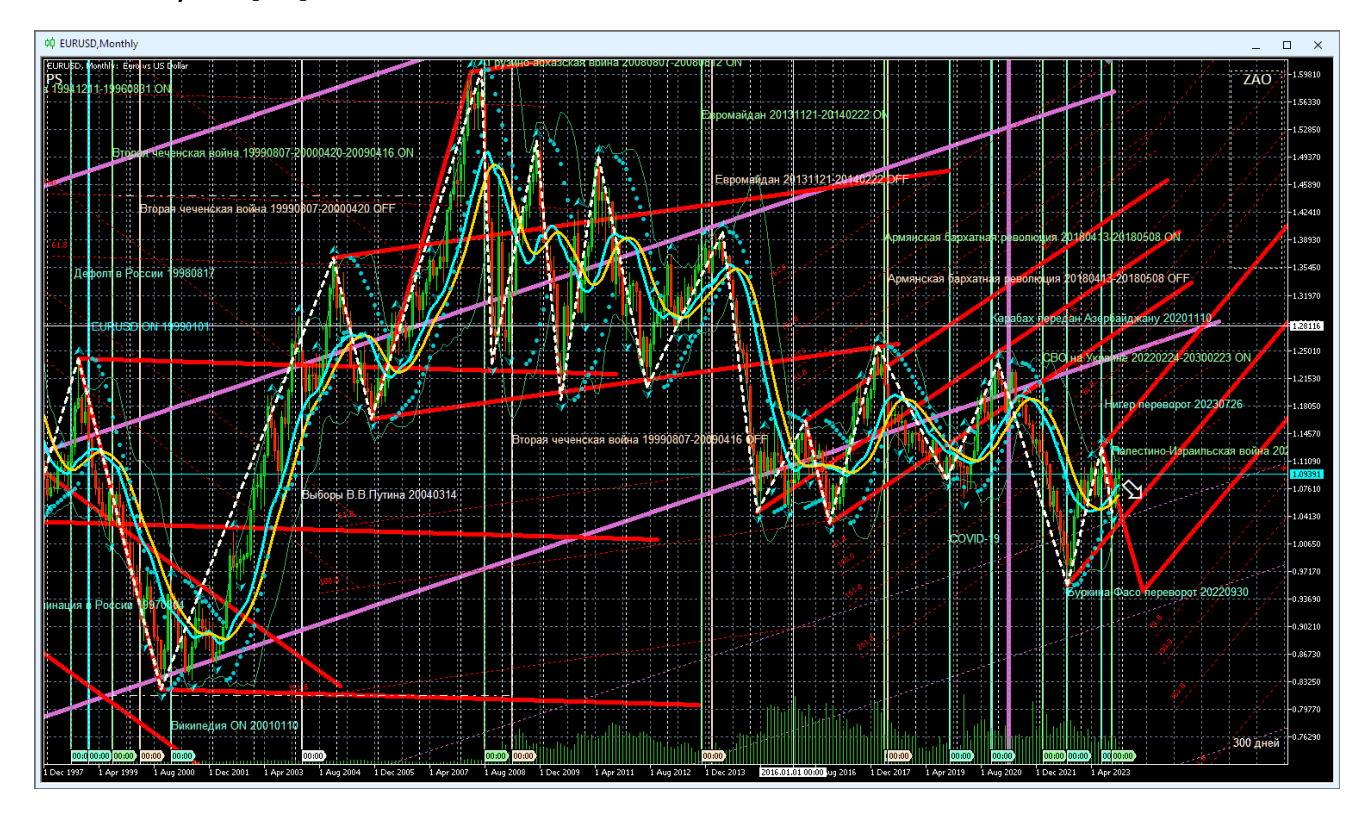

Рис. 73. Экранный снимок Аналитического окна терминала Metatrader 5 [9] с ценовым графиком EURUSD (стоимость евро в долларах США) месячного масштаба (1 японская свеча [10] = 1 месяц), дополненным разметкой вил Эндрюса, метками-флагами, маркер-линиями и текстовыми описаниями фундаментальных событий стратегического масштаба (шаблон 20231214 с удалёнными секциями OS, TS, CS). Отображаемый интервал данных цены EURUSD: 01.01.1998-01.01.2028.

Для обнаружения осцилляторов стратегических тенденций была использована методика внедрения дополнительных меток фундаментальных событий в шаблон Аналитического окна терминала (см. раздел 2.2.11). В ходе эксперимента был использован график EURUSD (курс евро в долларах США), данные которого в терминале Metatrader 5 [9] доступны с 01.01.1971, несмотря на то, что датой ввода евро в безналичное обращения считается 01.01.1999.

В Аналитическом окне на интервальном графике месячного масштаба (1 японская свеча [10] = 1 месяц) при помощи индикаторов технического анализа были установлены месяцы, в течение которых формировались точки разворота долгосрочных тенденций изменения курса EURUSD. В общедоступных энциклопедических источниках были найдены 30 крупных событий, произошедших в течение месяца, связанного с формированием опорных точек вил Эндрюса стратегического масштаба или крупным внутриканальным разворотом тенденций. Для каждого события в шаблоне Аналитического окна были созданы метки-флаги, маркер-линии и текстовые описания (см. раздел 2.2.11).

В результате анализа результатов внедрения дополнительных фундаментальных событий в шаблон Аналитического окна было установлено (см. рис. 72 и 73), что стратегическими осцилляторами курса EURUSD являются международные договоры, пандемические события (COVID-19), внедрение глобальных информационных сервисов (появление Википедии), войны и социальные потрясения в СССР и постсоветском пространстве, а также передел сфер влияния в Африке (перевороты и Буркина-Фасо и Нигере).

В перспективе намечено продолжить исследование осцилляторов стратегического масштаба для других финансовых инструментов. Можно ожидать, что большинство осцилляторов окажется специфичным для страны, активно использующей соответствующий финансовый инструмент. Фундаментальный интерес представляет обнаружение инвариантных осцилляторов стратегического масштаба.

Интегративный анализ фундаментальных событий и состояния индикаторов технического анализа даёт основания выдвинуть гипотезу о возможности прогноза фундаментальных событий и определения их относительной значимости (стратегическая, тактическая, оперативная) при помощи инструментария технического анализа. К примеру, начало пандемии COVID-19 коррелирует с сигналами изменения крупномасштабных тенденций (см. окно с масштабом Monthly на рис. 25). Таким образом, сигналы индикаторов технического анализа на графиках стратегического, тактического или оперативного масштабов могут заблаговременно указывать на повышение вероятности возникновения фундаментальных событий в пределах определённого временного интервала.

#### **6. ШАБЛОНЫ АНАЛИТИЧЕСКИХ ОКОН И ПРОФИЛИ ДИСПЛЕЕВ**

Формирование секций Аналитического окна, добавление и настройка свойств индикаторов и объектов – трудоёмкий процесс. Оперативность настройки информационной среды мультитрейдинга определяется функционалом сохранения шаблонов настроек окон и их совокупностей для последующего применения в терминале Metatrader 5 [9]. Базовый вариант шаблона Аналитического окна содержит 17 индикаторов и 20 объектов, распределенных по 4 секциям (см. раздел 2.1):

- Секция PS 5 индикаторов и 14 объектов (см. раздел 2.2);
- Секция OS 3 индикатора и 2 объекта (см. раздел 2.3);
- Секция TS 5 индикаторов и 2 объекта (см. раздел 2.4);
- Секция CS 4 индикатора и 2 объекта (см. раздел 2.5).

В специализированном шаблоне с разметкой каналов, метками фундаментальных событий, трендовыми стрелками и пр. количество объектов может увеличиваться до нескольких сотен и даже тысяч.

Форекс-терминалы MetaTrader 5 позволяют использовать множество шаблонов аналитических окон и профилей рабочих областей (дисплеев), состоящих из нескольких окон. При формировании и оптимизации информационной среды мультитрейдинга целесообразно заменять комплект шаблонов и профилей актуальным вариантом, сохраняя все устаревшие шаблоны и профили в архивах. Неактуальные шаблоны Аналитических окон и Аналитических дисплеев следует архивировать и удалять из директорий терминала Metatrader 5 во избежание проблем с сохранением шаблонов, если их количество превышает 100 штук.

Данные терминалов располагаются в папках с буквенно-цифровыми названиями из 32 символов в директории c:\Users\ИМЯ-ПОЛЬЗОВА-ТЕЛЯ\AppData\Roaming\MetaQuotes\Terminal\.

Внутренняя структура папок с данными терминалов стандартна: шаблоны настройки одного Аналитического окна терминала и профили рабочей области с множеством настроенных окон находятся внутри папок …\MQL5\Profiles\Templates\ и …\MQL5\Profiles\Charts\ , соответственно.

#### **6.1. ШАБЛОНЫ АНАЛИТИЧЕСКИХ ОКОН СИСТЕМЫ МУЛЬТИТРЕЙДИНГА**

Шаблоны настройки Аналитических окон имеют расширение «.tpl». Полный адрес директории можно узнать из адресной строки Проводника, вызываемого из контекстного меню Аналитического окна последовательным выбором пунктов «Шаблоны» / «Загрузить шаблон». Меню с опциями «Загрузить шаблон», «Сохранить шаблон» и «Удалить шаблон» можно вызвать из Главного меню последовательным выбором пунктов «Графики» / «Шаблоны».

Наименование шаблонов Аналитических окон с разметкой каналов и Аналитических дисплеев включает стандартную аббревиатуру финансового инструмента, название шаблона настройки индикаторов и секций (начинается с литеры «T», обозначающей «Template»), дату разметки каналов в формате YYYYMMDD (начинается с литеры «C», обозначающей «Channels»). К примеру, для сформированного 07.06.2023 шаблона разметки каналов цены EURJPY по сигналам индикаторов, настроенных 14.07.2022, будет использовано имя EURJPY\_T20220714- C20230607 (см. в подрисуночной подписи к рис. 66).

Файлы шаблонов можно просматривать и редактировать в простом текстовом редакторе «Блокнот» и т. п. Содержимое файла шаблона представляет собой код с параметрами компонентов Аналитического окна, обрамлённый открывающим тегом <chart> и закрывающим тегом </chart>. Непосредственно после открывающего тега <chart> находится набор базовых параметров Аналитического окна, вслед за которыми в линейной последовательности расположены описания секций Аналитического окна, обрамлённые тегами <window> и </window>. Непосредственно после тега <window> находятся 2 строки, первая из которых устанавливает высоту секции, а вторая указывает количество объектов в секции. Этот параметр автоматически пересчитывается при сохранении шаблона с числом объектов, измененным вручную. Внутри секции находятся описания подключённых к ней индикаторов с обрамляющими тегами <indicator> и </indicator> и добавленных объектов с обрамляющими тегами <object> и </object>.

Количество и относительное расположение объектов можно варьировать без ограничений, что удобно для упорядочивания добавляемых в хронологическом порядке текстовых меток (см. раздел 2.2.7), рамок (см. раздел 2.2.8), трендовых стрелок рамок (см. раздел 2.2.9), текстовых объектов (см. раздел 2.2.10),

меток фундаментальных событий (см. раздел 2.2.11), ценовых каналов (см. раздел 2.2.12), маркер-линий (см. раздел 2.3.5) и пр. При изменении порядка индикаторов необходимо принимать во внимание специфику маршрутизации данных.

#### **6.1. ПРОФИЛИ АНАЛИТИЧЕСКИХ, ОБЗОРНЫХ И СПЕЦИАЛЬНЫХ ДИСПЛЕЕВ**

Наборы шаблонов Аналитических окон, скомпонованные в соответствующих Аналитических дисплеях, называются «Профили». Меню операций с профилями (сохранение, загрузка, удаление) и их список вызываются из Главного меню последовательным выбором пунктов «Файл» / «Профили». Профили хранятся по адресу [\\MQL5\Profiles\Charts\](file://MQL5/Profiles/Charts/) в отдельных директориях, каждая из которых содержит набор подключаемых шаблонов Аналитических окон с именами chart01.chr, chart02.chr, chart03.chr и т. д. (нумерация в порядке создания), а также файл order.wnd с именами шаблонов в порядке их отображения в Аналитическом дисплее. Длина имени директории с профилями Аналитических дисплеев не должна превышать 35 знаков.

В системе мультитрейдинга используются три вида профилей дисплеев: Аналитические, Обзорный и Специальные.

**Аналитические дисплеи** [6] содержат графики одного финансового инструмента в шести окнах с разными масштабами. Наименование профилей Аналитических дисплеев, содержащих Аналитические окна с разметкой каналов, включает стандартную аббревиатуру финансового инструмента, название шаблона настройки индикаторов и секций (начинается с литеры «T», обозначающей «Template»), дату разметки каналов в формате YYYYMMDD (начинается с литеры «C», обозначающей «Channels»). Профили с набором окон для внутридневной торговли (масштабы M1, M4, M15, H1, H4, D) помечаются окончанием имени директории «\_D». Профили с набором окон для долгосрочной торговли (масштабы M15, H1, H4, D, Weekly, Monthly) помечаются окончанием имени директории «\_L».

**Обзорный дисплей** [6] содержит восемь Аналитических окон разных финансовых инструментов с одним масштабом (M15). Пример названия директории с профилем Обзорного дисплея: OD-S01\_FXTC\_T20231214\_C20230813, где «OD» обозначает «Overview Display»; «S01» – порядковый номер набора финансовых инструментов («S» – от «Set»); «FXTC» – условное обозначение брокера, от которого зависят набор подключаемых финансовых инструментов и их аббревиатуры; «T20231214» – шаблон настройки индикаторов; «C20230813» – шаблон разметки каналов.

**Специальные дисплеи** содержат наборы из шести Аналитических окон с одним масштабом, но разными финансовыми инструментами, сгруппированными по признаку зависимости от общей валюты, принадлежности к рынку металлов и энергии, сельхозпродукции и т. п. Пример имени директории с профилем Специального дисплея, содержащего Аналитические окна финансовых инструментов, зависимых от евро: S04-EUR\_FXTCP\_S20230114\_T20231001, где «S04» – порядковый номер Специального дисплея, «EUR» – обозначение общей валюты (евро), «FXTCP» – обозначение брокера, «S20230114» – дата формирования набора, «T20231001» – название универсального шаблона Аналитических окон.

Шаблоны могут представлять коммерческую ценность и распространяться по подписке или как отдельный товар в сообществах трейдеров [58], через официальный портал [59] и интернет-магазин [60].

#### **7. СПЕЦИФИКА ИЗМЕНЕНИЯ ЦЕН ФИНАНСОВЫХ ИНСТРУМЕНТОВ**

Во время первой фазы разработки методики использования вил Эндрюса в системе мультитрейдинга для 42 финансовых инструментов была удостоверена универсальная применимость этого инструмента. В качестве основного инструмента для наблюдений и экспериментов был выбран курс EURUSD (цена евро в долларах США), для которого осуществляется круглосуточная видеозапись Аналитического дисплея с публикацией видеохроник для последующего анализа [61]. Для ежедневного мониторинга в составе Обзорного дисплея [62] с круглосуточной видеозаписью была выбрана совокупность из 8 финансовых инструментов:

- EURUSD (цена евро в долларах США),
- GBPUSD (цена британского фунта в долларах США),
- **EURJPY (цена евро в японских йенах).**
- USDJPY (цена доллара США в японских йенах),
- ХАGUSD (цена тройской унции серебра в долларах США),
- XAUUSD (цена тройской унции золота в долларах США),
- BTCUSD (цена биткойна в долларах США),

• BRN (цена барреля нефти марки Brent в долларах США).

Еженедельно с 19.03.2023 до 14.07.2023 на графиках вышеперечисленных инструментов осуществлялась разметка вил Эндрюса с целью оптимизации методики их использования, формирования прогнозов на предстоящую неделю и анализа результатов. Иллюстрированные обзоры и прогнозы публиковались в статьях портала «Мультитрейдинг» [59], сообщества «Мультитрейдинг» социальной сети ВКонтакте [58] и анонсировались в сообщениях одноимённой группы мессенджера Телеграм [57]. Осенью 2023 года началась публикация прогнозов с использованием трендовых стрелок и иллюстрированных материалов с расширенным анализом актуальных тенденций изменения курсов финансовых инструментов в подборке «Тренды» [64] канала Лаборатории Феликса Каспаринского [65] на платформе сервиса Дзен. В 2024 году планируется осуществить анализ долгосрочных прогнозов для набора из 38 финансовых инструментов, которые были сделаны в декабре 2022 года: AUDCAD, AUDCHF, AUDJPY, AUDNZD, AUDUSD, CADCHF, CADJPY, CHFJPY, COFFEE, EURAUD, EURCAD, EURCHF, EURNZD, EURRUB, GBPAUD, GBPCAD, GBPCHF, GBPJPY, GBPNZD, GMK, NG, NOKJPY, NZDCAD, NZDCHF, NZDJPY, NZDUSD, SGDJPY, SOYBEAN, SUGAR, TESLA, USDCAD, USDCHF, USDCLP, USDCNH, USDRUB, USDSEK, WHEAT, WTI.

Каждую первую пятницу месяца производилась видеозапись изменения цен расширенного набора финансовых инструментов на Специальных обзорных дисплеях в момент высокой волатильности при обнародовании новостей Nonfarm Payrolls (NFP) с информацией об уровне занятости в США. По признаку зависимости от определённого финансового инструмента было создано 8 специальных дисплеев для валютных пар.

O1-AUD: AUDCAD, AUDCHF, AUDJPY, AUDNZD, AUDUSD, EURAUD; O2-CAD: AUDCAD, EURCAD, GBPCAD, NZDCAD, USDCAD, CADJPY; O3-CHF: AUDCHF, CADCHF, EURCHF, GBPCHF, NZDCHF, USDCHF; O4-EUR: EURAUD, EURCAD, EURCHF, EURJPY, EURNZD, EURUSD; O5-GBP: GBPAUD, GBPCAD, GBPCHF, GBPJPY, GBPNZD, GBPUSD; O6-JPY: AUDJPY, CADJPY, CHFJPY, EURJPY, GBPJPY, USDJPY; O7-NZD: NZDCAD, NZDCHF, NZDJPY, NZDUSD, EURNZD, GBPNZD; O8-USD: USDCAD, USDCHF, USDCNH, USDDKK, USDJPY, USDSEK.

Для круглосуточной записи видеохроники каждого специального дисплея мультитрейдинга в день выхода новостей NFP использовался отдельный компьютер. Видеохроники Специальных обзорных дисплеев [63] публиковались для последующего компаративного анализа [66].

В результате сопоставления изменения цен совокупности зависимых от EUR финансовых инструментов было установлено, что в момент объявления NFP цена JPY смещается и остаётся на новом уровне, а цены всех остальных инструментов после скачка возвращаются на прежние уровни. Вся совокупность упреждающих, основных и контрольных индикаторов графика JPY в 4-минутном масштабе (M4) к моменту объявления NFP однозначно указывает направление предстоящего смещения цены в пределах границ каналов одночасового и четырёхчасового масштабов. Используя известные закономерности относительного смещения цен у разных инструментов, можно прогнозировать направление открытия сделок для работы на волатильном рынке после выхода новостей NFP.

Согласно предварительным результатам анализа видеохроник обзорного дисплея, каналы на графиках XAGUSD завершают формирование раньше каналов XAUUSD, что можно использовать для планирования действий на более ликвидном инструменте в случае неоднозначности сигналов индикаторов технического анализа.

В результате трёхмесячной работы были собраны наблюдения, указывающие на целесообразность проведения углублённых исследований специфики формирования разномасштабных каналов на графиках различных финансовых инструментов. К примеру, графики EURUSD отличаются узкими вилами с продолжительным сроком актуальности, а графики XAGUSD и BTCUSD характеризуются последовательно увеличивающейся шириной вил с укороченным сроком действия (см. рис. 74). Актуальность большинства вил Эндрюса у ценовых графиков нефти марки Brent не превышает интервала между точками «B» и «C». Специфические различия вил указывают на целесообразность разметки каналов на графиках финансовых инструментов для определения оптимальной стратегии работы с ними [56].

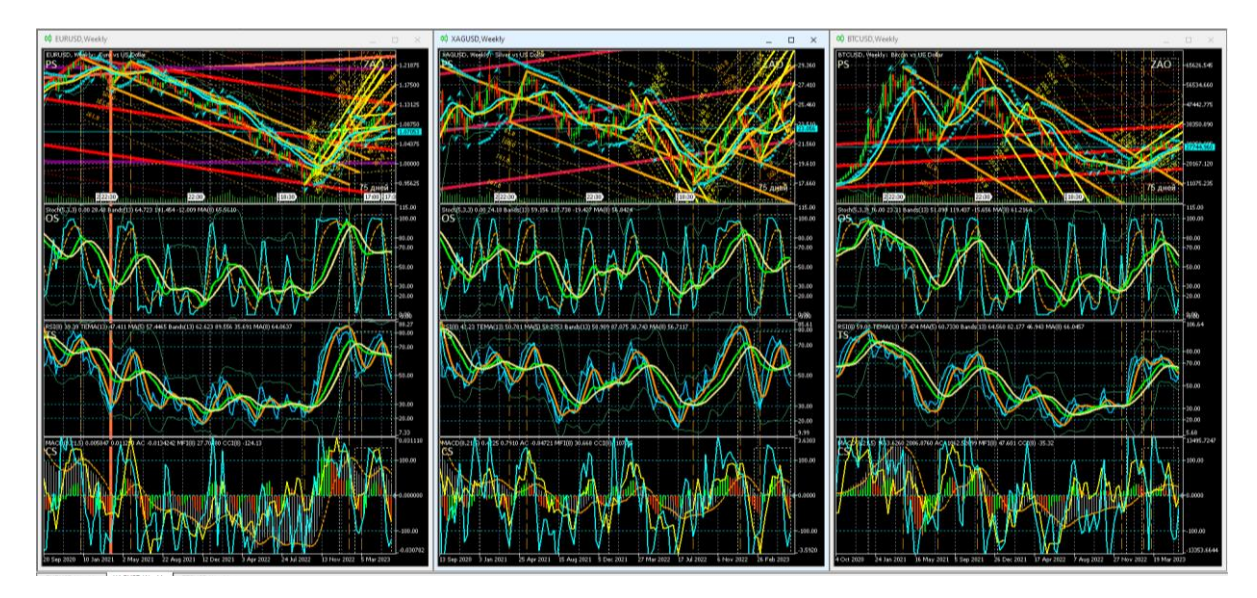

Рис. 74. Каналы вил Эндрюса для осцилляций курсов EURUSD (цена евро в долларах США), XAGUSD (цена тройской унции серебра в долларах США) и BTCUSD (цена биткойна в долларах США), сформированные на интервальных графиках (японские свечи [10]) в окнах масштабов D (цвет «Yellow»), W (цвет «Orange»), MN (цвета «Tomato», «Brown», «Purple», «Crimson», «Red» в хронологическом порядке появления) [8]. Шаблоны настройки индикаторов и разметки каналов [7]: EURUSD\_T20220714-C20230528.tpl, XAGUSD\_T20220714- C20230528\_FXTC.tpl, BTCUSD\_T20220714-C20230528.tpl. Экранные снимки Аналитических окон с масштабом W (Weekly) в рабочей области терминала Metatrader 5 [9].

## **ЗАКЛЮЧЕНИЕ**

В результате 6 лет работы создана и оптимизирована авторская Аналитическая система мультитрейдинга, обеспечивающая возможность мультимасштабного прогнозирования тенденций изменения цен финансовых инструментов с использованием комплексных индикаторов, вил Эндрюса, трендовых стрелок, специализированных секций Аналитических окон, объединённых в Аналитические, Обзорные и Специальные дисплеи. Отработана методика формирования видеохроник дисплеев мультитрейдинга, созданы интернет-площадки для публикации аналитических статей, обзоров и актуальных прогнозов.

### **СПИСОК ЛИТЕРАТУРЫ**

1. *Каспаринский Феликс Освальдович.* Интеллектуальная Система Тематического Исследования НАукометрических данных.

URL:<https://istina.msu.ru/profile/Kasparinsky/>

2. Что такое форекс (forex), как устроена торговля на этом рынке // Финансовая культура. Информационно-просветительский ресурс Центрального банка Российской Федерации (Банк России) URL: [https://fincult.info/article/chto-takoe](https://fincult.info/article/chto-takoe-foreks-forex-kak-rabotaet-torgovlya-na-etom-rynke/)[foreks-forex-kak-rabotaet-torgovlya-na-etom-rynke/](https://fincult.info/article/chto-takoe-foreks-forex-kak-rabotaet-torgovlya-na-etom-rynke/)

3. *Skulachev V.P., Bogachev A.V., Kasparinsky F.O.* Principles of Bioenergetics // Springer Berlin, Heidelberg, 2012. 436 p. Hardcover ISBN 978-3-642-33429-0. eBook ISBN 978-3-642-33430-6. URL:<https://doi.org/10.1007/978-3-642-33430-6>

4. *Каспаринский Ф.О.* Кинетика электрогенного транспорта двухвалентных катионов в митохондриях. Кандидатская диссертация по специальности 03.01.04 Биохимия (биол. науки), защищена 18.12.2000 в совете Д 501.001.71 (ранее Д.053.05.32) при МГУ имени М.В. Ломоносова, Биологический факультет. Автореферат // Интеллектуальная Система Тематического Исследования НАукометрических данных. URL:<https://istina.msu.ru/dissertations/1771479/>

5. *Каспаринский Ф.О.* Информационная среда мультитрейдинга // Научный сервис в сети Интернет: труды XXIII Всероссийской научной конференции (20- 23 сентября 2021 г., онлайн). М.: ИПМ им. М.В. Келдыша, 2021. С. 163–201. URL:<https://doi.org/10.20948/abrau-2021-15>

6. *Каспаринский Ф.О.* Принципы мультитрейдинга // Электронные библиотеки. 2021. Т. 24, № 5. С. 808–869. URL:<https://rdl-journal.ru/article/view/704/789>

7. *Каспаринский Ф.О.* Комплексные индикаторы системы мультитрейдинга // Научный сервис в сети Интернет: труды XXIV Всероссийской научной конференции (19–22 сентября 2022 г., онлайн). М.: ИПМ им. М.В. Келдыша, 2022. С. 248–311. URL:<https://doi.org/10.20948/abrau-2022-14>

8. *Каспаринский Ф.О.* Ценовые каналы системы мультитрейдинга // Научный сервис в сети Интернет: труды XXV Всероссийской научной конференции (18– 21 сентября 2023 г., онлайн). М.: ИПМ им. М.В. Келдыша, 2023. С. 196–247. URL:<https://doi.org/10.20948/abrau-2023-8>

9. Metatrader 5. Мощная платформа для Форекса и Фондовых рынков // MetaQuotes Ltd. URL: [https://www.metatrader5.com](https://www.metatrader5.com/)

10. *Voronkov D.* Исследование паттернов (моделей) японских свечей // Metatrader 5 — Торговые системы. Cyprus: MetaQuotes Ltd, 2010. URL:<https://www.mql5.com/ru/articles/101>

11. *Дышлевский С.В.* Технический анализ // Большая российская энциклопедия. Т. 32. Москва, 2016. С. 110–111.

URL:<https://old.bigenc.ru/economics/text/4190812>

12. *Алмазов А.А.* Фрактальная теория. Как поменять взгляд на рынки. URL: [https://forex-resource.ru/book/?id=1\\_4&ysclid=l5fgwp0fno819463063](https://forex-resource.ru/book/?id=1_4&ysclid=l5fgwp0fno819463063)

13. The Dow Theory | Schannep Timing Indicators // Schannep Timing Indica-tor & TheDowTheory.com Newsletter. URL: [https://thedowtheory.com](https://thedowtheory.com/)

14. *Беляев Ю.И., Гербер Ю.В., Пророков А.Е., Котельников А.А., Беляева Е.Ю.*  Осцилляторная модель прогноза флуктуации экономики // Вестник Международной академии системных исследований. Информатика, экология, экономика. 2015. Т. 17. № 1. С. 65–68. URL:<https://www.elibrary.ru/item.asp?id=24898467>

15. *Фрост А. Дж, Пректер Р. мл.* Урок 3: Основополагающие понятия // Полный курс по Закону волн Эллиотта. Под общей редакцией Закаряна И.О. Автор перевода с английского: Возный Д.В. М.: Альпина Паблишер, 2001. С. 9–10. URL: [https://forex-resource.ru/book/?id=1\\_4&ysclid=l5fgwp0fno819463063](https://forex-resource.ru/book/?id=1_4&ysclid=l5fgwp0fno819463063)

16. Expert Market Forecasting Using the Elliott Wave Principle // Elliott Wave International. 2021. URL: [https://www.elliottwave.com](https://www.elliottwave.com/)

17. *Carney S.M.* Harmonic Trading, Volume One. Profiling from the Natural Order of the Financial Markets // Library of Congress, 1969. ISBN-13: 978-0-13-705150-2. 273 p. URL:<https://ru.1lib.net/book/11020618/6e69f6>

18. Bollinger Bands // Справка по Metatrader 5. Cyprus: MetaQuotes Ltd, 2022. URL: [https://www.metatrader5.com/ru/terminal/help/indicators/trend\\_indicators/bb](https://www.metatrader5.com/ru/terminal/help/indicators/trend_indicators/bb)

19. *Abdelmaaboud M.* Как разработать торговую систему на основе Bollinger Bands // Metatrader 5 — Трейдинг. Cyprus: MetaQuotes Ltd, 2022. URL:<https://www.mql5.com/ru/articles/3039>

20. Moving Average // Справка по Metatrader 5. Cyprus: MetaQuotes Ltd, 2022. URL: [https://www.metatrader5.com/ru/terminal/help/indicators/trend\\_indicators/](https://www.metatrader5.com/ru/terminal/help/indicators/trend_indicators/%20ma)  [ma](https://www.metatrader5.com/ru/terminal/help/indicators/trend_indicators/%20ma)

21. *Zinovik A.* Сравнение различных типов скользящих средних в торговле // Metatrader 5 — Индикаторы. Cyprus: MetaQuotes Ltd, 2017. URL:<https://www.mql5.com/ru/articles/3791>

22. Parabolic SAR // Справка по Metatrader 5. Cyprus: MetaQuotes Ltd, 2022. URL: [https://www.metatrader5.com/ru/terminal/help/indicators/trend\\_indicators/](https://www.metatrader5.com/ru/terminal/help/indicators/trend_indicators/%20psar)  [psar](https://www.metatrader5.com/ru/terminal/help/indicators/trend_indicators/%20psar)

23. *Kuchma R.* Индикатор Parabolic SAR // Metatrader 5 — Разное. Cyprus: MetaQuotes Ltd, 2015. URL:<https://www.mql5.com/ru/blogs/post/649711>

24. Fractals // Справка по Metatrader 5. Cyprus: MetaQuotes Ltd, 2022. URL: [https://www.metatrader5.com/ru/terminal/help/indicators/bw\\_indicators/fractals](https://www.metatrader5.com/ru/terminal/help/indicators/bw_indicators/fractals)

25. *Kuchma R.* Индикатор Fractals // Metatrader 5 — Разное. Cyprus: MetaQuotes Ltd, 2015. URL:<https://www.mql5.com/ru/blogs/post/649708>

26. *Silentspec D.* Что нужно знать об индикаторе ZigZag // Портал Trade-LikeaPro, 2017. URL:<https://tlap.com/indikator-zigzag/>

27. *Pavlov S.* Индикатор «ЗигЗаг»: новый взгляд и новые решения // Metatrader 5 — Торговые системы. URL:<https://www.mql5.com/ru/articles/646>

28. *Дышлевский С.В.* Фундаментальный анализ // Большая российская энциклопедия. Т. 33. Москва, 2017. С. 655–656.

URL:<https://old.bigenc.ru/economics/text/4725550>

29. *Кияница А.С.* Фундаментальный анализ финансовых рынков. СПб.: Питер, 2005. 288 с. URL: [https://forex-resource.ru/book/?id=1\\_3](https://forex-resource.ru/book/?id=1_3) .

30. Канал стандартных отклонений // Справка по Metatrader 5. Cyprus: MetaQuotes Ltd, 2023.

URL: [https://www.metatrader5.com/ru/terminal/help/objects/channels/stddev\\_](https://www.metatrader5.com/ru/terminal/help/objects/channels/stddev_%20channel)  [channel](https://www.metatrader5.com/ru/terminal/help/objects/channels/stddev_%20channel)

31. Канал регрессии // Справка по Metatrader 5. Cyprus: MetaQuotes Ltd, 2023.

URL: [https://www.metatrader5.com/ru/terminal/help/objects/channels/regression\\_](https://www.metatrader5.com/ru/terminal/help/objects/channels/regression_%20channel)  [channel](https://www.metatrader5.com/ru/terminal/help/objects/channels/regression_%20channel)

32. Равноудаленный канал // Справка по Metatrader 5. Cyprus: MetaQuotes Ltd, 2023.

URL: [https://www.metatrader5.com/ru/terminal/help/objects/channels/equidistant\\_](https://www.metatrader5.com/ru/terminal/help/objects/channels/equidistant_%20channel)  [channel](https://www.metatrader5.com/ru/terminal/help/objects/channels/equidistant_%20channel)

33. Канал Фибоначчи // Справка по Metatrader 5. Cyprus: MetaQuotes Ltd, 2023.

URL: [https://www.metatrader5.com/ru/terminal/help/objects/fibo/fibo\\_channel](https://www.metatrader5.com/ru/terminal/help/objects/fibo/fibo_channel)

34. *Вергунов А.* Каналы Фибоначчи – ваше секретное преимущество // Портал TradeLikeaPro, 2023. URL:<https://tlap.com/kanalyi-fibonachchi/>

35. Вилы Эндрюса // Справка по Metatrader 5. Cyprus: MetaQuotes Ltd, 2023. URL: [https://www.metatrader5.com/ru/terminal/help/objects/channels/andrews\\_](https://www.metatrader5.com/ru/terminal/help/objects/channels/andrews_%20pitchfork)  [pitchfork](https://www.metatrader5.com/ru/terminal/help/objects/channels/andrews_%20pitchfork)

36. *Микула П.* Вилы Эндрюса. Лучшие методы линий тренда Алана Эндрюса плюс пять новых техник // SMART-LAB. Мы делаем деньги на бирже, 2002 URL: [https://smart-lab.ru/books/book\\_view/898/?ysclid=ld4i77wbq828535221](https://smart-lab.ru/books/book_view/898/?ysclid=ld4i77wbq828535221)

37. *Fedorov O.* Алан Эндрюс и его приемы анализа временных рядов // Metatrader 5 — Торговые системы. Cyprus: MetaQuotes Ltd, 2023. URL:<https://www.mql5.com/ru/articles/12140>

38. *Brackett T.* A Brief History of the Development of Median Line Analysis. A.K.A. Andrews' Pitchfork // Optuma Pty Ltd. 2017.

URL:<https://www.optuma.com/blog/pitchforks-part-1>

39. *Brackett T.* Andrews' Pitchfork: Application and Analytical Methods Using Median Line Analysis // Optuma Pty Ltd. 2017.

URL:<https://www.optuma.com/blog/pitchforks-part-2>

40. Stochastic Oscillator // Справка по Metatrader 5. Cyprus: MetaQuotes Ltd, 2022. URL:<https://www.metatrader5.com/ru/terminal/help/indicators/oscillators/so>

41. *Яковлев М.* Индикатор Stochastic и как его выгодно использовать // InvestingNotes trade, 2022.

URL:<https://investingnotes.trade/indikator-stochastic.html>

42. Relative Strength Index // Справка по Metatrader 5. Cyprus: MetaQuotes Ltd, 2022.

URL:<https://www.metatrader5.com/ru/terminal/help/indicators/oscillators/rsi>

43. Relative Strength Index (RSI) // TradingView UK Ltd., 2022. URL:<https://ru.tradingview.com/support/solutions/43000502338/>

44. Индекс Относительной силы. Осцилляторы | Форекс-библиотека для начинающих трейдеров // Информационно-аналитический портал FxTeam, 2021. URL:<https://www.fxteam.ru/forex-library/technical-analyse/relative-strength-index/>

45. Triple Exponential Moving Average // Справка по Metatrader 5. Cyprus: MetaQuotes Ltd, 2022. URL: [https://www.metatrader5.com/ru/terminal/help/indica](https://www.metatrader5.com/ru/terminal/help/indicators/trend_indicators/%20tema)[tors/trend\\_indicators/ tema](https://www.metatrader5.com/ru/terminal/help/indicators/trend_indicators/%20tema)

46. Сигналы индикатора Triple Exponential Moving Average // Справочник MQL5. Cyprus: MetaQuotes Ltd, 2022. URL: [https://www.mql5.com/ru/docs/standard](https://www.mql5.com/ru/docs/standardlibrary/expertclasses/csignal/signal_%20tema)[library/expertclasses/csignal/signal\\_ tema](https://www.mql5.com/ru/docs/standardlibrary/expertclasses/csignal/signal_%20tema)

47. MACD // Справка по Metatrader 5. Cyprus: MetaQuotes Ltd, 2022. URL: <https://www.metatrader5.com/ru/terminal/help/indicators/oscillators/macd>

48. *Abdelmaaboud M.* Разработка торговой системы на основе индикатора MACD // Metatrader 5 — Трейдинг. Cyprus: MetaQuotes Ltd, 2022. URL:<https://www.mql5.com/ru/articles/10674>

49. Accelerator Oscillator // Справка по Metatrader 5. Cyprus: MetaQuotes Ltd, 2022.

URL: [https://www.metatrader5.com/ru/terminal/help/indicators/bw\\_indicators/ao](https://www.metatrader5.com/ru/terminal/help/indicators/bw_indicators/ao)

50. *Kuchma R.* Индикатор Accelerator Oscillator // Metatrader 5 — Стратегии. Cyprus: MetaQuotes Ltd, 2015. URL:<https://www.mql5.com/ru/blogs/post/649642>

51. Money Flow Index // Справка по Metatrader 5. Cyprus: MetaQuotes Ltd, 2022.

URL: [https://www.metatrader5.com/ru/terminal/help/indicators/volume\\_indicators/](https://www.metatrader5.com/ru/terminal/help/indicators/volume_indicators/%20mfi)  [mfi](https://www.metatrader5.com/ru/terminal/help/indicators/volume_indicators/%20mfi)

52. *Kuchma R.* Индикатор Money Flow Index // Metatrader 5 — Разное. Cyprus: MetaQuotes Ltd, 2015. URL:<https://www.mql5.com/ru/blogs/post/649710> .

53. Commodity Channel Index // Справка Metatrader 5. Cyprus: MetaQuotes Ltd, 2022.

URL:<https://www.metatrader5.com/ru/terminal/help/indicators/oscillators/cci>

54. *Silentspec D.* Как применять Commodity Channel Index на Форекс? // Портал TradeLikeaPro, 2022. URL:<https://tlap.com/indikator-commody-channel-index/>

55. *Elder A.* The New Trading for a Living // Education for intelligent traders. 2021. URL:<https://www.elder.com/product/elder-new-trading-for-a-living/>

56. *Дышлевский С.В.* Спекулятивные стратегии // Большая российская энциклопедия. Т. 31. Москва, 2016. С. 59.

URL:<https://old.bigenc.ru/economics/text/4246917>

57. Мультитрейдинг // Группа мессенджера Телеграм.

URL: [https://t.me/mutitrading\\_pro](https://t.me/mutitrading_pro)

58. Мультитрейдинг // Группа ВКонтакте. URL:<https://vk.com/multitrading>

59. Мультитрейдинг // Интернет-портал.URL: [https://multitrading.pro](https://multitrading.pro/)

60. Медиамагазин проекта «МАСТЕР-МУЛЬТИМЕДИА» // Интернет-магазин. URL: [https://mediamagazin.pro](https://mediamagazin.pro/)

61. Аналитический дисплей мультитрейдинга. Видеохроника (vk.com) // Социальная Сеть Вконтакте URL: [https://vk.com/video/playlist/-206576371\\_1](https://vk.com/video/playlist/-206576371_1)

62. Обзорный дисплей мультитрейдинга. Видеохроника (vk.com) // Социальная Сеть Вконтакте. URL: [https://vk.com/video/playlist/-206576371\\_2](https://vk.com/video/playlist/-206576371_2)

63. Специальные дисплеи мультитрейдинга. Видеохроника (vk.com) // Социальная Сеть Вконтакте. URL: [https://vk.com/video/playlist/-206576371\\_9](https://vk.com/video/playlist/-206576371_9)

64. Тренды. Тематическая подборка материалов Лаборатории Феликса Каспаринского // Дзен.

URL: [https://dzen.ru/suite/dc6c0213-57c6-4a92-8ecd-b758ba4bd1b2?share\\_to=link](https://dzen.ru/suite/dc6c0213-57c6-4a92-8ecd-b758ba4bd1b2?share_to=link)

65. Лаборатория Феликса Каспаринского // Канал на платформе Дзен. URL:<https://dzen.ru/kasparinsky>

66. Мультитрейдинг. Тематическая подборка материалов Лаборатории Феликса Каспаринского // Дзен.

URL: [https://dzen.ru/suite/f4c5b67d-cd4b-45c4-85a2-6317bb639d1e?share\\_to=link](https://dzen.ru/suite/f4c5b67d-cd4b-45c4-85a2-6317bb639d1e?share_to=link)

# **MULTITRADING ANALYTICAL SYSTEM**

# **F. O. Kasparinsky1[0000-0002-1048-9212]**

<sup>1</sup>*MASTER-MULTIMEDIA Ltd. Entuziastov Shosse 98-3-274, Moscow, 111531*

1 [kasparinsky@mail.ru](mailto:kasparinsky@mail.ru)

#### **Abstract**

The multitrading analytical system is designed for operational, tactical and strategic forecasting of price changes of various financial instruments in the Forex market using the Metatrader 5 computer Internet terminal. In the Analytical windows of the terminal, a functional distribution of 17 indicators of technical analysis is organized into Sections of Price, Oscillations, Trends and Control. When setting up complex indicators of Price Equilibrium Level, Oscillation Distribution, Trend Potential and Oscillation Group Trend, a technique is used to connect trend indicators to oscillator data. Complex indicators unmask the stages of formation of elementary price oscillations and their groups (packets of 4 oscillations, blocks of 2 packages and modules of 4 blocks), and help establish the location of pivot points of price channels. For synchronous analysis of operational, tactical and strategic trends in price changes of one financial instrument, the Analytical Display combines six Analytical windows with a sequential increase in the time scale of interval charts (timeframes) by 4 times. Regulations have been developed for multiscale marking, design and use of Andrews pitchforks for forecasting long-term trends. Operational and tactical forecasts are visualized using multiscale trend arrows in the Zone of Actual Oscillations. A technique is proposed for combining the tools of fundamental and technical analysis to determine the probability of the onset and relative significance of fundamental events that are not contained in the economic calendar.

*Keywords: multitrading, trading, forex, investment, technical analysis, fundamental analysis, indicator, trading signal, price channel, Andrews pitchfork, oscillation, package, block, module*

#### **REFERENCES**

1. *Kasparinskii Feliks Osvaldovich* // Intellektualnaia Sistema Tema-ticheskogo Issledovaniia NAukometricheskikh dannykh.

URL:<https://istina.msu.ru/profile/Kasparinsky/>

2. Chto takoe foreks (forex), kak ustroena torgovlia na etom rynke // Finansovaia kultura. Informatsionno-prosvetitelskii resurs Tsentralnogo banka Rossiiskoi Federatsii (Bank Rossii)

URL: [https://fincult.info/article/chto-takoe-foreks-forex-kak-rabotaet-torgovlya-na](https://fincult.info/article/chto-takoe-foreks-forex-kak-rabotaet-torgovlya-na-etom-rynke/)[etom-rynke/](https://fincult.info/article/chto-takoe-foreks-forex-kak-rabotaet-torgovlya-na-etom-rynke/)

3. *Skulachev V.P., Bogachev A.V., Kasparinsky F.O*. Principles of Bioenergetics. Springer Berlin, Heidelberg, 2012. 436 p. Hardcover ISBN 978-3-642-33429-0. eBook ISBN 978-3-642-33430-6. URL:<https://doi.org/10.1007/978-3-642-33430-6>

4. *Kasparinsky F.O.* Kinetika elektrogennogo transporta dvukhvalent-nykh kationov v mitokhondriiakh. Kandidatskaia dissertatsiia po spetsialnosti 03.01.04 Biokhimiia (biol. nauki), zashchishchena 18.12.2000 v sovete D 501.001.71 (ranee D.053.05.32) pri MGU imeni M.V. Lomonosova, Biologicheskii fakultet. Avtoreferat // Intellektualnaia Sistema Tematicheskogo Issledovaniia NAuko-metricheskikh dannykh. URL:<https://istina.msu.ru/dissertations/1771479/>

5. *Kasparinsky F.O.* Informatsionnaia sreda multitreidinga // Nauch-nyi servis v seti Internet: trudy XXIII Vserossiiskoi nauchnoi konferentsii (20–23 sentiabria 2021 g., onlain). M.: IPM im. M.V. Keldysha, 2021. S. 163–201. URL:<https://doi.org/10.20948/abrau-2021-15>

6. *Kasparinsky F.O.* Printsipy multitreidinga // Elektronnye biblioteki. T. 24(5), 2021. S. 808–869. URL:<https://rdl-journal.ru/article/view/704/789>

7. *Kasparinsky F.O.* Kompleksnye indikatory sistemy multitrei-dinga // Nauchnyi servis v seti Internet: trudy XXIV Vserossiiskoi nauchnoi konferentsii (19–22 sentiabria 2022 g., onlain). M.: IPM im. M.V. Keldysha, 2022. S. 248–311. URL:<https://doi.org/10.20948/abrau-2022-14>

8. *Kasparinsky F.O.* Tsenovye kanaly sistemy multitreidinga // Nauchnyi servis v seti Internet: trudy XXV Vserossiiskoi nauchnoi konferen-tsii (18–21 sentiabria 2023 g., onlain). M.: IPM im. M.V. Keldysha, 2023. S. 196–247.

URL:<https://doi.org/10.20948/abrau-2023-8>
9. Metatrader 5. Moshchnaia platforma dlia Foreksa i Fondovykh rynkov // MetaQuotes Ltd. URL: [https://www.metatrader5.com](https://www.metatrader5.com/)

10. *Voronkov D*. Issledovanie patternov (modelei) iaponskikh svechei // Metatrader 5 — Torgovye sistemy. Cyprus: MetaQuotes Ltd, 2010.

URL:<https://www.mql5.com/ru/articles/101>

11. *Dyshlevskii S.V.* Tekhnicheskii analiz // Bolshaia rossiiskaia entsiklo-pediia. Tom 32. Moskva, 2016. S. 110–111.

URL:<https://old.bigenc.ru/economics/text/4190812>

12. *Almazov A.A.* Fraktalnaia teoriia. Kak pomeniat vzgliad na rynki. URL: [https://forex-resource.ru/book/?id=1\\_4&ysclid=l5fgwp0fno819463063](https://forex-resource.ru/book/?id=1_4&ysclid=l5fgwp0fno819463063)

13. The Dow Theory | Schannep Timing Indicators // Schannep Timing Indica-tor & TheDowTheory.com Newsletter. URL: [https://thedowtheory.com](https://thedowtheory.com/)

14. *Beliaev Iu.I., Gerber Iu.V., Prorokov A.E., Kotelnikov A.A., Beliaeva E.Iu.* Ostsilliatornaia model prognoza fluktuatsii ekonomiki // Vestnik Mezh-dunarodnoi akademii sistemnykh issledovanii. Informatika, ekologiia, eko-nomika. 2015. T. 17. № 1. S. 65– 68. URL:<https://www.elibrary.ru/item.asp?id=24898467>

15. *Frost A.Dzh, Prekter R. ml*. Urok 3: Osnovopolagaiushchie poniatiia // Polnyi kurs po Zakonu voln Elliotta. Pod obshchei redaktsiei Zakariana I.O. Av-tor perevoda s angliiskogo: Voznyi D.V. M.: Alpina Pablisher, 2001. S. 9–10.

URL: [https://forex-resource.ru/book/?id=1\\_4&ysclid=l5fgwp0fno819463063](https://forex-resource.ru/book/?id=1_4&ysclid=l5fgwp0fno819463063)

16. Expert Market Forecasting Using the Elliott Wave Principle // Elliott Wave International. 2021. URL: [https://www.elliottwave.com](https://www.elliottwave.com/)

17. *Carney S.M.* Harmonic Trading, Volume One. Profiling from the Natural Order of the Financial Markets // Library of Congress, 1969. ISBN-13: 978-0-13-705150-2. 273 p. URL:<https://ru.1lib.net/book/11020618/6e69f6>

18. Bollinger Bands // Spravka po Metatrader 5. Cyprus: MetaQuotes Ltd, 2022. URL: [https://www.metatrader5.com/ru/terminal/help/indicators/trend\\_indicators/](https://www.metatrader5.com/ru/terminal/help/indicators/trend_indicators/%20bb)  [bb](https://www.metatrader5.com/ru/terminal/help/indicators/trend_indicators/%20bb)

19. *Abdelmaaboud M.* Kak razrabotat torgovuiu sistemu na osnove Bollinger Bands // Metatrader 5 — Treiding. Cyprus: MetaQuotes Ltd, 2022. URL:<https://www.mql5.com/ru/articles/3039>

**\_\_\_\_\_\_\_\_\_\_\_\_\_\_\_\_\_\_\_\_\_\_\_\_\_\_\_\_\_\_\_\_\_\_\_\_\_\_\_\_\_\_\_\_\_\_\_\_\_\_\_\_\_\_\_\_\_\_\_\_\_\_\_\_\_\_\_\_\_\_**

20. Moving Average // Spravka po Metatrader 5. Cyprus: MetaQuotes Ltd, 2022. URL: [https://www.metatrader5.com/ru/terminal/help/indicators/trend\\_indicators/](https://www.metatrader5.com/ru/terminal/help/indicators/trend_indicators/%20ma)  [ma](https://www.metatrader5.com/ru/terminal/help/indicators/trend_indicators/%20ma)

21. *Zinovik A.* Sravnenie razlichnykh tipov skolziashchikh srednikh v torgovle // Metatrader 5 — Indikatory. Cyprus: MetaQuotes Ltd, 2017. URL:<https://www.mql5.com/ru/articles/3791> .

22. Parabolic SAR // Spravka po Metatrader 5. Cyprus: MetaQuotes Ltd, 2022. URL: [https://www.metatrader5.com/ru/terminal/help/indicators/trend\\_indicators/](https://www.metatrader5.com/ru/terminal/help/indicators/trend_indicators/%20psar)  [psar](https://www.metatrader5.com/ru/terminal/help/indicators/trend_indicators/%20psar)

23. *Kuchma R.* Indikator Parabolic SAR // Metatrader 5 — Raznoe. Cyprus: MetaQuotes Ltd, 2015. URL:<https://www.mql5.com/ru/blogs/post/649711>

24. Fractals // Spravka po Metatrader 5. Cyprus: MetaQuotes Ltd, 2022. URL: [https://www.metatrader5.com/ru/terminal/help/indicators/bw\\_indicators/fractals](https://www.metatrader5.com/ru/terminal/help/indicators/bw_indicators/fractals)

25. *Kuchma R.* Indikator Fractals // Metatrader 5 — Raznoe. Cyprus: MetaQuotes Ltd, 2015. URL:<https://www.mql5.com/ru/blogs/post/649708>

26. *Silentspec D.* Chto nuzhno znat ob indikatore ZigZag // Portal Trade-LikeaPro, 2017. URL:<https://tlap.com/indikator-zigzag/>

27. *Pavlov S.* Indikator "ZigZag": novyi vzgliad i novye resheniia // Meta-trader 5 — Torgovye sistemy. URL:<https://www.mql5.com/ru/articles/646>

28. *Dyshlevskii S.V.* Fundamentalnyi analiz // Bolshaia rossiiskaia en-tsiklopediia. Tom 33. Moskva, 2017. S. 655–656.

URL:<https://old.bigenc.ru/economics/text/4725550>

29. *Kiianitsa A.S.* Fundamentalnyi analiz finansovykh rynkov — SPb.: Piter, 2005. 288 s. URL: [https://forex-resource.ru/book/?id=1\\_3](https://forex-resource.ru/book/?id=1_3)

30. Kanal standartnykh otklonenii // Spravka po Metatrader 5. Cyprus: MetaQuotes Ltd, 2023.

URL: [https://www.metatrader5.com/ru/terminal/help/objects/channels/](https://www.metatrader5.com/ru/terminal/help/objects/channels/%20stddev_channel)  stddev channel

31. Kanal regressii // Spravka po Metatrader 5. Cyprus: MetaQuotes Ltd, 2023. URL: [https://www.metatrader5.com/ru/terminal/help/objects/channels/regression\\_](https://www.metatrader5.com/ru/terminal/help/objects/channels/regression_%20channel)  [channel](https://www.metatrader5.com/ru/terminal/help/objects/channels/regression_%20channel)

32. Ravnoudalennyi kanal // Spravka po Metatrader 5. Cyprus: MetaQuotes Ltd, 2023.

URL: [https://www.metatrader5.com/ru/terminal/help/objects/channels/equidistant\\_](https://www.metatrader5.com/ru/terminal/help/objects/channels/equidistant_%20channel)  [channel](https://www.metatrader5.com/ru/terminal/help/objects/channels/equidistant_%20channel)

33. Kanal Fibonachchi // Spravka po Metatrader 5. Cyprus: MetaQuotes Ltd, 2023.

URL: [https://www.metatrader5.com/ru/terminal/help/objects/fibo/fibo\\_channel](https://www.metatrader5.com/ru/terminal/help/objects/fibo/fibo_channel)

34. *Vergunov A.* Kanaly Fibonachchi – vashe sekretnoe preimushchestvo // Portal TradeLikeaPro, 2023. URL:<https://tlap.com/kanalyi-fibonachchi/>

35. *Vily Endriusa* // Spravka po Metatrader 5. Cyprus: MetaQuotes Ltd, 2023. URL: [https://www.metatrader5.com/ru/terminal/help/objects/channels/andrews\\_](https://www.metatrader5.com/ru/terminal/help/objects/channels/andrews_%20pitchfork)  [pitchfork](https://www.metatrader5.com/ru/terminal/help/objects/channels/andrews_%20pitchfork)

36. *Mikula P.* Vily Endriusa. Luchshie metody linii trenda Alana End-riusa plius piat novykh tekhnik // SMART-LAB. My delaem dengi na birzhe, 2002 URL: [https://smart-lab.ru/books/book\\_view/898/?ysclid=ld4i77wbq828535221](https://smart-lab.ru/books/book_view/898/?ysclid=ld4i77wbq828535221)

37. *Fedorov O.* Alan Endrius i ego priemy analiza vremennykh riadov // Metatrader 5 — Torgovye sistemy. Cyprus: MetaQuotes Ltd, 2023. URL:<https://www.mql5.com/ru/articles/12140>

38. *Brackett T.* A Brief History of the Development of Median Line Analysis - A.K.A. Andrews' Pitchfork // Optuma Pty Ltd. 2017.

URL:<https://www.optuma.com/blog/pitchforks-part-1>

39. *Brackett T.* Andrews' Pitchfork: Application and Analytical Methods Using Median Line Analysis // Optuma Pty Ltd. 2017.

URL:<https://www.optuma.com/blog/pitchforks-part-2>

40. Stochastic Oscillator // Spravka po Metatrader 5. Cyprus: MetaQuotes Ltd, 2022. URL:<https://www.metatrader5.com/ru/terminal/help/indicators/oscillators/so>

41. *Iakovlev M.* Indikator Stochastic i kak ego vygodno ispolzovat // InvestingNotes trade, 2022. URL:<https://investingnotes.trade/indikator-stochastic.html>

42. Relative Strength Index // Spravka po Metatrader 5. Cyprus: MetaQuotes Ltd, 2022. URL:<https://www.metatrader5.com/ru/terminal/help/indicators/oscillators/rsi>

43. Relative Strength Index (RSI) // TradingView UK Ltd., 2022.

URL:<https://ru.tradingview.com/support/solutions/43000502338/>

**\_\_\_\_\_\_\_\_\_\_\_\_\_\_\_\_\_\_\_\_\_\_\_\_\_\_\_\_\_\_\_\_\_\_\_\_\_\_\_\_\_\_\_\_\_\_\_\_\_\_\_\_\_\_\_\_\_\_\_\_\_\_\_\_\_\_\_\_\_\_**

44. Indeks Otnositelnoi sily. Ostsilliatory | Foreks-biblioteka dlia nachinaiushchikh treiderov // Informatsionno-analiticheskii portal FxTeam, 2021.

URL:<https://www.fxteam.ru/forex-library/technical-analyse/relative-strength-index/>

45. Triple Exponential Moving Average // Spravka po Metatrader 5. Cyprus: MetaQuotes Ltd, 2022.

URL: [https://www.metatrader5.com/ru/terminal/help/indicators/trend\\_indicators/](https://www.metatrader5.com/ru/terminal/help/indicators/trend_indicators/%20tema)  [tema](https://www.metatrader5.com/ru/terminal/help/indicators/trend_indicators/%20tema)

46. Signaly indikatora Triple Exponential Moving Average // Spravochnik MQL5 — Moduli torgovykh signalov. Cyprus: MetaQuotes Ltd, 2022.

URL: [https://www.mql5.com/ru/docs/standardlibrary/expertclasses/csignal/signal\\_](https://www.mql5.com/ru/docs/standardlibrary/expertclasses/csignal/signal_%20tema)  [tema](https://www.mql5.com/ru/docs/standardlibrary/expertclasses/csignal/signal_%20tema)

47. MACD // Spravka po Metatrader 5. Cyprus: MetaQuotes Ltd, 2022. URL:<https://www.metatrader5.com/ru/terminal/help/indicators/oscillators/macd>

48. *Abdelmaaboud M.* Razrabotka torgovoi sistemy na osnove indikatora MACD // Metatrader 5 — Treiding. Cyprus: MetaQuotes Ltd, 2022.

URL:<https://www.mql5.com/ru/articles/10674>

49. Accelerator Oscillator // Spravka po Metatrader 5. Cyprus: MetaQuotes Ltd, 2022.

URL: [https://www.metatrader5.com/ru/terminal/help/indicators/bw\\_indicators/ao](https://www.metatrader5.com/ru/terminal/help/indicators/bw_indicators/ao)

50. *Kuchma R.* Indikator Accelerator Oscillator // Metatrader 5 — Strategii. Cyprus: MetaQuotes Ltd, 2015. URL:<https://www.mql5.com/ru/blogs/post/649642>

51. Money Flow Index // Spravka po Metatrader 5. Cyprus: MetaQuotes Ltd, 2022.

URL: [https://www.metatrader5.com/ru/terminal/help/indicators/volume\\_indicators/](https://www.metatrader5.com/ru/terminal/help/indicators/volume_indicators/%20mfi)  [mfi](https://www.metatrader5.com/ru/terminal/help/indicators/volume_indicators/%20mfi)

52. *Kuchma R.* Indikator Money Flow Index // Metatrader 5 — Raznoe. Cyprus: MetaQuotes Ltd, 2015. URL:<https://www.mql5.com/ru/blogs/post/649710>

53. Commodity Channel Index // Spravka po Metatrader 5. Cyprus: MetaQuotes Ltd, 2022.

URL:<https://www.metatrader5.com/ru/terminal/help/indicators/oscillators/cci>

54. *Silentspec D.* Kak primeniat Commodity Channel Index na Foreks? // Portal TradeLikeaPro, 2022. URL:<https://tlap.com/indikator-commody-channel-index/>

55. *Elder A.* The New Trading for a Living. // Education for intelligent traders. 2021. URL:<https://www.elder.com/product/elder-new-trading-for-a-living/>

56. *Dyshlevskii S.V.* Spekuliativnye strategii // Bolshaia rossiiskaia en-tsiklopediia. Tom 31. — Moskva, 2016. S. 59.

URL:<https://old.bigenc.ru/economics/text/4246917>

57. Multitreiding // Gruppa messendzhera Telegram.

URL: [https://t.me/multitrading\\_pro](https://t.me/multitrading_pro)

58. Multitreiding // Gruppa sotsialnoi seta VKontakte.

URL:<https://vk.com/multitrading>

59. Multitreiding // Ofitsialnyi internet-portal. URL: [https://multitrading.pro](https://multitrading.pro/)

60. Mediamagazin proekta «MASTER-MULTIMEDIA» // Internet-magazin.

URL: [https://mediamagazin.pro](https://mediamagazin.pro/)

61. Analiticheskii displei multitreidinga. Videokhronika (vk.com) // Sotsialnaia Set Vkontakte URL: [https://vk.com/video/playlist/-206576371\\_1](https://vk.com/video/playlist/-206576371_1)

62. Obzornyi displei multitreidinga. Videokhronika (vk.com) // Sotsialnaia Set Vkontakte. URL: [https://vk.com/video/playlist/-206576371\\_2](https://vk.com/video/playlist/-206576371_2)

63. Spetsialnye displei multitreidinga. Videokhronika (vk.com) // Sotsialnaia Set Vkontakte. URL: [https://vk.com/video/playlist/-206576371\\_9](https://vk.com/video/playlist/-206576371_9)

64. Trendy. Tematicheskaia podborka materialov Laboratorii Feliksa Kasparinskogo // Dzen.

URL: [https://dzen.ru/suite/dc6c0213-57c6-4a92-8ecd-b758ba4bd1b2?share\\_to=link](https://dzen.ru/suite/dc6c0213-57c6-4a92-8ecd-b758ba4bd1b2?share_to=link)

65. Laboratoriia Feliksa Kasparinskogo // Kanal na platforme Dzen.

URL:<https://dzen.ru/kasparinsky>

66. Multitreiding. Tematicheskaia podborka materialov Laboratorii Fe-liksa Kasparinskogo // Dzen.

URL: [https://dzen.ru/suite/f4c5b67d-cd4b-45c4-85a2-6317bb639d1e?share\\_to=link](https://dzen.ru/suite/f4c5b67d-cd4b-45c4-85a2-6317bb639d1e?share_to=link)

**\_\_\_\_\_\_\_\_\_\_\_\_\_\_\_\_\_\_\_\_\_\_\_\_\_\_\_\_\_\_\_\_\_\_\_\_\_\_\_\_\_\_\_\_\_\_\_\_\_\_\_\_\_\_\_\_\_\_\_\_\_\_\_\_\_\_\_\_\_\_**

## **СВЕДЕНИЯ ОБ АВТОРЕ**

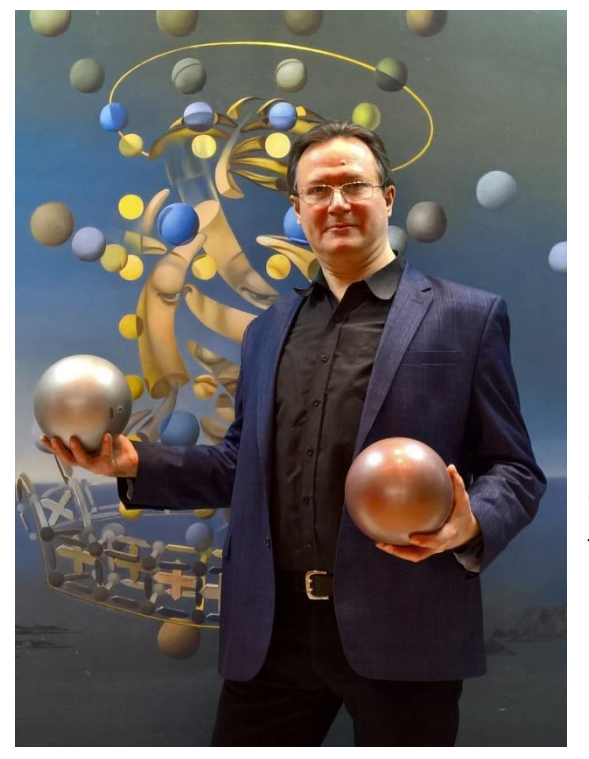

*КАСПАРИНСКИЙ Феликс Освальдович* – выпускник Биологического факультета МГУ имени М.В. Ломоносова по специальности Биохимия (1991); кандидат биологических наук (2000); основатель и научный руководитель Лаборатории мультимедийных технологий Биологического факультета МГУ имени М.В. Ломоносова (2005); Учредитель и Генеральный директор ООО «МАСТЕР-МУЛЬТИМЕДИА» (2009); Представляющий брокер (Introducing Broker, IB) международной компании Forex Club (2021). Сфера научных интересов: кинетика осцилляций, интегративная дидактика, эргономика информационной среды, концептуализация информационного континуума.

*Felix Osvaldovich KASPARINSKY* – graduate of the Faculty of Biology of M.V. Lomonosov Moscow State University, majoring in Biochemistry (1991); Candidate of Biological Sciences (2000); founder and scientific director of the Laboratory of Multimedia Technologies, M.V.Lomonosov Moscow State University (2005); Founder and General Director of MASTER-MULTIMEDIA Ltd (2009); Introducing Broker (IB) of the Forex Club international company (2021). Area of scientific interests: kinetics of oscillations, integrative didactics, ergonomics of the information environment, conceptualization of the information continuum.

> email: [kasparinsky@mail.ru](mailto:kasparinsky@mail.ru) ORCID: 0000-0002-1048-9212

*Материал поступил в редакцию 2 декабря 2023 года*